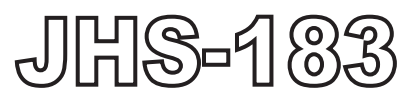

# Automatic Identification System

# INSTRUCTION MANUAL

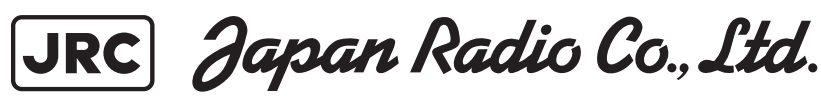

#### **Preface**

Thank you for purchasing the JHS-183 Automatic Identification System (AIS).

The JHS-183 is a Class A shipborne AIS equipment that communicates ship's static data and ship's dynamic data with other vessels or coast stations on VHF channels using TDMA techniques.

- Be sure to read this manual before using the equipment.
- Keep this manual near at hand for quick reference.

#### FCC Warning

Changes or modifications not expressly approved by JRC, could void your authority to operate this radiotelephone.

#### Radio Frequency Interference Statement

This radiotelephone has been tested and found to comply with the limits for a Class A digital device, pursuant to part 15 of the FCC Rules.

These limits are designed to provide reasonable protection against harmful interference when the equipment is operated in a commercial environment. This radiotelephone generates, uses, and can radiate radio frequency energy and, if not installed and used in accordance with the instruction manual, may cause harmful interference to radio communications. Operation of this radiotelephone in a residential area is likely to cause harmful interference in which case the user will be required to correct the interference at his own expense.

# $\left(\left(\iota_{\mathbf{j}}\right)\right)$

#### RF exposure compliance (MPE\* compliance by FCC)

The antenna used for this transmitter must be installed to provide a separation distance of at least 0.6 meters (2 feet) from all persons and must not be co-located or operating in conjunction with any other antenna or transmitter. Users and installers must be provided with antenna installation instructions and transmitting operating conditions for satisfying RF exposure compliance.

\* Maximum Permissible Exposure (MPE): The rms and peak electric and magnetic field strength, their squares, or the plane-wave equivalent power densities associated with these fields to which a person may be exposed without harmful effect and with an acceptable safety factor.

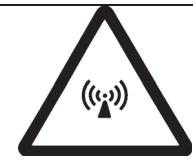

#### $RF$  exposure compliance  $(MPE^*$  compliance by IC)

The antenna used for this transmitter must be installed to provide a separation distance of at least 3.0 meters (10 feet) from all persons and must not be co-located or operating in conjunction with any other antenna or transmitter. Users and installers must be provided with antenna installation instructions and transmitting operating conditions for satisfying RF exposure compliance.

\* Maximum Permissible Exposure (MPE): The rms and peak electric and magnetic field strength, their squares, or the plane-wave equivalent power densities associated with these fields to which a person may be exposed without harmful effect and with an acceptable safety factor.

### **Before Operation**

#### **Concerning the symbols**

This manual uses the following symbols to explain correct operation and to prevent injury or damage to property.

The symbols and descriptions are as follows. Understand them before proceeding with this manual.

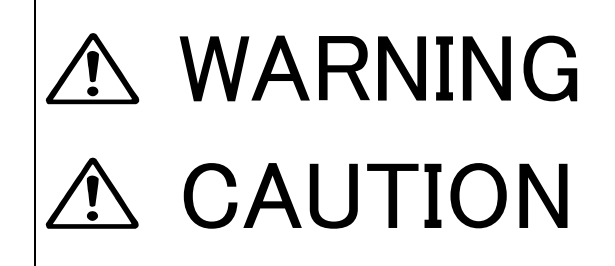

Indicates a warning that, if ignored, may result in serious injury or even death.

Indicates a caution that, if ignored, may result in injury or damage to property.

#### **Examples of symbols**

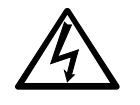

The  $\triangle$  symbol indicates caution (including DANGER and WARNING). The illustration inside the  $\triangle$  symbol specifies the content of the caution more accurately. (This example warns of possible electrical shock.)

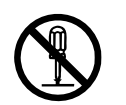

The  $\Diamond$  symbol indicates that performing an action is prohibited. The illustration inside the  $\Diamond$ ymbol specifies the contents of the prohibited operation. (In this example disassembly is prohibited.)

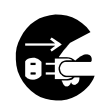

The ● symbol indicates operations that must be performed.

The illustration inside the  $\bullet$  symbol specifies obligatory instructions. (In this example unplugging is the obligatory instruction.)

#### **Concerning warning labels**

A warning label is pasted to the top cover of this product. Do not remove, damage or modify the label.

## **Handling Precautions**

# WARNING

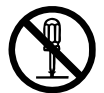

Do not disassemble or customize this unit. Doing so may cause fire, electrical shock or malfunction.

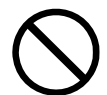

Do not use a voltage other than specified. Doing so may cause fire, electrical shock or malfunction.

Do not attempt to check or repair the interior of this equipment by non-qualified service personnel, as doing so may cause fire, electric shock or malfunction. If any malfunctions are detected, contact our service center or agents.

# **CAUTION**

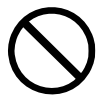

Do not use this equipment for anything other than specified. Doing so may cause malfunction or damage to persons.

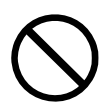

Do not adjust the trimmer resistors or the trimmer capacitors on the PCB unit, except when and if they need to be adjusted. Doing so may cause malfunction or damage to persons. They are preset at the factory.

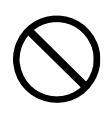

Do not install this equipment in a place other than specified or in one with excessive humidity, steam, dust or soot. Doing so may cause fire, electric shock, malfunction or damage to persons.

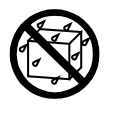

Do not get this equipment wet or spill any liquids on or near this equipment. Doing so may cause electrical shock or malfunction.

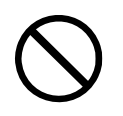

Do not place this equipment anywhere vibration or impact is likely to occur. Doing so may cause a fall or damage to property and persons.

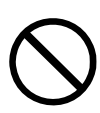

Do not place anything on this equipment. Doing so may cause a fall, malfunction or damage to property and persons.

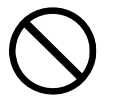

Leave installation of this equipment to our service center or agents. Installation by an unauthorized person may happen to malfunction.

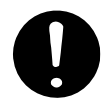

Use this AIS equipment only as assisting device for collision avoidance. Also, the officer should make the final decision to maneuver by himself. The AIS may not give certainly complete information of shipping traffic in its vicinity.

## **External Views**

### **NTE-183 AIS Transponder**

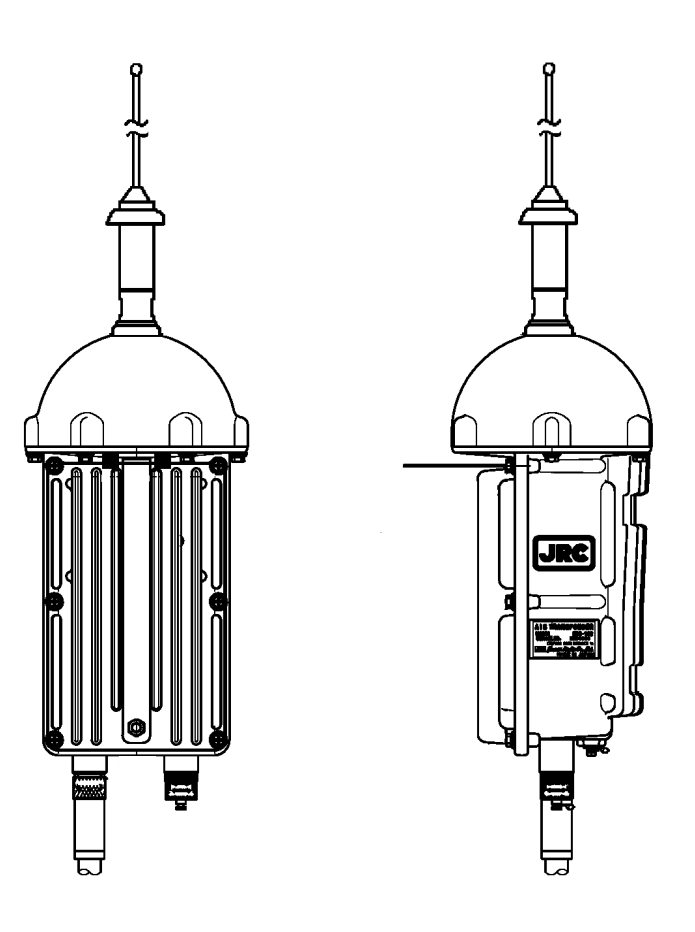

#### **NCM-983 AIS Controller**

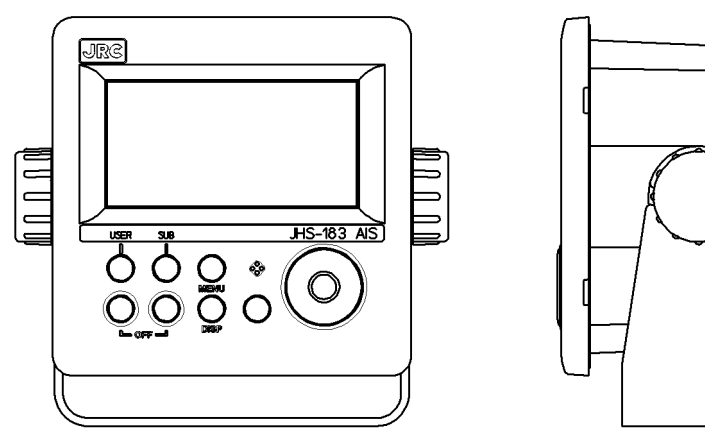

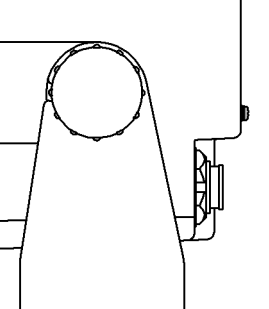

#### ・**Optional equipment**

#### **NQE-5183 Connection Box**

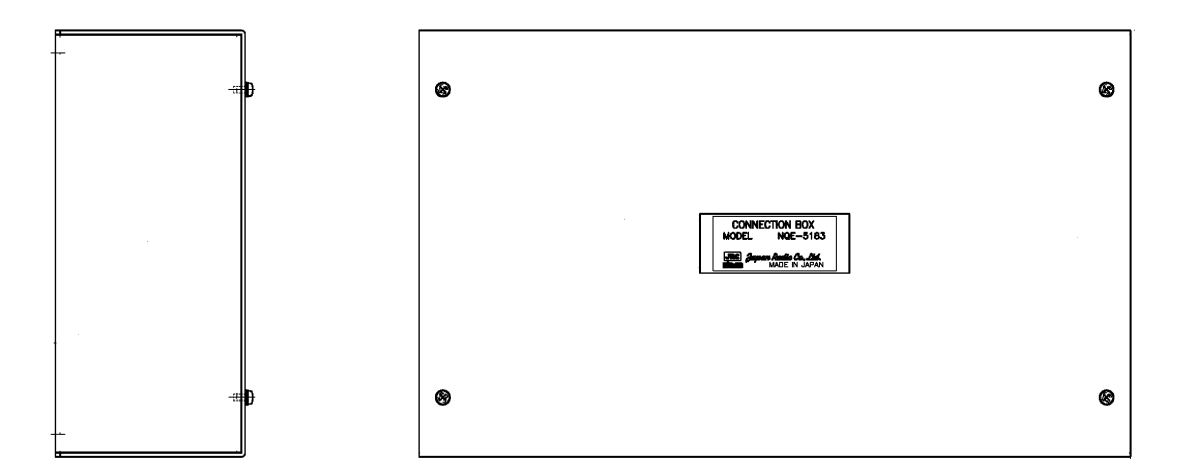

#### **NBD-577C Power Supply Unit**

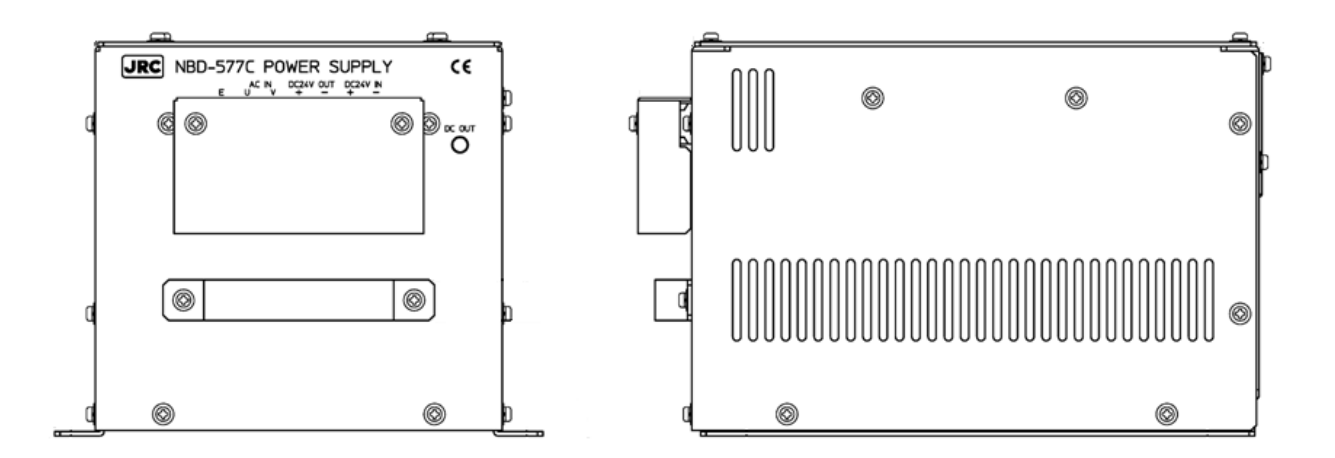

## **CONTENTS**

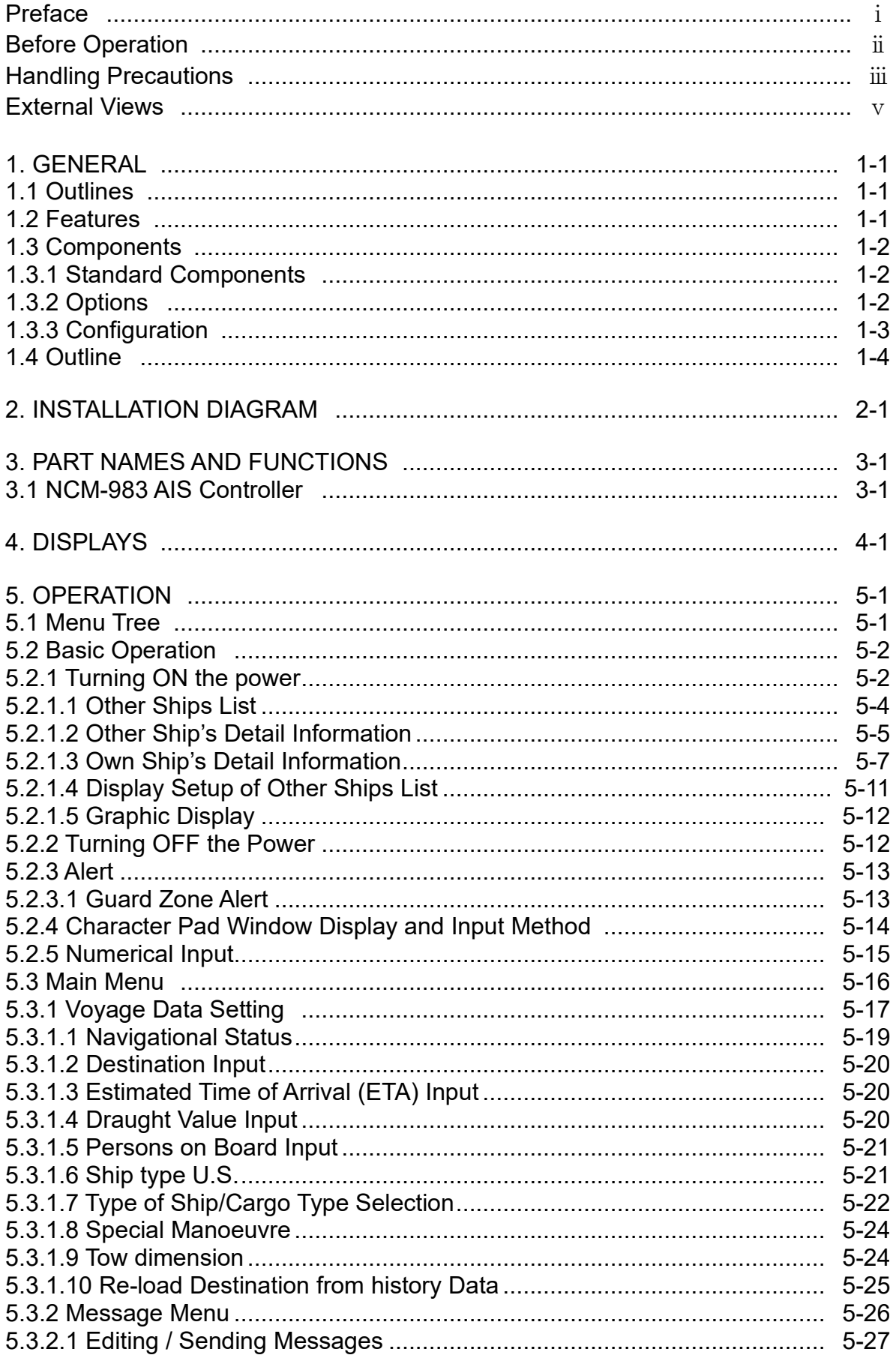

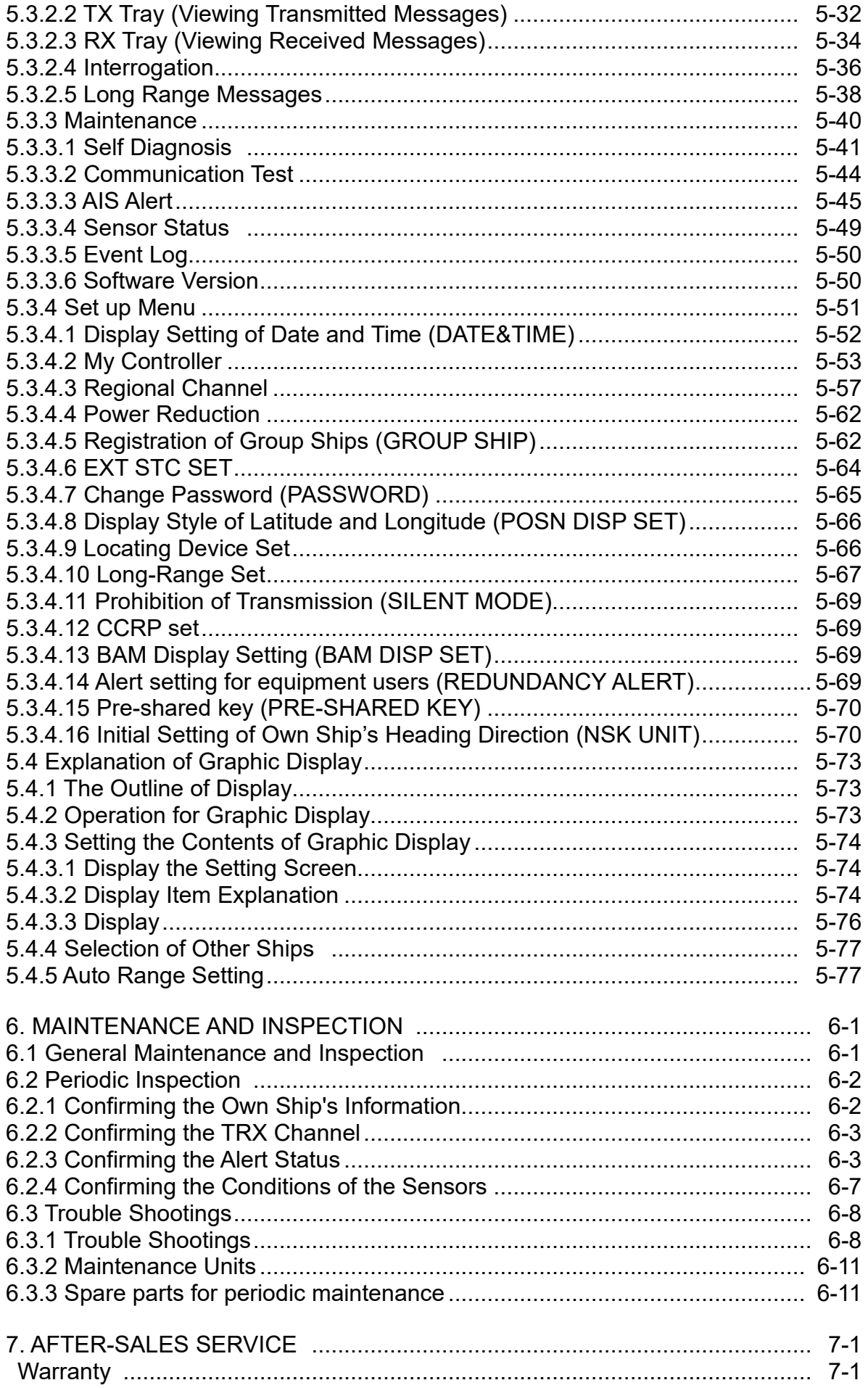

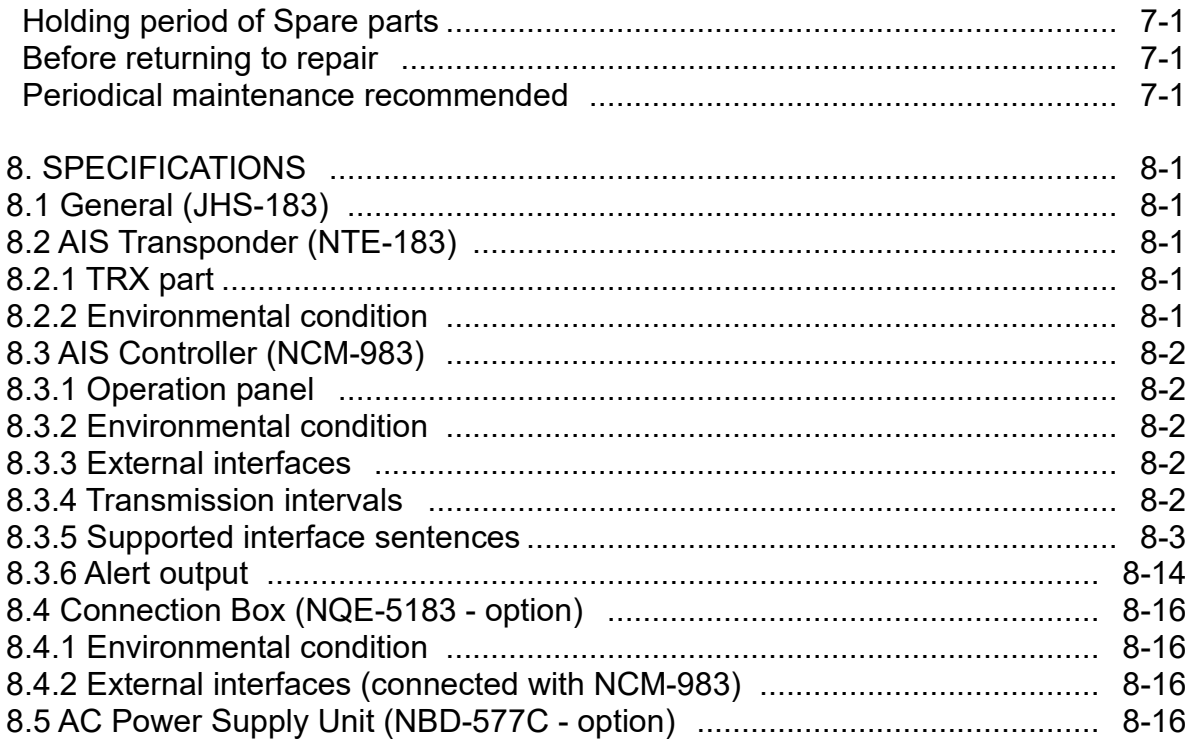

Appendix List of standard terms and abbreviations

## **1. GENERAL**

## **1.1 Outlines**

Automatic Identification System (AIS) is a maritime navigation and radio communication system. This system intends to enhance the safety of life at sea, the safety and efficiency of navigation and the protection of the marine environment by communicating navigational information automatically on VHF channels between ship to ship and ship to shore.

JHS-183 meets the requirements of the SOLAS Conventions for the Class A shipborne equipment of the universal AIS. JHS-183 mainly consists of AIS Transponder, Connection Box and AIS Controller. The combined antenna and transponder design allows installation at any convenient location on any vessel. The small and simple design controller allows easy installation and operation. JHS-183 employs the latest technologies such as digital signal processing, circuit integration technology, complies ensure high performance and high reliability.

### **1.2 Features**

#### ● Fully Complies with International Regulations

JHS-183 is designed to meet the requirements of the SOLAS Conventions for the Class A shipborne equipment of the universal AIS and fully complies with international regulations: IMO MSC74(69) Annex 3, ITU-R M.1371, IEC61993-2, IEC60945 etc.

#### ● Combined Antenna and Transponder for Ease of Installation

JHS-183 employs the combined antenna and transponder design. This design allows installation at any convenient location on any vessels. For the connection between above deck component and below deck component, only one cable is needed.

#### ● Increased Probability of Vessel Detection

JHS-183 is equipped with a guard zone alert function. When preset guard zone range and other vessel enters into the zone, JHS-183 indicates and sounds the alert. This function enhances probability of vessel detection.

#### ● Recognition of Own-group Vessels

JHS-183 is equipped with a recognition of own-group vessels function. When preset own-group vessels' identification in advance, the display indicates the own-group vessel sign. This sign allows easy recognition of own-group vessels.

#### ● Self-diagnosis Function

JHS-183 is equipped with a built-in automatic self-diagnosis function. This function allows easy maintenance and high system reliability.

#### ● System Integration Availability

JHS-183 is equipped with various interfaces. These interfaces allow system integration and future expansions.

## **1.3 Components**

## **1. 3. 1 Standard Components**

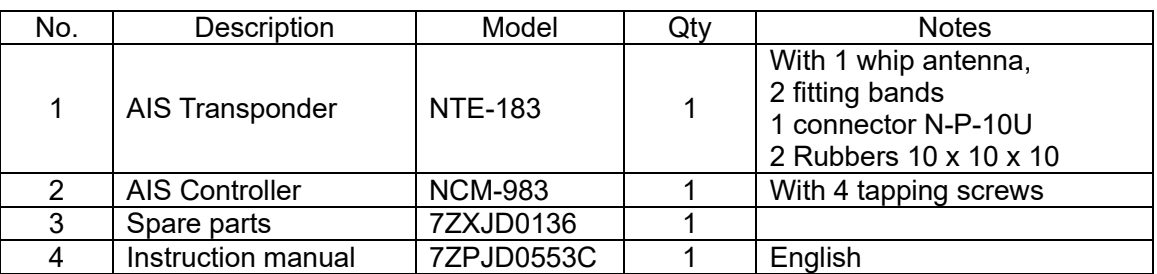

## **1. 3. 2 Options**

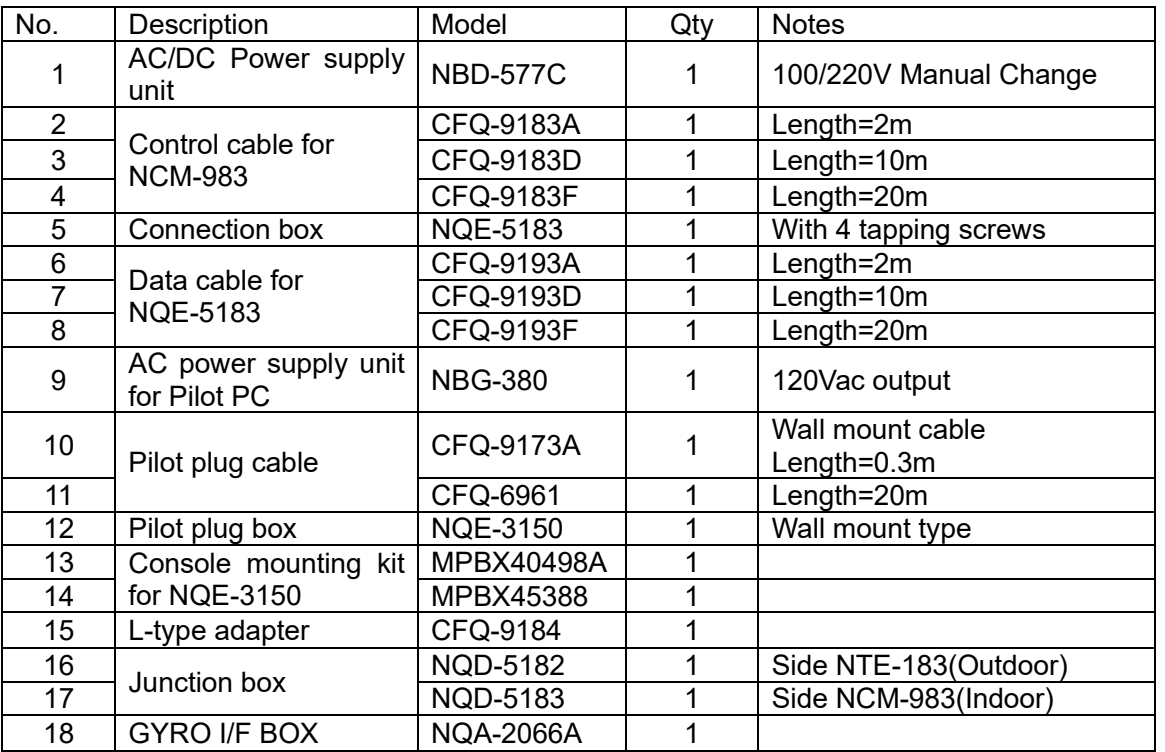

#### **1. 3. 3 Configuration**

#### • **System Block Diagram**

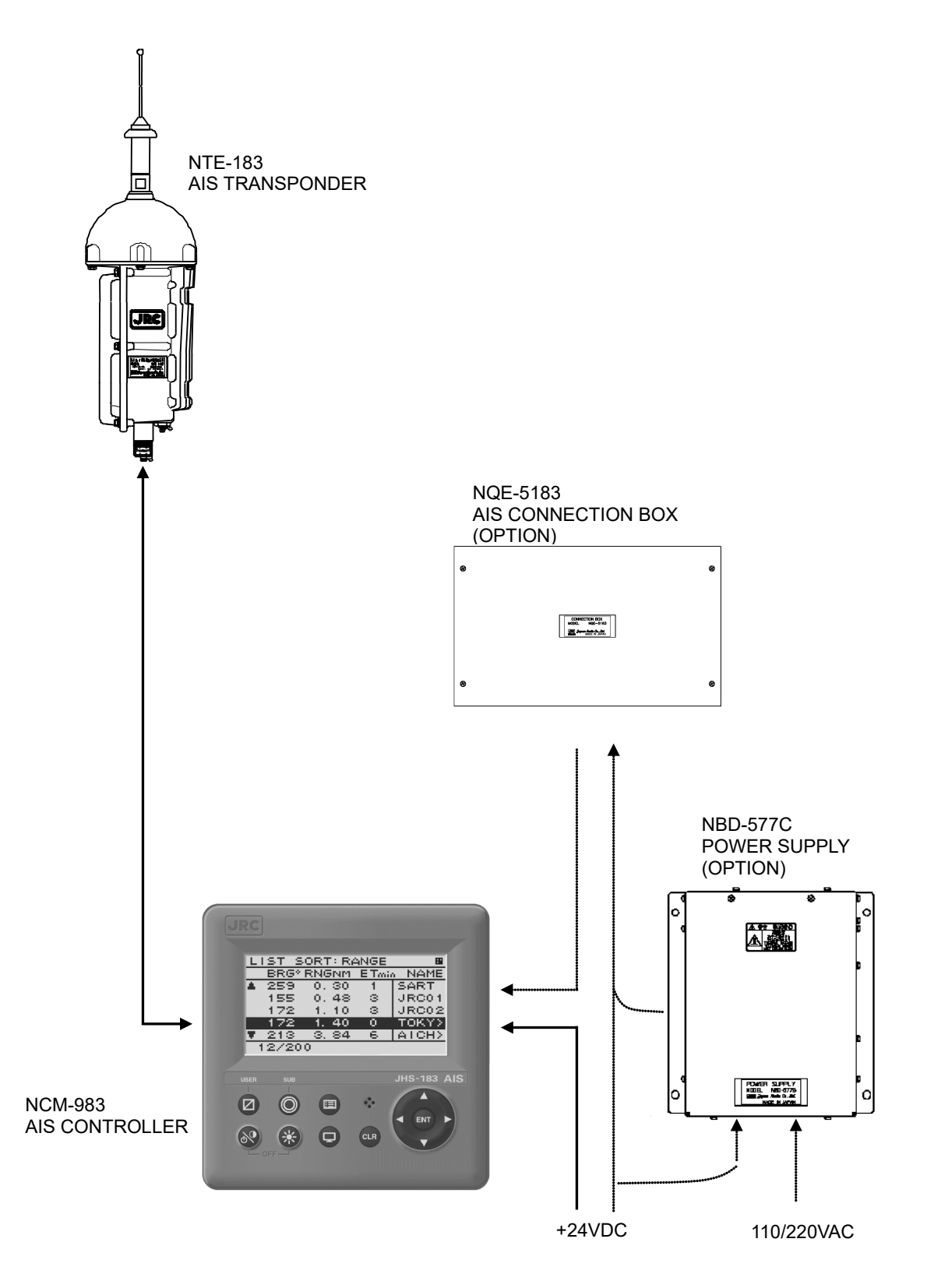

## **1.4 Outline**

## • **Outline Drawing of NTE-183 AIS Transponder**

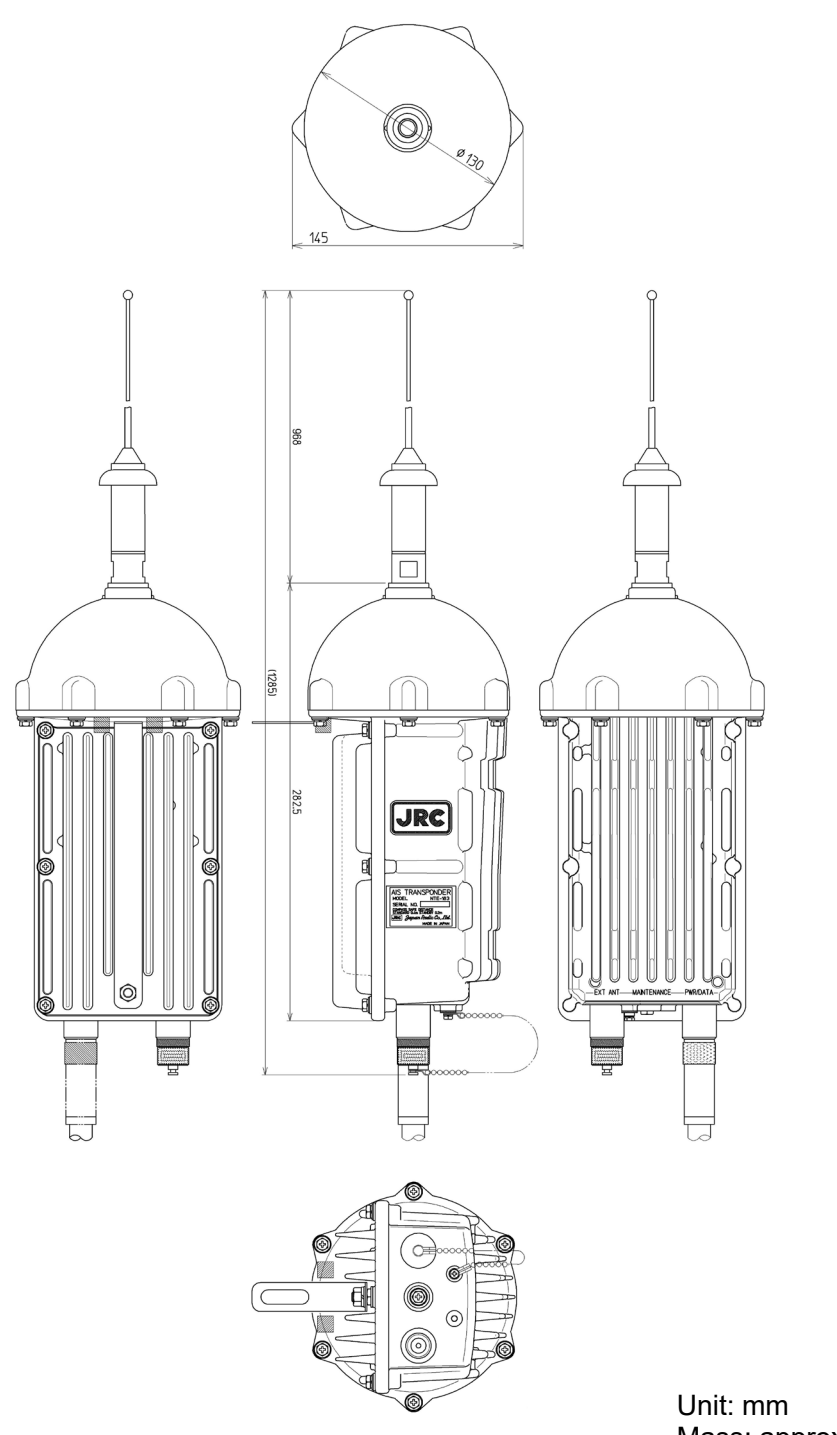

Mass: approx. 2.6kg

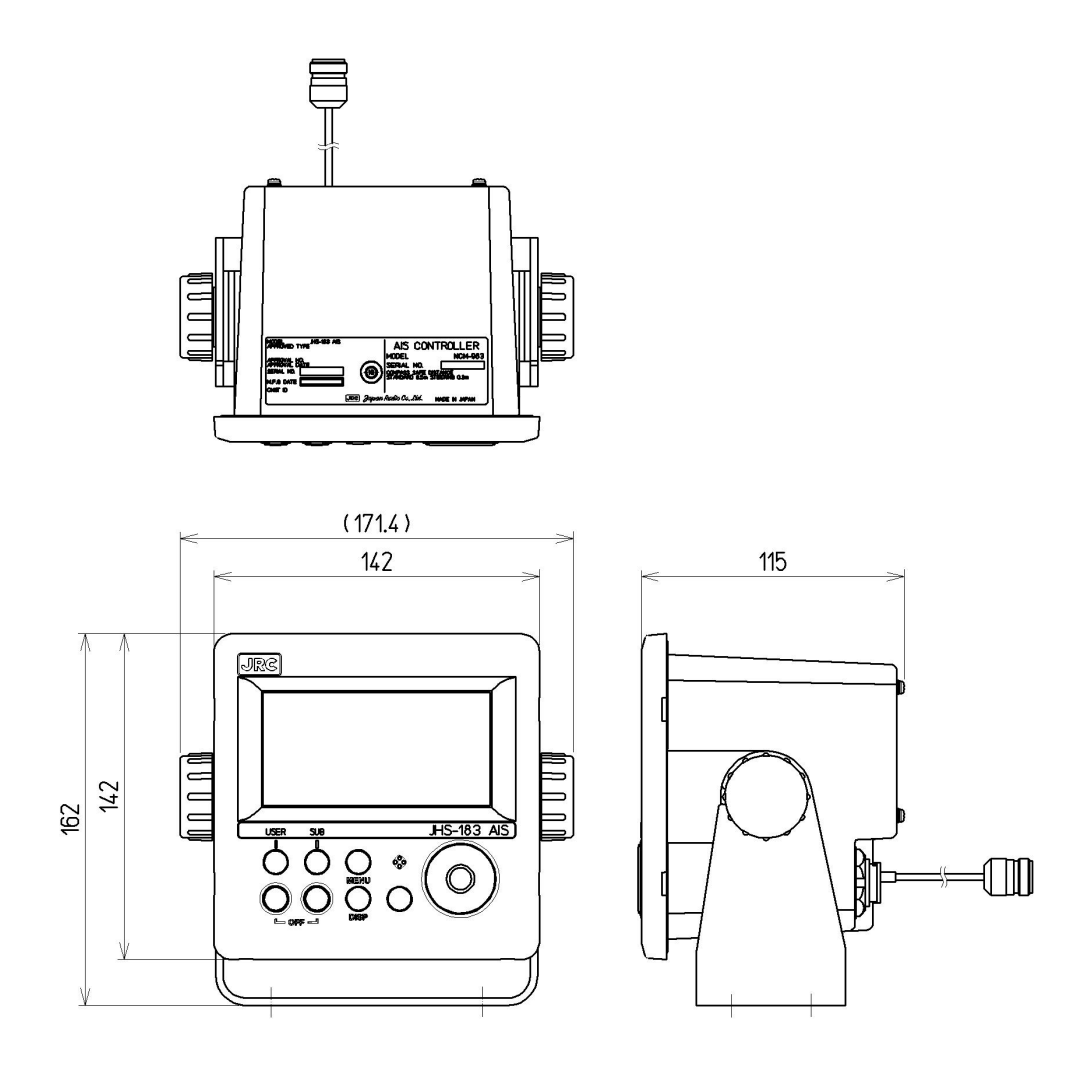

Unit: mm Mass: approx. 2.1 kg

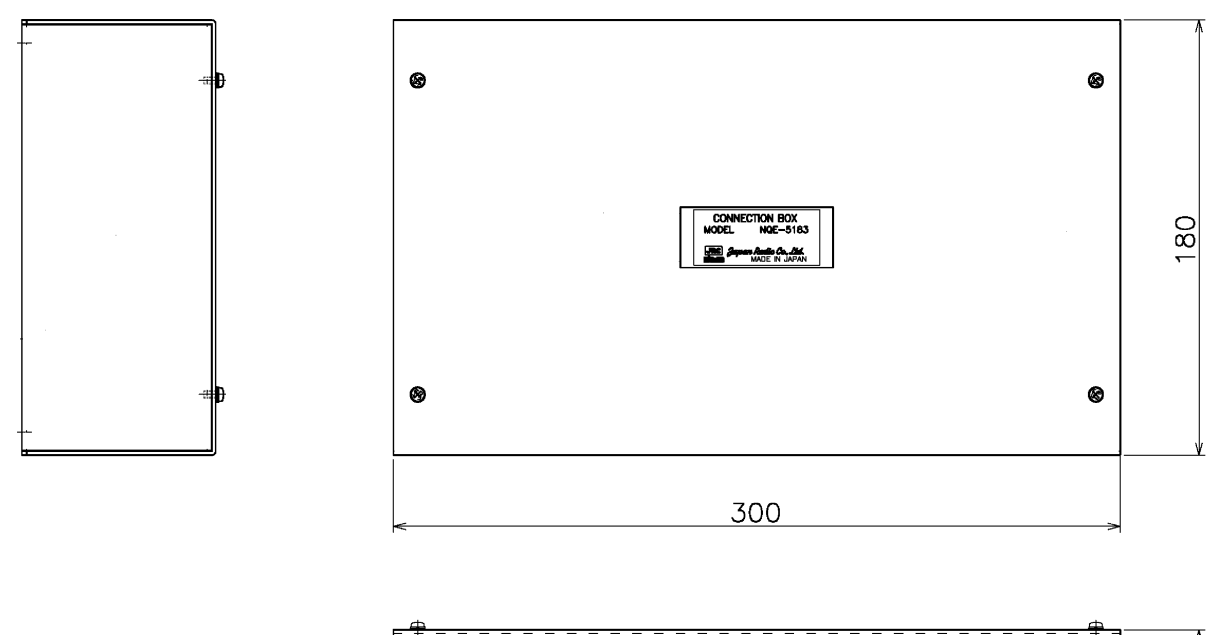

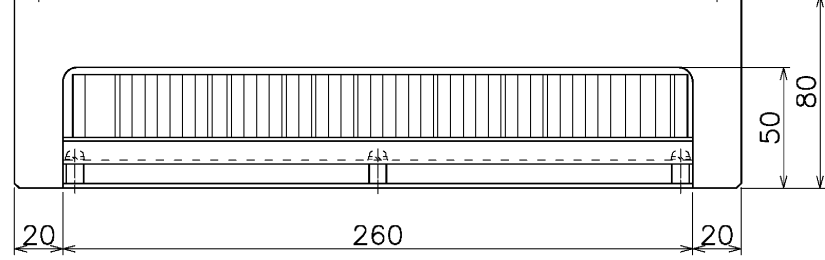

Unit: mm Mass: approx. 2.5 kg

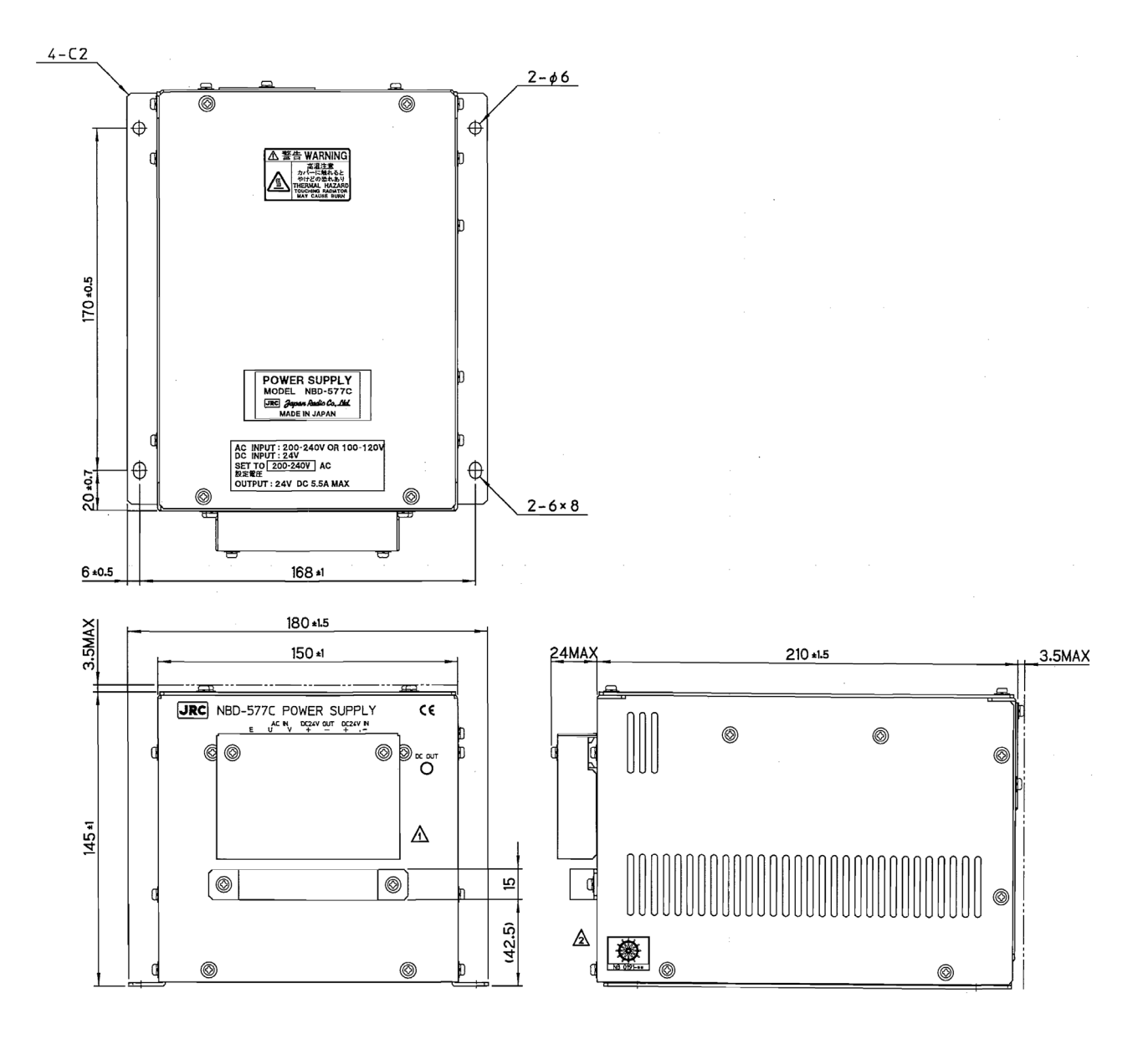

Unit: mm Mass: approx. 5.2 kg

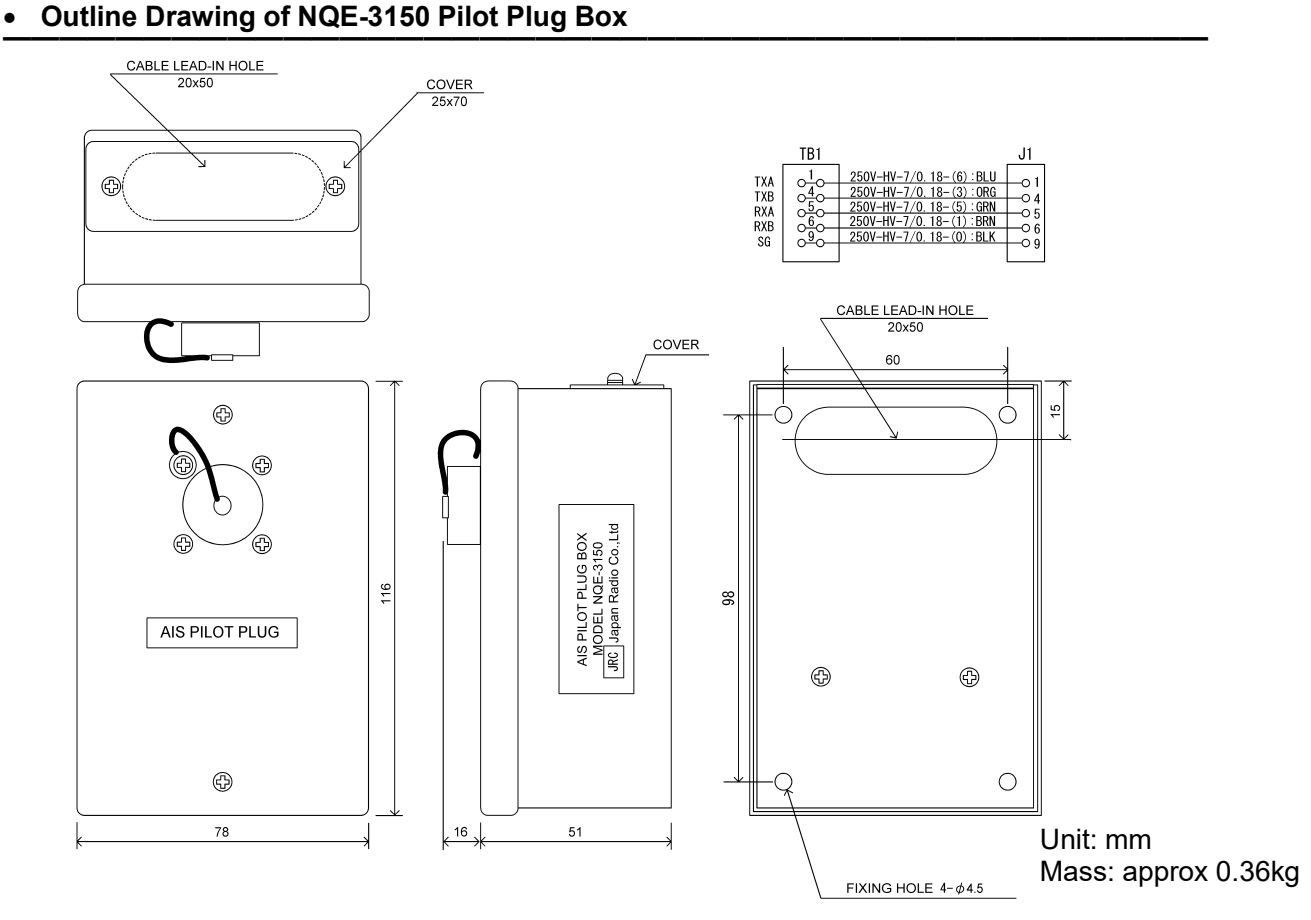

#### • Outline Drawing of NBG-380 Power Supply Unit for Personal Pilot Unit

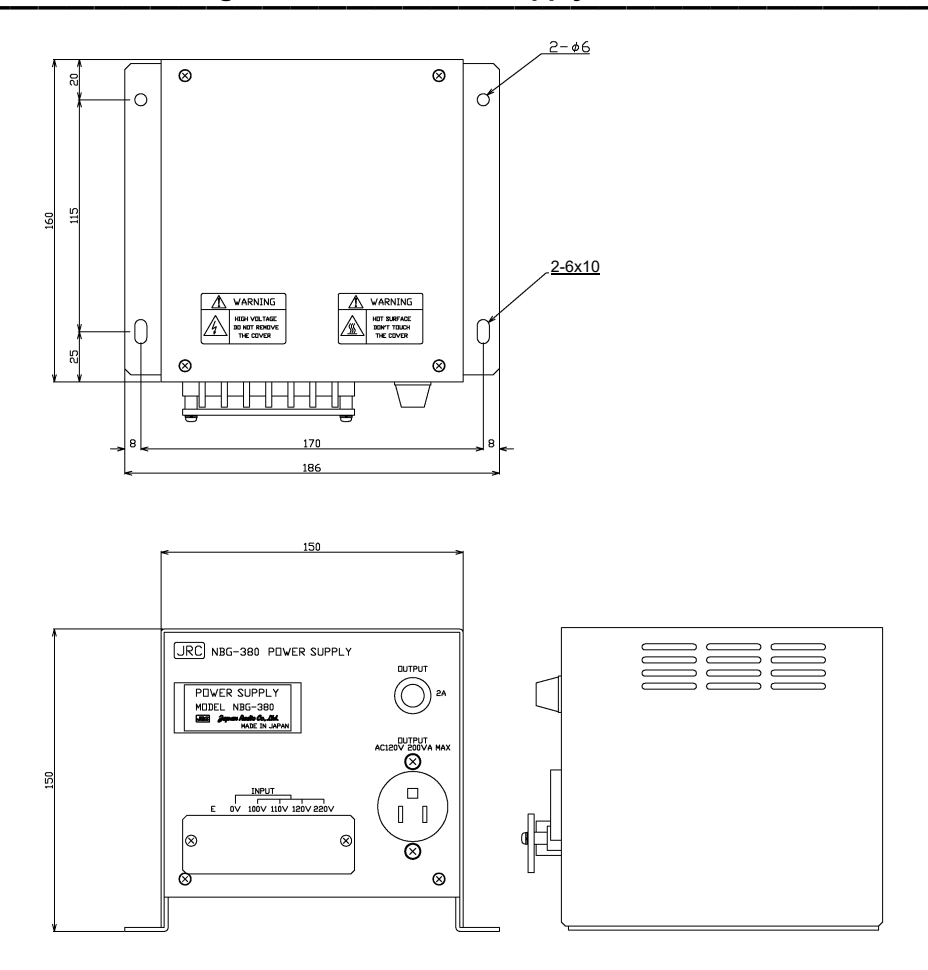

Unit: mm Mass: approx 6.5kg

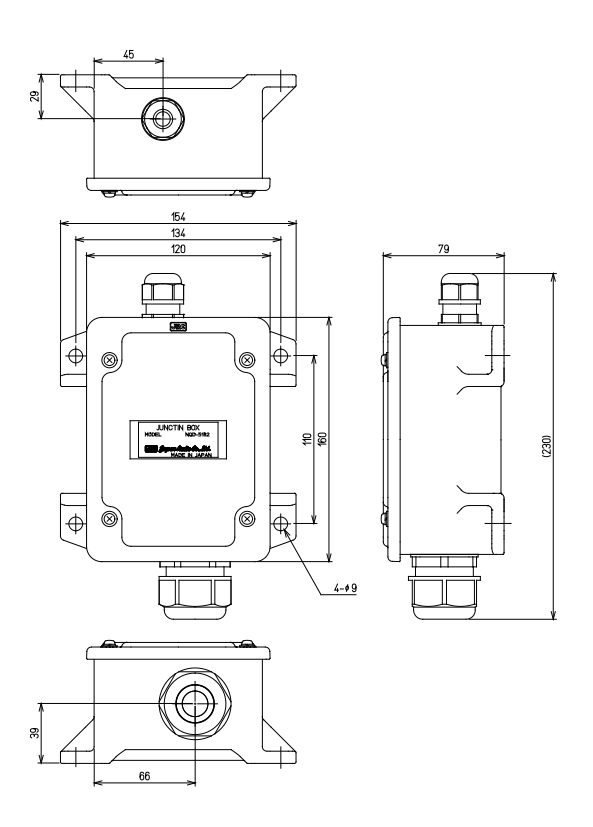

Unit: mm Mass: approx 1.2kg

#### • Outline Drawing of NQD-5183 Junction box

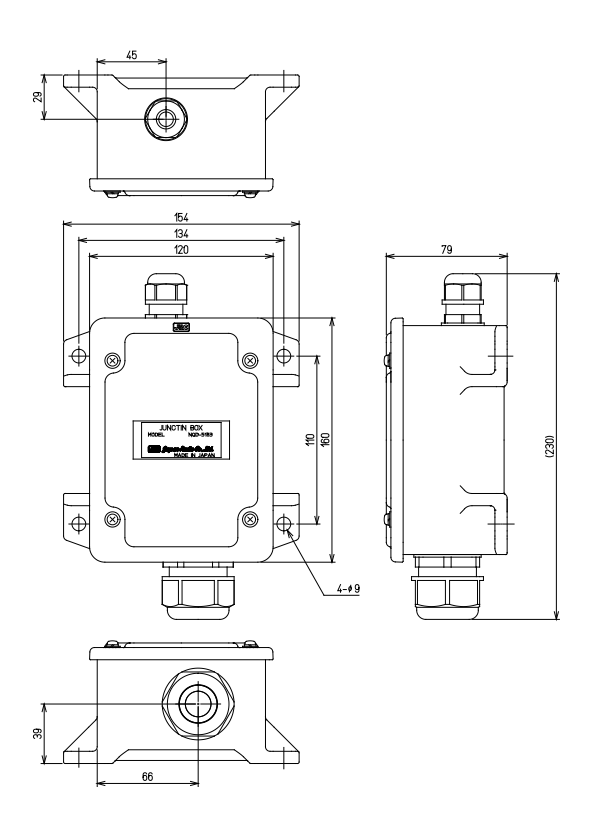

Unit: mm Mass: approx 1.2kg

#### • Outline Drawing of NQA-2066A GYRO I/F BOX

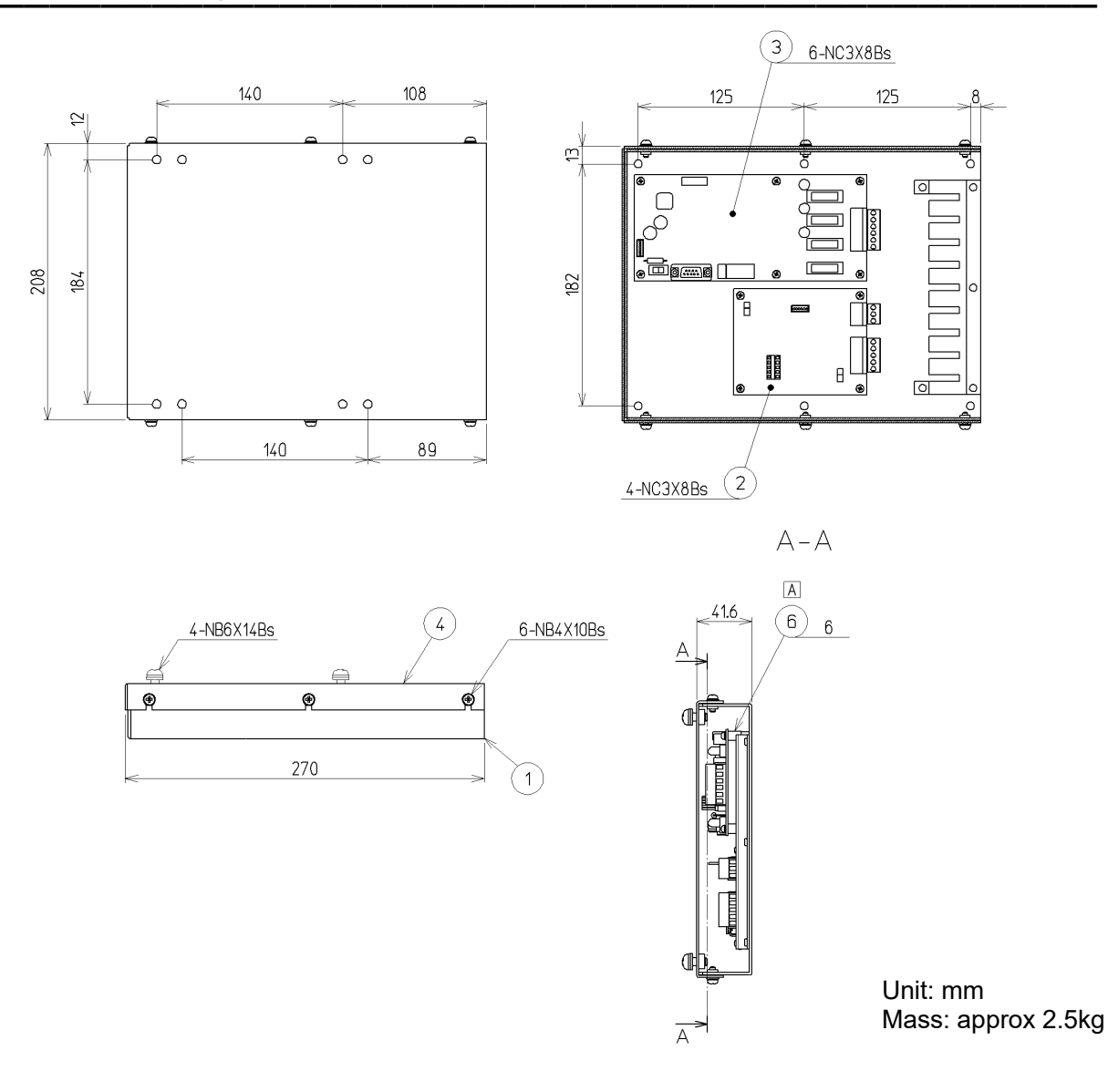

## **2. INSTALLATION DIAGRAM**

 $\triangle$ **Caution** Leave installation of this equipment to our service center or agents. Installation by an unauthorized person may results in malfunction. The communication ports using the attached cable (CFQ-9183) are as follows. EMERGENCY POWER SOURCE AC100V/220V \*2 x 2.5mm2 (JIS DPYC-2.5)  $\binom{V}{U}$  ac in NBD-577C EMERGENCY POWER SOURCE \*2 x 2.5mm2 (JIS DPYC-2.5) <sup>+</sup> DC<sub>24V IN</sub> POWER SUPPLY DC+24V D<sub>R</sub><br>PAS<br>AIS<br>PATRANSPONDER  $\frac{DC24V \cdot OUT}{C}$  $+\circ$ <br>  $+\circ$ <br>  $+\circ$ <br>  $+\circ$ <br>  $+\circ$ <br>  $+\circ$ <br>  $+\circ$ <br>  $+\circ$ <br>  $+\circ$ <br>  $+\circ$ <br>  $+\circ$ <br>  $+\circ$ <br>  $+\circ$ <br>  $+\circ$ <br>  $+\circ$ <br>  $+\circ$ <br>  $+\circ$ <br>  $+\circ$ <br>  $+\circ$ COPPER SHEE T (ATTACHMENT) NQE-5183 CONNECTION BOX PWR/  $*2 \times 2.5n$ (JIS DPYC-2.5) RG-10/UY<br>MAX.50m \*RG-10/UY FUSE 5A COMPASS DECK  $EMERGENCY$  \*2 x 2.5mm<sup>2</sup> (JIS DPYC-2.5) POWER SOURCE DC+24V WHEEL HOUSE CFQ-9183A CONTROLLER CABLE GYROCOMPASS \*1 x 2 x 0.75mm2 (JIS TTYCS-1) (IEC61162-1) ⊺∝ CONTROLLER  $2m)$ (D)GPS RECEIVER  $*1 \times 2 \times 0.75$ mm<sup>2</sup> (JIS TTYCS-1) (JRC Supply 2m) .<br>ю TRANSPONDER (IEC61162-1) JRC Supply Cable (0.2m) 一京 iŏ  $\frac{4}{3}$  $*4 \times 2 \times 0.75$ mm<sup>2</sup> (JIS TTYCS-4) LAN BAMS  $-543$ NQA-2443 SLC TRANS-PONDER CFQ-9173A PILOT PLUG<br>PILOT (0.3m)  $\Gamma$  CABLE<br>PILOT P = = = = 1 Square Flange CFQ-9173A<br>(0.3m) r DC24V DATA1 PILOT<br>PLUG No.1 VHF  $\leftarrow$  \*4 x 2 x 0.75mm<sup>2</sup> (JIS TTYCS-4) NCM-983 Receptacle Type:206486-1 Mfr.:AMP DATA2 AIS CONTROLLER \*4 x 2 x 0.75mm2 (JIS TTYCS-4) ECDIS  $\frac{1}{117}$  \*1 x 2.5mm<sup>2</sup> NETW ORK € Ξ  $\overline{\phantom{a}}$ No.2 VHF  $\leftarrow$  - - - - -  $\frac{4 \times 2 \times 0.75 \text{mm}^2}{1 - 1 - 1}$  (JIS TTYCS-4) ا ے20 لہا<br>ادا 21 ە¦<br>^ CFQ-9193A DATA CABLE CFQ -9183 Ţ Ţ (JRC Supply 2m) Supply 2m)  $- \frac{1}{2}$  x  $\frac{2}{3}$  x 0.75mm<sup>2</sup> (JIS TTYCS-1) DOPPLER SPEED LOG (IEC61162-1)\*\* 1 2 3 4 5 6 7 8 9 10 11 12 13 14 24V+ 24V-RED BLACK ¥ SENSOR1\_RX-A ORANG JRC: SENSOR1\_RX-B YELLOW \*\*\* 2 x <u>0.75mm<sup>2</sup> (JIS TTYCS-4) مستوى 1.75</u> RADAR<br>T<u>x-B ليكس</u><br><del>Rx-B</del> Rx-B ليكس SENSOR<sub>1\_GND\_IS</sub> GREEN Lol 25\_ L \_<br>Lol 26\_ <del>L</del> \_<br>Lol 27\_ \_ \_ SENSOR2\_RX-A BLUE SENSOR2\_RX-B PURPLE SENSOR2\_GND\_I GRAY AUX1\_TX-A WHITE AUX1\_TX-B AUX1\_RX-A PINK LIGHT BLUE AUX1\_RX-B LIGHT GREEN  $\mathbf{I}$ AUX1\_GND-ISO BROWN  $\overline{\phantom{a}}$ BlACK Shield(GND)  $\overline{\phantom{a}}$  $NQE-3150$ <br> $\overline{51}$  - Tx-A  $\overline{1}$ <sup>+4</sup> x 2 x 0.75mm<sup>2</sup> (JIS TTYCS CFQ -9193 PILOT PLUG BOX 1 Tx-A Tx-B Tx-A Tx-B 29  $\frac{29}{30}$  **t**<br> $\frac{30}{31}$  **+** 4 **Receptacle** 5 Rx-A Rx-A .<br>if = AUX4(NSK)\_TX-A BLACK  $\begin{array}{c} 16 \\ 17 \end{array}$ AUX4(NSK)\_TX-B BROWN Type:206486-1 Mfr.:AMP 6 Rx-B Rx-B îТ SENSOR3(NSK)\_RX-A RED 9 SENSOR3(NSK)\_RX-B ORENGE CFQ-6961  $\overline{\phantom{a}}$  $(Cable Length = 20m)$ 1 SENSOR3\_GND\_ISO PINK PILOT PLUG CABLE 4 Tx-B YELLOW NSK\_24V Receptacle 5 Rx-A 6 Rx-B GND GREEN Type:206486-2 Mfr.:AMP 9 .<br>SENSOR4(DGNSS)\_RX-A LIGHT GREEN SENSOR4(DGNSS)\_RX-B BLUE  $\mathbf{I}$ \*4 x 2 x 0.75mm2 (JIS TTYCS-4) VDR AUX2\_TX-A PURPLE  $\ddot{Q}$ П GRAY AUX2\_TX-B AUX2\_RX-A WHITE П ALARM PANEL  $\leftarrow \frac{^{*2} \times 1.0 \text{mm}^{2} (JIS \text{ MPYC-2})}{^{*2} - 1.2 \text{mm}^{2}} - 1.2 \times 10^{-4} \text{m}$ AUX2\_RX-B BLACK AUX2\_GND\_ISO AUX3(LR)\_TX-A BROWN / WHITE RED / WHITE +64 3/- H<br>+64 38 L ï≿ AUX3(LR)\_TX-B RED / BLACK<br>ORANGE (MULTER  $\frac{1}{10}$ AUX3(LR)\_RX-A AUX3(LR)\_RX-B ORANGE / WHITE ORANGE / BLACK  $\frac{1}{10}$   $\frac{41}{42}$ AUX3(LR)\_GND\_ISO PINK / BLACK ALR\_OUT\_NC YELLOW / BLACK ALR\_OUT\_COM GREEN / WHITE ALR\_OUT\_NO GREEN / BLACK ACK\_IN+ BLUE / WHITE PURPLE / WHITE ACK\_IN- JRC LAN HUB 2 (RMS)  $\blacktriangleleft$  - - - - -  $\stackrel{\text{\#Cat-5}}{=}$  LAN Cable –<br>Shield(GND) GRAY / BLACK BLACK / WHITE Shield(GND) Note: \* marked cables are supplied by dockyard \*\*speed log for speed over ground

JHS-183 AIS Interconnection Diagram (Including Options)

## **3. PART NAMES AND FUNCTIONS**

## **3.1 NCM-983 AIS Controller**

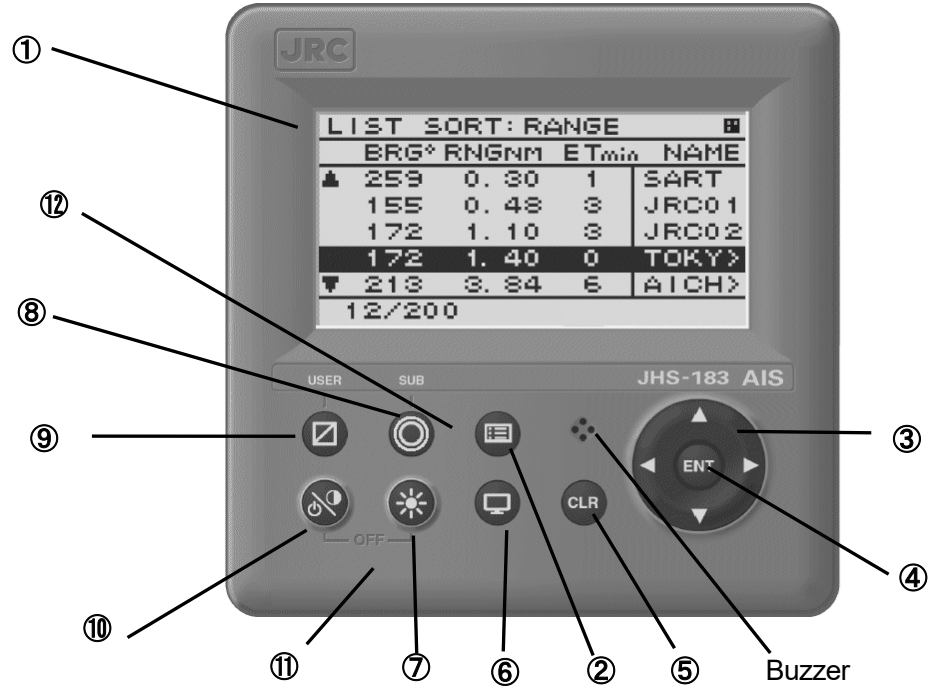

#### ① **LCD Display**

For further information, refer to "4 DISPLAYS on page 4-1".

#### ② **MENU key**

Displays the Main-menu.

#### ③ **Up, Down, Right, Left key**

Moves the cursor, scrolls the display screen, and selects the item.

#### ④ **ENT key**

Determines the selection of an item and fixes a setup.

#### ⑤ **CLR key**

When menu screen is displayed, return to upper menu.

When inputting some items, these inputs are canceled.

When the buzzer sounds, stop the buzzer.

#### ⑥ **DISP key**

Change the screen. refer to "4 DISPLAYS".

#### ⑦ **DIM key**

Adjust the back light brightness of the LCD. the value is up or down by 4 steps by each pressing.

#### ⑧ **SUB key**

Display SUB MENU screen.

#### ⑨ **USER key**

Display the screen that is used frequently. In order to assign the activity to the key, refer to the "5.3.4.2 MY CONTROLLER".

#### ⑩ **PWR/CONT key**

Turn the power ON. Adjusts the contrast of the LCD, while the power is turned on. The value is up or down by 13 steps by pressing the key in turn.

#### ⑪ **PWR/CONT key and DIM key**

Turn the power off with pressing both PWR/CONT key and DIM key at the same time.

#### ⑫ **MENU key and SUB key**

Display the AIS ALERT LIST with pressing both MENU key and SUB key at the same time. The alert list can also display from MENU/ 3. Maintenance/ 3. AIS ALERT.

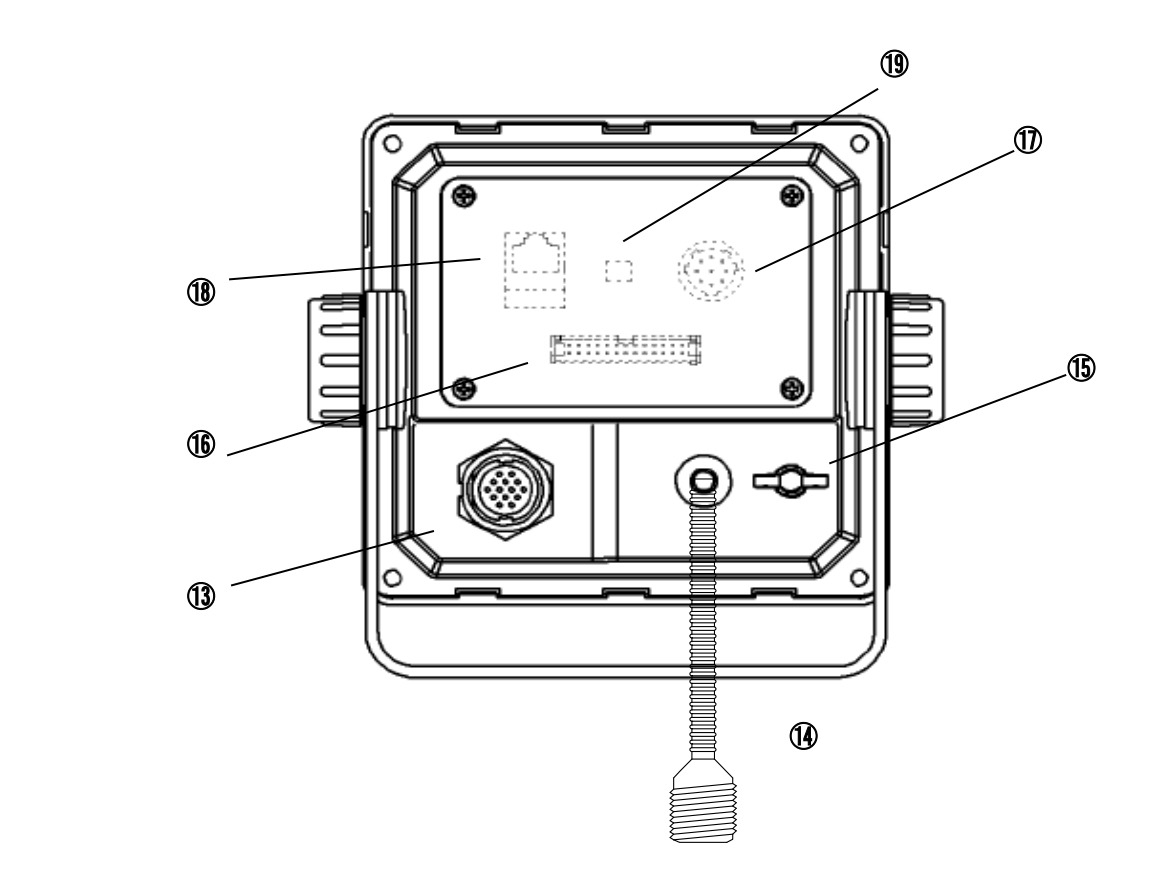

#### ⑬ **POWER/DATA1 connector**

Connect to power supply, sensor and external equipment by using controller cable or connect to connection box (option).

#### ⑭ **AIS transponder connector**

Connect to AIS transponder by a coaxial cable.

#### ⑮ **GND terminal**

Connect to Ship ground.

#### ⑯ **DATA2 connector**

Connect to sensor and external equipment by data cable. Or connect to the optional connection box.

#### ⑰ **Pilot Plug**

Connect to PC for Pilot by Pilot cable.

#### ⑱ **LAN connector**

Connect to LAN network. When performing maintenance, connect to PC.

#### ⑲ **Dip switch for terminator**

When external sensors are connected in parallel, perform the terminator setting.

=====================

#### **Serial number label (Upper side)**

Indicates the own serial number and AIS equipment number.

## **4. DISPLAYS**

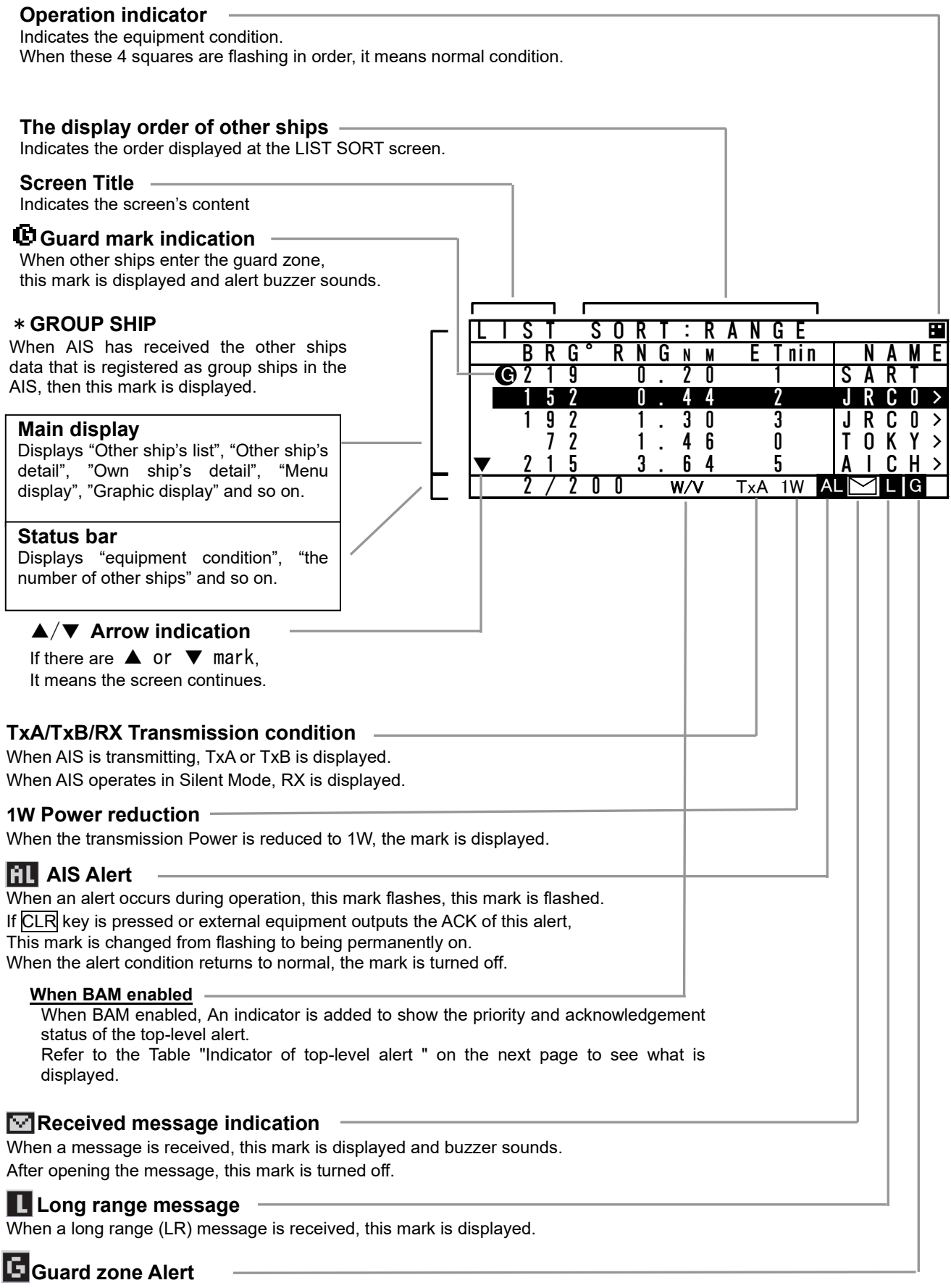

When the guard zone alert occurs, this mark is displayed.

**Table Indicator of top-level alert**

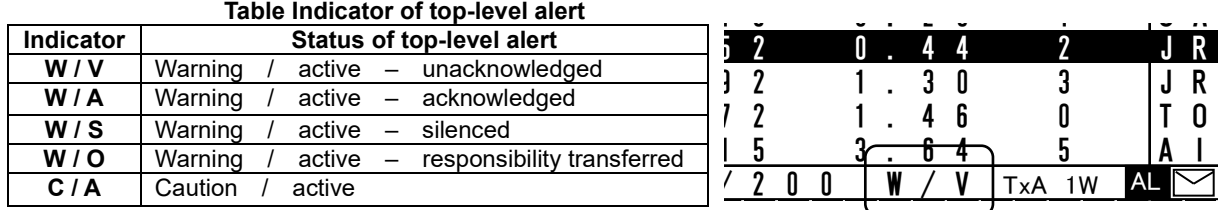

Note) The top-level alert is the alert that appears as number 1 in the alert list. Refer to 5.3.3.3. AIS Alert.

Note) There is no "Rectified Unacknowledged" state in the alerts of JHS-183.

When "Active unacknowledged alert" is rectified, the alert is removed from the alert list.

# **5. OPERATION**

## **5.1 Menu Tree**

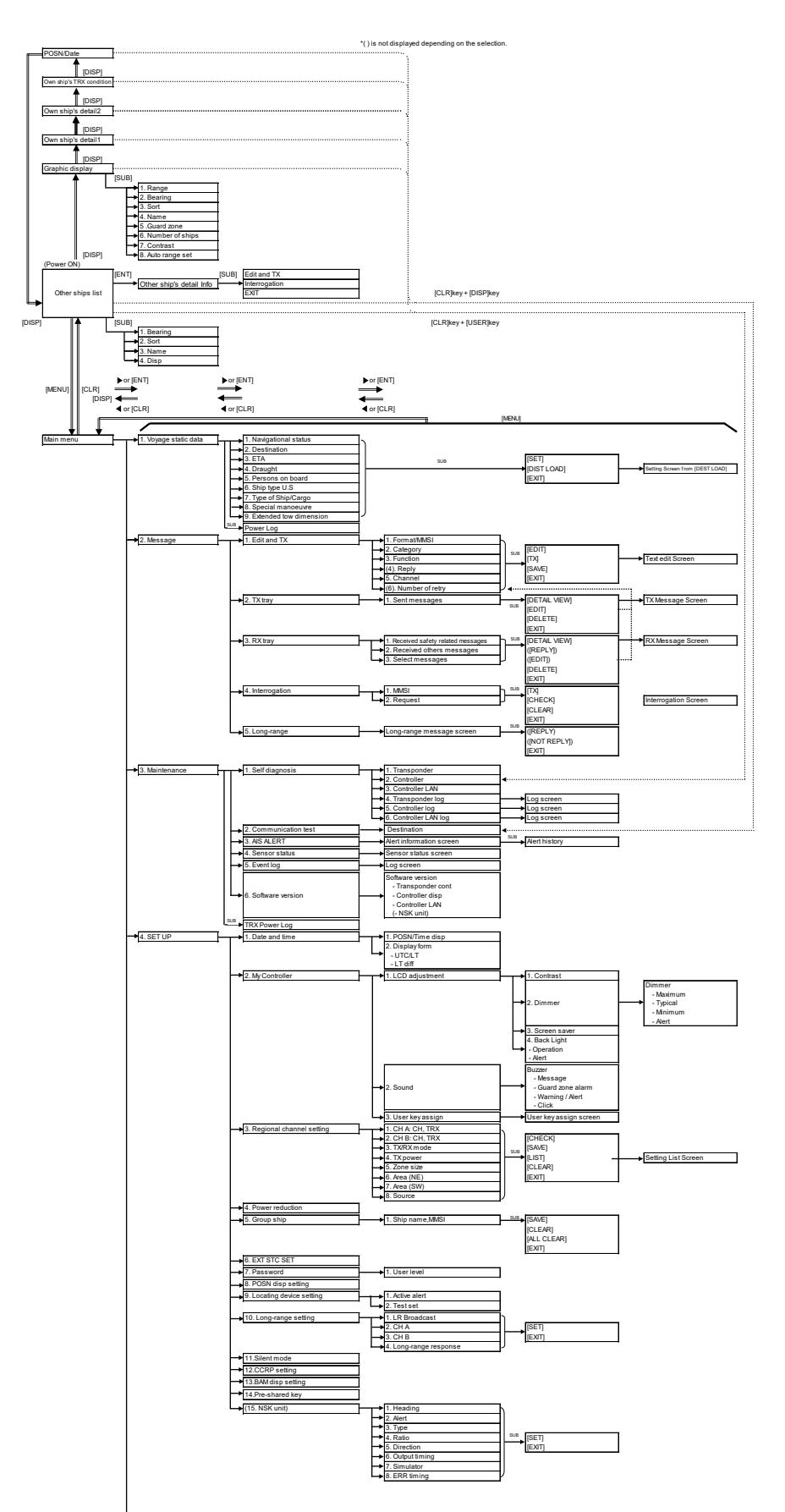

## **5.2 Basic Operation**

#### **5.2.1 Turning ON the power**

Holding down the **PWR/CONT** key for 1 second turns on the power, the starting screen appears about 5 seconds later, and then the Other Ships List display appears about 10 seconds later.

A Caution Check the main power supply of the switchboard and a cable connection of NCM-983 AIS controller when the power cannot be turned on.

A Caution The correct setting of GPS antenna position is required. Although the following popup screen usually does not appear, since it is done at the installation, contact service center or agents if appeared.

Even if it is the case, the operations has no effect except that the correct antenna position, that is, own ship's dimension is not transmitted.

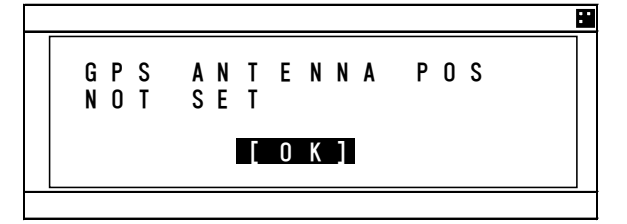

During operation,

Pressing MENU key displays MAIN MENU.

Pressing **DISP** key switches the screen.

Press and hold PWR/CONT key and DIM key displays the screen for turning off the power.

When alert buzzer is beeping, press CLR key to stop the beeping. When alert display is displaying, press CLR key to close the display. The alert buzzer can be disabled through the initial setting menu. (Refer to "5.3.4.2 b) Sound".)

When the Other Ships List is displayed, transmission is started after 1 minute later.

While the transponder transmits normally, "Tx A (Tx B)" is displayed in the status line. ("TxA" and "TxB" are indicated alternately. If the transmission interval is 10s, the controller displays "TxA" for 10s and then "TxB" for 10s and repeats the operation.)

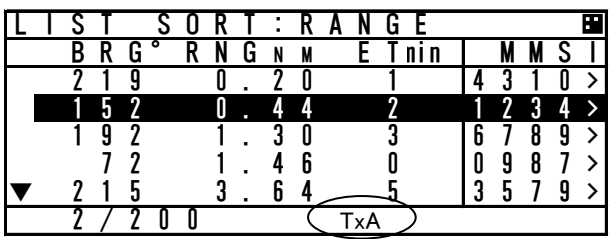

When the saved data is different between AIS Transponder and AIS Controller, the information screen is displayed.

The following items are displayed in the information screen.

- 
- 
- 
- 
- NG AIS TRANSPONDER [CONTROL UNIT]
- VOYAGE STATIC DATA : The voyage static data mismatching.
- SHIP STATIC DATA : The ship static data mismatching.
- MMSI / IMO NO. : The MMSI and IMO No. mismatching.
	- : The MMSI No. is '000000000' setting.<br>: Failure of the control unit (CDJ) in
	- the AIS TRANSPONDER

The cases when there can be a data difference is explained on the following page.

a) The voyage static data mismatch

 When only voyage data is different, it is displayed as follows. When [OK] is selected, voyage static data setting screen is displayed. When [CANCEL] is selected, LIST SORT screen is displayed.

 Confirms the voyage data and select [ENT]. Refer to 5.3.1 VOYAGE DATA SETTING for the change of the setting and the operating method.

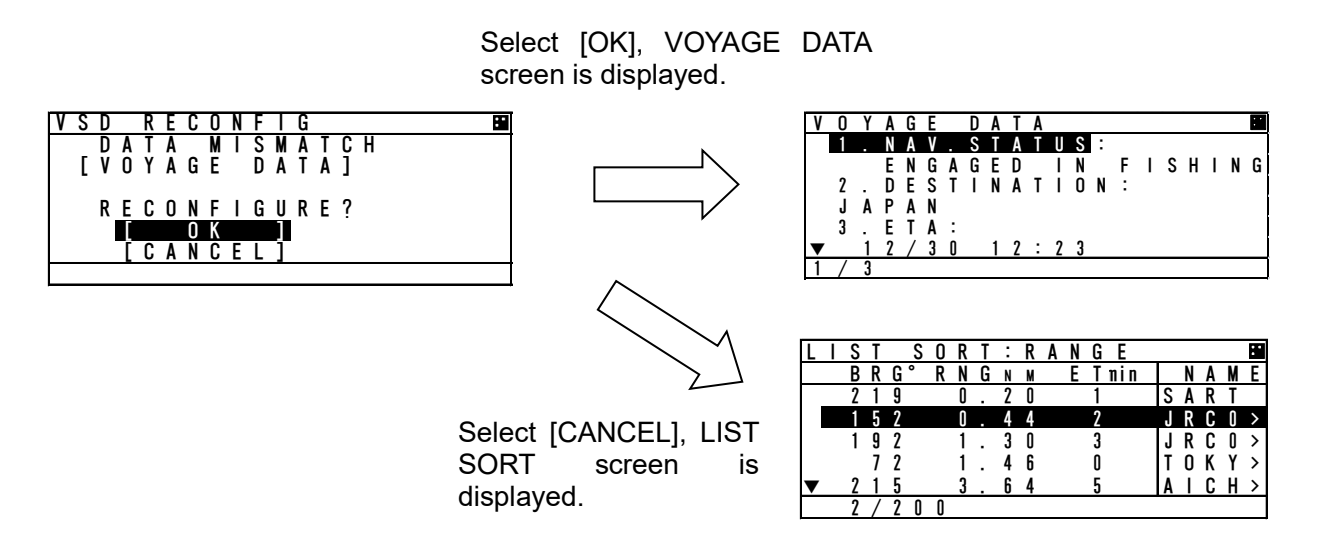

b) Other data mismatching

When the following item is displayed, press and hold PWR/CONT and DIM keys together until the power is turned off (refer to 5.2.2).

- SHIP STATIC DATA
- MMSI / IMO NO.
- MMSI SETTING : 000000000

According to the information screen, contact our service center or agents.

Example) Ship static data, MMSI/IMO No., Voyage static data mismatching

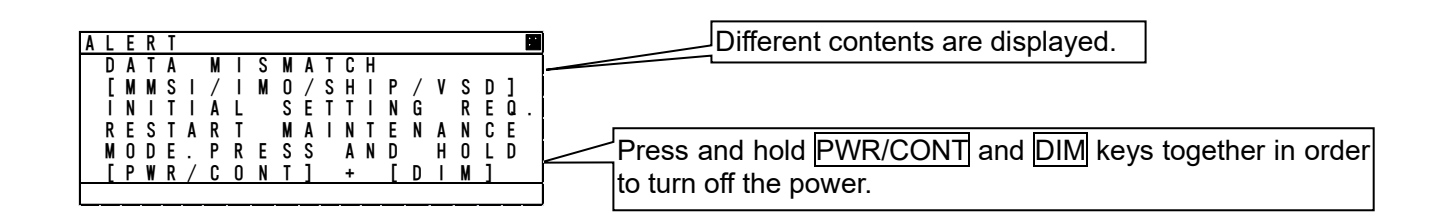

#### **5.2.1.1 Other Ships List**

After turning on the power, "LIST SORT" screen for other ships list appears. If "MAIN MENU" screen is displayed, press CLR key and "LIST SORT" screen is appeared.

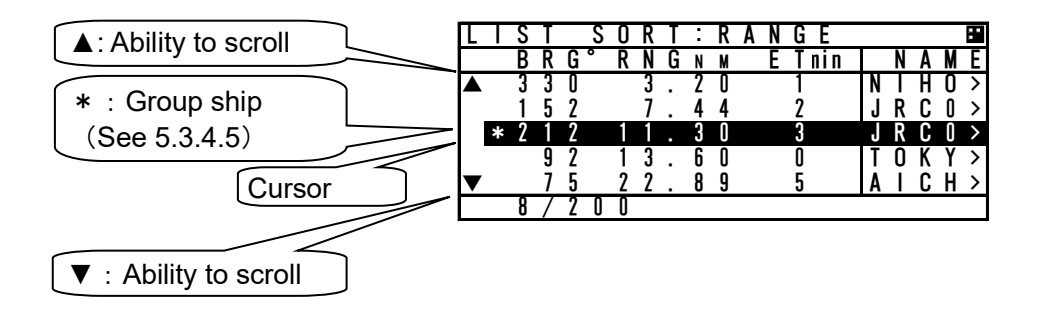

In order to select a ship in "LIST SORT" screen, press "▲"key or "▼"key.

Press ENT key, the display is switched to "OTHER SHIP'S DETAIL" information screen. (Refer to 5.2.1.2 Other Ship's Detail Information). Press CLR key at "OTHER SHIP'S DETAIL" information screen, the display is switched to "LIST SORT" screen again.

When other ship's MMSI or ship's name is more than 5 characters, ">" is displayed at the right edge in "MMSI" display. In this case, press "►" key in order to scroll it. To return its display, press "◄" key.

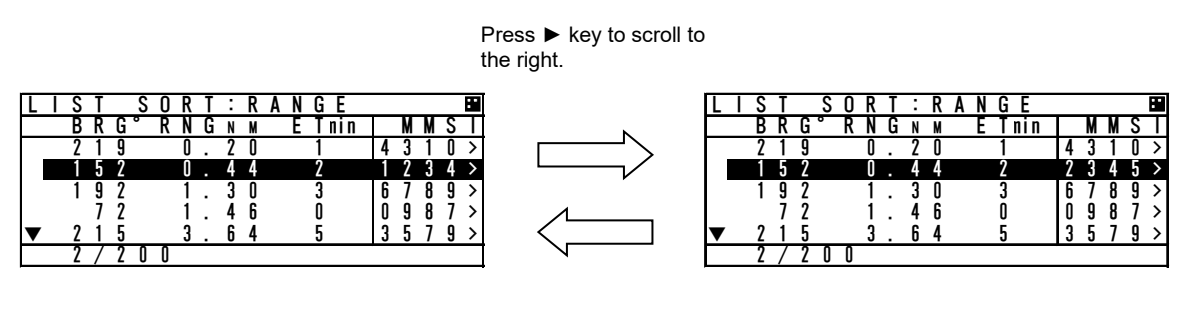

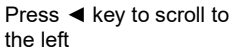

When the other ships list has more than 5 ships, "" mark is displayed on the bottom line in "LIST SORT" screen. Press the "▼" key to move the cursor to the last line in the screen, and press the "▼" key one more time to scroll the other ships list downward.

When the other ships list can be scroll upward, " $\triangle$ " mark is displayed on the top line. Press the " $\triangle$ " key to move the cursor to the first line in the screen, and press the "▲" key one more time to scroll the other ships list upward.

When scroll a lists, press and hold "▲" key or "▼" key.

Note) Locating device is displayed at the top of other ships list. (group of devices including AIS-SART, EPIRB-AIS and MOB-AIS)

#### **5.2.1.2 Other Ship's Detail Information**

In order to see\_detail information of a ship selected at "LIST SORT" screen or "GRAPHIC" display screen, Press ENT key, and then the screen is switched to "OTHER SHIP'S DETAIL" information screen.

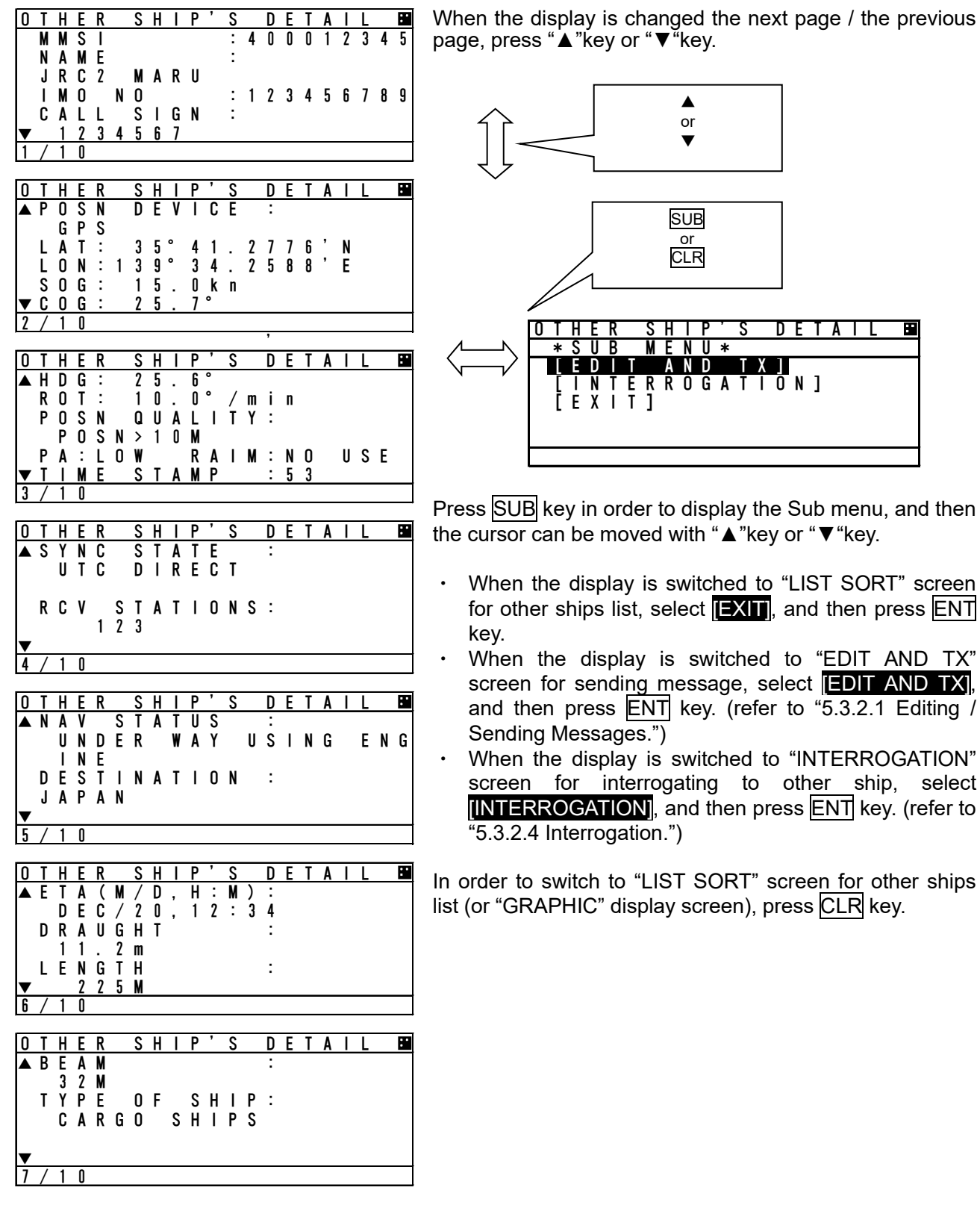

other ships

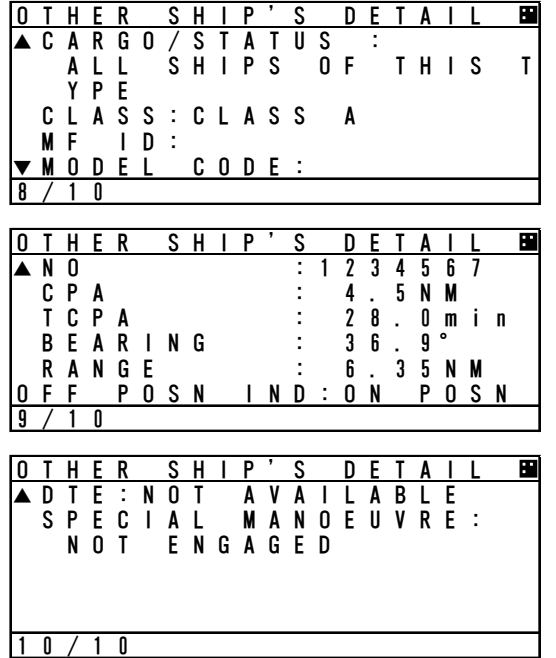

The contents of screen  $7 - 10/10$  are shown below. TYPE OF SHIP: Ship type (numerical value if the received type is unknown) CARGO/STATUS: Cargo type MF ID: Manufacture code (factory code) MODEL CODE: Model information (e.g. AIS JHS-183, MF ID:JRC、MODEL CODE:3) NO: Serial number of the other's AIS CPA: Closest point of approach TCPA: Time to closest point to approach BEARING: The direction of the ship RANGE: The range from the ship.

For [EDIT AND TX], if DTE is NOT AVAILABLE, the following popup screen is displayed. This indicates the possibility that the addressed station cannot read the message which will be sent for some reason such that the display is not functioning.

Ī

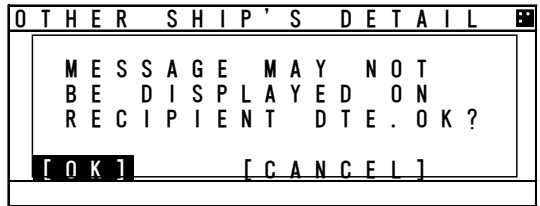

- Select **[OK**], "EDIT AND TX" screen is displayed.
- Select **CANCEL**, previous screen is displayed.

 $\triangle$  Caution: The AIS may not give certainly complete information of shipping traffic in its vicinity.

#### **5.2.1.3 Own Ship's Detail Information**

Press DISP key at "GRAPHIC" display screen and then "OWN SHIP'S DETAIL" screen is displayed. Own ship's information consist of 2 kinds of own ship's detail information screens and own ship's TRX information screen.

When **DISP** key is pressed, each screen is switched according to the following flow:

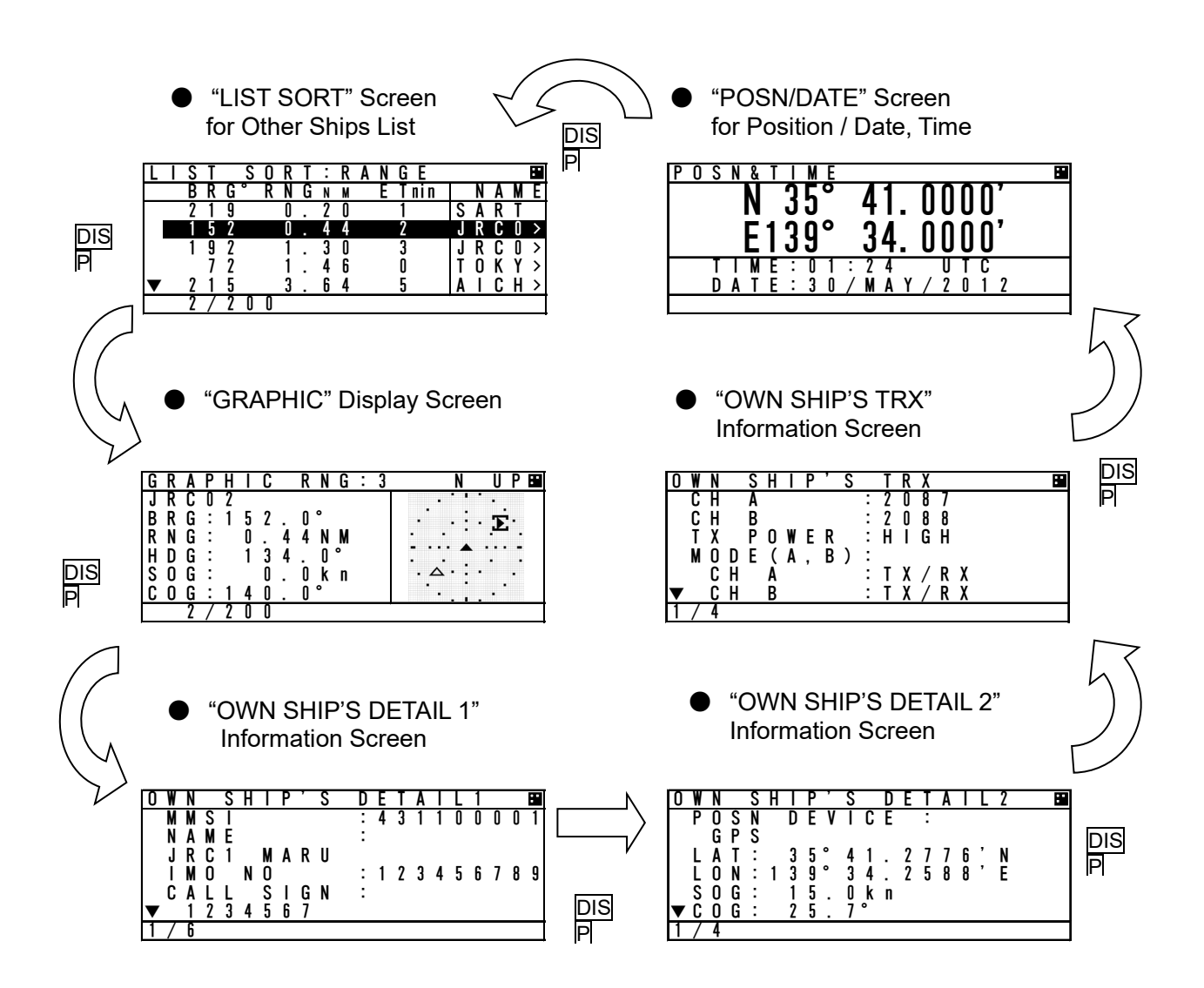

Contents for "OWN SHIP'S DETAIL 1" information screen are shown below. Static information of own ship is mainly displayed.

To see the next page/the previous page, press "▲"key or "▼"key.

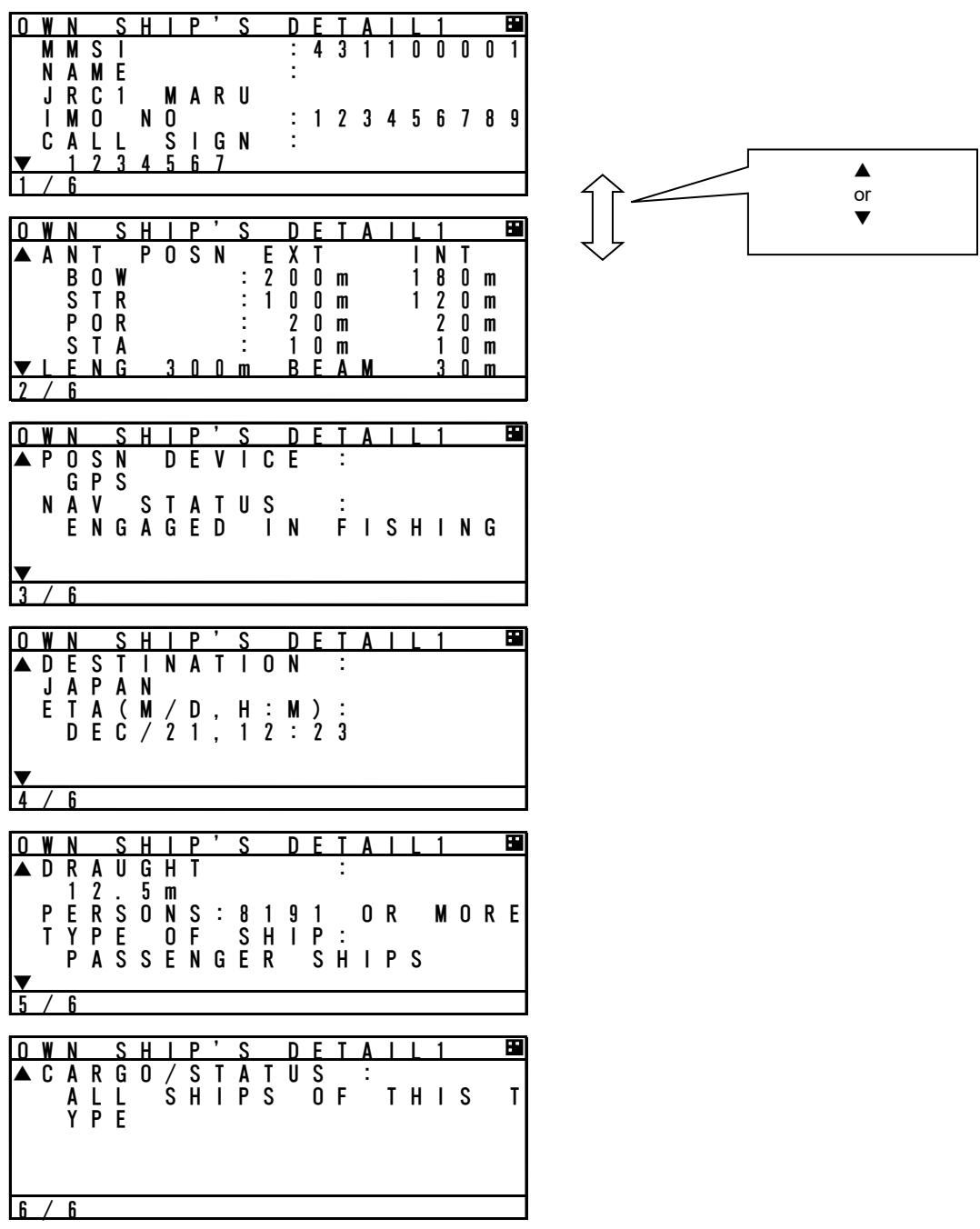
Contents for "OWN SHIP'S DETAIL 2" information screen are shown below. Dynamic information of own ship is mainly displayed.

> ▲ or ▼

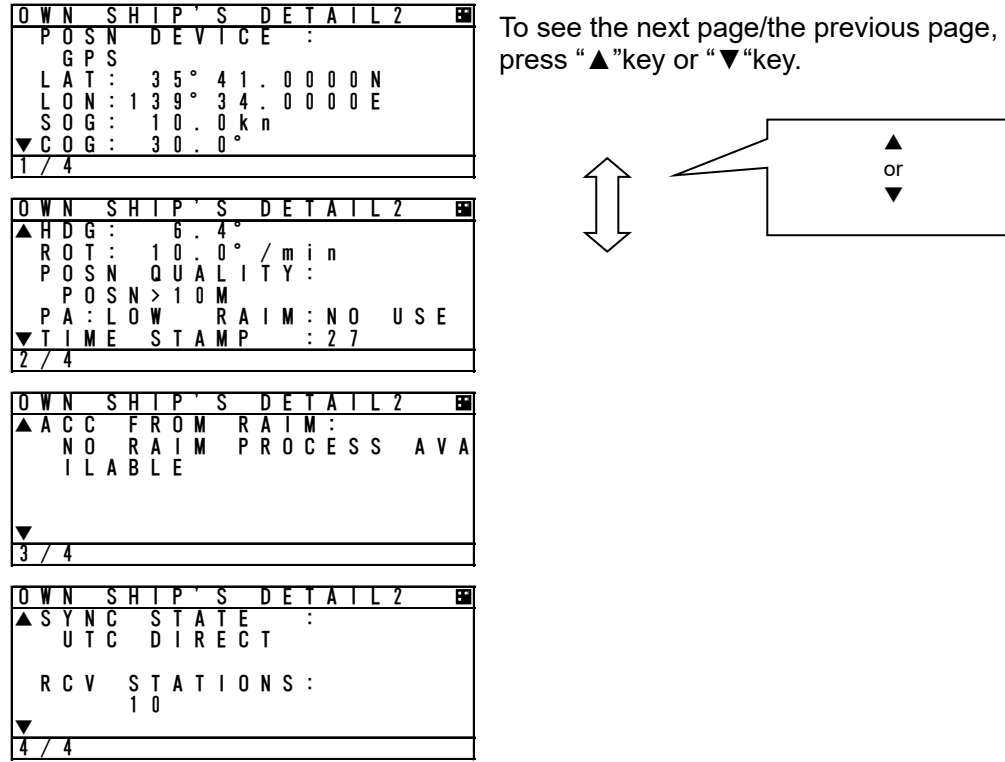

Contents for "OWN SHIP'S TRX" information screen are shown below. Own ship radio information is mainly displayed.

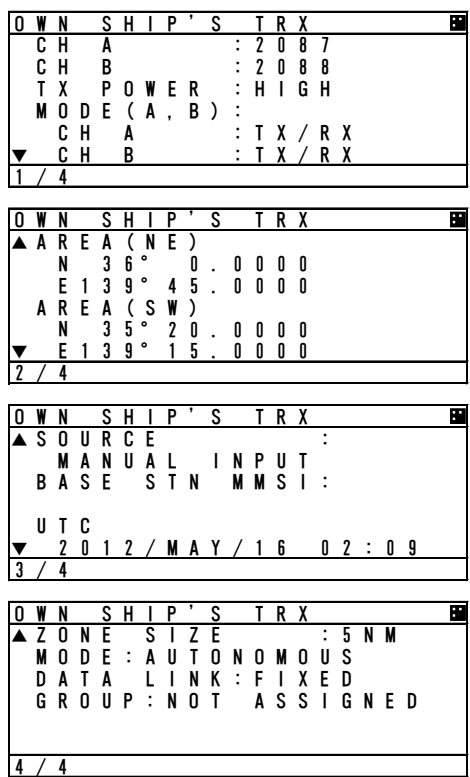

To see the next page/the previous page, press "▲"key or "▼"key.

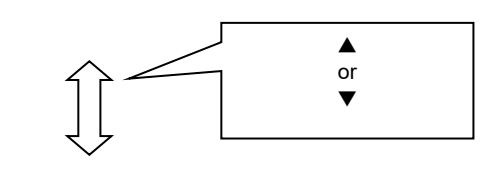

# **5.2.1.4 Display Setup of Other Ships List**

In order to change the display setting of other ship list, press SUB key at "LIST SORT" screen for other ships list and switch to SUB screen.

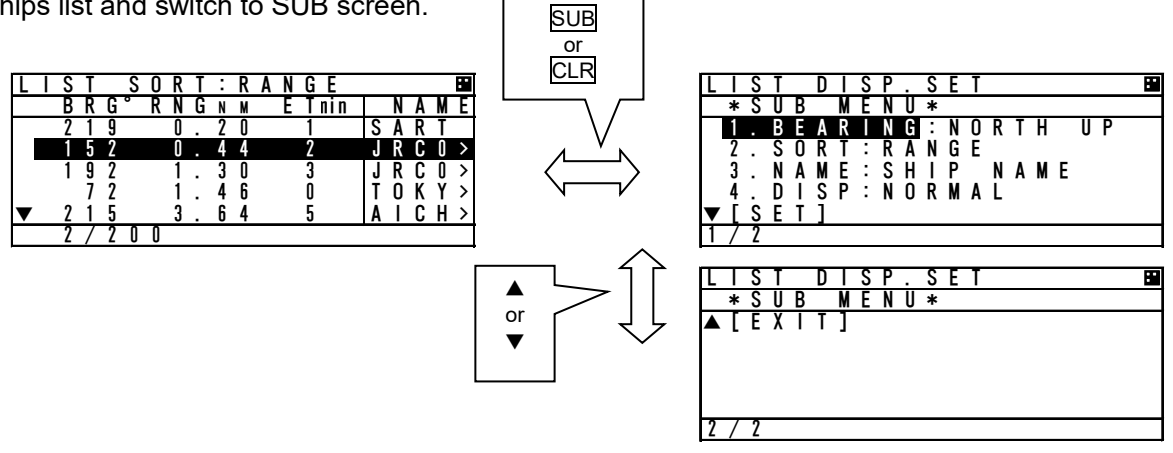

When the screen is switched from the SUB menu screen to "LIST SORT" screen, press CLR key or select [EXIT], and then press ENT key.

At SUB menu screen, Other ship's bearing basis, sorting of range, TCPA or own group priority order, and ship' s name indication in "LIST SORT" screen (upper left figure) can be set. Select item at the SUB screen and press ENT key, then select a desirable indication and press ENT key again.

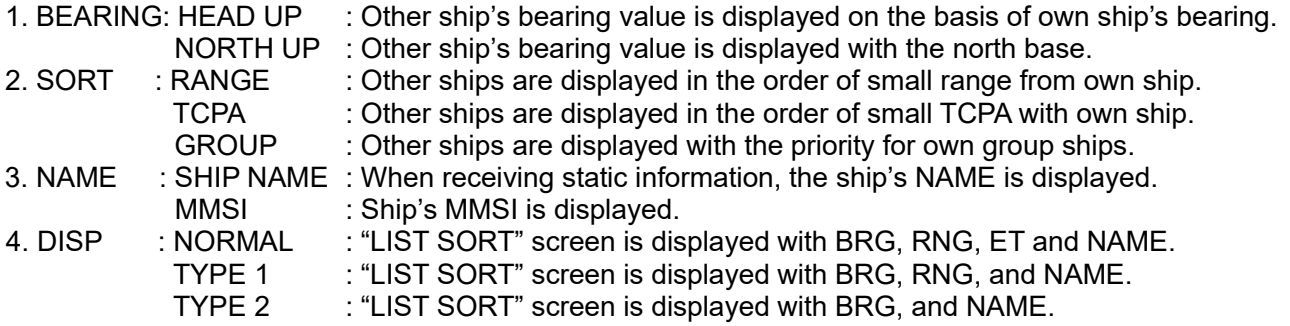

"ETmin" means the "elapsed time" from the last data received, After 7 minutes elapsed, the ship is erased from the other ship's list. After 18 minutes elapsed, the locating device is erased from the other ship's list.

Select [SET] and then press ENT key to determine. "LIST SORT" screen for other ships list is displayed with the setting.

# **5.2.1.5 Graphic Display**

In order to switch from "LIST SORT" screen for other ships list to "GRAPHIC" display screen, press DISP key.

(Refer to 5.2.1.3 for DISP key operation) (Refer to 5.4 Graphic Display Function)

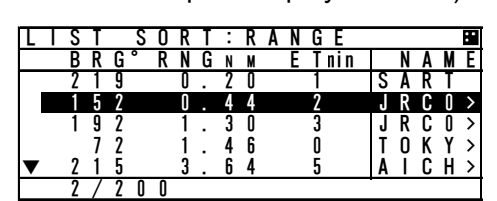

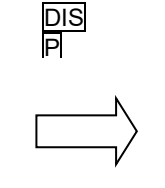

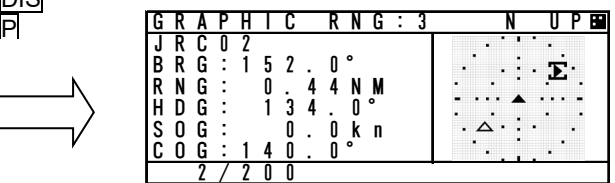

## **5.2.2 Turning OFF the Power**

A CAUTION: The PASSWORD must be entered to turn off the power. The password preset at shipment is "0000". The administrator must manage PASSWORD.

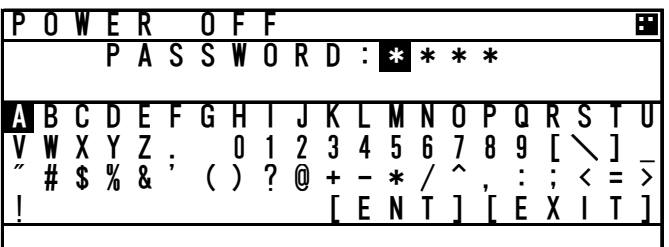

When turn off the power, press and hold **PWR/CONT** key and **DIM** key together for 1 second and then "PASSWORD" input screen is displayed. Enter 4 digits of password, select [ENT] and press ENT key. Password is composed of alphanumeric " $A \sim Z$ " and "0 $\sim$ 9".

(Refer to "5.2.4 Character Pad Window Display and Input Method" to input the password.) After the correct password is inputted, the power is turned off.

A Caution: If the power is turned off by main power supply, the setup contents or received messages may not be saved.

# **5.2.3 Alert**

#### **5.2.3.1 Guard Zone Alert**

If a ship enters within the guard zone range, the alert status "G" appears on the bottom of the screen and an alert buzzer sounds. In order to set GUARD ZONE, refer to "5.4.3.2 Display Item Explanation". The setting default is "OFF". In case GUARD ZONE alert is set "ON" and the alert sound is set "OFF" in the BUZZER setting, the GUARD ZONE alert does not sound.

The ship within the guard zone range is displayed "G" in the left side of the line. In order to stop the alert buzzer, press CLR key.

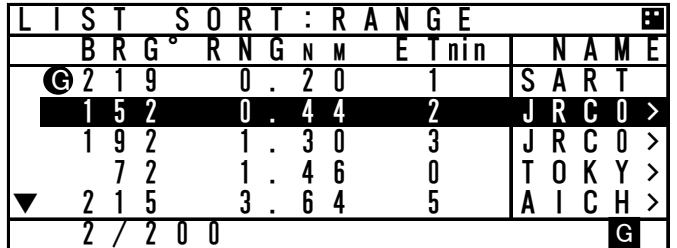

# **5.2.4 Character Pad Window Display and Input Method**

a) Inputting characters

When character input is needed, the character pad window is displayed.

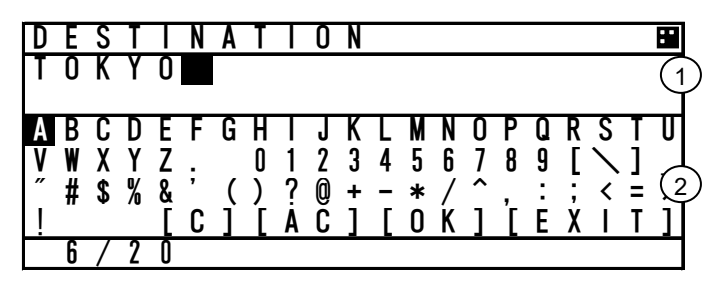

When character input operation starts, the cursor is on "A" in the character pad window.

Pressing "►" in the arrow key, the cursor is moved to like that "B", "C", "D", ----. Set the cursor on a desirable input character, and then press ENT key.

The number of characters is displayed in the bottom.

 $\left( 1\right)$ Text Setting Window $\left( 2\right)$ Character Pad Window

- In order to move the cursor to the other window ( $\Diamond$ window  $\leftrightarrow$   $\Diamond$ window), press SUB key.
- When clear all inputting characters, select [AC] and then the cursor is moved to the top in the character input line.
- When clear the current inputting character, select [C] and then the cursor is moved to the one-character front.
- When decision the input contents, select [OK] and then the input contents is reflected.
- Select [EXIT] and then return to a setting window

#### b) Inserting a character

The procedure which inserts a character in the text is followings:

- 1. Press SUB key in order to move the cursor in Text window.
- 2. Then the cursor in Text Window can be moved with the arrow key. Therefore move the cursor to insert position in the text.
- 3. Press SUB key in order to move the cursor in Character pad window. Select a desirable insert character and press ENT key. Therefore the selected character is inserted at the cursor position in Text window.
- 4. After inserted characters, if you wish to move the cursor to the end of the text, press SUB key to move the cursor in Text window, and then move the cursor to the end of the text.
- 5. Additional characters can be inputted at the end of the text.

# **5.2.5 Numerical Input**

The procedure for numerical input is as follows: The following is inputting a draught value to explain the procedure.

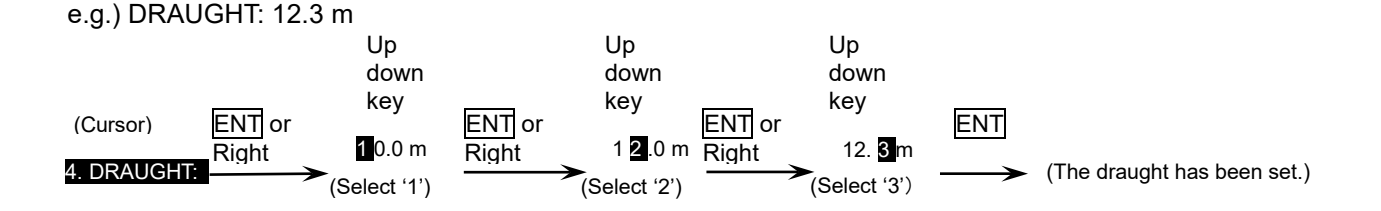

When CLR or left key is pressed, the cursor is moved back to 1 digit left position.

# **5.3 Main Menu**

"MAIN MENU" screen displays menu items for setting, sending messages, and maintenance, etc. In order to display "MAIN MENU" screen, press MENU key during displaying any screen. (At "Power off screen" and "ALERT popup screen", MENU key is invalid.)

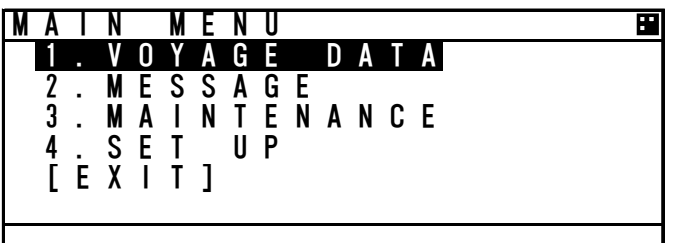

Press ▲ key or ▼ key for moving the cursor over the menu to select a desirable item. Press  $ENT$  key, and then the selected menu is displayed.

The outline of the each menu is as follows:

- 1. VOYAGE DATA  $\cdots$  displays a menu for setting voyage information (Refer to 5.3.1)
- 2. MESSAGE・・・displays a menu for sending/receiving messages (Refer to 5.3.2).
- 3. MAINTENANCE · · · displays a menu for setting maintenance conditions (See 5.3.3).
- 4. SET UP $\cdots$  displays a menu for setting the device (See 5.3.4).

**△
Caution:** 

When the screen same in a menu screen is displayed for 10 minutes, pop-up (Attention The menu will be closed automatically, soon) is displayed and a display is updated to other ship list.

## **5.3.1 Voyage data setting**

Select **1. VOYAGE DATA** in "5.3 MAIN MENU" screen, "VOYAGE DATA" menu screen for setting is displayed.

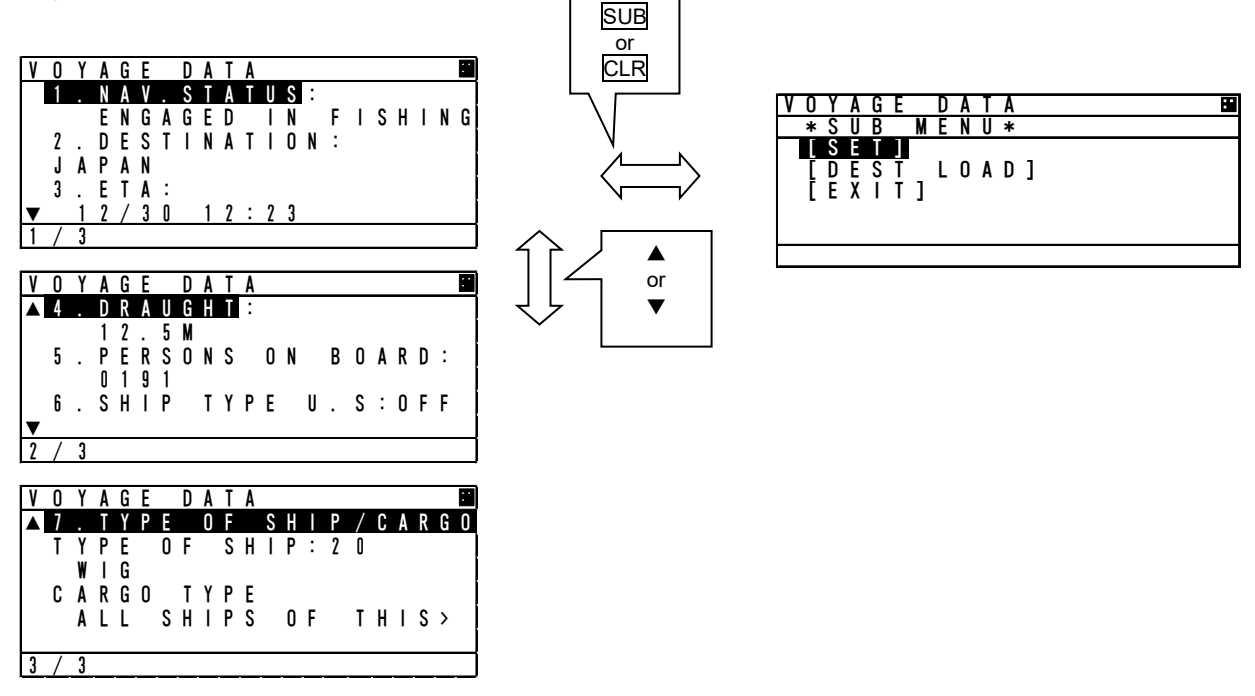

Press ▲ key or ▼ key to select a desirable setting item and press ENT key, then selecting item and inputting data are available.

To switch to "VOYAGE DATA" menu screen, press CLR key during selecting item or inputting data. To switch to "MAIN MENU" screen, press CLR key at "VOYAGE DATA" menu screen.

When the SUB menu screen is displayed, press SUB or CLR key and switch to "VOYAGE DATA" menu screen.

Select [SET] at the sub menu screen. If the tow dimension setting is incorrect, the following popup screen is displayed. It can be occurred when NAV.STATUS is changed from "AT ANCHOR" to "TOWING ASTERN" while tow dimension is all zero, for example. Otherwise the setting is saved. Refer to 5.3.1.8 Tow dimension.

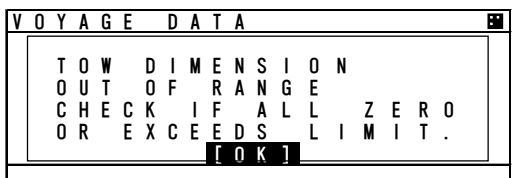

If [EXIT] is selected at the sub menu screen, the screen is returned to "MAIN MENU".

In order to select a destination from past inputted destinations, Select [DEST LOAD] at the sub menu. (Refer to "5.3.1.7 Re-load destination".)

A Caution: In order to save the setting, select [SET] at the SUB menu. If you switch to any other screen without selecting [SET], the setting is not saved.

The outline of the each menu is as follows:

- 1. NAV. STATUS・・・select navigational status. (Refer to 5.3.1.1)
- 2. DESTINATION $\cdots$ input the destination. (Refer to 5.3.1.2)
- 3. ETA $\cdots$ input ETA(expected time for arrival). (Refer to 5.3.1.3)
- 4. DRAUGHT  $\cdots$  input draught value.( Refer to 5.3.1.4)
- 5. PERSONS ON-BOARD  $\cdots$  input the number of persons on-board.( Refer to 5.3.1.5)
- 6. SHIP TYPE  $U.S\cdots$  select type ship. (Refer to 5.3.1.6)
- 7. TYPE OF SHIP/CARGO · · · select ship/cargo/status.( Refer to 5.3.1.7)
- 8. SPECIAL MANOEUVRE · · · select special manoeuvre. (Refer to 5.3.1.8)
- 9. TOW DIMENSION  $\cdots$  input tow dimension. (Refer to 5.3.1.9)

## **5.3.1.1 Navigational Status**

Select **1. NAV. STATUS** at "VOYAGE DATA" menu screen (refer to "5.3.1 VOYAGE DATA SETTING"), the navigational status can be selected. Press ▲ key or ▼ key in order to select a desirable item, and then press **ENT** key.

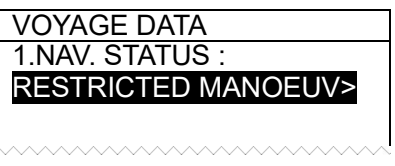

The Navigational Status can be selected from listed below:

 UNDER WAY USING ENGINE AT ANCHOR NOT UNDER COMMAND RESTRICTED MANOEUVRABILITY CONSTRAINED BY HER DRAUGHT MOORED AGROUND ENGAGED IN FISHING UNDER WAY SAILING RESERVED FOR HSC (High Speed Craft) RESERVED FOR WIG (Wing-in-Ground Effect Craft) TOWING ASTERN PUSHING AHEAD OR TOWING ALONGSIDE RESERVED FOR FUTURE USE NOT DEFINED

Setting of tow dimension is required for "TOWING ASTERN" or "PUSHING AHEAD OR TOWING ALONGSIDE". Whenever these statuses are selected, the following popup screen is displayed as a reminder.

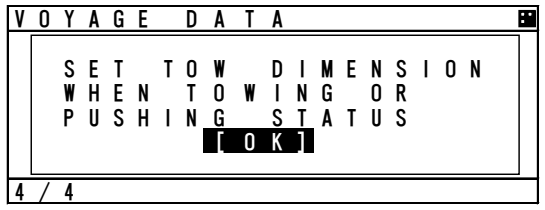

In case of the following condition, the screen of the following figure is displayed. Reselect the Navigational status.

Nav.Status: UNDER WAY and SOG: 1knot of less and after 2h.

Nav.Status: AT ANCHRED, MOORED, AGROUND, NOT DEFINED and SOG: 3knot over

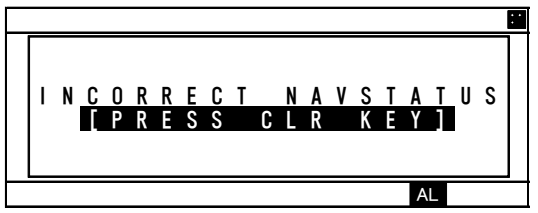

 $\Lambda$  Caution: Select the right Navigational status.

# **5.3.1.2 Destination Input**

Select 2.DESTINATION at "VOYAGE DATA" menu screen (refer to "5.3.1 VOYAGE DATA SETTING"), the name of the destination can be inputted. The name can be inputted with using the Character Pad window at the bottom of the screen.

Refer to "5.2.4 Character Pad Window Display And Input Method" in order to input characters.

Operation at the Destination Name Input screen is as follows:

- ・ Up to 20 characters can be entered for naming destination.
- ・ Select [EXIT] on the bottom right of the Character Pad window, discard a current inputting characters and the cursor is returned to 2.DESTINATION.
- Select [OK], Name of destination has been set. and the cursor moves to the next item "3.ETA".
- Select [AC], all characters inputted are cleared, and the cursor moves to the top of the line.
- Select [C], the current character is cleared, and the cursor moves to the one- character front.

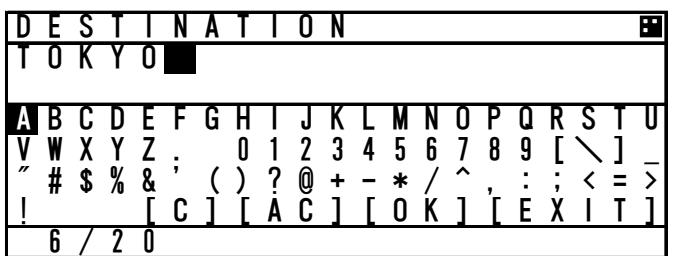

## **5.3.1.3 Estimated Time of Arrival (ETA) Input**

Select **3. ETA** at "VOYAGE DATA" menu screen (refer to "5.3.1 VOYAGE DATA SETTING"), ETA (Expected Time of Arrival) can be inputted.

(Refer to "5.2.5 Numerical Input" for numerical input procedure.)

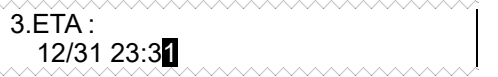

ETA input procedure is as follows:

Input numerals for ETA on UTC in the order of Month-Day-Hour-Minute with ▲ key or ▼ key. '/' will be inserted automatically.

After inputting the last "Minute", push "ENT" key and then the cursor moves to the next item "4. DRAUGHT" (Draught Value Input).

#### **5.3.1.4 Draught Value Input**

Select 4. DRAUGHT at "VOYAGE DATA" menu screen (refer to "5.3.1 VOYAGE DATA SETTING"), the draught value can be inputted. Input a value according to the procedure of "5.2.5 Numerical Input". The input range of draught is between 0 and 99.9 m. When the inputted value is greater than 25.5 m, "25.5M OR GREATER" is displayed.

4.DRAUGHT : 25.4M

After pressing **ENT** key and the draught value has been set. Then the cursor moves to the next item "5.PERSONS ON BOARD".

## **5.3.1.5 Persons on Board Input**

Select **5. PERSONS ON BOARD** at "VOYAGE DATA" menu screen (refer to "5.3.1 VOYAGE DATA SETTING"), the number of persons on board can be inputted.

Input a value with ▲ key or ▼ key according to the procedure of "5.2.5 Numerical Input". The input range of PERSONS is between 0 and 9999.

When the inputted number is more than "8191", "8191 OR MORE" is displayed.

5.PERSONS ON BOARD : 8191

After pressing ENT key and the draught value has been set. Then the cursor moves to the next item "6.SHIP TYPE U.S.".

# **5.3.1.6 Ship type U.S.**

When **6.SHIP TYPE U.S.** is selected, ship types is ready to be selected.

Press the▲ key or ▼ key and select the "ON" or "OFF".

When "ON" is selected, the ship types are changed to US coast guard' from 'international'.

When "OFF" is selected, the ship types are changed to ' international' from US coast guard '.

If the  $\overline{ENT}$  key is pressed, the selection is made and the cursor moves to the next item  $"7$ . Type of ship/cargo".

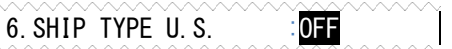

 OFF : International ON : US

Ship types for U.S.

# **5.3.1.7 Type of Ship/Cargo Type Selection**

When TYPE OF SHIP/CARGO TYPE is selected, Ship and Cargo Type are ready to be selected.. When TYPE OF SHIP/CARGO TYPE is selected, the cursor moves to the second line.

Press  $\triangle$  key or  $\blacktriangledown$  key in order to select a desirable item, and then press ENT key.

TYPE OF SHIP : 80 TANKER CARGO TYPE : NO ADDITIONAL INFORMATION

Select **TYPE OF SHIP** and enter password, Type of ship can be changed. Press ▲ key or ▼ key in order to select a desirable item, and then press ENT key

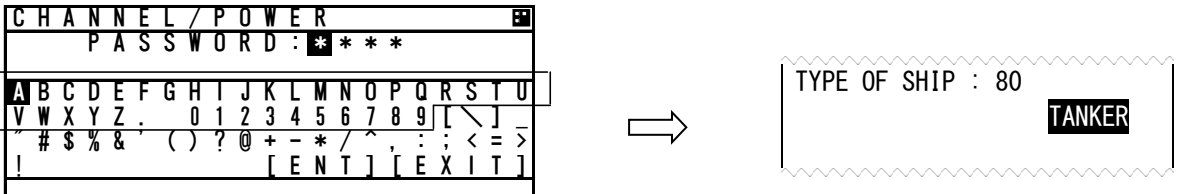

Normally, type of ship is chosen among the defined type but can be input arbitrarily. For this, select "MANUAL" in this list. Then the cursor moves to the number field and arbitrary input is enabled.

The ship type table of international.

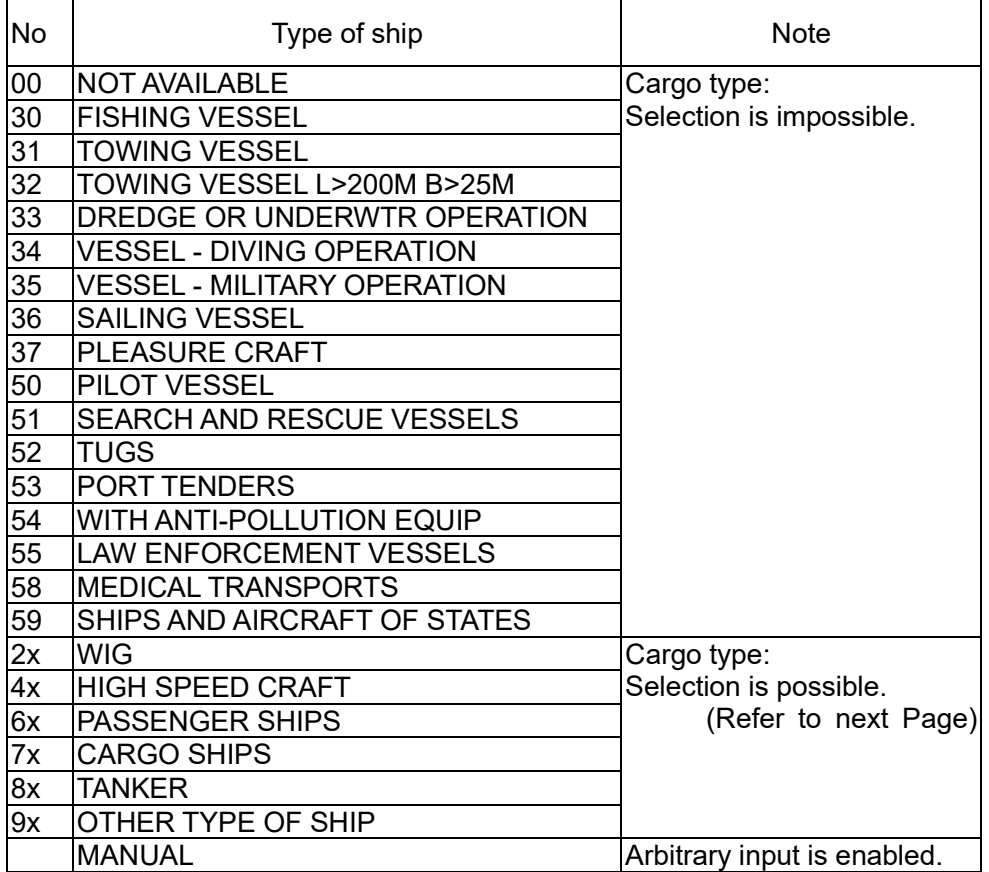

The ship type table of U S.

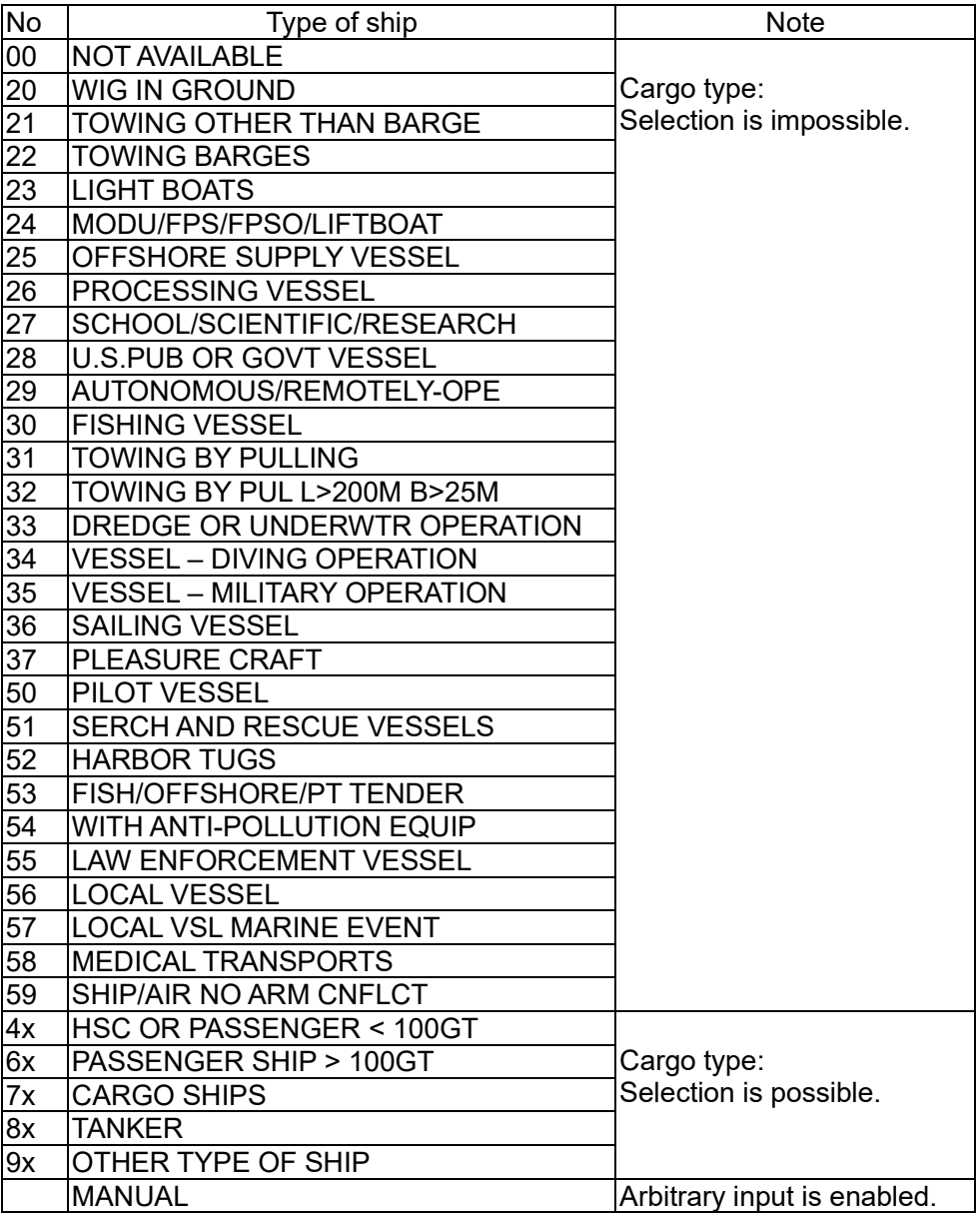

CARGO TYPE : NO ADDITIONAL INFORMATION

CARGO TYPE SELECTION

The cargo type selection item changes by the setting of the Ship Type as follows. Some CARGO TYPE cannot be selected depending on the type of the ship. In such cases, "NONE" is displayed.

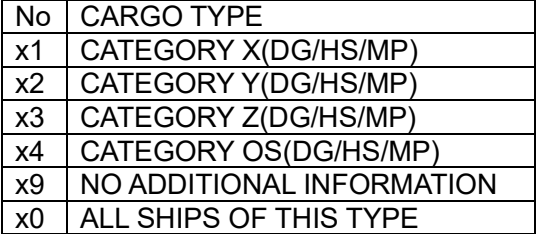

Press  $\blacktriangle$  key or  $\nabla$  key in order to select a desirable item, and then press ENT key. And the cursor returns to "CARGO TYPE".

Press CLR key then cursor returns to "TYPE OF SHIP/CARGO TYPE".

 $\Lambda$  Caution: In order to save the setting, select [SET] at the SUB menu. If you switch to any other screen without selecting [SET], the setting is not saved.

## **5.3.1.8 Special Manoeuvre**

When SPECIAL MANOEUVRE is selected, special manoeuvre are ready to be selected.. When SPECIAL MANOEUVRE is selected, the cursor moves to the second line.

Press  $\blacktriangle$  key or  $\blacktriangledown$  key in order to select a desirable item, and then press  $\cancel{\text{ENT}}$  key.

8. SPECIAL MANOEUVRE NOT ENGAGED

The Special manoeuvre can be selected from listed below:

 ENGAGED NOT ENGAGED NOT AVAILABLE

After pressing **ENT** key and the special manoeuvre has been set. Then the cursor moves to the next item "9.TOW DIMENSION".

#### **5.3.1.9 Tow dimension**

Select 9. TOW DIMENSION, tow dimension setting screen is appeared. In this menu, items concerned with the tow dimension can be set.

Note: This setting has no effect unless NAV.STATUS is "TOWING ASTERN" or "PUSHING AHEAD OR TOWING ALONGSIDE".

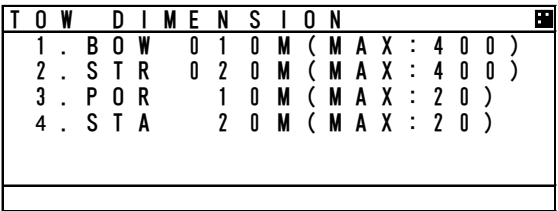

Since allowable input values of the overall length and width are 511 or less and 63 or less respectively, input ranges of tow dimension vary according to the reference point for position (currently used GNSS antenna position, internal or external).

This setting is required and all zero is not permissible when NAV.STATUS is "TOWING ASTERN" or "PUSHING AHEAD OR TOWING ALONGSIDE". If it is the case or whenever the input value exceeds limit, the following popup screen is displayed.

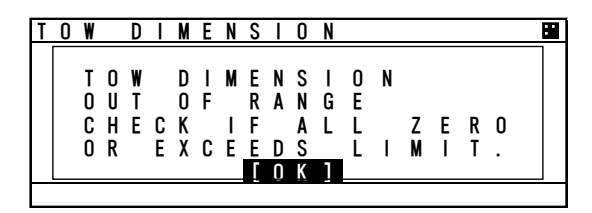

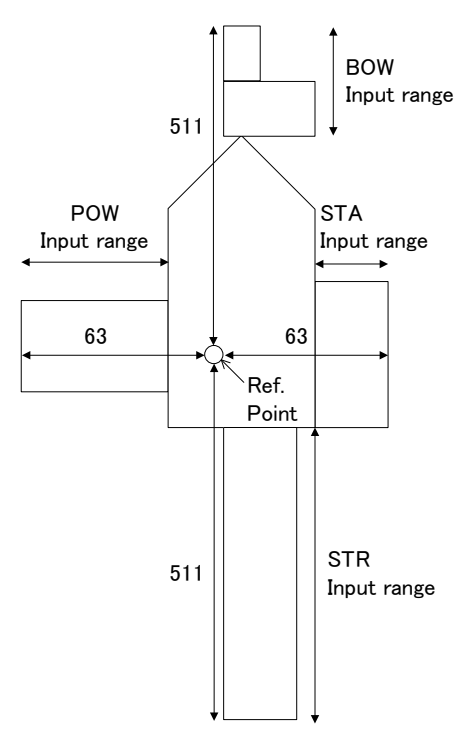

# **5.3.1.10 Re-load Destination from history Data**

Select **[DEST LOAD]** in the sub menu in "5.3.1 VOYAGE DATA SETTING", Destinations list (current destination and 4 destinations in the past) is displayed.

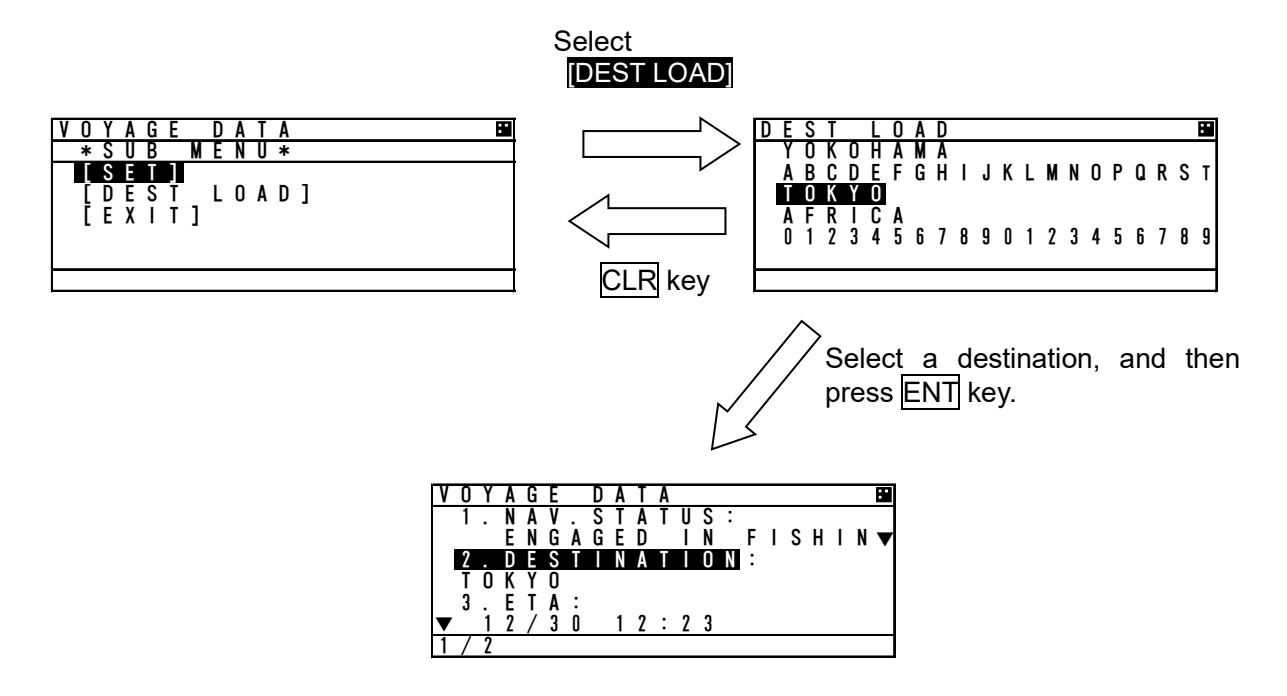

Select the destination from the list and press ENT key, then the screen is switched to "VOYAGE DATA" menu screen and the selected one is displayed at the 2.DESTINATION.

If CLR key is pressed at "DEST LOAD" screen, the re-load operation is canceled and switch back to "VOYAGE DATA" screen.

If a past destination is selected from the DEST LOAD screen, the destination is displayed as the newest at the DEST LOAD screen.

e.g.) If TOKYO is selected on the setting procedure above, the "DEST LOAD" screen is changed as shown below.

(Example) YOKOHAMA TOKYO ABCDEFGHIJKLMNOPQRST YOKOHAMA TOKYO ABCDEFGHIJKLMNOPQRST AFRICA AFRICA<br>1234567890123456789 0123456

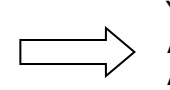

01234567890123456789

## **5.3.2 Message Menu**

Select 2. MESSAGE in "MAIN MENU" screen, "MESSAGE" menu screen is displayed.

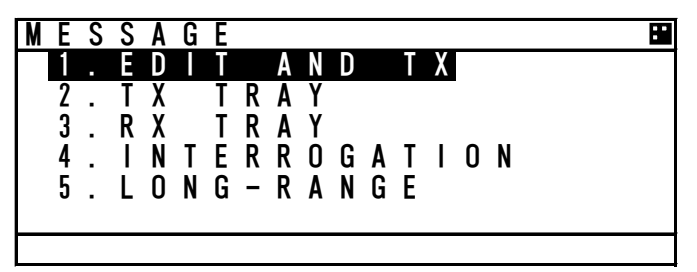

When move the cursor for selecting a desirable item in menu, press  $\blacktriangle$  key or  $\nabla$  key.

then press  $ENT$  key to display a screen of the selected item.

Press CLR key at the "MESSAGE" menu screen, then switch back to "MAIN MENU" screen.

The outlines of each menu items are as follows:

- 1. EDIT AND TX  $\cdots$  Displays a menu for message editing and transmission. (Refer to 5.3.2.1)
- 2. TX TRAY  $\cdots$  Displays a menu for TX (transmission) message tray. (Refer to 5.3.2.2)
- 3. RX TRAY ・・・Displays a menu for RX (reception) message tray. (Refer to 5.3.2.3)
- 4. INTERROGATION  $\cdots$  Displays a menu for interrogation. (Refer to 5.3.2.4)
- 5. LONG-RANGE  $\cdots$  Displays a menu for long-rang messages.

This menu only works, when a long-range communication device is connected. (Refer to 5.3.2.5)

# **5.3.2.1 Editing / Sending Messages**

Editing messages and transmitting is according to the below flow.

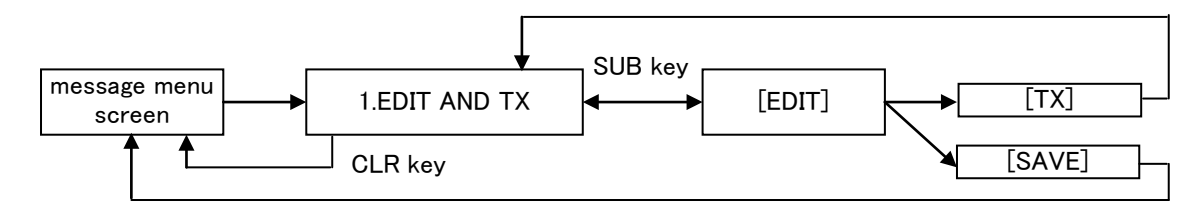

Select **1.EDIT AND TX** at "5.3.2 MESSAGE MENU" and then "MESSAGE TYPE" setting screen is displayed.

#### a) MESSAGE TYPE

For defining a message type of each message, select a status at the each message type. The procedure is as follows.

Message Type

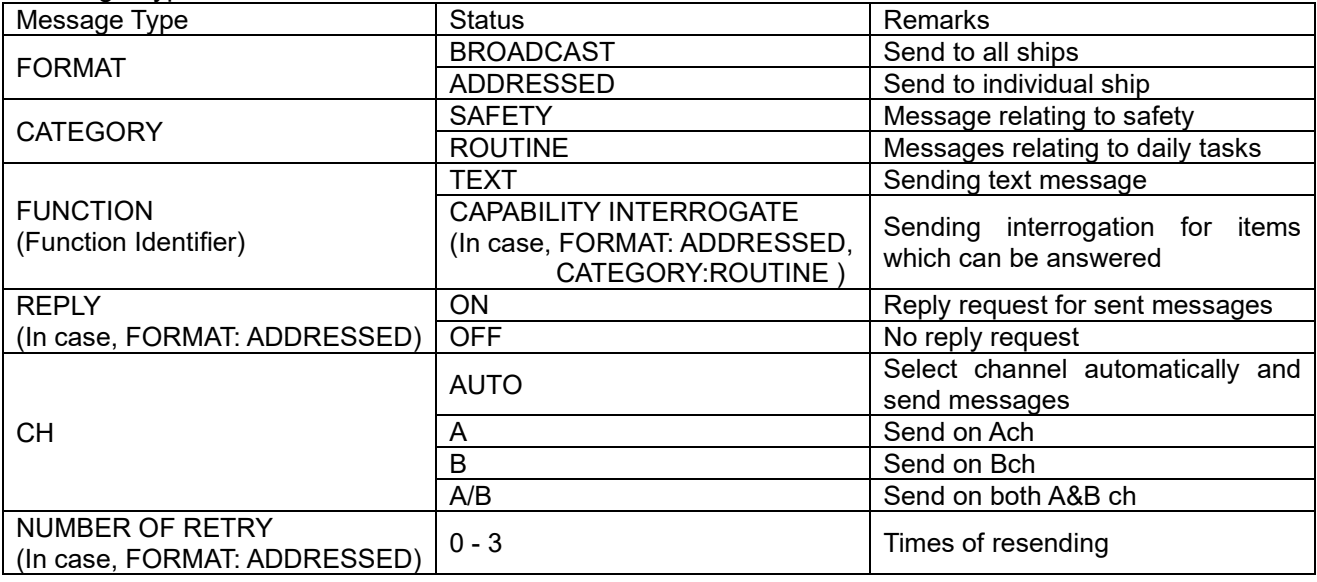

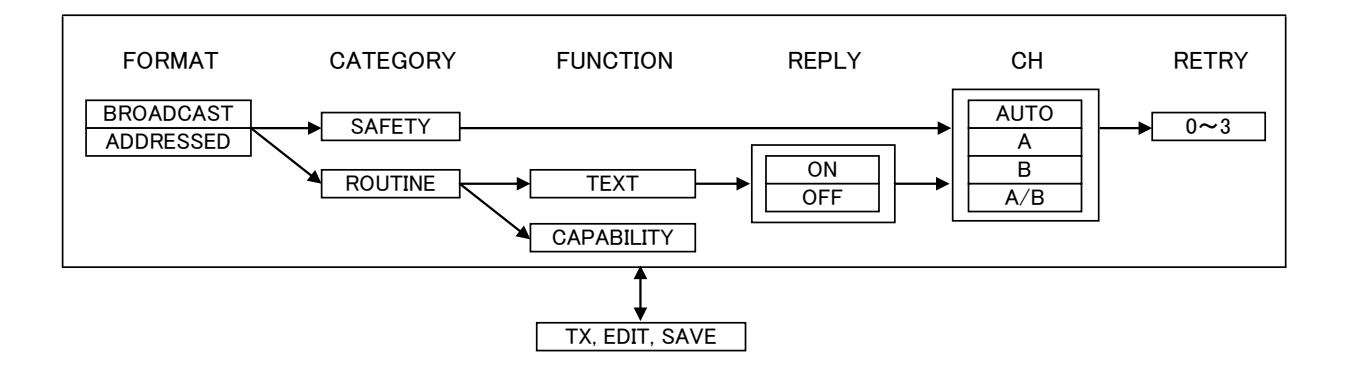

#### b) MESSAGE TYPE SETTING

Status Setting of Each Message Type:

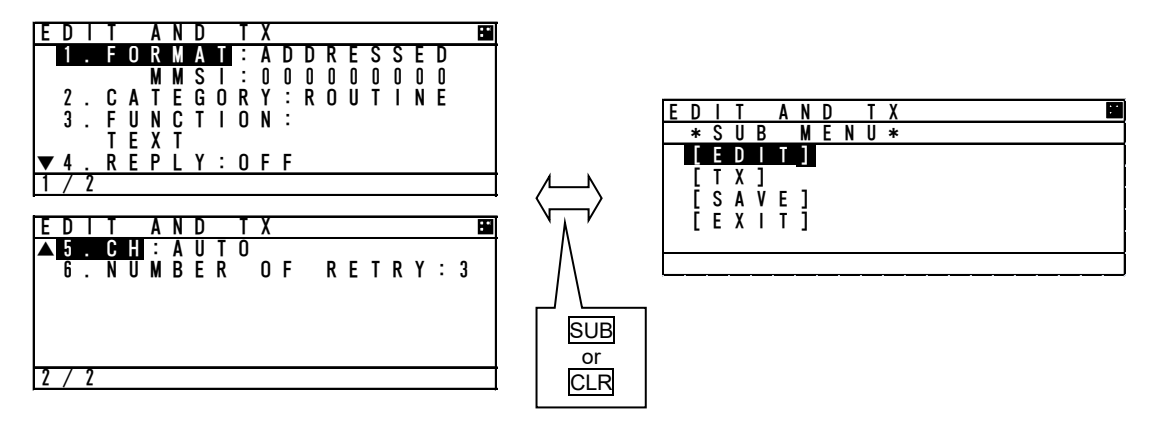

- 1. Press ▲ key or ▼ key in "EDIT AND TX" screen and move the cursor to a desirable item, and then press **ENT** key. The cursor is moved to a selecting portion at the right side (The above example; Press ENT key at the "FORMAT", the cursor is moved to **ADDRESSED.**)
- 2. While the required display status is highlighted, pressing ▲ key or ▼ key changes the selection.

#### (1) FORMAT

Set the message style and destination

- 1. Press ▲ key or ▼ key , "ADDRESSED" or "BROADCAST" can be selected.
- 2. If sending a message to all ships, select "BROADCAST". (In this case, MMSI input is not available.) If send a message individually, select "ADDRESSED".
- 3. Select "ADDRESSED" and press **ENT** key, the cursor move to the left end of MMSI input.
- 4. Input each digit of MMSI with  $\triangle$  key or  $\blacktriangledown$  key.

If a numeral needs to be changed, press  $\overline{CLR}$  key, and the cursor move to the previous digit, and then set the cursor and revise the number. Confirm that all the numbers are entered in order to set the MMSI.

## (2) CATEGORY

#### Select the message type

- 1. Press ▲ key or ▼ key, "SAFETY" or "ROUTINE" can be selected.
- 2. If send a safety related message, select "SAFETY".
- If sending a message as part of regular operations, select "ROUTINE".
- 3. After the selection, press ENT key in order to set the category.

## (3) FUNCTION (In case addressed)

- Select the message function
- 1. Press ▲ key or ▼ key, "TEXT" or "CAPABILITY INTERROGATE" can be selected.
- 2. If sending a text message, select "TEXT".
- If send a request for the interrogation capability, select "CAPABILITY INTERROGATE",
- 3. After the selection, press ENT key in order to set the function.

## (4) REPLY

Select whether the response is requested or not.

- 1. Press ▲ key or ▼ key, "ON" or "OFF" can be selected.
- 2. If the response is requested, "select "ON".
- If the response is not requested, select "OFF".
- 3. After the selection, press ENT key to set the REPLY.
- (5) CH (Channel)
- Select the channel for transmission
- 1. Press ▲ key or ▼ key, "AUTO", "A", "B", "A/B" can be selected.
- 2. If the transmission channel is set A, select "A". If the transmission channel is set B, select "B". If channels are set both A and B, select "A/B". If "AUTO" is selected, the channel is fixed automatically.
- 3. After the selection, press ENT key to set the CHANNEL.

(6) NUMBER OF RETRY

Refer to Page 5-28 "e) NUMBER OF RETRY SETTINGS".

## c) TEXT EDIT SCREEN

In order to transmit a text message, press SUB key at "EDIT AND TX" screen and SUB menu screen is displayed and then select [EDIT].

Refer to the procedure of "5.2.4 Character Pad window Display and Input Method" to input character..

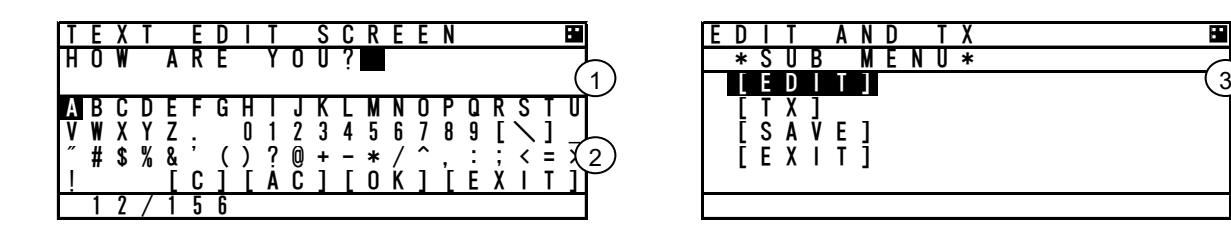

TEXT EDIT screen is composed of 2screens.

- 1. After editing the text, move the cursor to [OK] in Character Pad window and press ENT key. The edit has been set and the cursor is jumps back to the SUB menu screen.
- 2. If cancel the editing text, move the cursor to [EXIT] and press **ENT** key. The text has been canceled and the cursor is returns to the SUB menu screen.
- Maximum number of characters to send a message

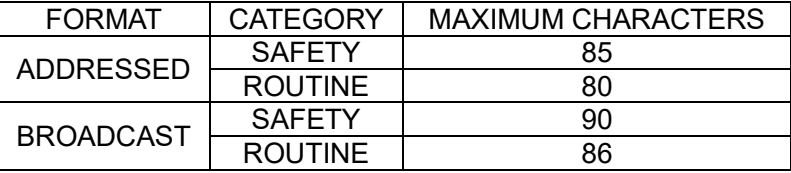

d) Transmitting and Saving

If "FUNCTION" in Message Type (refer to "a) MESSAGE", and "b) MESSAGE TYPE SETTING") is "TEXT", operate transmitting or saving a message according to the following procedure:

- After editing, select "SAVE" in SUB menu. Then the message is saved in TX TRAY.

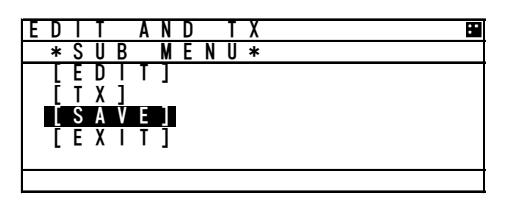

- If [EXIT] is selected, return to "EDIT AND TX" screen for message type setting.

Select [TX] in "EDIT AND TX" sub screen and press **ENT** key. A confirmation message is appeared. If select [OK], the message is transmitted. After its acknowledgement is received, "RESULT: ACK OK" is displayed. Press [OK] and then return to "EDIT AND TX" screen.

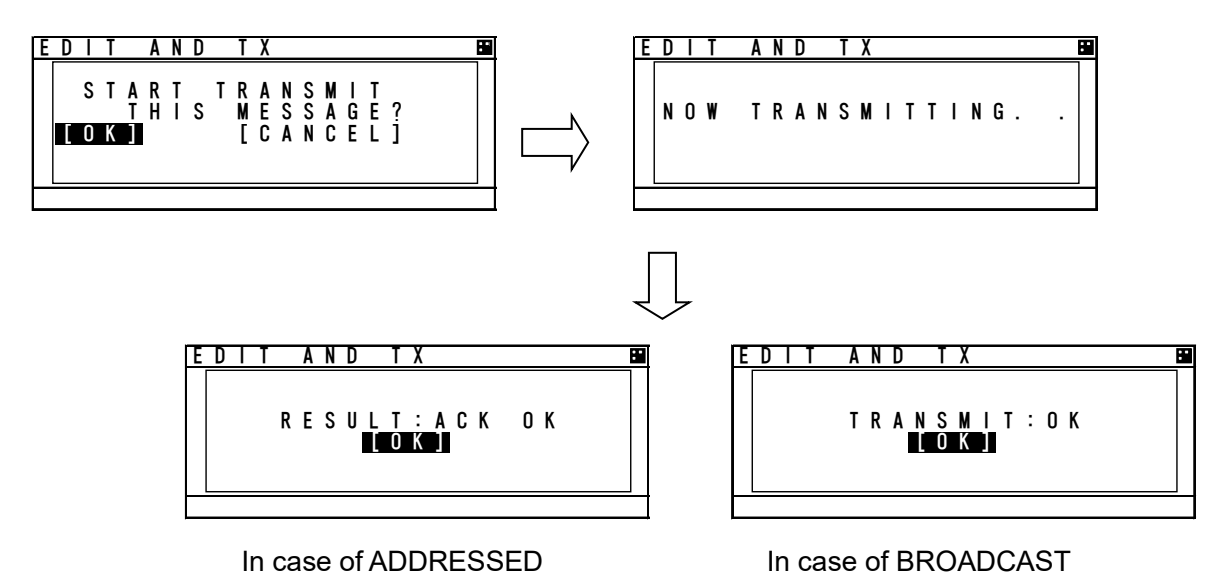

#### e) SETTING TIMES OF RETRY

When AIS transmits the individual message (FORMAT: ADDRESSED), the acknowledgement of receiving the message is replied from the destination. If the acknowledgement could not be received after transmitting, the transmission is retried.

The Numbers of retry can be set between 0 and 3 times. However, when the numbers of retry is set to 0~2 times (except 3 times), its numbers is changed to 3 times as the default after 8 minutes.

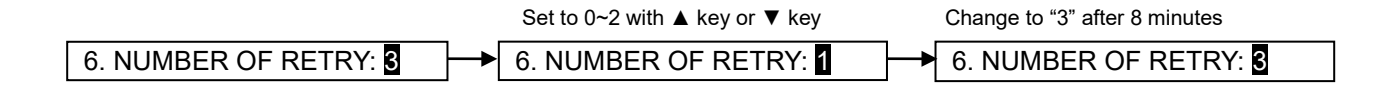

# **5.3.2.2 TX Tray (Viewing Transmitted Messages)**

Select 2. TX TRAY at "MESSAGE" menu screen (refer to "5.3.2 MESSAGE MENU"), "TX TRAY" screen is displayed. Transmitted and edited messages can be saved up to 10 massages in the transmitted message list.

The listed messages can be edited and/or can be transmitted again.

#### **Transmitted Message List**

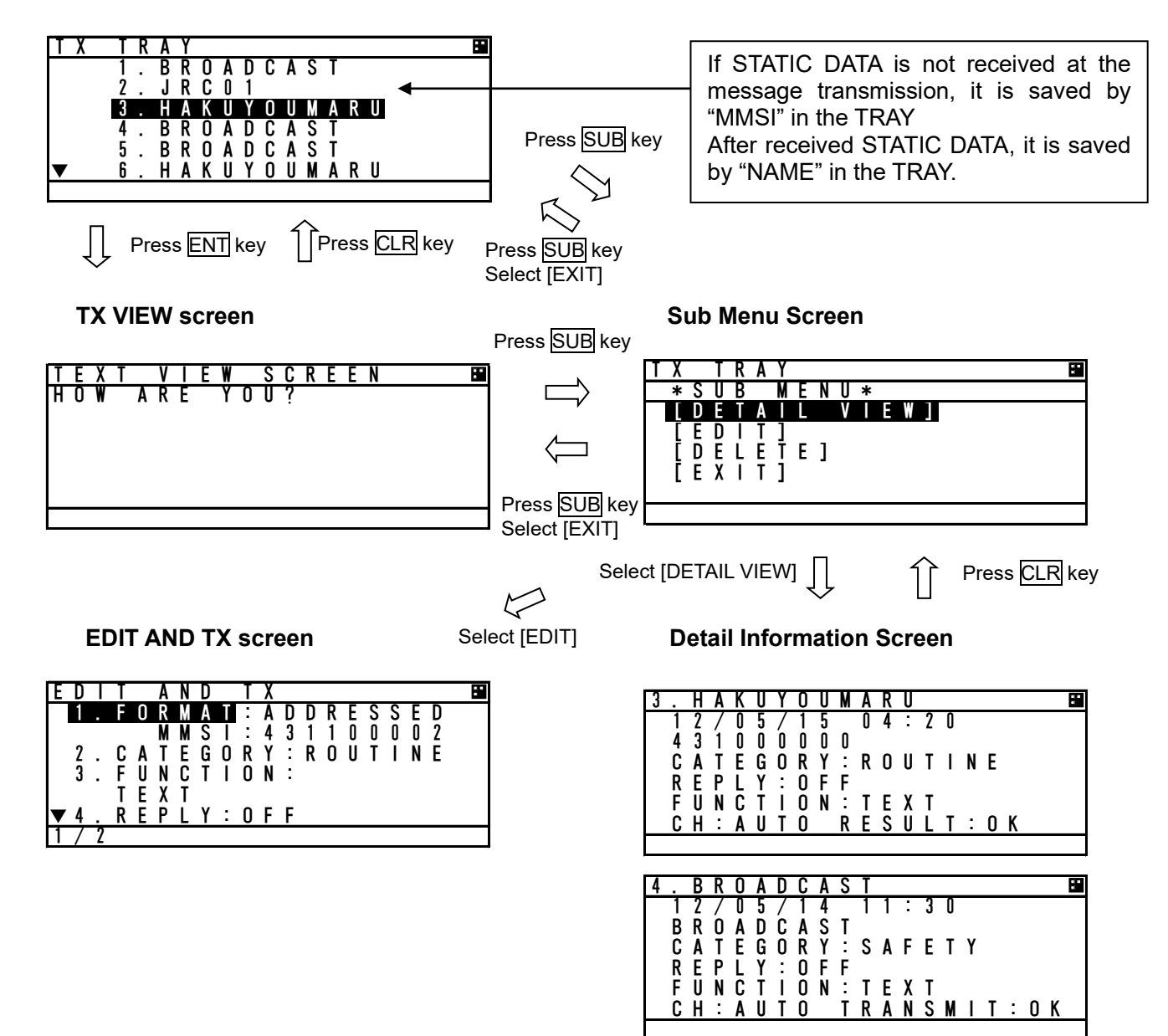

Press ▲ key or ▼ key in order to select a desirable message in the display list in "TX TRAY" screen, and then press **ENT** key. The selected message is displayed in "TEXT VIEW SCREEN".

"\*" mark in the front of a message number indicates not transmitted message.

In order to display SUB menu screen, press SUB key at the list screen or text view screen.

Select [DETAIL VIEW] and press ENT key, detail information screen is displayed with the following information:

1. Transmitted or edited date and time with UTC.

- 2. FORMAT: 9 digits MMSI for "ADDRESSED"
	- "BROADCAST" as BROADCAST.
- 3. Other items (CATEGORY, FUNCTION, REPLY, CH) of message type: Refer to the above selected TX message detail information screen.
- 4. ACK (Acknowledgement):
	- (1) Set "REPLY ON" at "ADDRESSED", ACK display is as follows:
		- "ACK: OK" is displayed at received ACK.

"ACK: NG" is displayed at not received ACK.

- (2) Set "BROADCAST", its display is as follows:
	- "TRANSMIT OK" is displayed at succeeded transmission.

"TRANSMIT NG" is displayed at Failed Transmission.

When return to SUB menu screen, press CLR key at TX message detail information screen.

In order to edit newly a message, select [EDIT] at the selected message's SUB menu screen, and then the screen is switched to "EDIT AND TX" screen for message type setting.

In order to delete the selected message, select [DELETE] at the selected message's SUB menu screen, and then the message is deleted.

# **5.3.2.3 RX Tray (Viewing Received Messages)**

Select 3. RX TRAY at "MESSAGE" menu screen (refer to "5.3.2 MESSAGE MENU"), "RX TRAY" screen is displayed.

In the RX TRAY, safety related messages(addressed, broadcast) can be saved up to 20 respectively Safety related messages can be selected up to 20. Selected messages are not deleted until power off even when newly received messages exceed 20. Confirmation of contents and reply are performed by selecting a message in the TRAY.

When messages are received, receiving alert sounds normally. If the message buzzer is set "OFF" in the BUZZER setting, receiving alert does not sound. ("Message received popup" is appeared.)

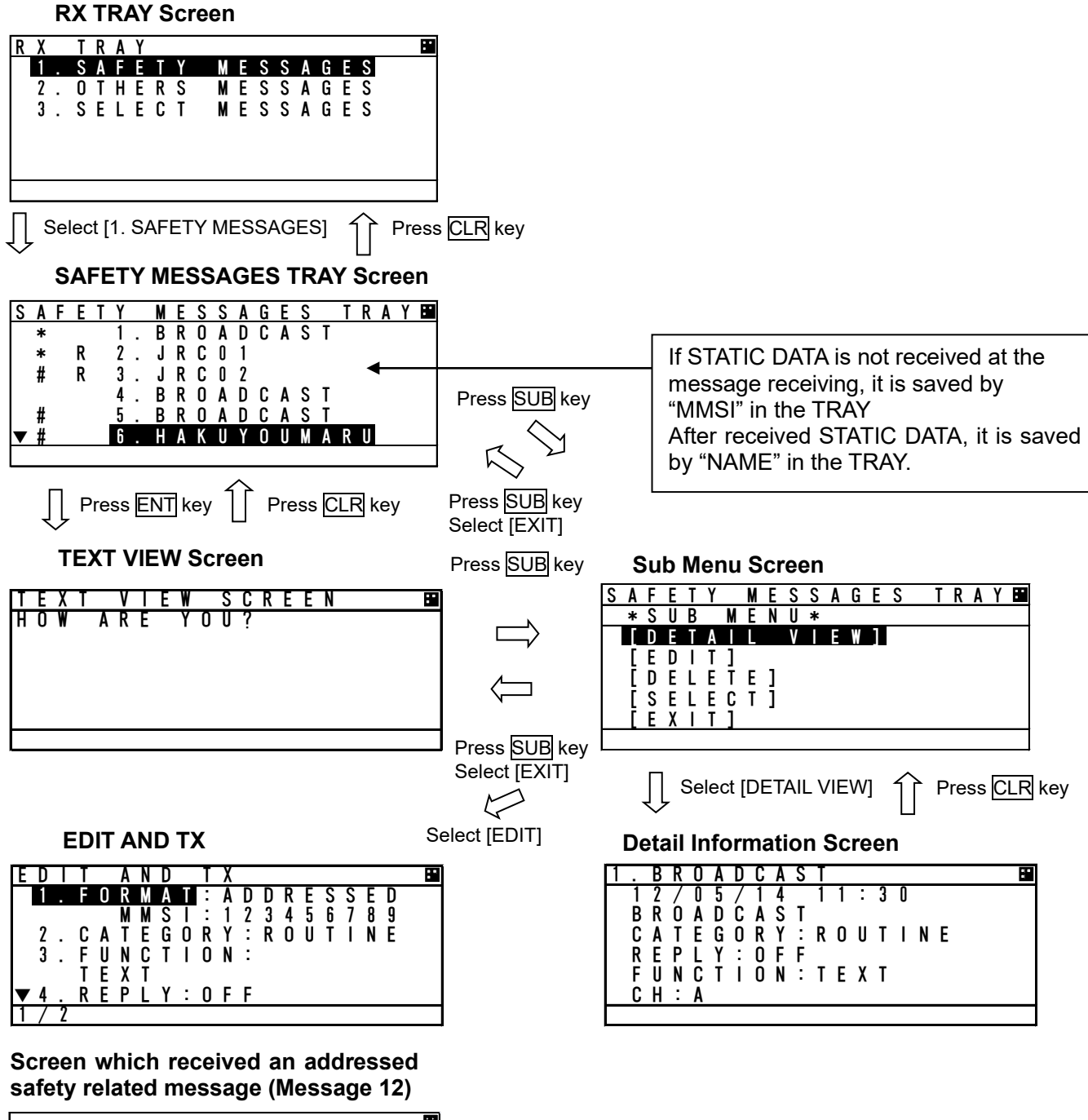

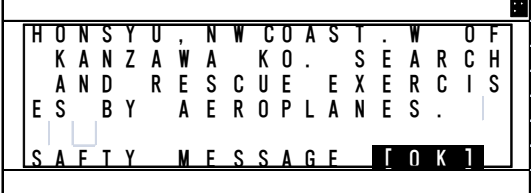

Press ▲ key or ▼ key in order to select a desirable message in the list "1. SAFETY MESSAGES" tray and "2. OTHERS MESSAGES" tray in "RX TRAY" screen, and then press ENT key. The selected message is displayed in TEXT VIEW screen.

"\*" mark in the front of a message number indicates an unread message.

"#" mark in the front of a message number indicates a selected message.

"R" mark in the front of a message number indicates that it is a received message with reply and a reply is not carried out at that time.

"A" mark in the front of a message number indicates an receive replay message.

In order to display SUB menu screen, press SUB key at the list screen or text view screen.

Select [DETAIL VIEW] and press ENT key, detail information screen is displayed with the following information:

- 1. Received or edited date and time with UTC
- 2. FORMAT: 9 digits MMSI for ADDRESSED
	- "BROADCAST" as BROADCAST
- 3. Other items (CATEGORY, FUNCTION, REPLY, CH) of message type: Refer to the above selected RX message detail information screen.

In order to return to SUB menu screen, press CLR key at TX message detail information screen.

In order to edit newly a message such as replay, select [EDIT] at the selected message's sub menu screen, and then the screen is switched to "EDIT AND TX" screen for message type setting. However the reply cannot be performed with BROADCAST, since the [EDIT] selection is reply for a receiving "ADDRESSED" message.

In order to delete the selected message, select [DELETE] at the selected message's sub menu screen and then the message is deleted.

- A received message with Reply: The message type of the received message is the following setting.
- 1. Received Message Type = FORMAT: ADDRESSED, CATEGORY: ROUTINE, FUNCTION: TEXT, REPLY: ON
- 2. Received Message Type = FUNCTION: CAPABILITY INTERROGATION

In order to select a message, choose [SELECT] at the message's sub menu screen and then "#" mark is added. In order to deselect a selected message, choose [DESELECT] at the sub menu and then "#" mark is removed. Selected messages are cleared at power off.

Note: If 20 messages are already selected, [SELECT] will not appear.

Selected messages are displayed in "SELECT MESSAGES TRAY" screen.

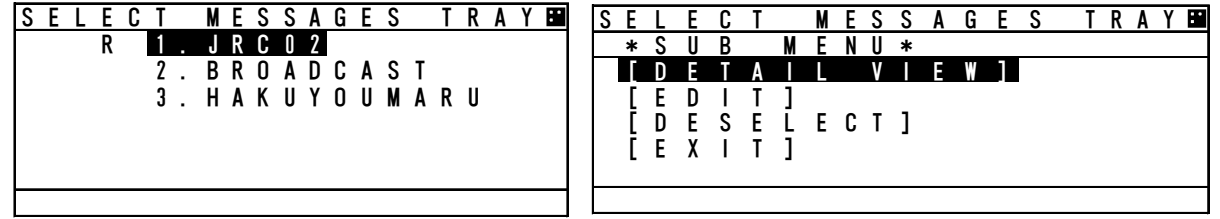

 $\triangle$  Caution Since selected messages which became old are already deleted from the storage, deselecting such messages cannot be undone.

In case of transmitting by CAPABILITY INTERROGATE, the contents of FI number in the received message is shown below.

- 0) TEXT TELEGRAM
- 2) INTERROGATION FM
- 3) CAPABILITY INTERROGATION
- 4) CAPABILITY INTERROGATION REPLY
- 5) APPLICATION ACK

#### **5.3.2.4 Interrogation**

Select 4. INTERROGATION at "MESSAGE" menu screen (refer to "5.3.2 MESSAGE MENU"), "INTEROGATION" screen is displayed.

An interrogation message can request information with an addressed "MMSI" specified.

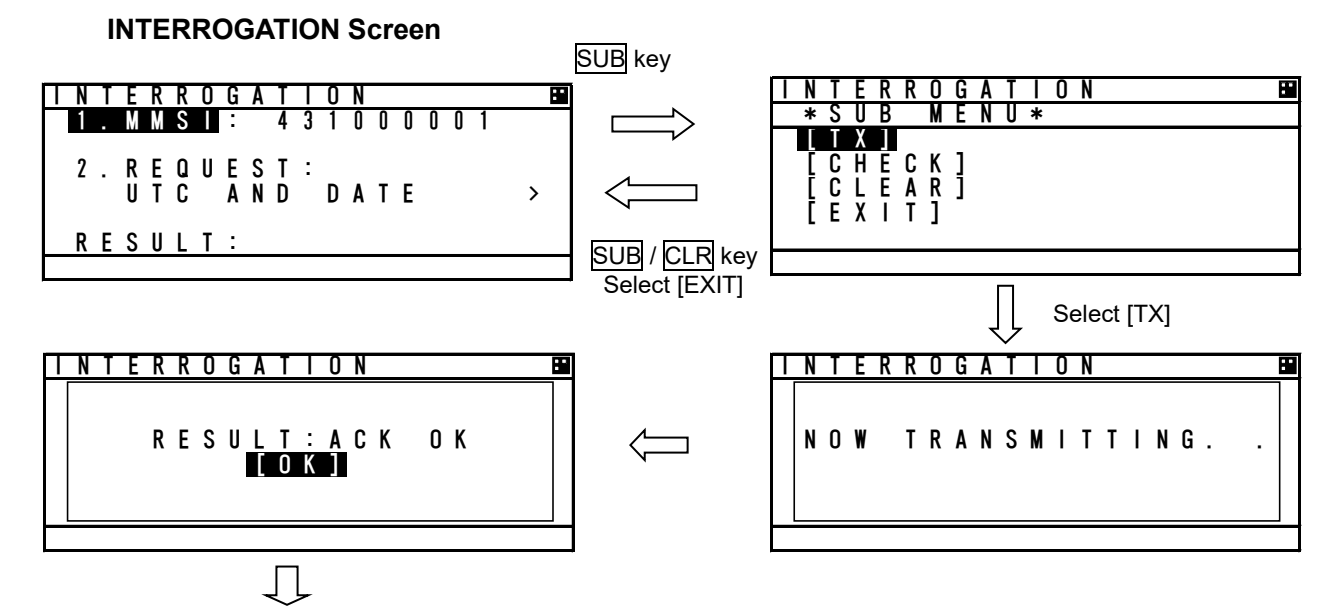

**Responded Message Screen**

#### a) INTERROGATION SETTINGS

Set an address and its interrogation request item in "INTERROGATION" screen.

Its interrogation request can be performed with the times in "b) INTERROGATION REQUEST ITEM LIST" below.

Select **1. MMSI**, and then the cursor move to the left end of the digit at "1. MMSI" right side.

Input the each digit of MMSI with  $\blacktriangle$  key or  $\nabla$  key. After inputted all 9 digits, press ENT key and then the MMSI has been set and the cursor is moves to "2. REQUEST:".

Select 2. REUEST. Press ▲ key or ▼ key to move the cursor to a desirable item, and then press  $ENT$  key and the selected item has been set.

(The interrogation request item are shown in "b) INTERROGATION REQUEST ITEM LIST" below.)

b) INTERROGATION REQUEST ITEM LIST

The following table is the list for possible interrogation request items. ("CLASS" in the list indicates a kind of AIS on board.) (○: selective) (○: selective)

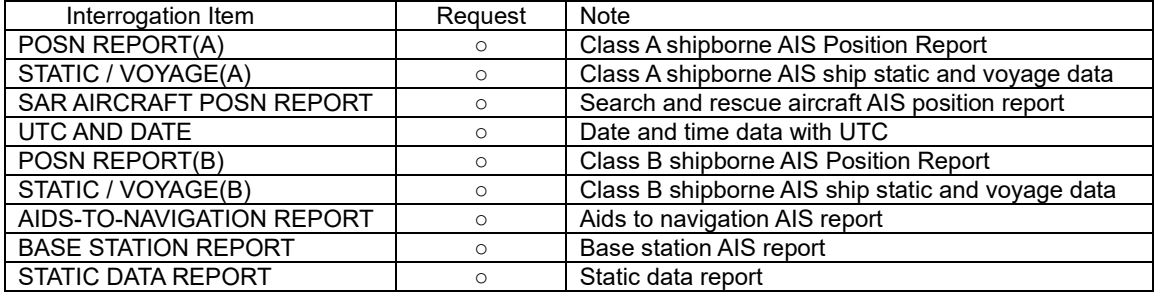

A Caution: Check the class of the destination station at "OTHER SHIP'S DETAIL" screen in "5.2.1.2 Other Ship's Detail Information". If mismatch the class, the ship does not receive the interrogation message.

c) SUB menu screen

Select an item in SUB menu screen, the operation is as follows:

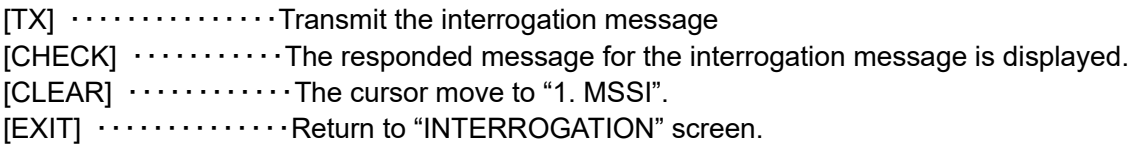

If there is no response to the interrogation, the replied message that corresponds to the interrogation does not exist, therefore the screen does not switch to the response message screen,

After transmitting an interrogation message, the last line "RESULT" in the INTERROGATION screen indicates the result of interrogation response.

Responded ---------------------- RESULT: ACK OK Not responded ----------------- RESULT: ACK NG

The following is shown an example for receiving a response.

#### d) VIEWING RESPONDED MESSAGE

 After a responded message (ACK) has been received, select [CHECK] in the SUB menu, the screen is switched to the following "Responded Message Screen".

In order to switch to "INTERROGATION" sub screen, press CLR key.

The contents in the responded message screen are dependent on the type of interrogation.

In case of receiving the response (example)

H I G H<br>P O S N : N

1 / 1

P O S N : N 3 5 ° 4 1 . 0 0 0 0 '

E 1 3 9 ° 3 4 . 0 0 0 0 '

POSN REPORT (A) STATIC/VOYAGE (A)

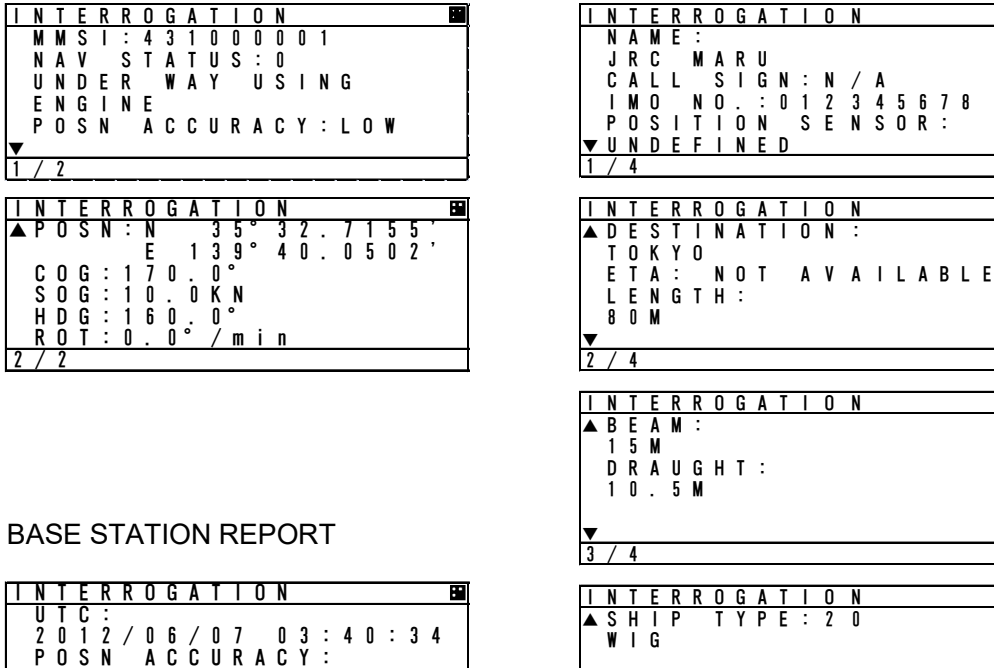

# ▲ S H I P T Y P E : 2 0 CARGO TYPE:

 $\overline{1}$ 

# **5.3.2.5 Long Range Messages**

Select **5.LONG-RANGE** at "MESSAGE" menu screen (refer to "5.3.2 MESSAGE MENU"), "LONG -RANGE" message screen is displayed.

The display/operation of a long range message is differed depending on whether "MANUAL" or "AUTO"。 To select "MANUAL" or "AUTO", refer to the "5.3.4.10 LONG-RANGE SET". When LONG-RANGE messages are received, "" is displayed at the bottom line of the display. The operation does not depend on whether "MANUAL" or "AUTO" setting is selected.

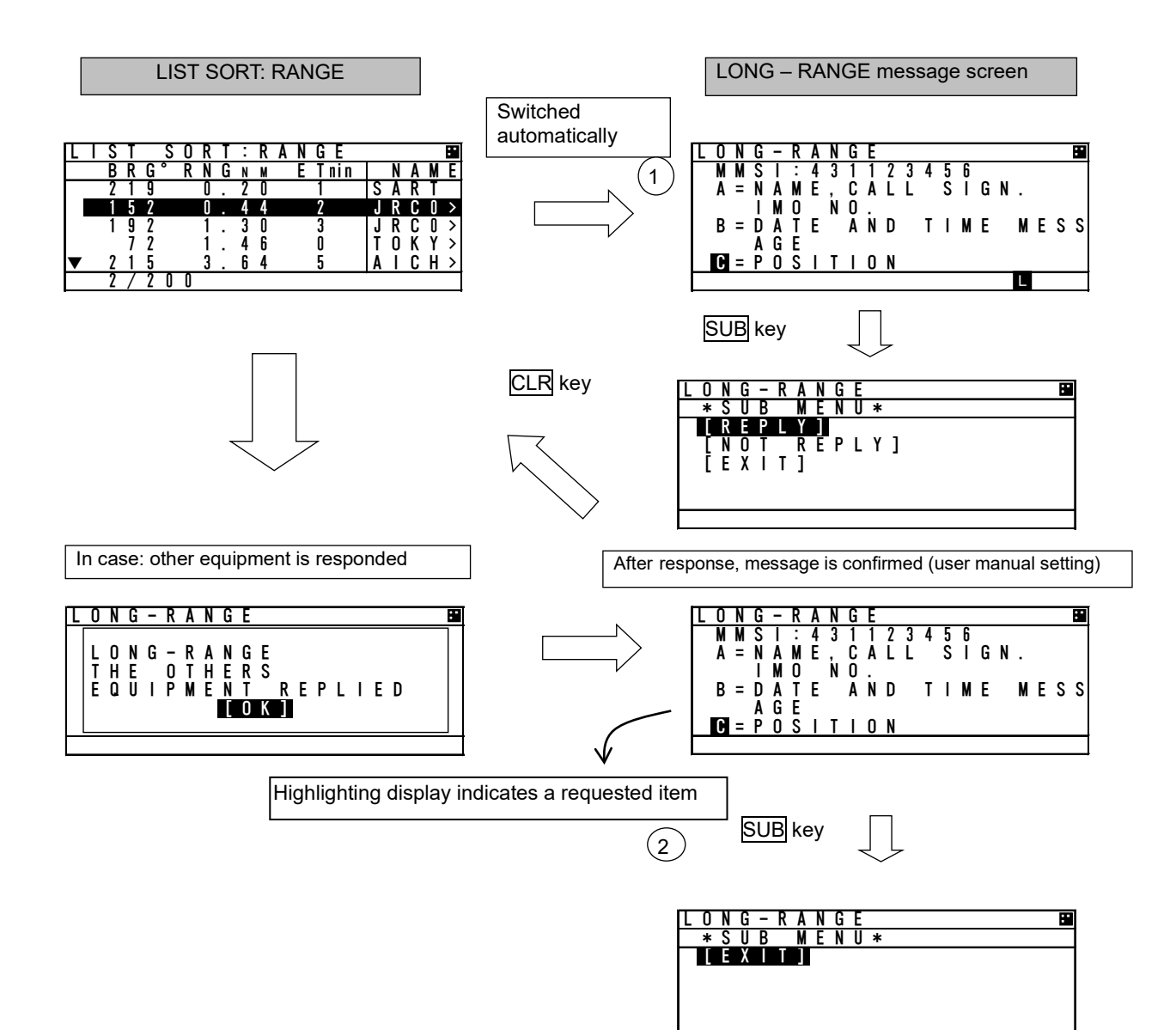

#### a) MANUAL response condition

While "MANUAL" is set, Long Range message screen is appears automatically on any screen after receiving a Long Range Request.

In case other equipment responds, "THE OTHERS EQUIPMENT REPLIED" is displayed.

If other equipment responds while displaying LONG-RANGE message screen, AIS displays the same message.

- Manual response operation (refer to Long Range message screen shown previously.)
- When "LONG RANGE" message screen is displayed, the requested contents are displayed.

The operation after pressing SUB key is as follows:

- Select [REPLY], AIS transmits the response containing contents for the request and then "L" is disappeared and the display switches to the Long Range message screen.
- Select [NOT REPLY], the AIS will transmit the message that it is not going to reply and then "L" is disappeared and the display switches to the Long Range message screen.
- Select [EXIT] or CLR key is pressed, Switched to LIST SORT: RANGE screen.

#### b) AUTO response condition

While "AUTO" is set in "4. SET UP" in MAIN MENU, the reply operation is performed in the background. In this case, LONG RANGE message screen is not switched automatically. However "L" is displayed at the bottom line of the display.

When confirming the message, the response has been already replied. Therefore after pressing SUB key at LONG RANGE" message screen, only [EXIT] is displayed at SUB menu screen. After EXIT is selected, "L" is disappeared.

## **5.3.3 Maintenance**

Select 3.MAINTENANCE in "MAIN MENU" screen, "MAINTENANCE" menu screen is displayed. It is possible to check the current status with "Maintenance" menu screen. In order to return to MAIN MENU screen, press CLR key.

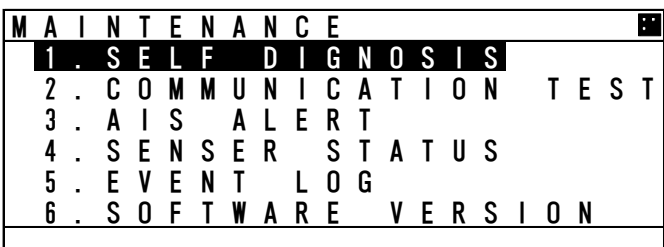

The outline of the each menu item is as follows:

- 1. SELF DIAGNOSIS  $\cdots$  Execute the self diagnosis test. (Refer to 5.3.3.1)
- 2. COMMUNICATION TEST  $\cdots$  Transmits an interrogation message and then confirms the result for communication check.(Refer to 5.3.3.2)
- 3. AIS ALERT  $\cdots$  Displays malfunction alerts. (Refer to 5.3.3.3)
- 4. SENSOR STATUS  $\cdots$  Displays current status of sensors. (Refer to 5.3.3.4)
- 5. EVENT LOG  $\cdots$  Displays the history of power ON/OFF and so on. (Refer to 5.3.3.5)
- 6. SOFTWARE VERSION  $\cdots$  Displays software versions installed. (Refer to 5.3.3.6)

# **5.3.3.1. Self Diagnosis**

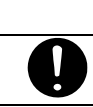

 $\triangle$ Caution

If malfunction is found, contact us or our agency as soon as possible.

Select 1.SELF DIAGNOSIS at "MAINTENANCE" menu screen (refer to "5.3.3 MAINTENANCE"), SELF DIAGNOSIS screen is displayed.

In order to return to "MAINTENANCE" menu, press CLR key.

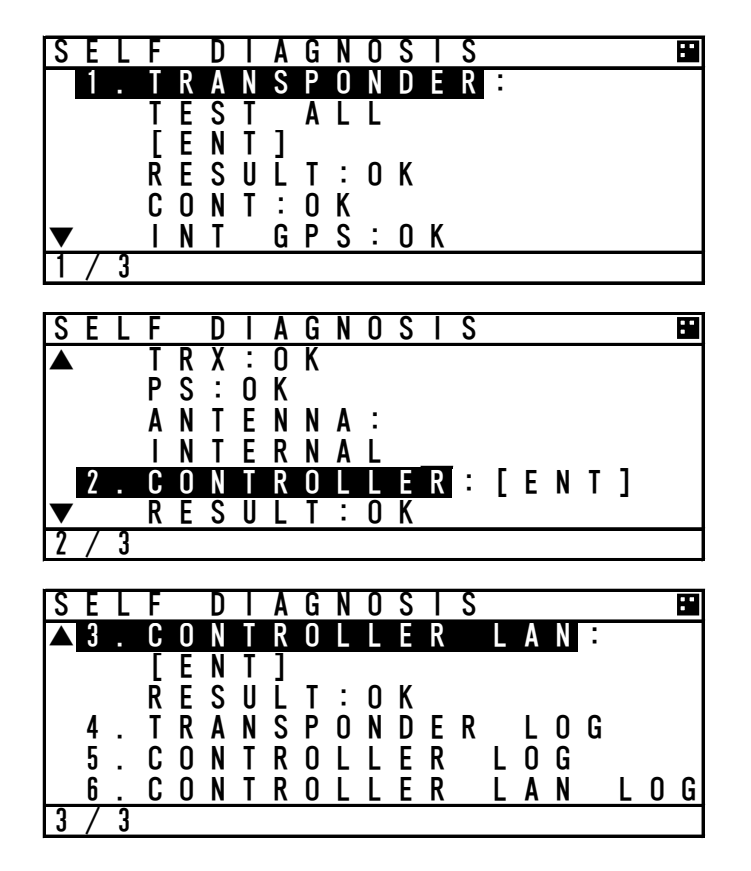

Press  $\triangle$  key or  $\nabla$  key and select the unit for performing diagnosis test and press ENT key, and then test item for its self-diagnosis test can be selected.

#### a) TRANSPONDER

Select a desirable test item from the following items for **1. TRANSPONDER:** 

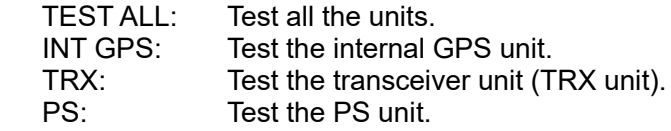

Press ENT key at a desirable test item, and the cursor is moved [ENT]. In order to perform self-diagnosis, select [ENT] and press ENT key. Select [CANCEL], then the cursor is returned back without doing the test.  When the result of the self-diagnosis test is normal, "OK" is displayed. The displayed result of the antenna is not a diagnosis result. It indicates the antenna terminal during operation.

#### The diagnosis result of abnormal

The list of the diagnosis result of abnormal is shown in the following table.

| Diagnosis      | Diagnosis Result       | Defective      | <b>Contents of Failure</b>                 | <b>Corrective Action</b>       |
|----------------|------------------------|----------------|--------------------------------------------|--------------------------------|
| Item           |                        | Unit           |                                            |                                |
| <b>CONT</b>    | <b>NG CPU FROM</b>     | CDJ-2483       | CPU internal Flash ROM error               | CDJ-2483 is defective.         |
|                | <b>NG SRAM</b>         | CDJ-2483       | <b>SRAM</b> error                          |                                |
|                | <b>NG FROM</b>         | CDJ-2483       | Flash ROM error                            | Replace NTE-183.               |
|                | <b>NG TX DAC</b>       | CDJ-2483       | Transmission DA converter error            |                                |
|                | <b>NG RX1 PORT</b>     | CDJ-2483       | GMSK receiver CH A input port error        |                                |
|                | <b>NG RX2 PORT</b>     | CDJ-2483       | GMSK receiver CH B input port error        |                                |
|                | <b>NG RX3 PORT</b>     | CDJ-2483       | DSC reception input port error             |                                |
|                | <b>NG</b>              | CDJ-2483       | Multiple errors in CDJ-2483.               |                                |
| INT GPS        | NG PPS CONT.           | CDJ-2483       | Internal GPS unit error                    |                                |
|                |                        | CDJ-2483       | Internal GPS unit receives signal from     | <b>NTE-183</b><br>Check<br>the |
|                | NG SAT.RCV.            |                | only less than four satellites.            | installation conditions.       |
|                |                        |                |                                            | $(*1)$                         |
|                | <b>NG</b>              | CDJ-2483       | Multiple errors                            | CMN-2183 is                    |
| <b>TRX</b>     | <b>NG RX1 UNLK</b>     | CMN-2183       | GMSK receiver CH A synthesizer unlock      | Defective.                     |
|                | NG RX2 UNLK            | CMN-2183       | GMSK receiver CH B synthesizer unlock      |                                |
|                | <b>NG RX3 UNLK</b>     | CMN-2183       | DSC receiver synthesizer unlock            | Replace NTE-183.               |
|                | <b>NG TX UNLK</b>      | CMN-2183       | Transmitter synthesizer unlock             |                                |
|                | NG RX1 LOOP            | CMN-2183       | GMSK receiver CH A loop back test error    |                                |
|                | NG RX2 LOOP            | CMN-2183       | GMSK receiver CH B loop back test error    |                                |
|                | <b>NG RX1 RSSI</b>     | CMN-2183       | GMSK receiver CH A loop back test          |                                |
|                |                        |                | Reception level error                      |                                |
|                | <b>NG RX2 RSSI</b>     | CMN-2183       | GMSK receiver CH B loop back test          |                                |
|                |                        |                | Reception level error                      |                                |
|                | <b>NG RX3 RSSI</b>     | CMN-2183       | DSC receiver loop back test                |                                |
|                |                        |                | Reception level error                      |                                |
|                | NG PA                  | CMN-2183       | PA error                                   |                                |
|                | $\overline{\text{NG}}$ | CMN-2183       | Multiple errors in CMN-2183                |                                |
| <b>PS</b>      |                        | CBD-2183       | Output voltage (9.8 V) for analog is error | CBD-2183 is                    |
|                | <b>NG PS LOW</b>       |                |                                            | Defective.                     |
|                |                        |                |                                            |                                |
| <b>ANTENNA</b> | <b>INTERNAL</b>        | --             | The internal antenna terminal is using     | Replace NTE-183.               |
|                | <b>EXTERNAL</b>        | $\overline{a}$ | The external antenna terminal is using     |                                |
|                |                        |                |                                            |                                |

 (\*1): Check that the AIS transponder is not in the shadow of an antenna mast or other antennas. After the installation conditions of AIS transponder is checked, wait for a while and then perform the test again.

## b) CONTROLLER

 Select 2.CONTROLLER at "SELF DIAGNOSIS" screen, and then press ENT key. In order to perform the self-diagnosis test, select [ENT], and then press **ENT** key. If you do not perform the self-diagnosis test, press ▲ key or ▼ key and select [CANCEL], and then the cursor is returned back without the test.

When the result of the self-diagnosis test is normal, "OK" is displayed at RESULT:.

- The diagnosis result

The list of the diagnosis result is shown in the following table.

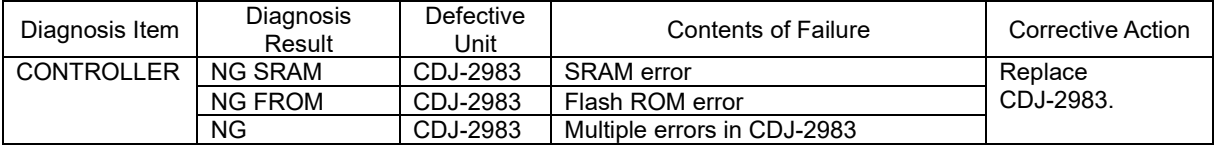

#### c) CONTROLLER LAN

Select **3.CONTROLLER LAN** at "SELF DIAGNOSIS" screen, and then press **ENT** key. In order to perform the self-diagnosis test, select [ENT], and then press ENT key.

If you do not perform the self-diagnosis test, press ▲ key or ▼ key and select [CANCEL], and then the cursor is returned back without the test.

When the result of the self-diagnosis test is normal, "OK" is displayed at RESULT.

#### - The diagnosis result

The list of the diagnosis result is shown in the following table.

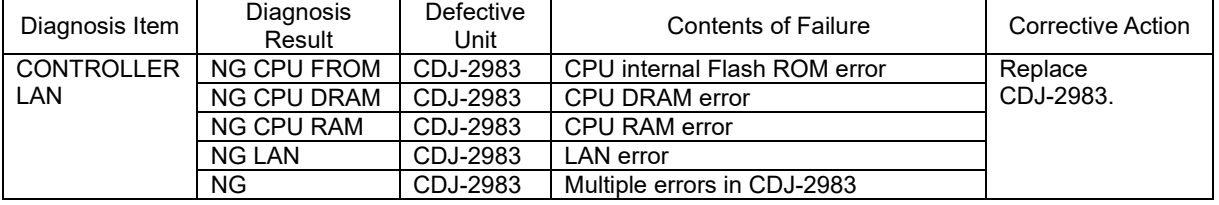

## **ILOG DISPLAY OF SELF DIAGNOSIS RESULTI**

#### The past self-diagnosis results are displayed at 4.TRANSPONDER LOG,, 5.CONTROLLER LOG,, and 6.CONTROLLER LAN LOG, .

 When any of the logs are selected, the selected unit's self-diagnosis results are displayed up to last 20 results. Log display order is displayed from first to 20<sup>th</sup> sequentially from a new result.

Results and contents according to each diagnostic value are displayed as shown in the following figure. In the last diagnostic time is displayed.

In addition,"--/-- --:--" is displayed when time cannot be acquired.

Press ▲ key or ▼ key to change to next page.

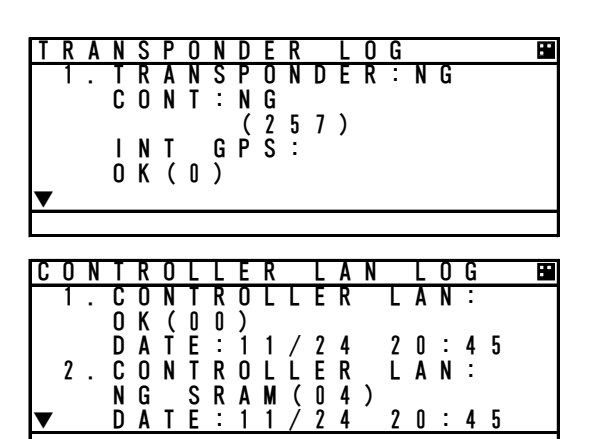

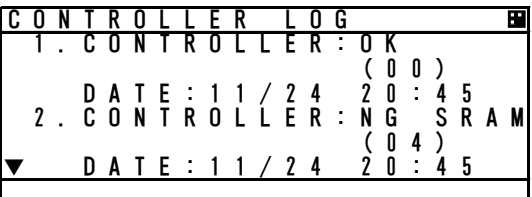

# **5.3.3.2. Communication Test**

Select **2.COMMUNICATION TEST** at "MAINTENANCE" menu screen (refer to "5.3.3 MAINTENANCE"), "COMMUNICATION TEST" screen is displayed.

The address MMSI can be set automatically from nearby ships (classA only), and then perform the communication test with others by response request.

If the communication test is failed, the alternative address MMSI is set automatically.

If there are no class A targets, the MMSI display "---------". Set to input MMSI number.

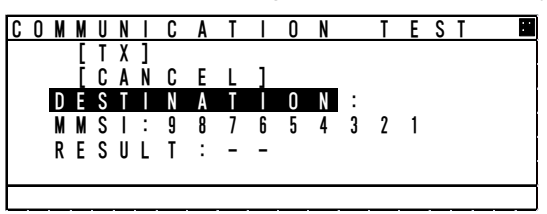

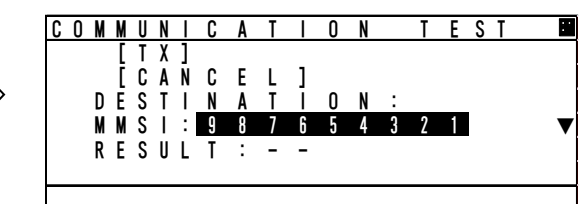

To switch to "MAINTENANCE" menu screen, press CLR key.

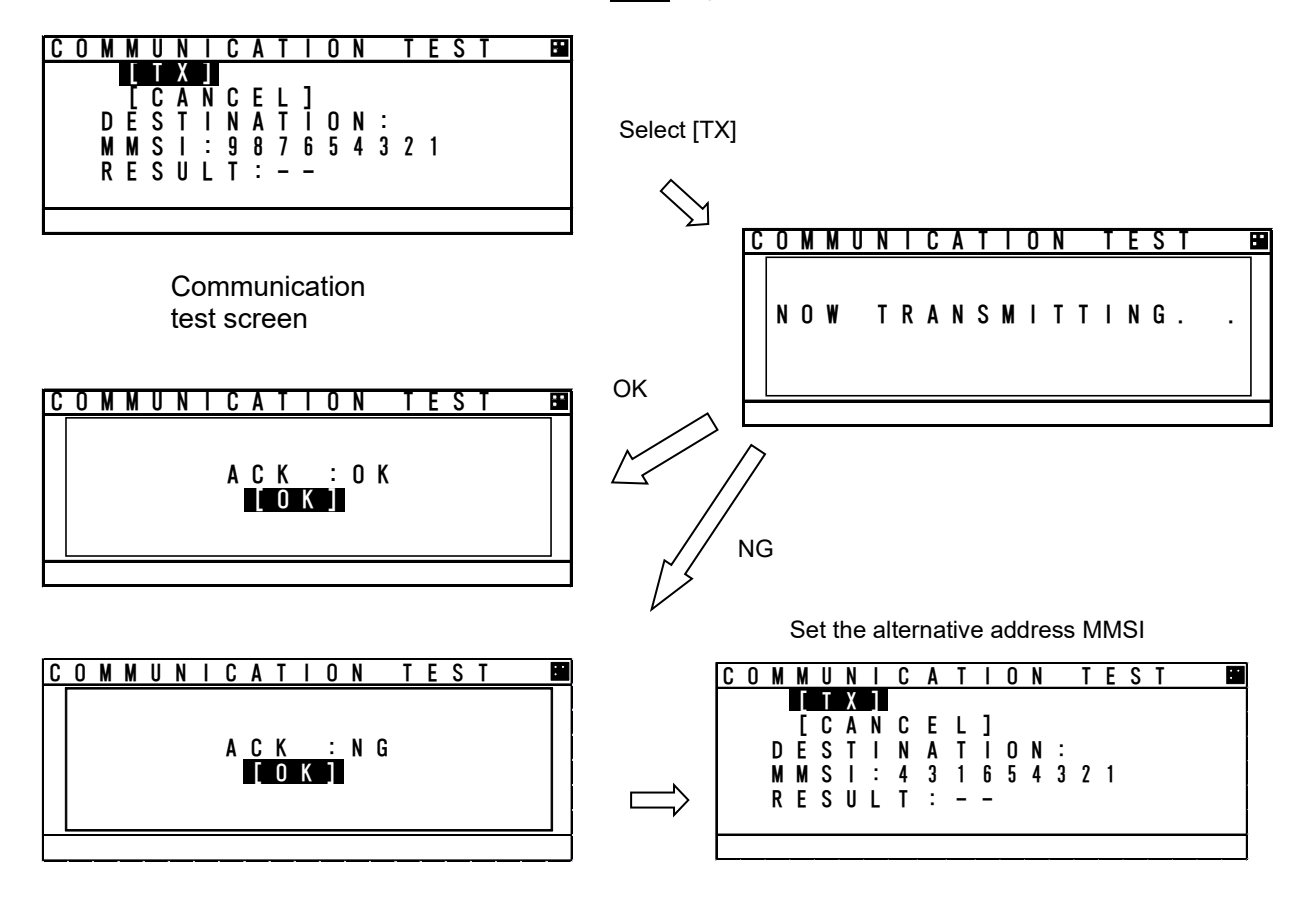

In order to transmit communication confirmation contents, select [TX] and then press ENT key. After transmitted, its responded result is displayed.

Responded --------------------- ACK: OK

Not responded ---------------- ACK: NG

Select [OK] in this Popup, and then press **ENT** key, and the screen is switched to "COMMUNICATION TEST" screen.

Also "RESULT:" on the bottom line in "COMMUNICATION TEST" screen is displayed the response result after transmission.

Responded --------------------- RESULT: OK Not responded -----------------RESULT: NG
#### **5.3.3.3. AIS Alert**

Select **3.AIS ALERT** at "MAINTENANCE" menu screen (refer to "5.3.3 MAINTENANCE"), "AIS ALERT" confirmation screen is displayed. This screen is one of the following according to whether BAM function is enabled(default) or not.

#### Note: When switching BAM function, contact our service center or agents.

"ALERT HISTORY" screen can be displayed up to 30 from last defective alerts during the operation. When the display is switched to "MAINTENANCE" menu screen, press CLR key.

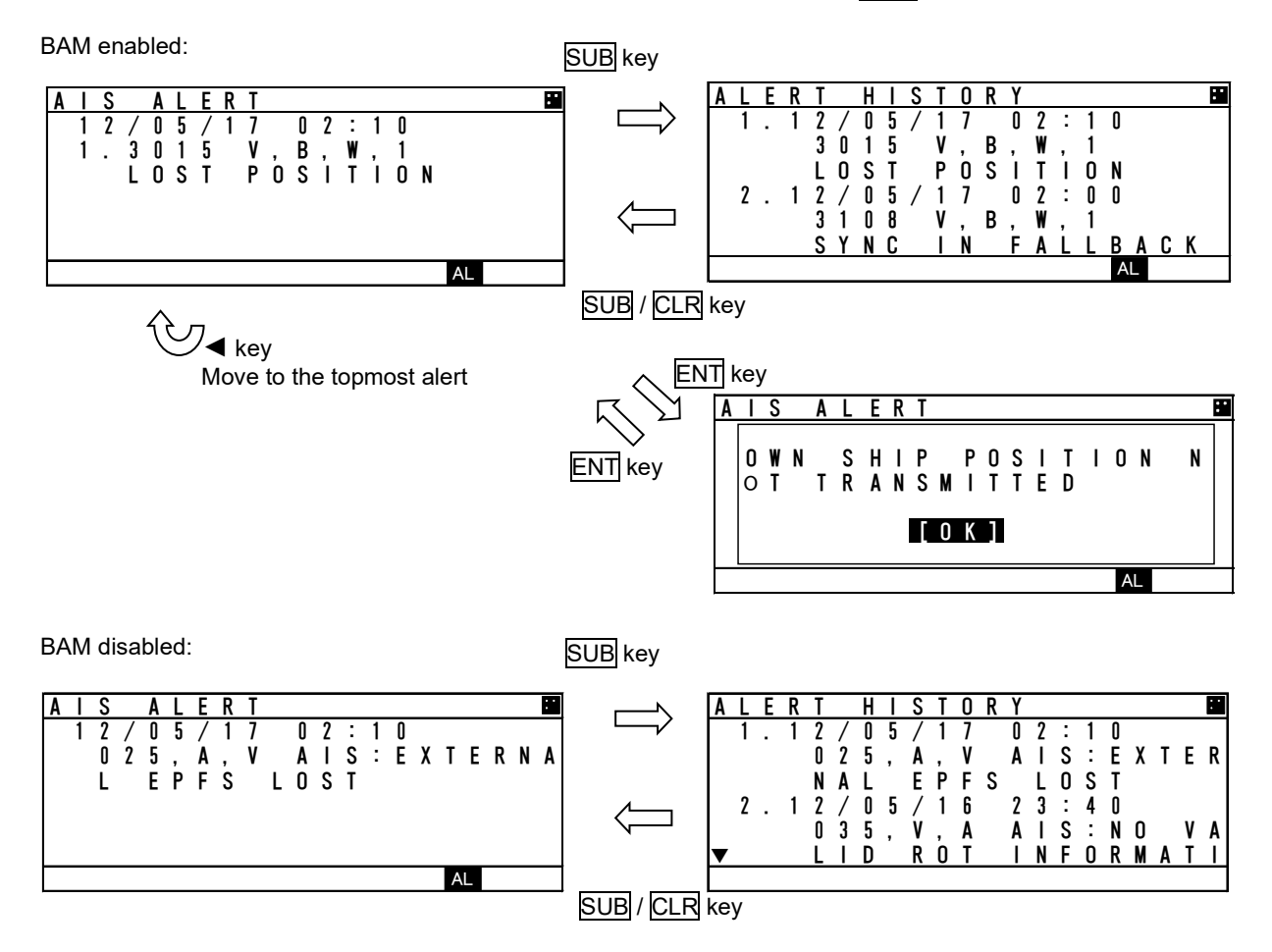

1. Current Alert status

A current occurring alert list is displayed in "AIS ALERT" screen.

- When the AIS alert doesn't occur, "NO DATA" is displayed.

- When alerts are occurring and "▼" mark is displayed on the bottom line, this means that there are contents in the next page. When there is nothing in the next page, "▼" mark is not displayed on the bottom line.
- In order to see the next page, press ▲ key or ▼ key. The screen displays consecutive items, press  $\blacktriangle$  key or  $\nabla$  key to see next items.

If BAM enabled,

- Alerts are listed in order of the following display priority.

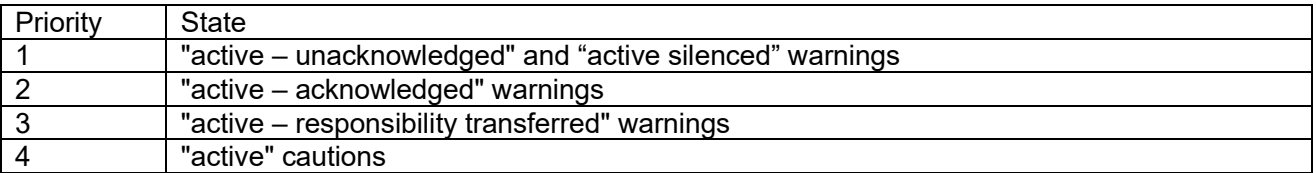

- Warning is displayed on AIS ALERT screen 3 seconds after the alert condition is exceeded.
- If the responsibility transfer command has come within 3 seconds, AIS ALERT screen is not displayed.
- The buzzer beeps short signal at the escalation.
- When pressing **ENT** key, popup is displayed whose message is the alert description text of the top alert in the page.
- When pressing ◄ key, move to the topmost(highest priority) alert.

Note: Escalation is a term representing that the unacknowledged warning is repeated until acknowledged or rectified. Escalation occurs for each alert at a definite period, 3 minutes by default. When changing the escalation period, contact our service center or agents.

2. Alert history

When SUB key is pressed at "AIS ALERT" screen, the screen is switched to "ALERT HISTORY" screen.

Up to 50 occurred and restored alerts can be confirmed.

When the display is switched to "AIS ALERT" screen, press SUB key or CLR key.

- When "▼" mark is displayed on the bottom line, this means that there are contents in the next page, Therefore press ▲ key or ▼ key to see next.
- Time of all occurred alert and all their restorations is displayed with UTC. If the time cannot to be acquired. "-----------" is displayed there.
- A description of alert display is shown below.

BAM enabled:

- Alert contents:  $3108$ ,  $V_1$ ,  $B_2$ ,  $W_1$ ,  $1$ , LOCATING DEVICE
	- $(1)$   $(2)$   $(3)$   $(4)$   $(5)$   $(6)$
- (1): The alert number (refer to the following table)
- (2): The alert condition -> "V": active unacknowledged (warning)
	- "A": active acknowledged (warning) / active (caution)
	- "S": active silenced (warning)
	- "O": active responsibility transferred (warning)
	- "N": normal (warning / caution)

(3): Alert category -> "B" (always B in this equipment)

(4): Alert priority -> "W": Warning

"C": Caution

- (5): Instance (refer to the following table)
- (6): Alert title (refer to the following table)

Note: Responsibility transfer is a mechanism which reduces the number of high priority alerts and used to control the number of audible alerts for one situation. This equipment allows responsibility transfer request for all active unacknowledged warnings to result in the state as if it were rectified. Responsibility transferred alerts are not displayed in AIS ALERT screen by default. See 5.3.4.13 BAM Display Setting.

BAM disabled:<br>Alert contents: 035,  $V$ , A, AIS: no valid ROT information  $(1)$   $(2)$   $(3)$   $(4)$  (1): The alert number (refer to the next page) (2): The alert condition -> "V": Alert is restored "A": Alert is occurring

(3): The alert correspond -> "V": Alert is invalid

"A": Alert is valid

(4): Alert's description text (refer to the following table)

Lists of failure alerts when BAM enabled(default):

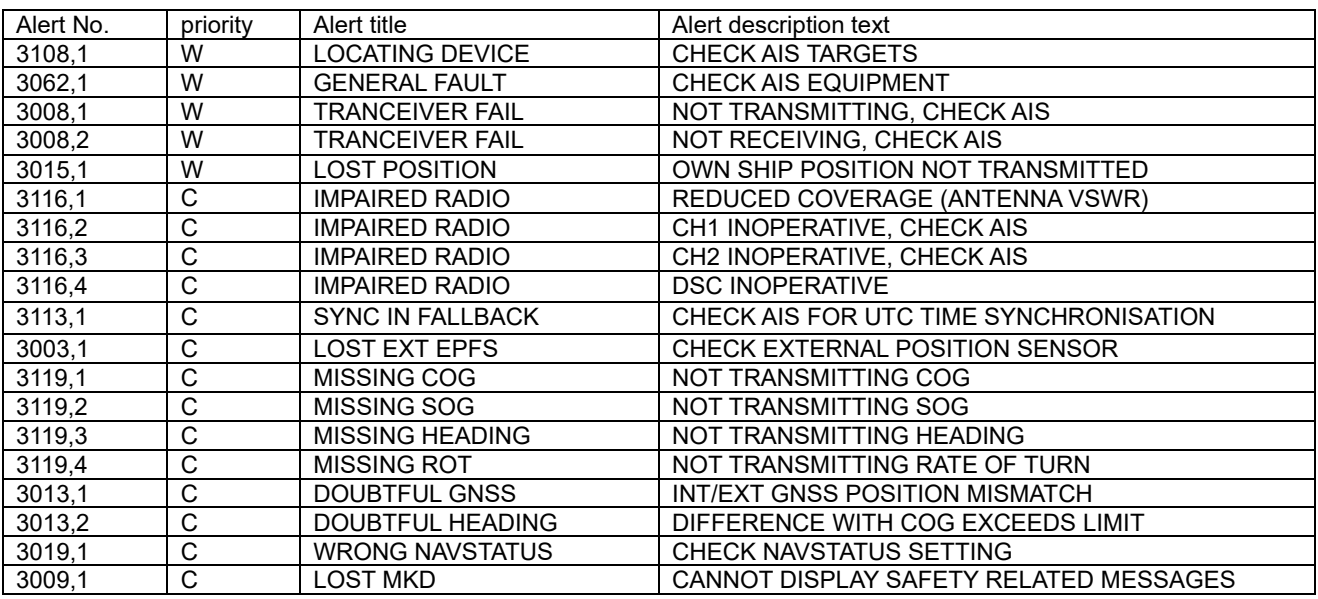

NOTE: Alert No. = Alert identifier and Alert instance

NOTE: All alert category "B" (always B in this equipment)

NOTE: Audio signals for alerts are sounded when warning occurs, but not when caution occurs. The Audio signal when a warning occurs is set in 5.3.4.2 My Controller, b) Sound.

NOTE: All warnings support "responsibility transferred".

For example, popup message for "3116,2,IMPAIRED RADIO" is "CH1 INOPERATIVE, CHECK AIS".

Lists of failure alerts when BAM disabled:

| Alert No.        | Alert's description text                 | The contents of unusual detection                                                                      |
|------------------|------------------------------------------|----------------------------------------------------------------------------------------------------|
| 001              | <b>TX MALFUNCTION</b>                    | Unusual detection at the transmission.                                                                 |
| $\overline{002}$ | <b>ANTENNA VSWR EXCEEDS LIMIT</b>        | Unusual detection of antenna output.                                                                   |
| 003              | RX CHANNEL 1 MALFUNCTION                 | Unusual detection of Rx channel 1.                                                                     |
| 004              | RX CHANNEL 2 MALFUNCTION                 | Unusual detection of Rx channel 2                                                                      |
| 005              | RX CHANNEL 70 MALFUNCTION                | Unusual detection of receiving DSC.                                                                    |
| 006              | <b>GENERAL FAILURE</b>                   | Detected a general failure                                                                             |
| 007              | UTC sync invalid                         | The internal GPS is not synchronized with PPS.                                                         |
| $\overline{008}$ | <b>MKD CONNECTION LOST</b>               | Detected the connection between CONTROLLER and<br><b>TRANSPONDER is lost.</b>                          |
| 009              | Internal/external GNSS position mismatch | Internal/external GNSS position mismatch                                                               |
| 010              | <b>NAVSTATUS INCORRECT</b>               | Mismatch information of navigation status.                                                             |
| 011              | Heading sensor offset                    | When SOG is greater than 5 kn and the difference between<br>COG and HDT is greater than 45° for 5 min. |
| 014              | <b>ACTIVE AIS-SART</b>                   | AIS-SART signal has received.                                                                          |
| 025              | <b>EXTERNAL EPFS LOST</b>                | No information of sensor position from external.                                                       |
| 026              | NO SENSOR POSITION IN USE                | No information of sensor position.                                                                     |
| 029              | NO VALID SOG INFORMATION                 | No information of SOG.                                                                                 |
| 030              | NO VALID COG INFORMATION                 | No information of COG.                                                                                 |
| $\overline{032}$ | <b>HEADING LOST/INVALID</b>              | No information of HEADING.                                                                             |
| $\overline{035}$ | NO VALID ROT INFORMATION                 | No information of ROT.                                                                                 |
| 051              | <b>TX POWER DOWN</b>                     | Detected TX power is down.                                                                             |
| 052              | <b>TX POWER DOWN</b>                     | Unusual detection of power supply voltage at TX.                                                       |
| 053              | POWER SUPPLY ERROR                       | Unusual detection of power supply voltage.                                                             |
| 054              | PA CURRENT ERROR                         | Unusual detection of TX current.                                                                       |
| $\overline{055}$ | <b>PA TEMP ERROR</b>                     | Detected the PA temperature is warming up at TX.                                                       |
| $\overline{056}$ | TX POWER TOO LOW                         | Detected the TX power is lower than Spec.                                                              |
| 057              | <b>VR ERROR</b>                          | Unusual detection of TX output.                                                                        |
| 059              | TX POWER TOO HIGH                        | Detected the TX power is higher than Spec.                                                             |
| 060              | TX PLL UNLOCK                            | Detected the TX PLL is unlocked.                                                                       |
| 062              | PROGRAM FLASH MEMORY ERR                 | Unusual detection of check sum in the ROM with CPU.                                                    |
| 063              | DATA FLASH MEMORY ERR                    | Unusual detection of check sum in the other ROM.                                                       |
| 064              | MKD CONNECTION LOST                      | No.<br>response from the transponder.<br>( detected<br>by                                              |
|                  |                                          | CONTROLLER)                                                                                            |

#### **5.3.3.4. Sensor Status**

Select 4.SENSOR STATUS at "MAINTENANCE" menu screen (refer to "5.3.3 MAINTENANCE"), "SENSOR STATUS" screen is displayed.

Also the next page is displayed with obtaining information of sensor device (ID) and command status. When the display is switched to "MAINTENANCE" menu screen, press CLR key.

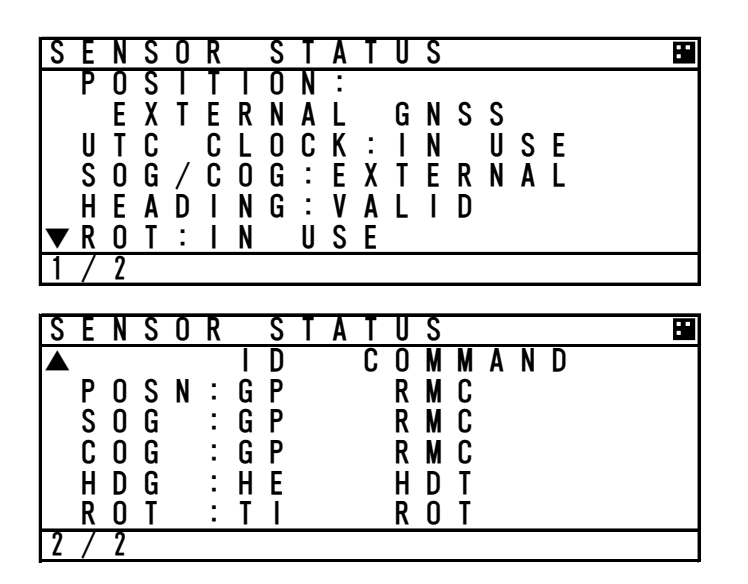

Sensor status displays are as follows:

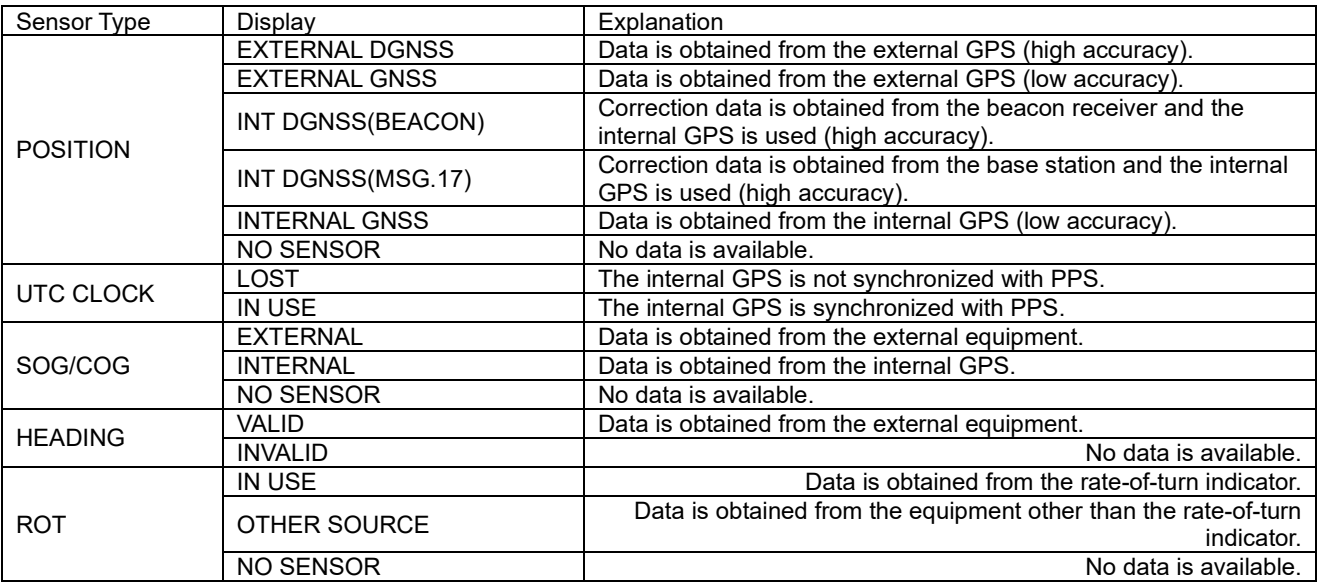

The detail of sensor ID is shown at next page. About the detail of command, refer to "8.3.4 Supported interface sentences".

#### ID displayed at SENSOR STATUS is shown below list.

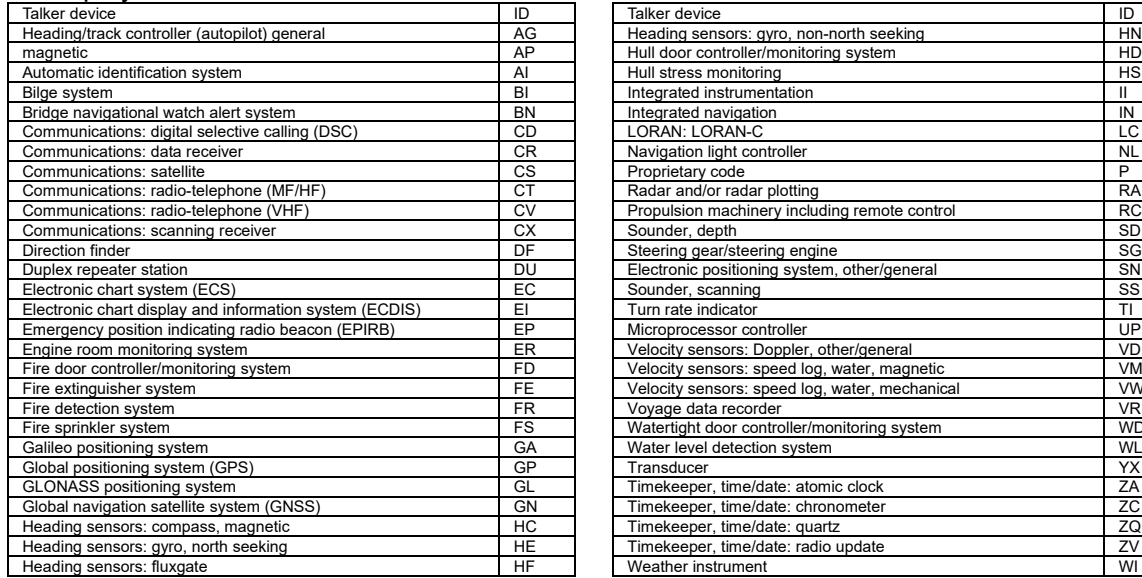

# Communications: radio-telephone (VHF) CV Propulsion material control RC<br>CV Propulsion materials in the substitution of the SD em, other/general SN Fig. water, magnetic system FD VM<br>g, water, mechanical vW Fig. water, mechanical VW<br>VR First sprinkler system Form WD<br>First door controller water when WD<br>Table YX

#### **5.3.3.5. Event Log**

Select **5.EVENT LOG** at "MAINTENANCE" menu screen (refer to "5.3.3 MAINTENANCE"), "EVENT LOG" screen is displayed and Event log (e.g. Power ON/OFF) can be displayed up to 20 events of UTC times.

The stored logs are shown below.

- 1. POWER ON/OFF
- 2. SILENT MODE ON/OFF

3. MALFUNCTION ON

To switch to "MAINTENANCE" menu screen, press CLR key.

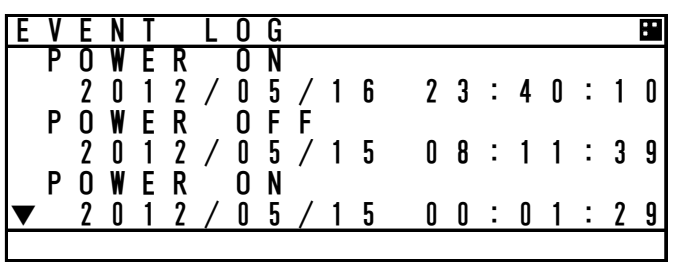

When " $\Psi$ " or " $\blacktriangle$ " mark is displayed at the left side, Press  $\blacktriangle$  key or  $\Psi$  key to see next. All the time when each event is stored in a history is 15 minutes later.

#### **5.3.3.6. Software Version**

Select **6.SOFTWARE VERSION** at "MAINTENANCE" menu screen (refer to "5.3.3 MAINTENANCE"), display "SOFTWARE VERSION" of each unit.

To switch to "MAINTENANCE" menu screen, press CLR key.

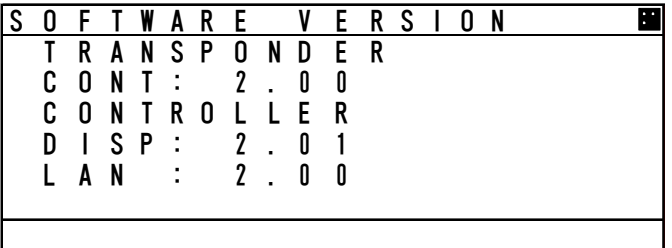

#### **5.3.4 Set up Menu**

Select 4.SET UP at "MAIN MENU" menu screen, "SET UP" screen is displayed. In this SETUP MENU, The controller display function and the operation of transponder can be set.

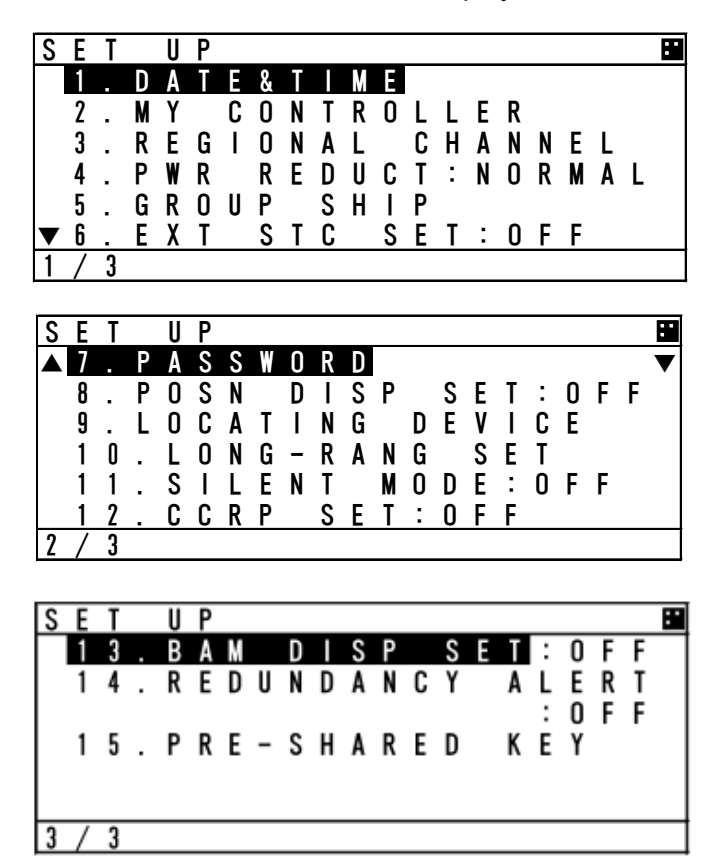

The outline of each menu is as follows.

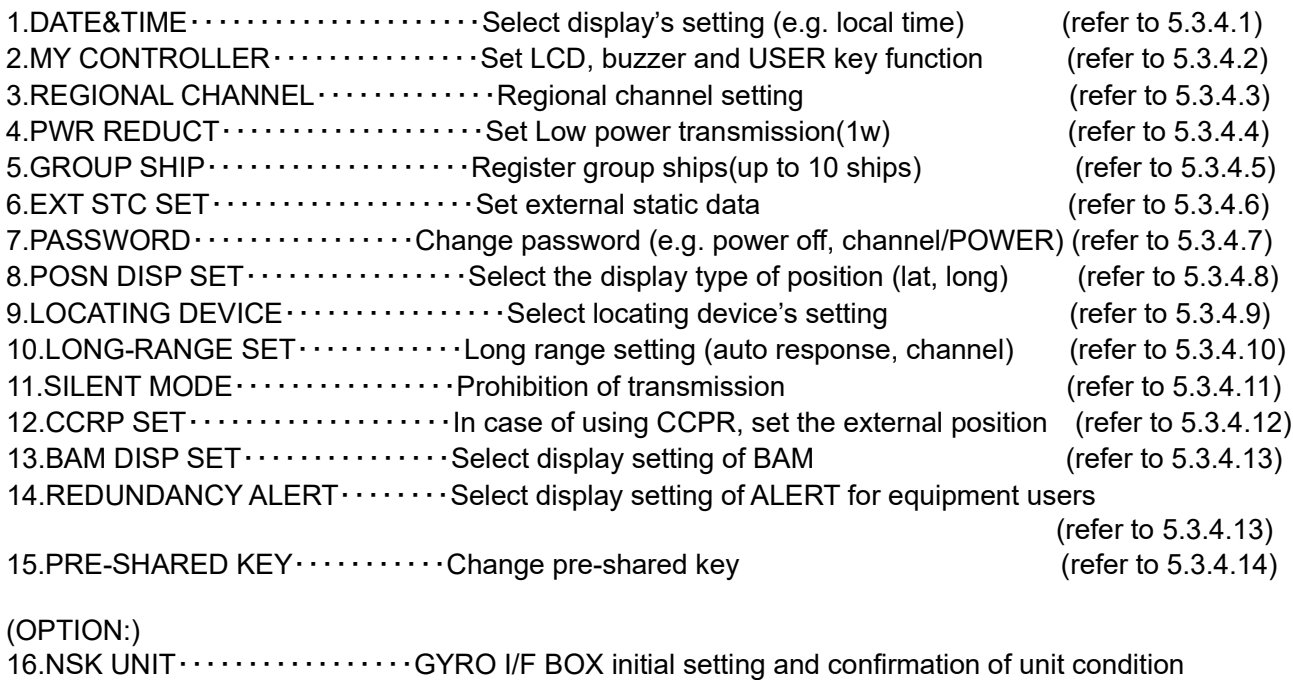

(refer to 5.3.4.16)

#### **5.3.4.1 Display Setting of Date and Time (DATE**&**TIME)**

Select 1.DATE&TIME at "MAIN MENU" menu screen, "DATE&TIME" screen is displayed. When the display is switched to "SET UP" menu screen, press CLR key.

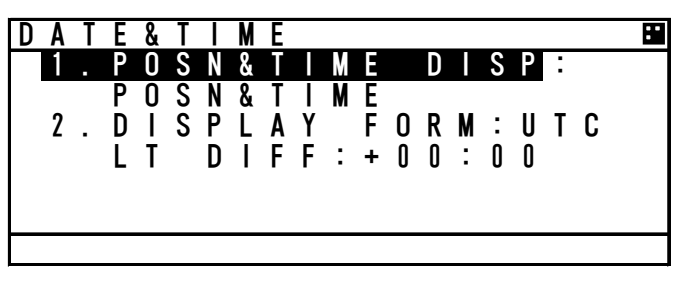

When **1.POSN&TIME DISP** is selected. Displayed contents of POSITION/TIME can be set.

The content can be select between POSN&TIME, POSN&COG&SOG and OFF. If "OFF" is selected, when you push DISP key, POSN&TIME screen is not displayed.

Setting procedure

- 1. Select **1.POSN&TIME DISP** at DATE&TIME screen and press **ENT** key
- 2. Select between POSN&TIME, POSN&COG&SOG and OFF with ▲ key or ▼ key and press ENT key.
- 3. After selecting, the cursor moves to 2. DISPLAY FORM.

When **2. DISPLAY FORM** is selected. Display of local time and the difference in time can be set.

When **IT** is selected, POSN&TIME screen displays "LT" and the displayed time is compensated by the difference.

When  $\overline{U}$  is selected, the screen displays "UTC" and the time is standard time.

Setting procedure

- 1. Select 2. DISPLAY FORM at DATE&TIME screen and press ENT key
- 2. Select between  $\overline{UIC}$  and  $\overline{L}$  with  $\triangle$  key or  $\nabla$  key and push  $\overline{ENT}$  key
- 3. When LT is selected, the cursor move to first digit of DIFF and then input the difference. The difference in time can be inputted between -12:00 to +12:00. After last digit set, push  $\overline{ENT}$  key.

When "UTC" is selected, the cursor moves to 2. DISPLAY FORM.

#### **5.3.4.2 My Controller**

Select 2.MY CONTROLLER at "MAIN MENU" menu screen, "MY CONTROLLER" screen is displayed. In this menu, LCD display setting, buzzer ON/OFF and assignment of USER key can be set. When the display is switched to "SET UP" menu screen, press CLR key.

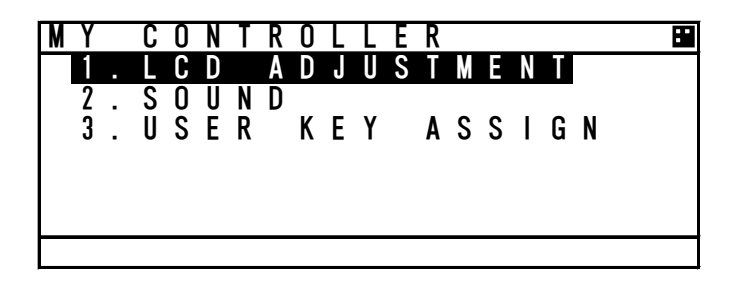

#### **a) LCD Adjustment**

Select **1.LCD ADJUSTMENT**, LCD adjustment screen is appeared. In this menu, Items concerned with display can be set.

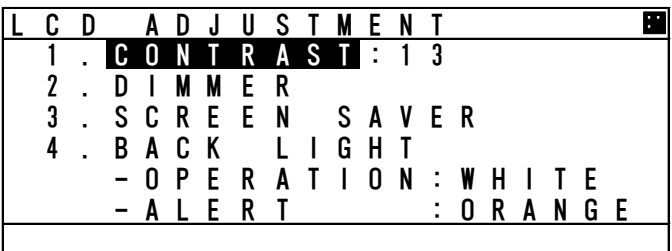

The outline of the each menu is as follows.

- 1. CONTRAST・・・・・・・・Set contrast value
- 2. DIMMER・・・・・・・・・・・Display the DIMMER adjustment screen
- 3. SCREEN SAVER  $\cdots$  Display the time setting menu of turning off the back light
- 4. BACK LIGHT  $\cdots$  Set the color of back light

1. CONTRAST

Set the current contrast.

Select **1.CONTRAST** and push **ENT** key and then the contrast can be adjusted.

Press ▲ key or ▼ key to adjust the shade. After the adjustment, press ENT key and the setting is saved.

The adjustment value "1" is the darkest and "13" is the lightest.

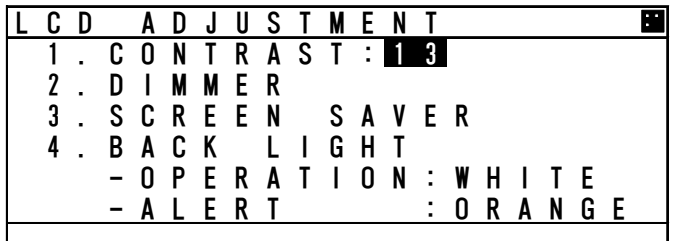

#### 2. DIMMER

Select 2.DIMMER, DIMMER adjustment screen is displayed.

(The cursor move to the right of "MAXIMUM".)

The dimmer is adjusted for each pressing of DIM key, and these levels are defined by 4 stages (MAX, TYPICAL, MIN, OFF). In this menu, The value of MAX, TYPICAL, MIN can be set. And set the increasing value in case of alert.

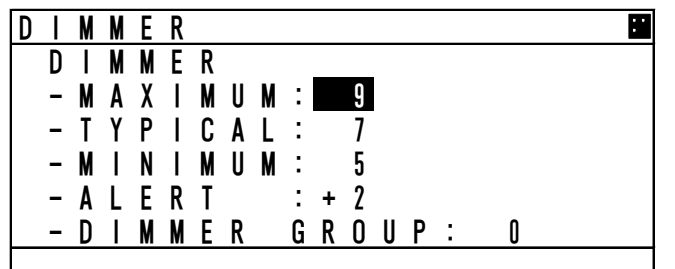

When the cursor is on the right of "MAXIMUM", the value can be adjusted. Press  $\triangle$  key or  $\nabla$  key to adjust it and press ENT key and then the cursor moves to the right of "TYPICAL". The value of MAXIMUM, TYPICAL and MINIMUM can be set between 1 to 13.

e.g.) If "MAXIMUM" value is set to 9, the "TYPICAL" value can be set less than 9. The "MINIMUM" value is set to a value below the "TYPICAL" value as shown in the above example.

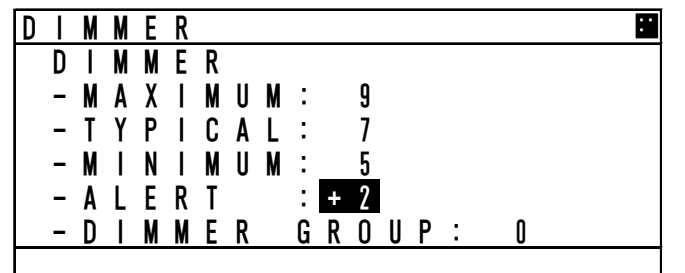

The ALERT value can be set between +1 to +9. In the case of an alert, the current dimmer setting is altered by the value set here.

As shown in the above example, when a value of 7 is set for TYPICAL, then the dimmer value is set to 9 during the alert condition.

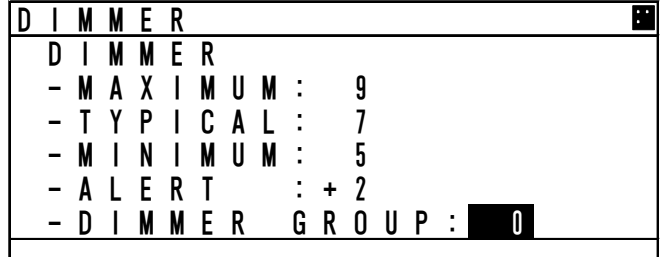

When the AIS JHS-183 connect the JRC display equipment, set a group within which dimmer control for this display unit is linked. The DIMMER GROUP value can be set between 0 to10. Available dimmer group numbers are from 1 to 10.Unavailable dimmer group number is 0.Select the same dimmer unit within the same group. Otherwise, dimmer control cannot be linked within the group.

#### 3. SCREEN SAVER

Select 3.SCREEN SAVER, SCREEN SAVER setting menu is displayed. In this menu, the time to turn off the LCD light after no operation condition can be set.

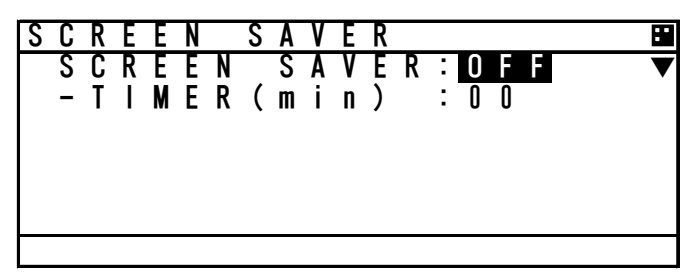

Select from OFF or ON.

If there is no need for this function, Select "OFF" with  $\triangle$  key or  $\nabla$  key and press ENT key, and then TIMER value is changed into "00" automatically.

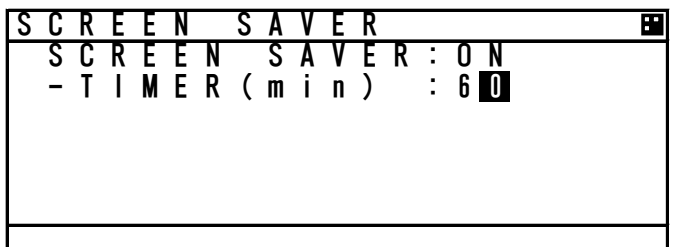

Select "ON", the cursor move to TIMER value. Set the value between 00 and 60 (minutes) with  $\triangle$  key or  $\nabla$  key and press ENT key.

#### 4. BACK LIGHT

Select **4.BACK LIGHT**, the color of back light can be changed. In this menu, the back light can be selected.

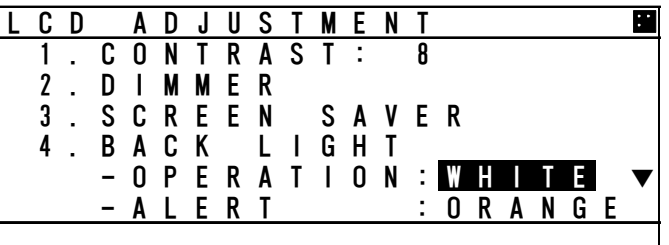

Select WHITE or ORANGE at "OPERATION" with  $\triangle$  key or  $\nabla$  key. After setting, press ENT key, and then the cursor move to the right side of "ALERT". Take the same procedure.

#### **b) Sound**

Select **2.SOUND**, Buzzer setting screen is appeared. In this menu, Items concerned with the buzzer can be set.

Select from ON (sounds the buzzer) and OFF and set each item with  $\blacktriangle$  key or  $\blacktriangledown$  key.

BAM enabled(default):

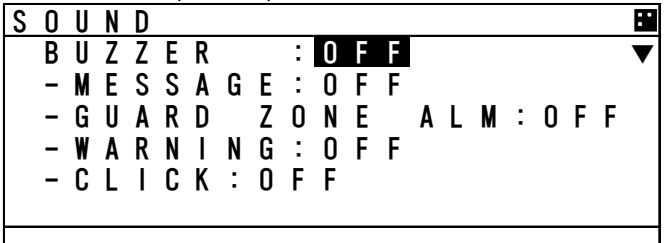

If "OFF" is selected at "BUZZER", all 4 settings are changed into OFF.

When "ON" is selected at "BUZZER", select from ON of OFF and set each of items.

Note) Sound of Caution is always OFF, since audible signal for Caution is not allowed.

BAM disabled:

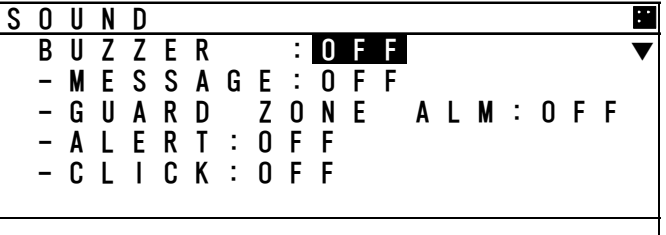

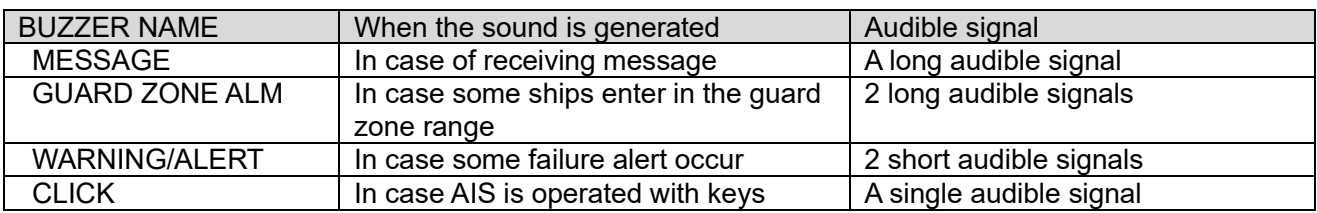

#### **c) User Key Assign**

Select 3.USER KEY ASSIGN, User key assignment screen is displayed. In this menu, Assignment to USER key( $\boxtimes$  key) can be set.

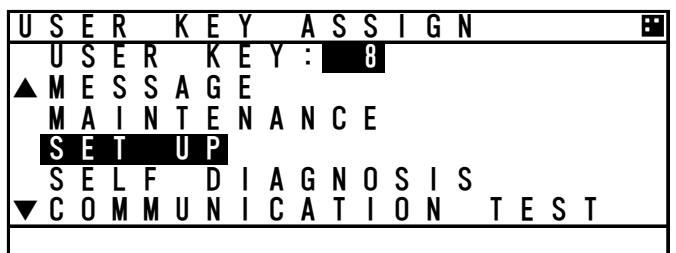

When USER KEY ASSIGN screen is displayed, the cursor is on the current setting.

Select the item with ▲ key or ▼ key and press ENT key to decide.

When "▲ ▼" mark is displayed on the left side, it means selection items continue. Press CLR key, and then return to MY CONTROLLER MENU.

Refer to the lists following to select item

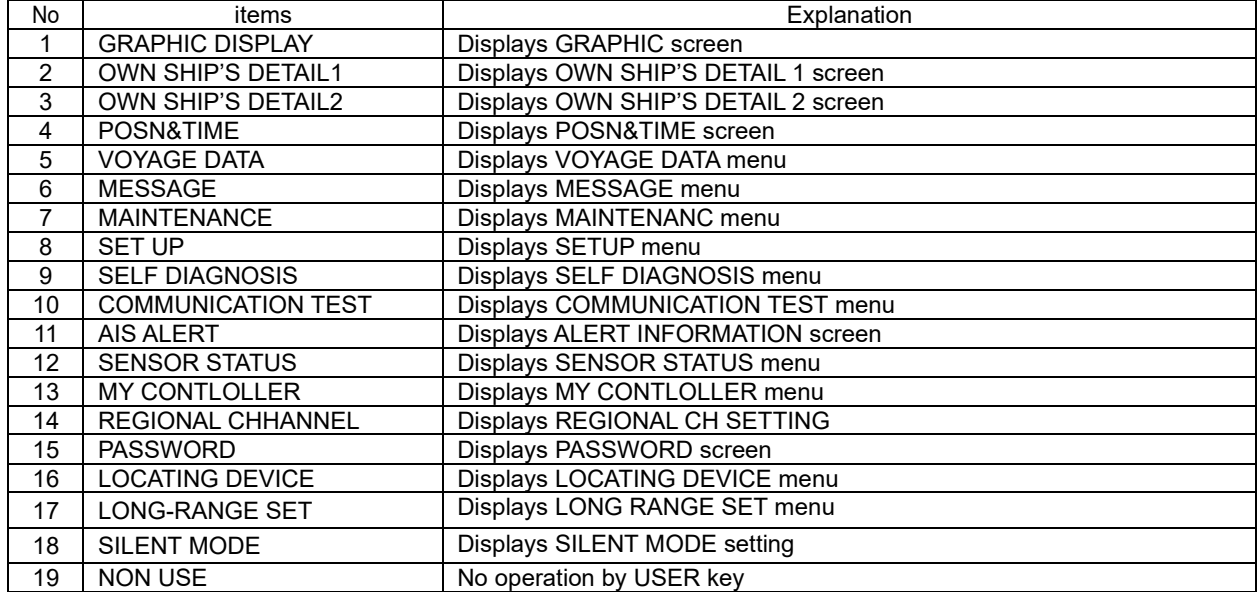

#### **5.3.4.3 Regional Channel**

Select 3.REGIONAL CHANNEL, Regional channel setting screen is displayed. Set the channel management information in the specified area. Up to 8 channel management settings can be registered.

#### **Caution:**

When setting the regional channel management, input the information correctly based on the administration. Incorrect setting causes a failure of the communication with other vessels and coast radio station.

Select the item with  $\triangle$  key or  $\nabla$  key and Press ENT key, the item can be set. When the display is switched to SET UP menu, press CLR key.

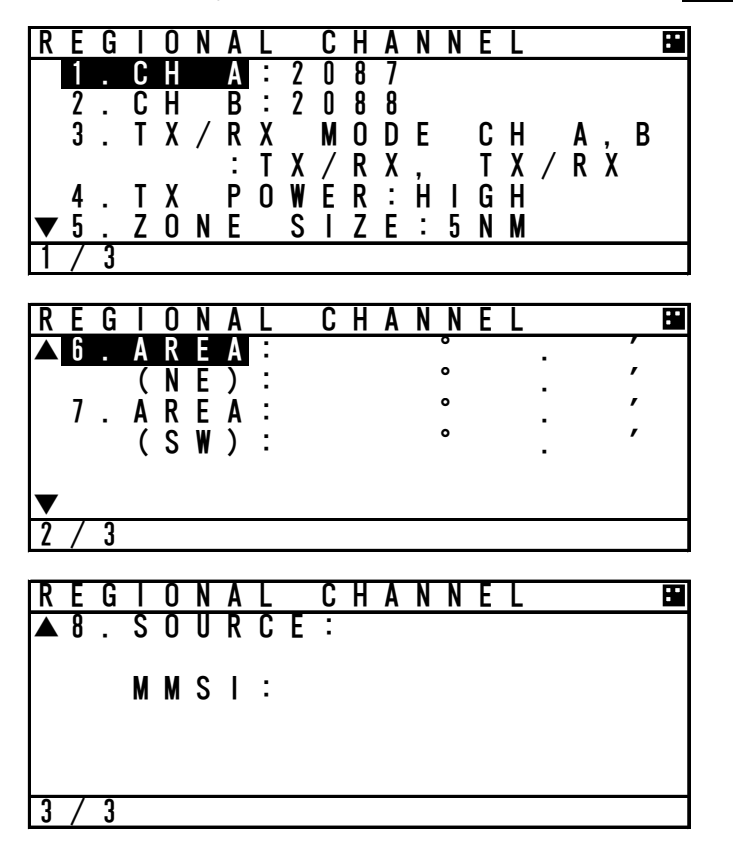

In addition to the channel management information by this AIS

- ・AIS communication from a coast station to this ship
- ・AIS communication from a coast station to all ships
- ・DSC communication from a coast station
- ・Channel management by other equipment through the connection port.

#### **a) Setting change of each item**

Each item settings are as follows

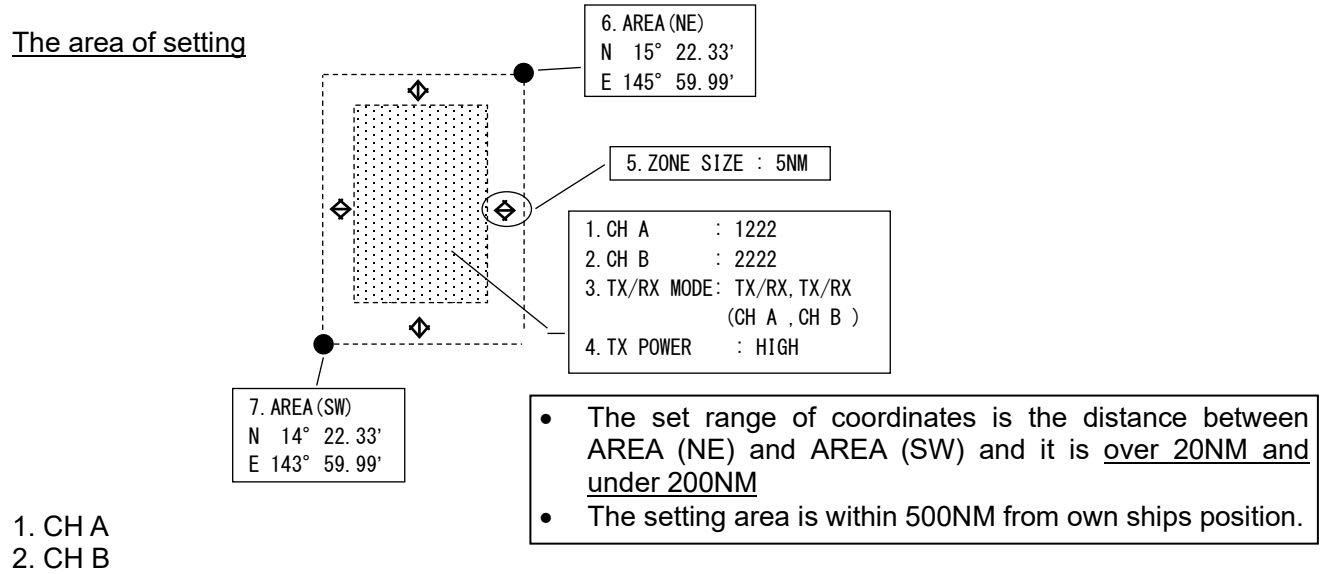

- Item 1 and 2 are setting of the channel numbers.
- Select **1.CH A**, CH A can be changed. Select **2.CH B** CH B can be changed.
- Input the channel number with  $\triangle$  key or  $\nabla$  key and press ENT key. And then the setting is valid.
- $\cdot$  After 1.CH A setting, the cursor move to 2.CH B. The setting procedure is same as CH A.

#### 3. TX/RX MODE

Set the CH A/CH B (specified at item 1,2) TRX mode to "TX/RX" or "RX".

If "TX/RX" is selected, the setting is changed into transmitter-receiver mode. If "RX" is selected, the setting is changed into receiver mode.

・ Select 3. TX/RX MODE CH A,B with ▲ key or ▼ key and select the CH A/B mode from the selection (shown in the table below).

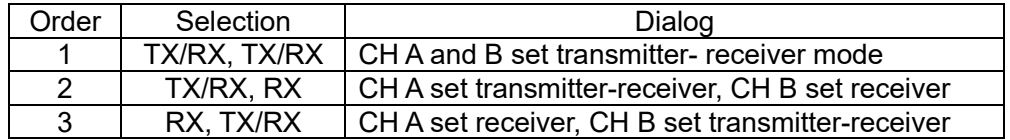

- Press ENT key and confirm the setting.
- It is not acceptable that Sets both CH A and CH B to "RX".

#### 4. TX POWER

Select 4. TX POWER, transmission power can be set.

- Select the transmission power from "HIGH" and "LOW" with ▲ key or ▼ key.
- ・ If "HIGH" is selected, the power is set 12.5W, if "LOW" is selected, the power is set 1W.
- Press ENT key and confirm the setting.

#### 5. ZONE SIZE

Select 5. ZONE SIZE, zone size width can be input.

- Press  $\blacktriangle$  key or  $\blacktriangledown$  key to input the zone size width. (Input range; from 1NM to 8NM.)
- Press  $ENT$  key and confirm the input.

6. AREA (NE)

Select **6. AREA** and set "NE" by inputting latitude and longitude.

- If set by north latitude, select "N" with  $\blacktriangle$  key or  $\nabla$  key. If set by south latitude, select "S", and then press ENT key and set.
- The cursor moves to the latitude input line, set the figure with  $\triangle$  key or  $\blacktriangledown$  key and press ENT key to determine. (refer to "5.2.5 numerical input method")
- ・ After determination of the latitude, the cursor move to longitude input line.
- ・ If set by east longitude, select "E", If set by west longitude, select "W" and then input the longitude. The procedure is same as latitude. These setting ranges are shown as follows, latitude from 0°00.00' to 89°59.99' and longitude 0°00.00' to 179°59.99'.
- Press ENT key and determine the input.
- Press CLR key, the cursor return to previous digit.

#### 7. AREA (SW)

Select **7. AREA** and set "NE" by inputting latitude and longitude.

 $\cdot$  The setting procedure is same as "6. AREA (NE)".

After setting of item from 1 to 7, carry out the "CHECK" of the setting (as shown nest page)

8. The source of regional channel setting (SOURCE/MMSI/UTC)

This item "8.SOURCE/MMSI/UTC" displays the channel setting information.

This is display only, settings and selection are not available.

These contents are shown below.

SOURCE… The means of setting

The regional setting is managed by 5 types.

- 1. ADDRESSED MSG.22 : Channel management to this ship
- 2. BROADCAST MSG.22 : Channel managements to all ships
- 3. CH ASSIGNMENT : Managed by other equipments connected with NQE-5183
- 4.DSC 70CH TELCOM : Channel management by DSC telecommand
- 5.MANUAL INPUT : Channel management by oneself

MMSI…… MMSI number of the station which operates the setting indication.

UTC………UTC time AIS received the indication

If CLR key is selected, the display is switched to SET UP menu.

#### **b) Check of the setting**

Check the regional management setting whether it is based on the restriction or not. If there are no errors, the setting can be saved

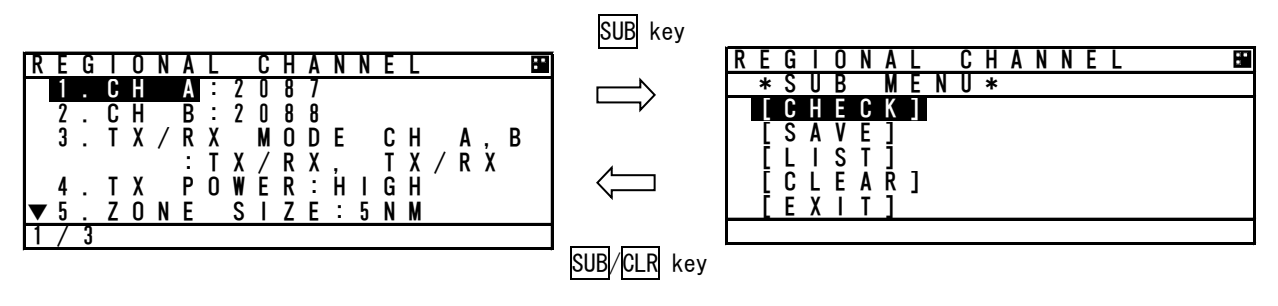

Press SUB key at the setting screen, SUB menu screen is displayed.

CHECK ・・・・・ Check the setting whether it is based on the restriction or not

SAVE  $\cdots \cdots$  Save the setting, in case there are no problems.

LIST  $\cdots \cdots$  See the saved data (up to 8 setting)

CLEAR  $\cdots$  Clear the contents that is being set

 $EXIT$   $\cdots$   $\cdots$  Leave the SUB menu and return to SET UP menu

Select [CHECK] and push ENT key, the popup screen which shows the result is appeared.

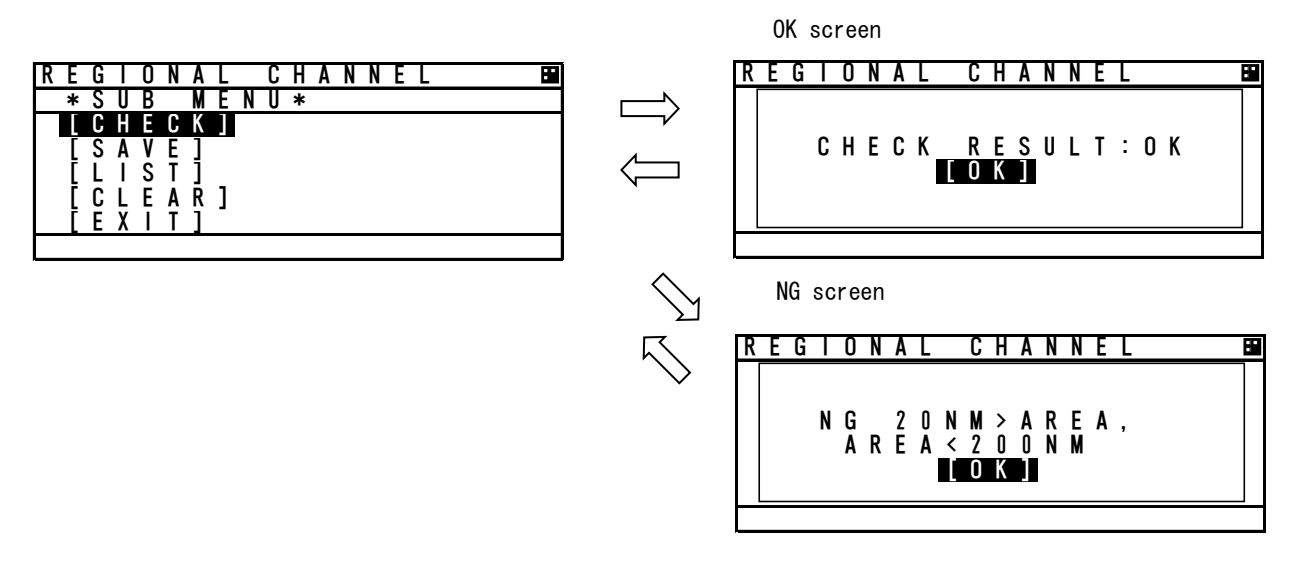

#### Result of checking

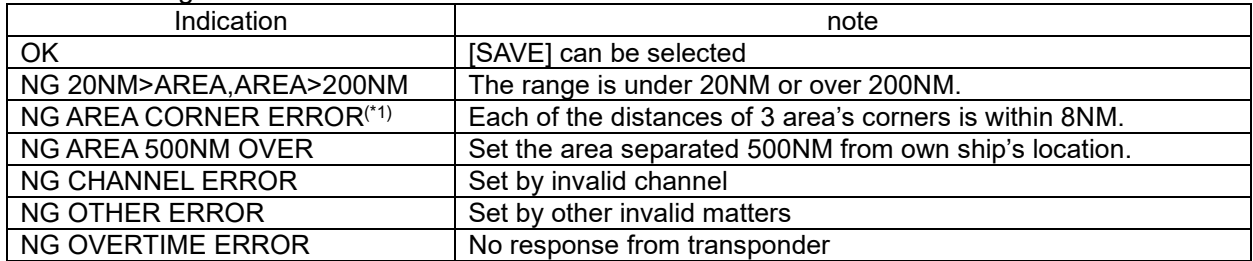

 $(1)$ : In case of the condition below, AREA CORNER ERR is appeared.

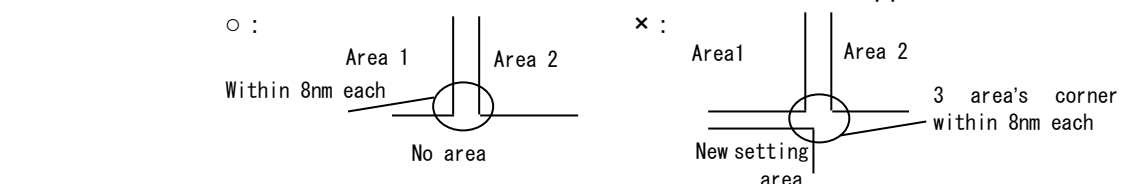

#### **c) Save the setting**

If the result is OK, the setting is saved by transponder. While the result is "NG", [SAVE] can not be selected.

If the setting is saved normally, "SAVE OK" is appeared.

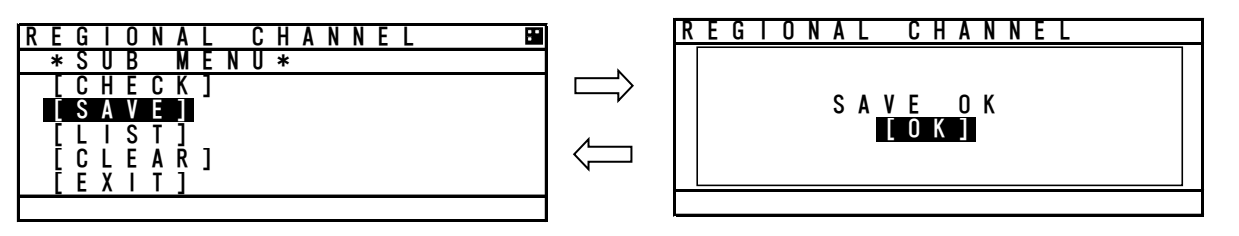

#### **d) Confirmation of saved data**

Select **[LIST]** in the SUB menu, Channel management information lists are displayed.

The list can be scrolled by  $\triangle$  key or  $\nabla$  key.

If CLR key is selected, the display is switched to SUB menu screen.

If there are no saved data, "NO DATA" is appeared.

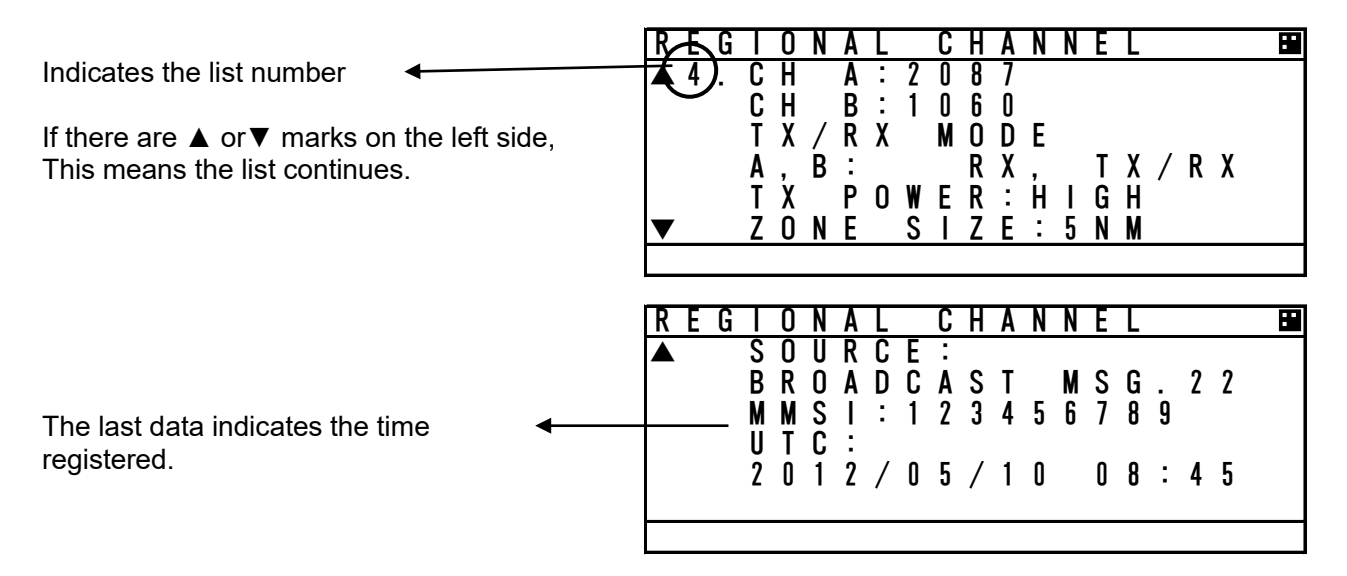

#### **e) Regional setting change**

If the regional channel setting is changed, Popup is appeared as shown below.

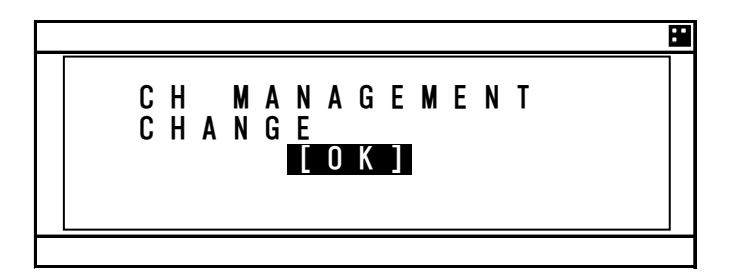

#### **5.3.4.4 Power Reduction**

Select 4. POWER REDUCT and enter password, the transmission power can be set.

S E T U P 1 . D A T E & T I M E CONTROLLER<br>IONAL CHANNE 3 . R E G I O N A L 4 . P W R R E D U C T ∶ <mark>N</mark> O R M A L <del>V</del> 5 . G R O U P S H I P 6 . E X T S T C S E T : O F F

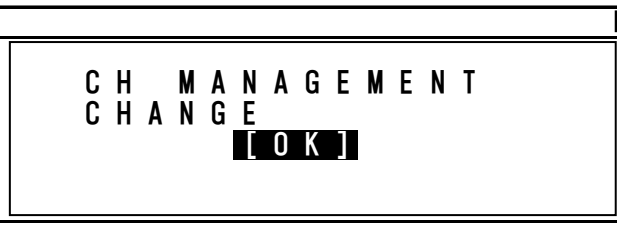

Select from "NORMAL" and "1W" with ▲ key or  $\blacktriangledown$  key and press  $\boxed{\text{ENT}}$  to determine. NORMAL  $\cdots$  transmit by normal power  $1W \cdots$  the power is changed to 1W

If the power setting is changed, Popup is appeared as shown left.

Caution:In the case of the following conditions, Popup is displayed. Nav Status : moored, and Type of ship : Tanker, and SOG<3knot

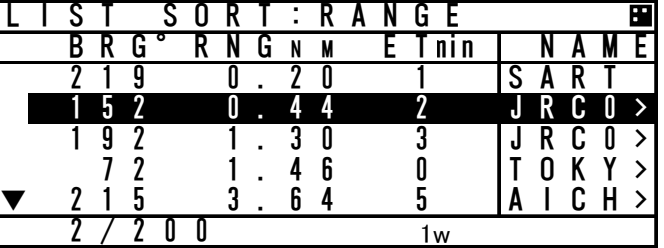

While selecting 1W, there is **1W** mark on the bottom line of screen. (as shown below)

 $\triangle$  Caution : If the transmission power is changed into 1W, the power revert to normal after moving 0.25 NM from the position where the power reduction was made.

#### **5.3.4.5 Registration of Group Ships (GROUP SHIP)**

Select **5.GROUP SHIP**, GROUP SHIP screen is displayed.

Other ships registered as group ship are displayed as appended "\*" mark on the left side in LIST SORT screen and the registered ship name.

The number of registration is up to 10.

These registrations can be confirmed with  $\triangle$  key or  $\nabla$  key.

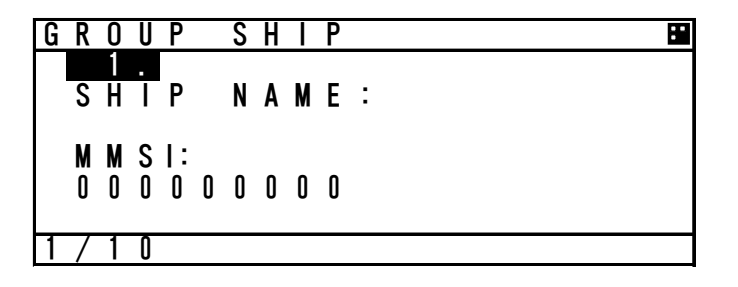

#### **a) Input name**

- Select desirable number to change or register and Press  $\overline{\text{ENT}}$  key and then the cursor move to SHIP NAME.
- Press ENT key at SHIP NAME, SHIP NAME input screen is displayed.
- Refer to "5.2.4 character input method" to input.

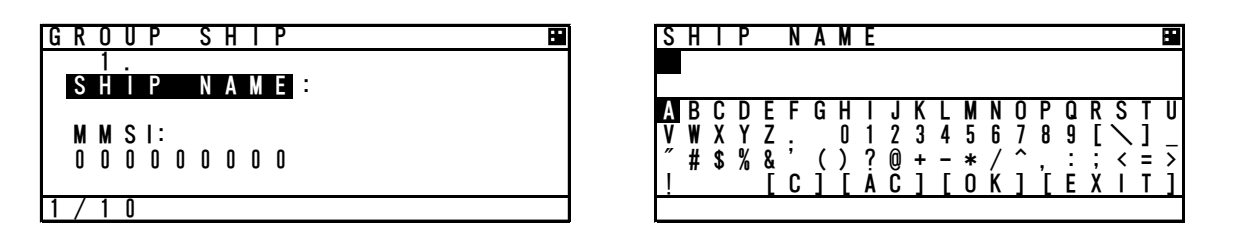

#### **b) MMSI input**

- After the inputting the name, select  $MMSI$  and press  $\overline{ENTI}$  key, and then MMSI can be inputted.
- MMSI can be inputted one digit at a time. (refer to 5.2.5 Numerical Input)
- After inputting the last digit, press  $\overline{ENT}$  key and MMSI setting is finished. The screen move to the GROUP SHIP screen.

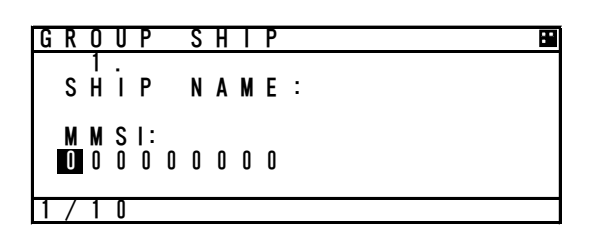

#### **c) Save and Clear**

This item is as follows

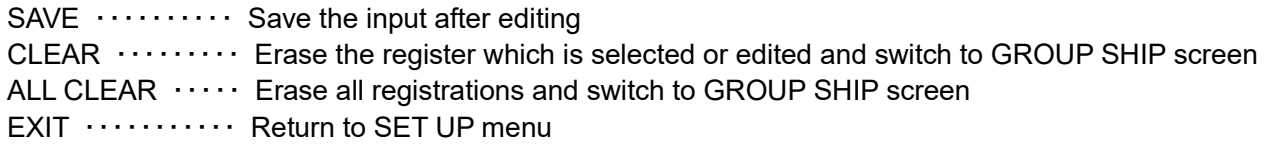

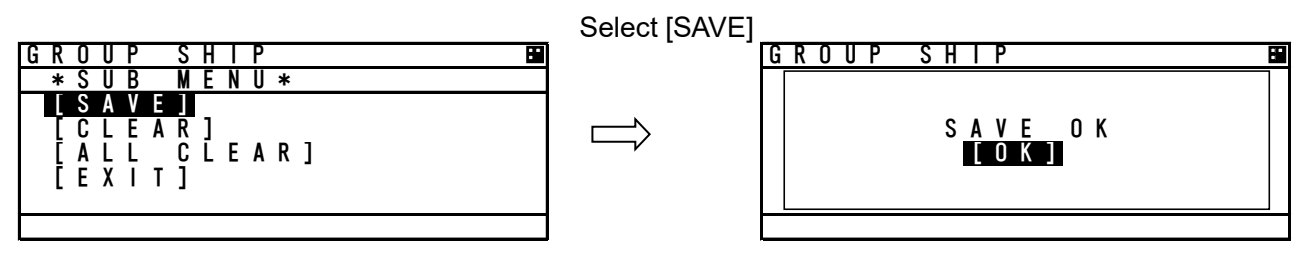

If [CLEAR] or [ALL CLEAR] are selected, Popup screen is appeared. (as shown below) If [OK] is selected, the registration is deleted.

If [CANCEL] is selected, switch to previous screen.

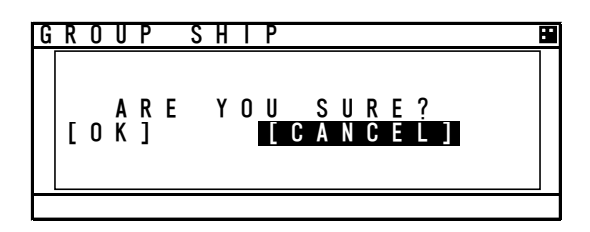

#### **5.3.4.6 EXT STC Set**

Select **6.EXT STC SET**, the setting of AIS static data from external equipments can be set.

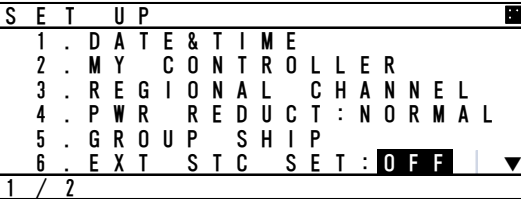

- Select from ON or OFF with ▲ key or ▼ key.
	- OFF  $\cdots$  Set the AIS static data setting from AIS controller.
- ON ・・・・ Set the AIS static data setting from AIS controller and external equipments.

#### **5.3.4.7 Change Password (PASSWORD)**

Select 7. PASSWORD, Password screen is displayed.

In this menu, set the password that is used in case power off or channel change. The password is managed by ship's administrator.

#### Select 1.USER LEVEL and press ENT key.

If CLR is selected, the display is switched to SET UP menu screen.

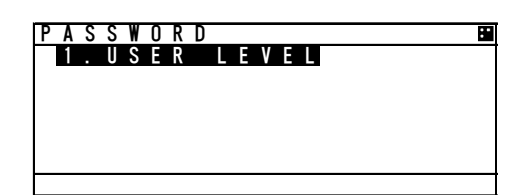

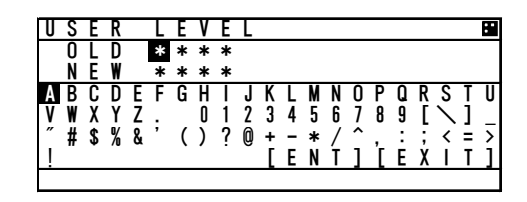

- 1. The cursor is on the left side of "OLD" and another cursor is displayed in the character pad at the same time.
- 2. Input the current password after "OLD:" by using character pad.
- 3. After 4 digits input, select [ENT] and press ENT key.
	- If the password is not matched with current one, the cursor returns to the first digit.
	- ・ Factory default password is set "0000".
	- ・ If the password is matched with current one, the cursor move to first digit of "NEW".
- 4. Input the new 4 digits password at "NEW:"
- 5. Press ENT key at last digit
	- ・ If [ENT] is selected, new screen is appeared and the cursor is at [SAVE].
	- ・ If [EXIT] is selected, discard the input and return to PASSWORD screen.

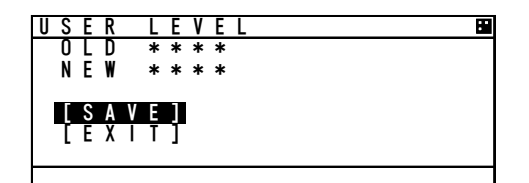

- 6. At the above screen
	- Select [SAVE], new password is saved and display switches to SET UP menu
	- ・ Select [EXIT] , discards the input and display switches to the PASSWORD screen.

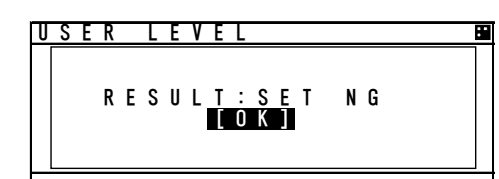

If password setting is not completed, Popup screen (as shown left) appears.

In this case, Select [SAVE] again or change to another password.

Note: Password is composed of alphanumeric "A $\sim$ Z" and "0 $\sim$ 9".

#### **5.3.4.8 Display Style of Latitude and Longitude (POSN DISP SET)**

Select 8. POSN DISP SET, the display style (display position of N/S, E/W) can be changed.

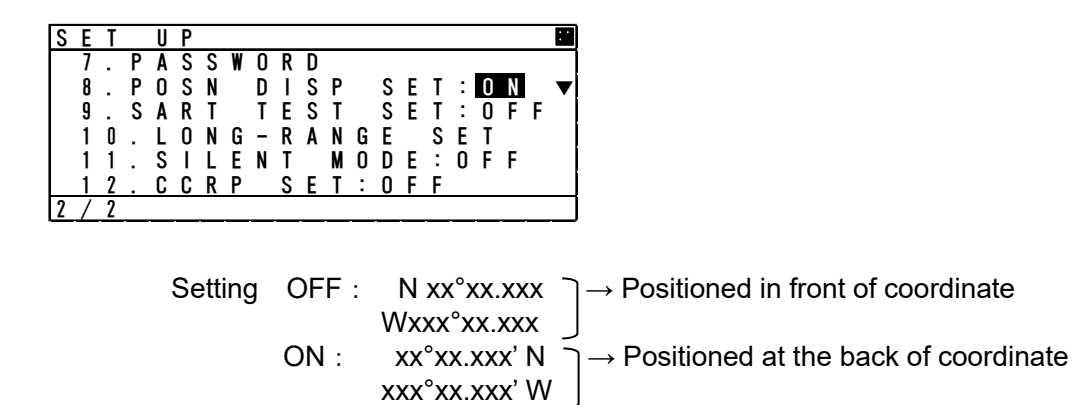

#### **5.3.4.9 Locating Device Set**

Select **9.LOCATING DEVICE**, Locating device setting screen is displayed. In this menu, each item concerned with the locating device can be set.

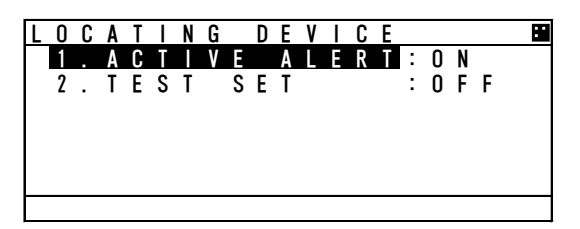

Select the operation

ACTIVE ALERT

OFF  $\cdots$  Active alert does not occur even when the locating device signal is received.

ON  $\cdots$  Active alert occurs when the locating device signal is received.

In either case, received signals are displayed at LIST SORT screen or GRAPHIC screen.

TEST SET

- OFF  $\cdots$  Displays only main signal of locating devices. When the main signal is received, AIS displays one of "AIS-SART", "MOB-AIS", "EPIRB-AIS".
- ON  $\cdots$  Displays both test signal and main signal. When the test signal is received, AIS displays one of "SART TEST", "MOB TEST", "EPIRB TEST" according to the device.

Note: Locating device is a group of devices including AIS-SART, EPIRB-AIS and MOB-AIS

#### **5.3.4.10 Long-Range Set**

.

Select 10.LONG-RANGE SET and enter password. Long range setting screen is displayed. In this menu, Each item concerned with long range can be set

A Caution: Normally, AIS is operated by regulated channels. Ship's administrators must be responsible for any change.

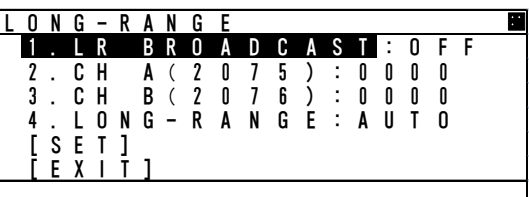

- 1. LR BROADCAST・・・Select the use of long range broadcast
- 2. CH A (2075)  $\cdots$   $\cdots$  display the channel for CH A transmission
- 3. CH B (2076)  $\cdots$   $\cdots$   $\cdots$  display the channel for CH B transmission
- 4. LONG-RANGE  $\cdots$  Select the response type from AUTO or MANUAL.

#### **a) Setting of long range management**

#### Select **1.LR BROADCAST**, Long range broadcast can be set.

AIS transmits own ship's position or navigation status by long range broadcasting (using satellite etc.) The channels are specified in item 2.and item3.

The AIS will respond, in cases where a coast radio station requests own ship's information.

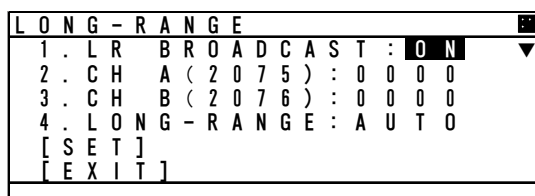

Select from ON or OFF with **A** key or  $\blacktriangledown$  key. ON  $\cdots$  Transmit the response by the setting channel (set at item 2. and item3.) . OFF ・・・・・・・ Not transmit.

Press ENT key to decide after selection

The channel for LR Broadcast is automatically set to CH A:2075 CH B:2076 when the above ON is selected. LR Broadcast is fixed to CH A:2075 CH B: 2076, and other channels cannot be set.

#### **b) Setting of long range response**

Select 4.LONG-RANGE, Long range response can be set. Long range transmission operates in cases where the AIS is connected to equipment that supports long range transmission. In this menu the response type shown in paragraph 5.3.2.5 "Confirmation of long range message" refers.

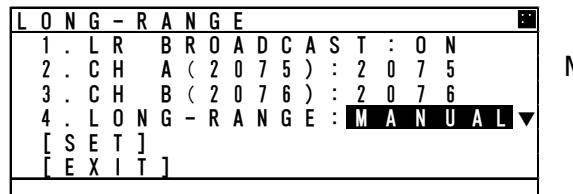

AUTO: Respond automatically MANUAL: Respond by manual

#### **c) Save the setting**

Save the setting of item from 1 to 4.

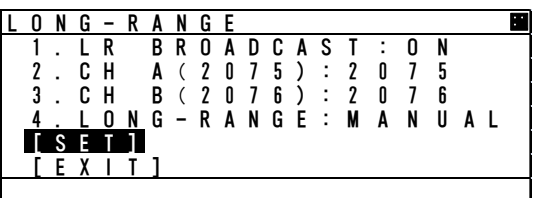

Select [SET], save the setting and switch to SET UP menu.

Select [EXIT], discard the setting and switch to the SET UP menu.

#### **5.3.4.11 Prohibition of Transmission**(**SILENT MODE**)

Select 11.SILENT MODE and enter password. Silent mode is available. This is used for intentional prohibition of transmission.

A Caution: Normally, AIS is operated by regulated channels. Ship's administrators must be responsible for any change.

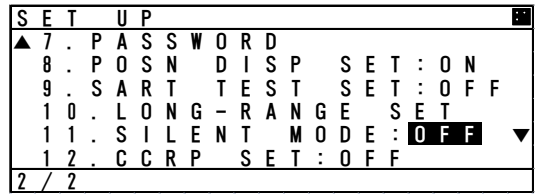

Select from ON or OFF with **A** key or  $\blacktriangledown$  key. OFF ・・・ Continue normal operation ON ・・・・ Prohibit from transmitting while selected. Press **ENT** key to determine.

When the AIS is prohibited from transmitting, there is always "RX" mark on the bottom line of screen.

#### **5.3.4.12 CCRP Set**

Select **12.CCRP SET**, The use of CCRP (Consistent Common Reference Point) can be selected. The AIS will display the distance or compass direction on the basis of the CCRP setting.

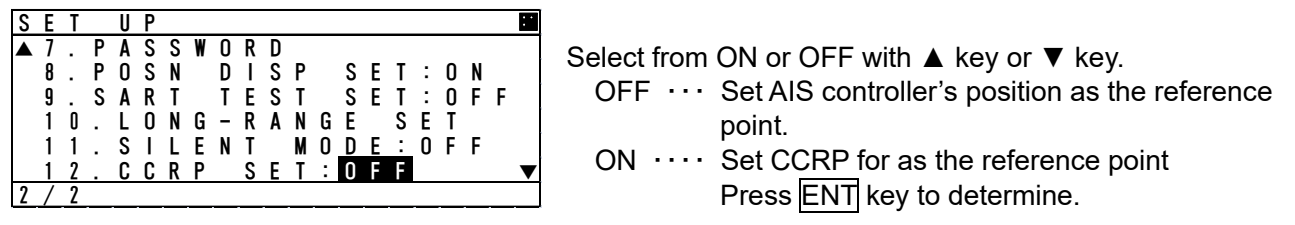

#### **5.3.4.13 BAM Display Setting (BAM DISP SET)**

Select 13. BAM DISP SET, it can be selected whether to display alerts with a state "acitive – responsibility transferred" in the AIS ALERT screen.

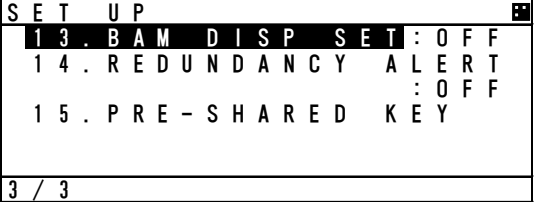

Select from ON or OFF with **A** key or  $\blacktriangledown$  key.

- OFF  $\cdots$  Responsibility transferred alert is not displayed.
- ON  $\cdots$  Responsibility transferred alert is displayed. Press **ENT** key to determine.

#### **5.3.4.14 Alert setting for equipment users (REDUNDANCY ALERT)**

Select **14. REDUNDANCAY ALERT**, and enter password, configure the display of alerts for equipment users.

For the alerts that will be displayed, refer to the service manual "3.2.2 System alert list and Countermeasures".

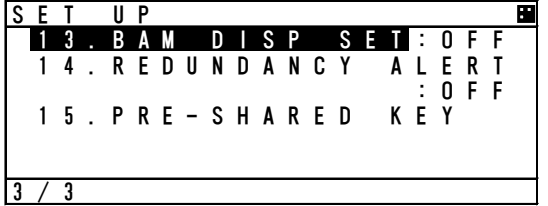

Select from ON or OFF with **▲** key or  $\blacktriangledown$  key.

OFF ・・Alerts for equipment users does not display In alert list.

ON  $\cdots$  Alerts for equipment users display in alert list.

Note: Even if set it to OFF, it is saved in the alert history.

#### **5.3.4.15 Change Pre-shared key (PRE-SHARED KEY)**

Select 13. PRE-SHARED KEY, pre-shared key screen is displayed.

In this menu, set the pre-shared key that is used in case of changing the protected setting from the external equipment.

The pre-shared key is managed by ship's administrator.

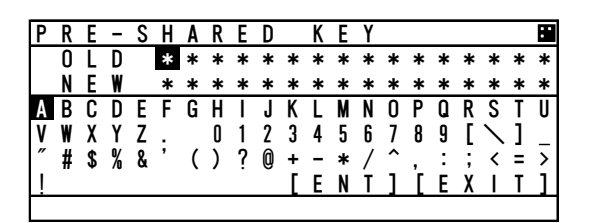

The length of the key is 16 digits. Factory default key is "0000000000000000". All the rest is the same as PASSWORD screen. For more details, refer to 5.3.4.7 Change Password.

Note) The set password is used in the SSA sentence. In JHS-183, Type of method to calculate signature supports MD5, so this password is used to calculate hexacodes for MD5.

#### **5.3.4.16 Initial Setting of Own Ship's Heading Direction**(**NSK UNIT**)

When the GYRO I/F BOX (gyro interface option) is installed, then the heading direction needs to be set. This item is displayed when AIS is connected with GYRO I/F BOX and its setting is available.

Select 16. NSK UNIT, Own ship's heading and the setting of GYRO I/F BOX are displayed.

If CLR key is selected, the display will switch to the SET UP menu.

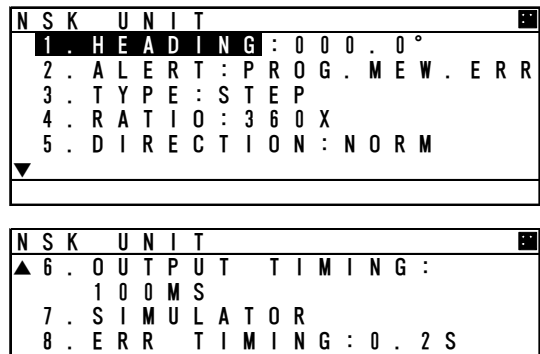

In this menu, Item 1.HEADING value can only be set.

Other items (from 2 to 8) show current GYRO I/F BOX setting and alert information.

#### **a) Initial value input of heading**

Select 1.HEADING, Heading value can be set.

The value is between 000.0° to 359.9° and input one digit at a time by using UP/DOWN key. After all digits input, Press SUB key and then SUB menu is appeared.

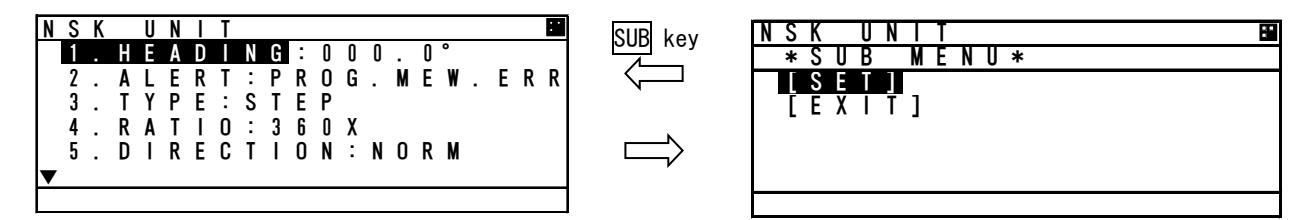

#### CLR key /SUB key

In this SUB menu

Select [SET], saves the heading value and switches the display to SET UP menu.

Select [EXIT], discards the input and switches the display to the NSK UNIT menu.

 $\triangle$ Caution: In case some alert occurred at NSK UNIT and NSK is recovered, this screen is displayed and setting the heading value is necessary. If the display is switched to another screen without the NSK being set, the AIS will request the heading input on a regular basis. Therefore this screen is displayed again.

#### **b) Details of NSK Unit setting**

Each item's detail are shown below

2. ALERT

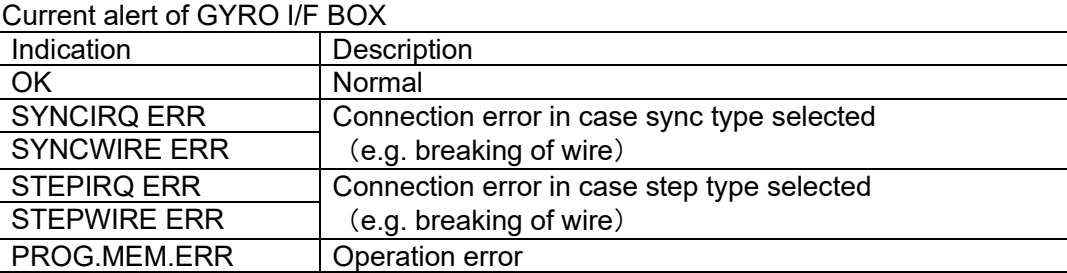

#### 3. TYPE

Displays the type of gyrocompass

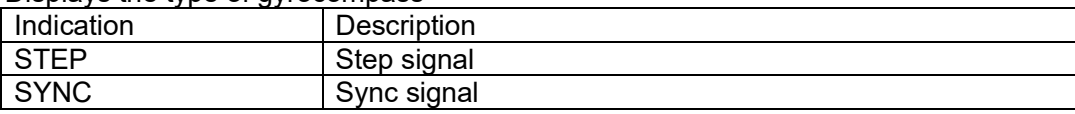

#### 4. RATIO

Displays the rotation ratio

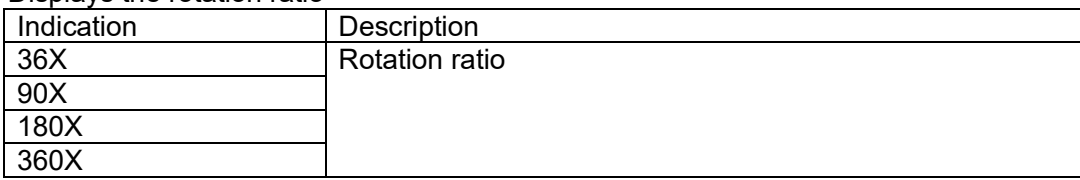

#### 5. DIRECTION

Displays the direction of rotation

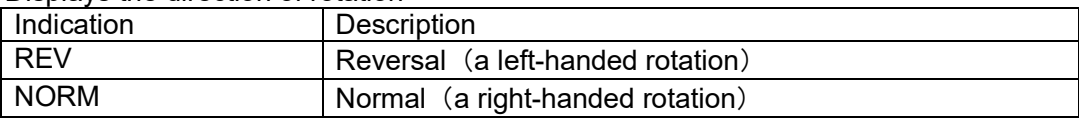

#### 6. OUTPUT TIMING

Displays the renewal time of heading value

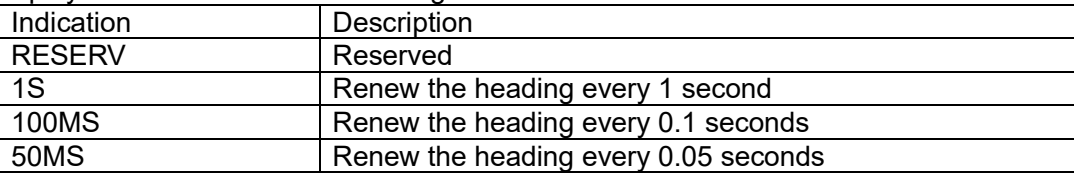

#### 7. SIMULATOR

Displays the operation mode

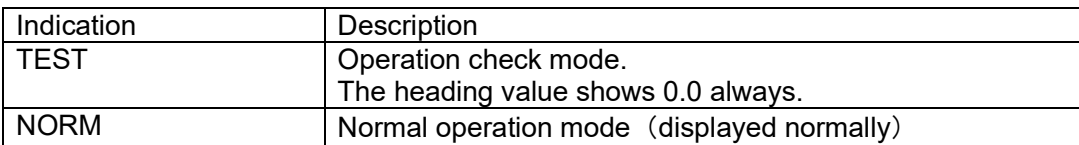

#### 8. ERR TIMING

Displays the alert detecting time

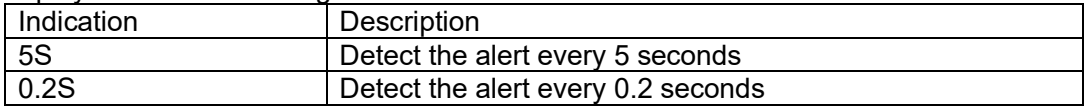

### **5.4 Explanation of Graphic Display**

#### **5.4.1 The Outline of Display**

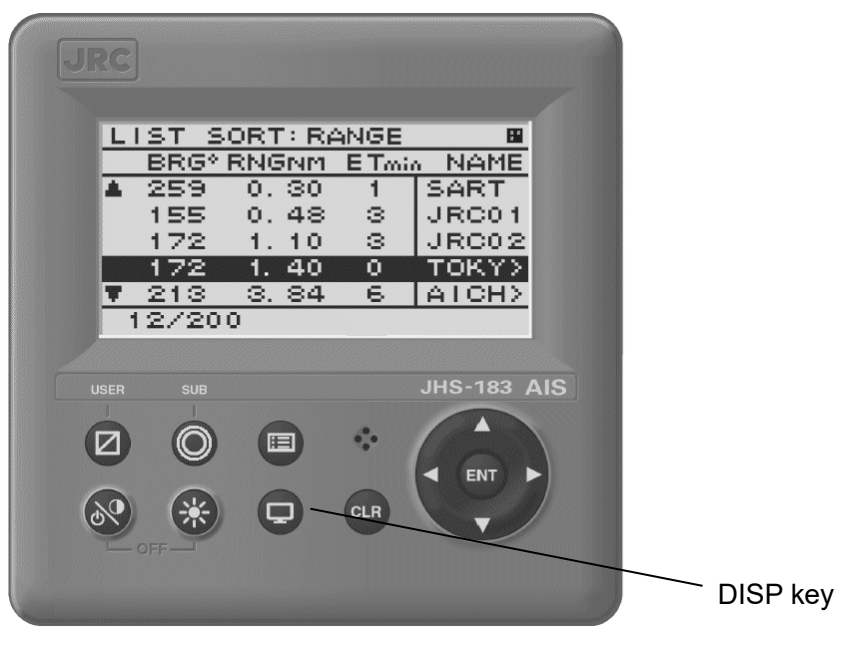

**NCM-983 Panel side and Display**

#### **5.4.2 Operation for Graphic Display**

In order to switch the display, press DISP key until Graphic Display is appeared.

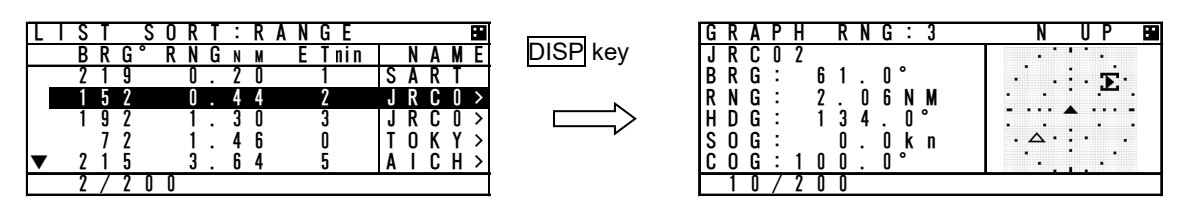

Also, the display can be switched from Graphic Display to MAIN MENU to change the setting of this equipment.

Press CLR key at MAIN MENU, the display is switched to Graphic Display.

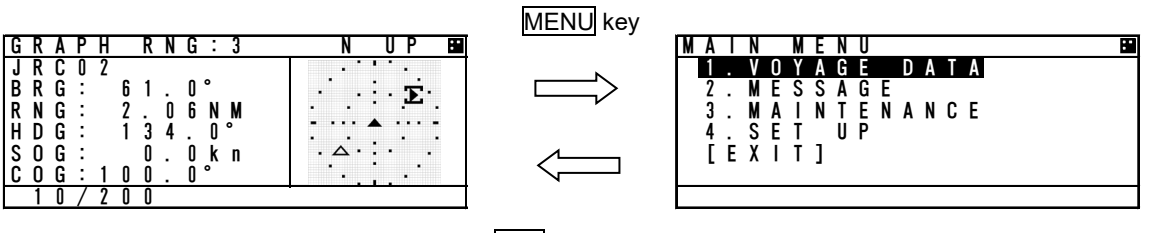

CLR key

#### **5.4.3 Setting the Contents of Graphic Display**

Explain the setting of Graphic Display (e.g. range changes, setting of guard zone).

#### **5.4.3.1 Display the Setting Screen**

Press SUB key at Graphic screen, and then switch to SUB MENU.

In this SUB MENU, Select the desirable item with  $\triangle$  key or  $\nabla$  key and Press ENT key, then the item can be set.

When [SET] is selected on page 2/3, the setting is saved.

When [EXIT] is selected on page 3/3, the contents return to MAIN MENU without changing.

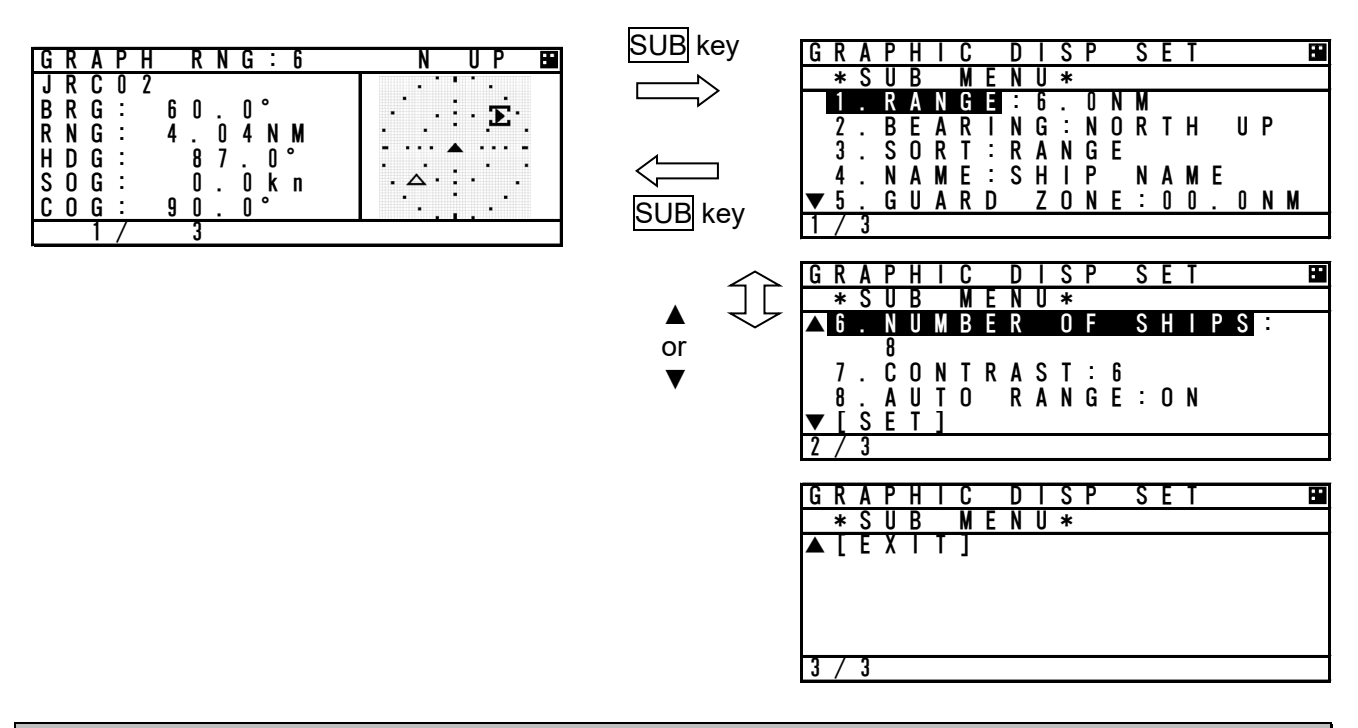

#### **5.4.3.2 Display Item Explanation**

#### **1. RANGE**

RANGE means the radius of external circle in the graphic screen. It is selected from 6 steps (0.75,1.5,3,6,12,24NM) with ▲ key or  $\blacktriangledown$  key.

#### **2. BEARING**

North up of Head up can be select with **A** key or **▼** key.

North up  $\therefore$  Displays on a north basis

Head up : Displays on own ship's heading basis.

In case Heading value is not inputted (Not available), Only North up can be selected.

#### **3. SORT**

SORT is selected from RANGE, TCPA and GROUP with ▲ key or ▼ key.

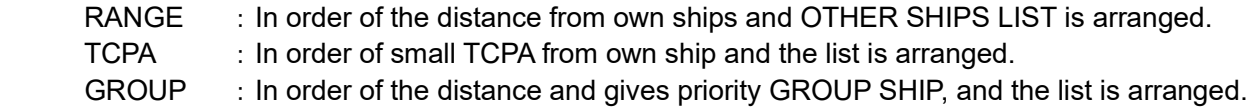

#### **4. SHIP NAME**

The SHIP NAME is selected from SHIP NAME or MMSI.

#### **5. GUARD ZONE**

 The range of GUARD ZONE ALERT can be set. The range is set from 0 to 99.9NM. If 00.0NM is set, the alert is cancelled. (In order to see this operation, refer to 5.2.3.1 GUARD ZONE ALERT)

#### **6. The number of ships displayed in Graphic screen**

 The number of ships displayed in Graphic screen can be limited. The number is selected from 8,16,24,32,200 with  $\blacktriangle$  key or  $\nabla$  key. This function is set in case it is hard to distinguish others in this screen.

#### **7. CONTRAST**

 The contrast of display can be adjusted. The range is selected from 1 to 13 with  $\triangle$  key or  $\nabla$  key.

#### **8. AUTO RANGE**

 When a ship (located within 24NM) is selected in the list, Graphic range is set automatically and is adjusted to its distance. Select from ON (valid) or OFF (invalid) with  $\blacktriangle$  key or  $\blacktriangledown$  key.

#### **5.4.3.3 Display**

① **Heading**:In 90-degree segment, 4 types are listed below.

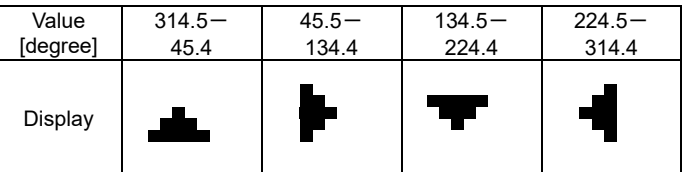

② **ROT**:3 types are listed below.

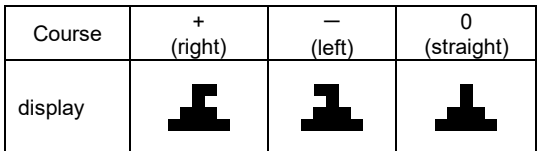

#### ③ **Other marks**

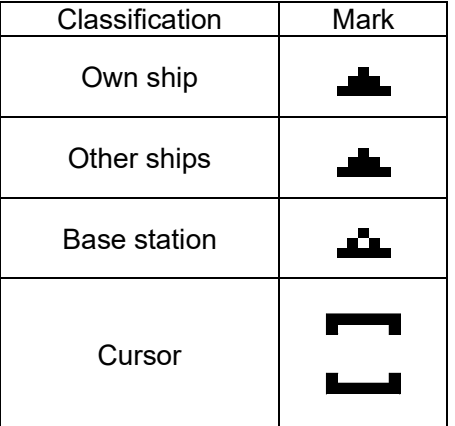

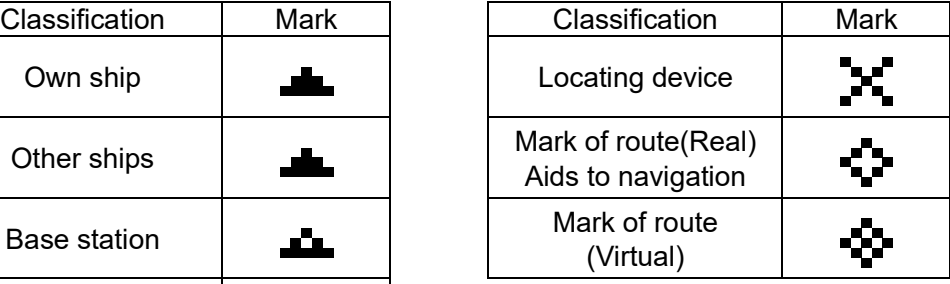

#### ④ **Display line**

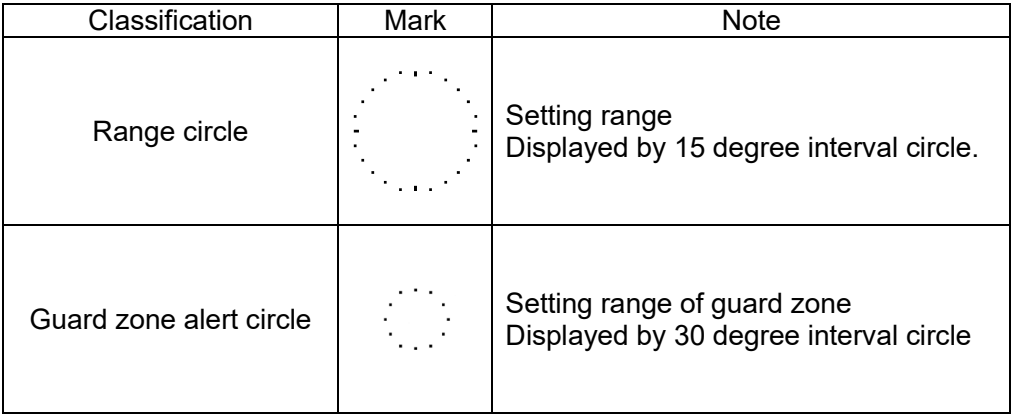

#### **5.4.4 Selection of Other Ships**

The cursor in Graphic display can move with  $\triangle$  key or  $\nabla$  key. When ▲ key is pressed, ships are selected by descending order of the setting SORT. When ▼ key is pressed, ships are selected by ascending order of the setting SORT. When CLR key is pressed, own ship is selected.

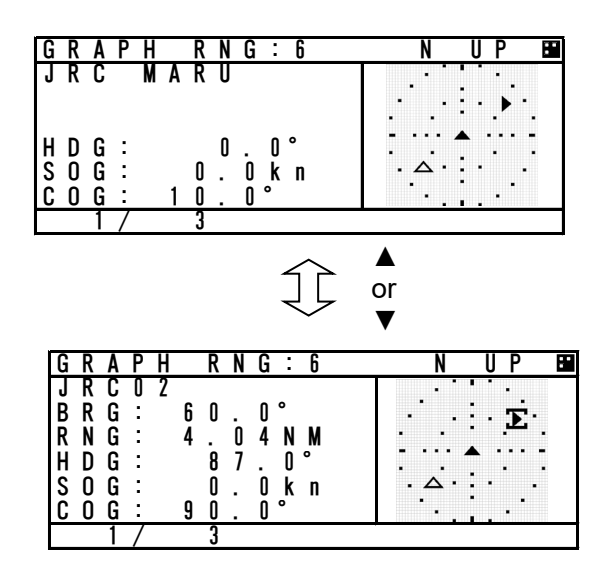

#### **5.4.5 Auto Range Setting**

After "AUTO RANGE" is set "ON" (valid), this function works under the condition shown below.

On condition that Graphic range set previously is smaller than the ship's distance selected in the list (located within 24NM), and then press DISP key and displays the Graphic screen. The range is set automatically and is adjusted to its distance. Therefore the ship selected can be confirmed in the Graphic Display.

e.g.) If the Graphic range is set 0.75NM previously and A ship which is 4.85NM away from own ship is selected in the list, the progress is shown below.

The range is changed 0.75NM into 6.0NM.

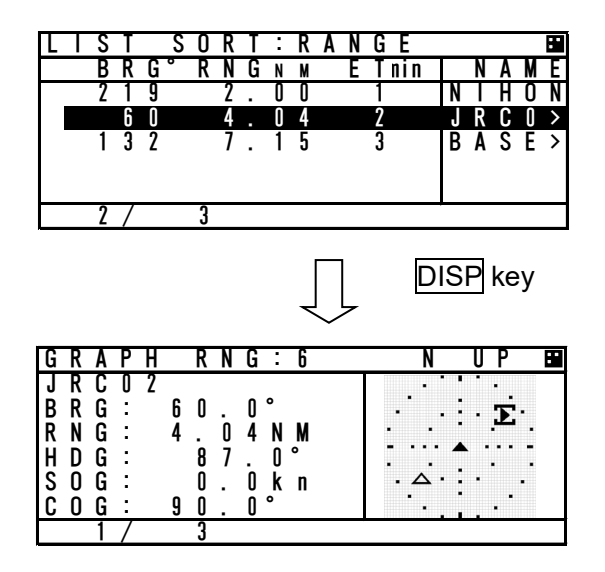

# **6. MAINTENANCE AND INSPECTION**

The performance and longevity of this equipment depend on careful maintenance. To maintain the best performance, the following periodic inspections are highly recommended.

- (1) Keep the power supply voltage within the specified value (19-35Vdc).
- (2) Know the condition of normal status when the equipment is properly functioning. Keep comparing the current status to the normal status to immediately detect any malfunctions.

# **A** WARNING

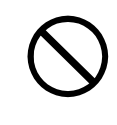

Do not attempt to check or repair the interior of this equipment by non-qualified service personnel, as doing so may cause fire, electric shock or malfunction. If any malfunctions are detected, contact our service center or agents.

### **6. 1 General Maintenance and Inspection**

Below are listed general maintaining and inspecting items, which can be done with usual tools and apparatus.

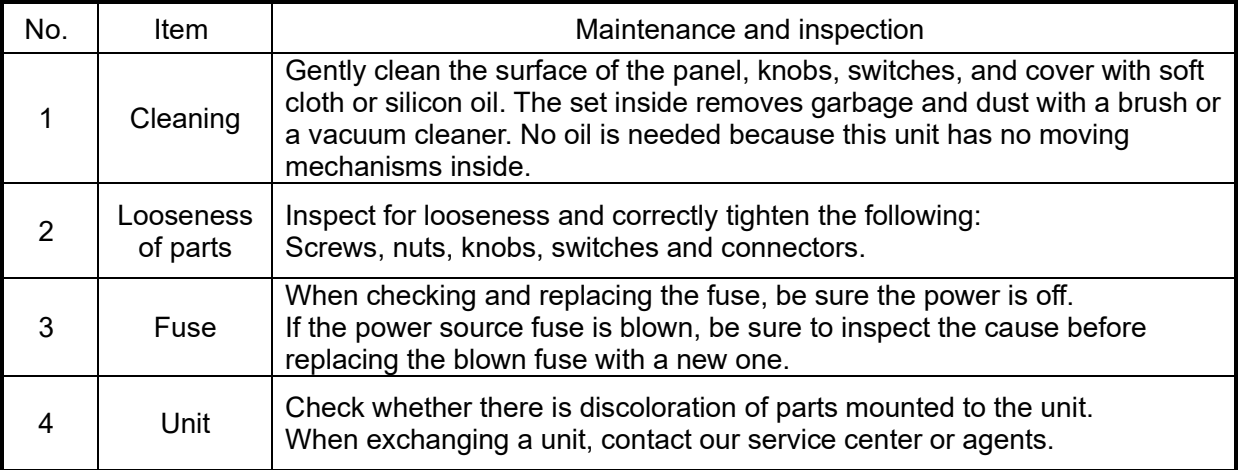

## **6.2 Periodic Inspection**

#### **6.2.1 Confirming the Own Ship's Information**

Displays own ship's detail information and confirm that the static (ship name, MMSI etc.) and dynamic (position, heading etc.) information is correct.

In order to display the Own Ship's Detail Information, Press DISP key several times and the screens are changed by each key press. Own Ship's Detail Information is composed of 2 screens.

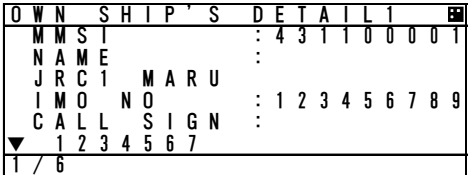

Own ship's detail1 information (Static information)

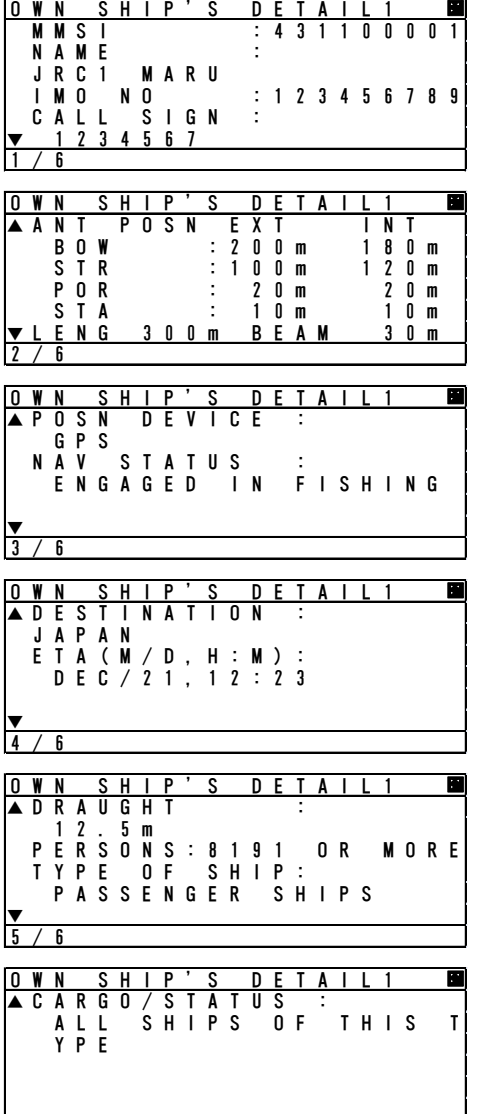

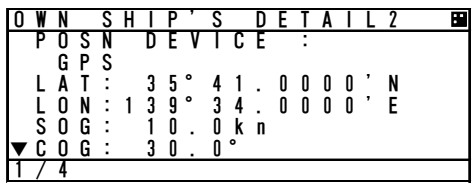

Own ship's detail2 information (Dynamic information)

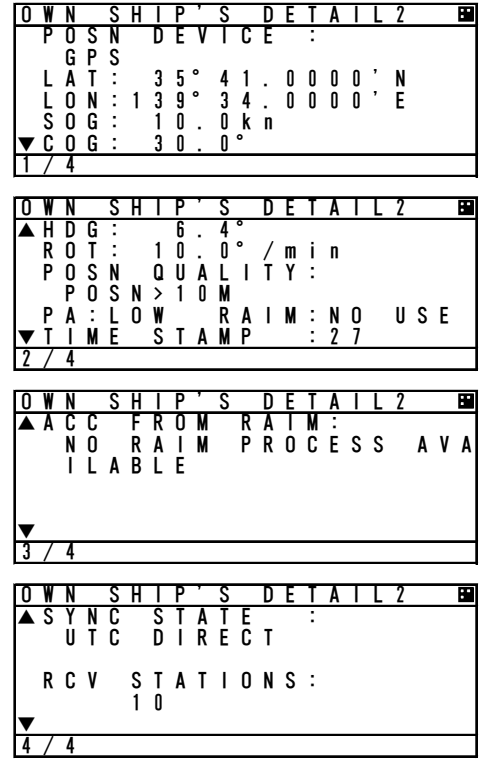

 $6/6$
#### **6.2.2 Confirming the TRX Channel**

Display the TRX (transponder) condition and confirm that the TRX Channel information is correct. In order to display "Own ship's TRX", Press DISP key at "Own ship's detail 2" screen.

In case international frequencies are used, the information is displayed as below.

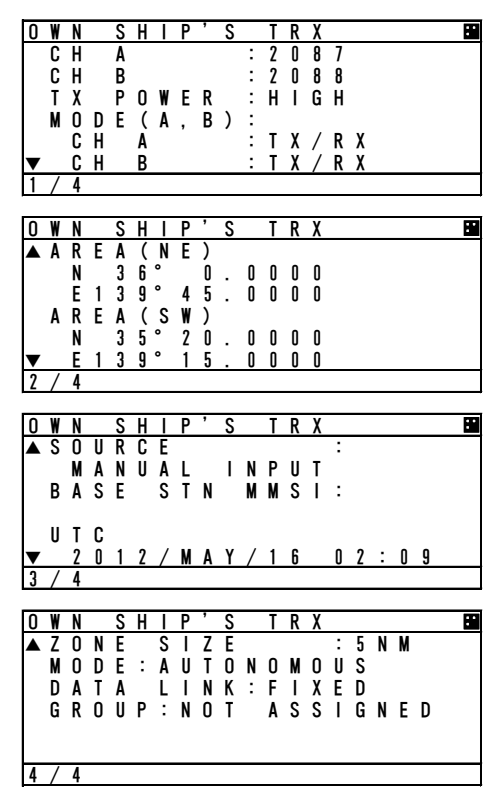

#### **6.2.3 Confirming the Alert Status**

Display the AIS alert status and confirm there is no alert. In order to display the AIS alert status, Select "Main Menu"  $\rightarrow$  "3. MAINTENANCE"  $\rightarrow$  "3. AIS ALERT".

Built-in integrity test (BIIT) is always working during AIS equipment operation to watch over any alerts and there is a visual and audible signal when it detects any alerts when it detect any alert. After the automatic displayed alert screen is closed by pressing CLR key, the current AIS alert can be confirmed with the AIS alert status screen.

If any alerts occur, confirm the alert occurrence conditions with the alert table.

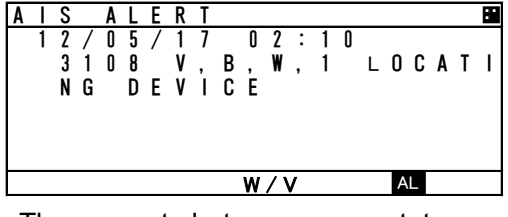

The present alert occurrence status The status when there is no alert when BAM enabled

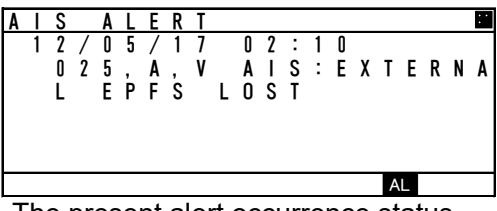

The present alert occurrence status when BAM disabled

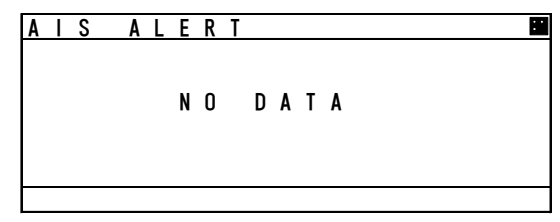

### **JHS-183 Alert Table**

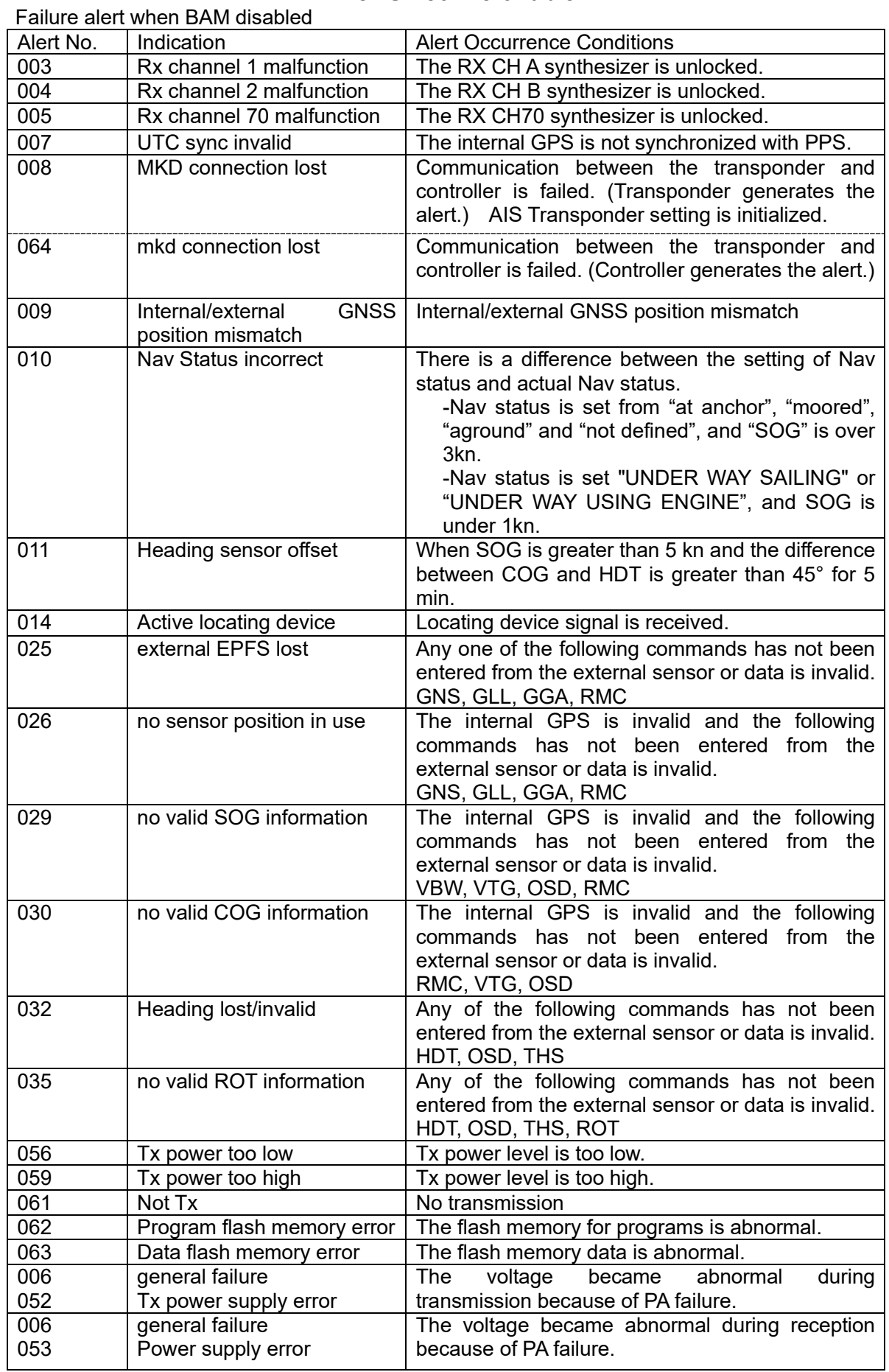

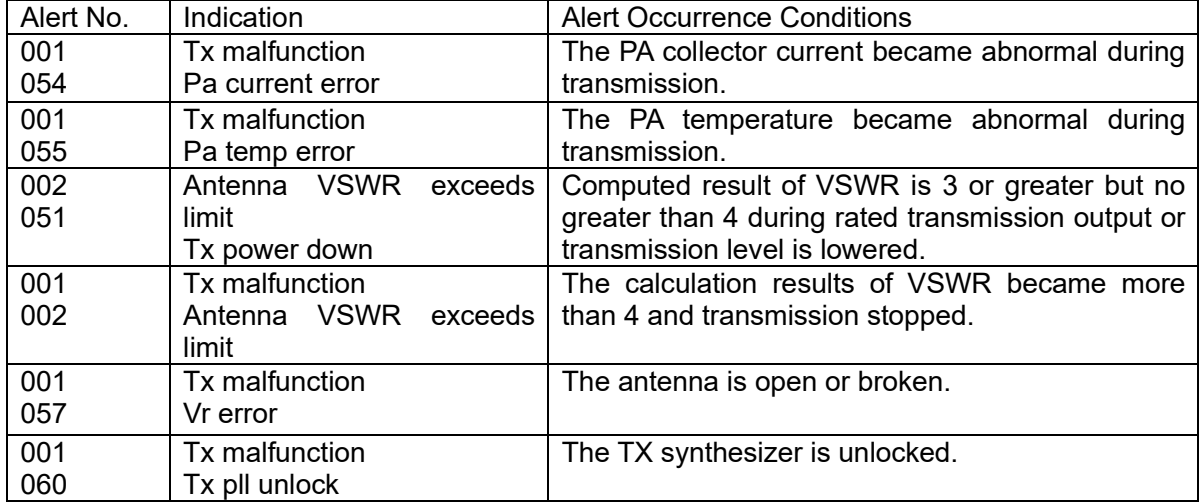

Failure alert when BAM enabled

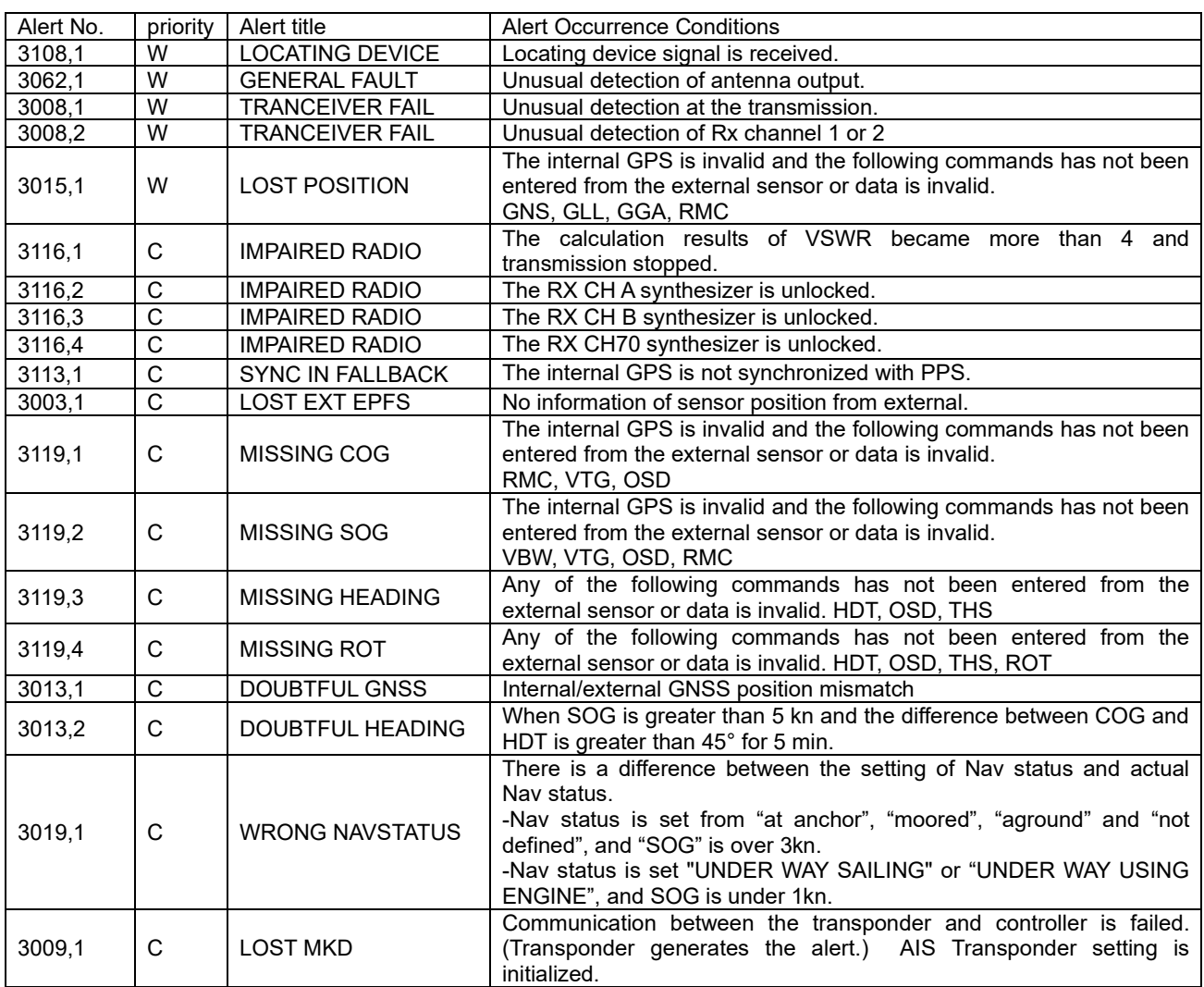

NOTE: Alert No. = Alert identifier and Alert instance

#### **6.2.4 Confirming the Conditions of the Sensors**

Display the sensor status and be sure that the sensor is working. To display the sensor status, please select "Main Menu"  $\rightarrow$  "3. MAINTENANCE"  $\rightarrow$  "4. SENSOR STATUS".

POSITION: Be sure that the indicated status is not NO SENSOR.<br>UTC CLOCK: Be sure that the indicated status is IN USE. (It takes s

Be sure that the indicated status is IN USE. (It takes some time before IN USE appears in case the power has been off for a long time.) SOG/COC: Be sure that the indicated status

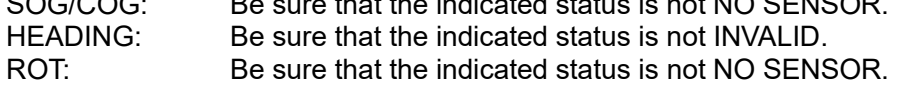

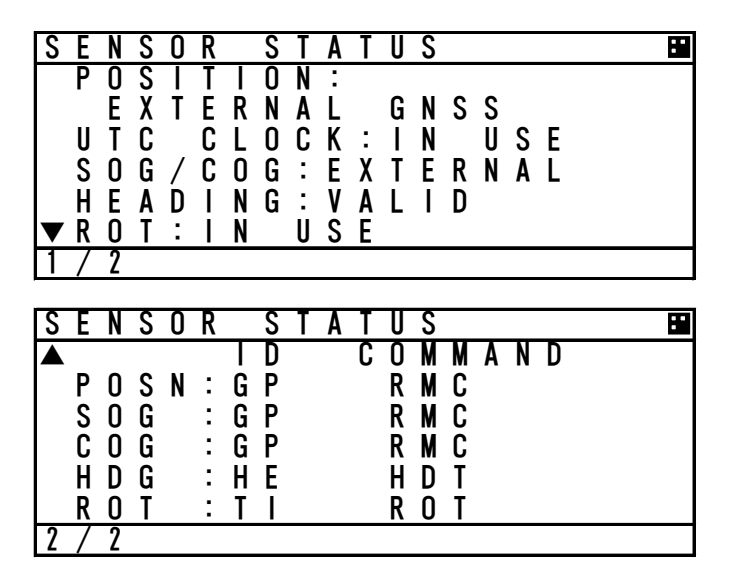

The variation of the sensors' conditions is tabulated below.

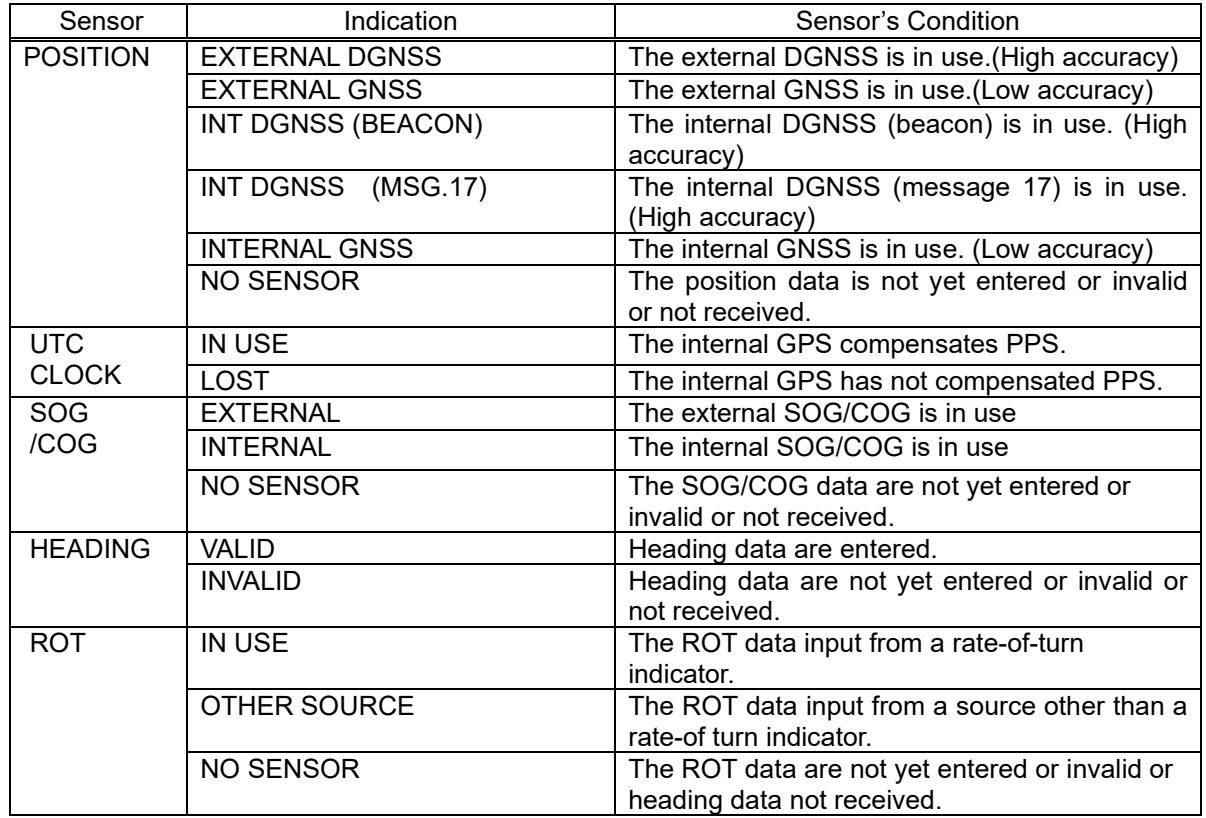

# **6.3 Trouble Shootings**

### **6.3.1 Trouble Shootings**

# **A** WARNING

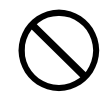

Do not attempt to check or repair the interior of this equipment by non-qualified service personnel, as doing so may cause fire, electric shock or malfunction. If any malfunctions are detected, contact our service center or agents.

For reference, this section presents a troubleshooting guideline for finding defective sections.

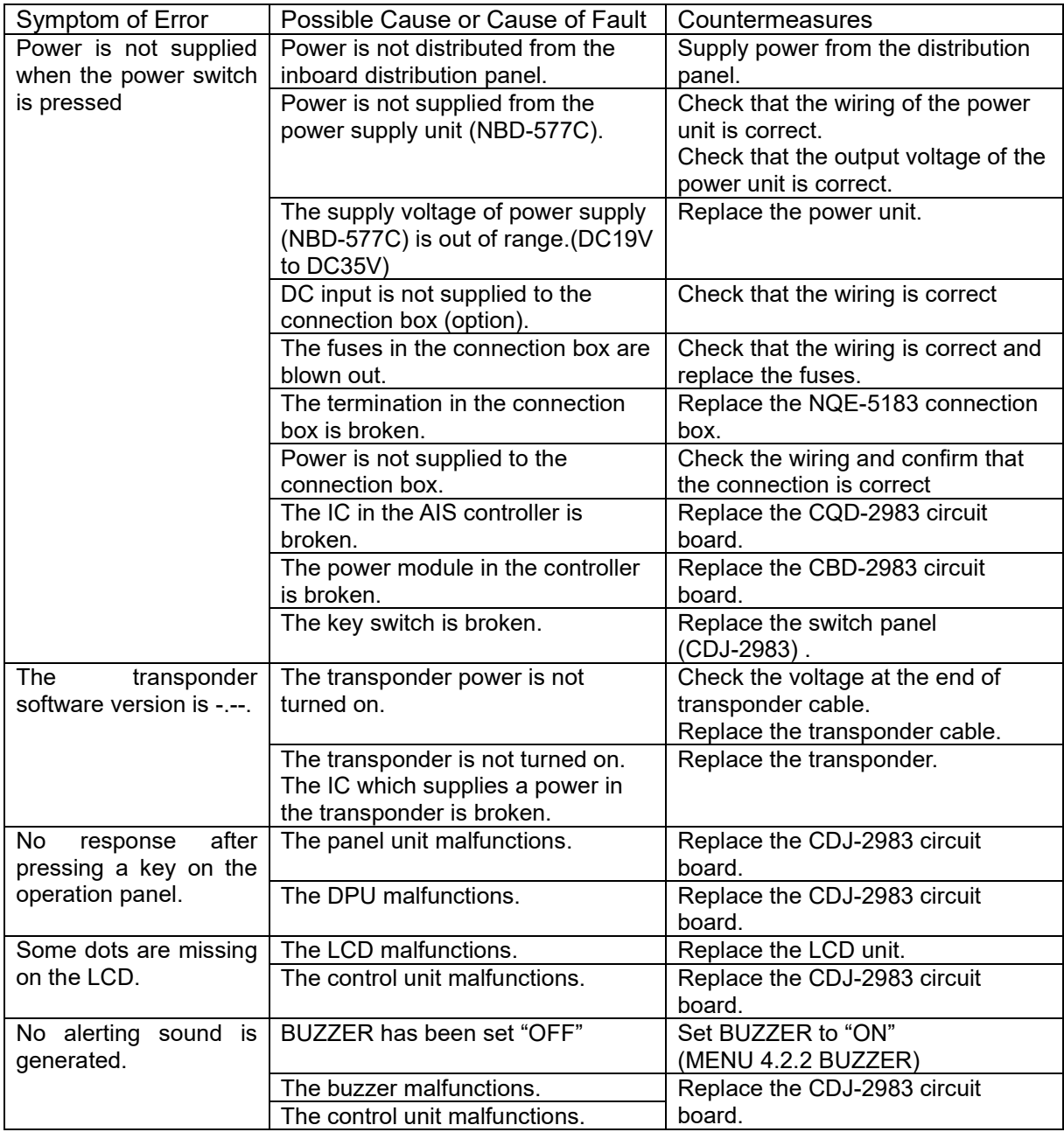

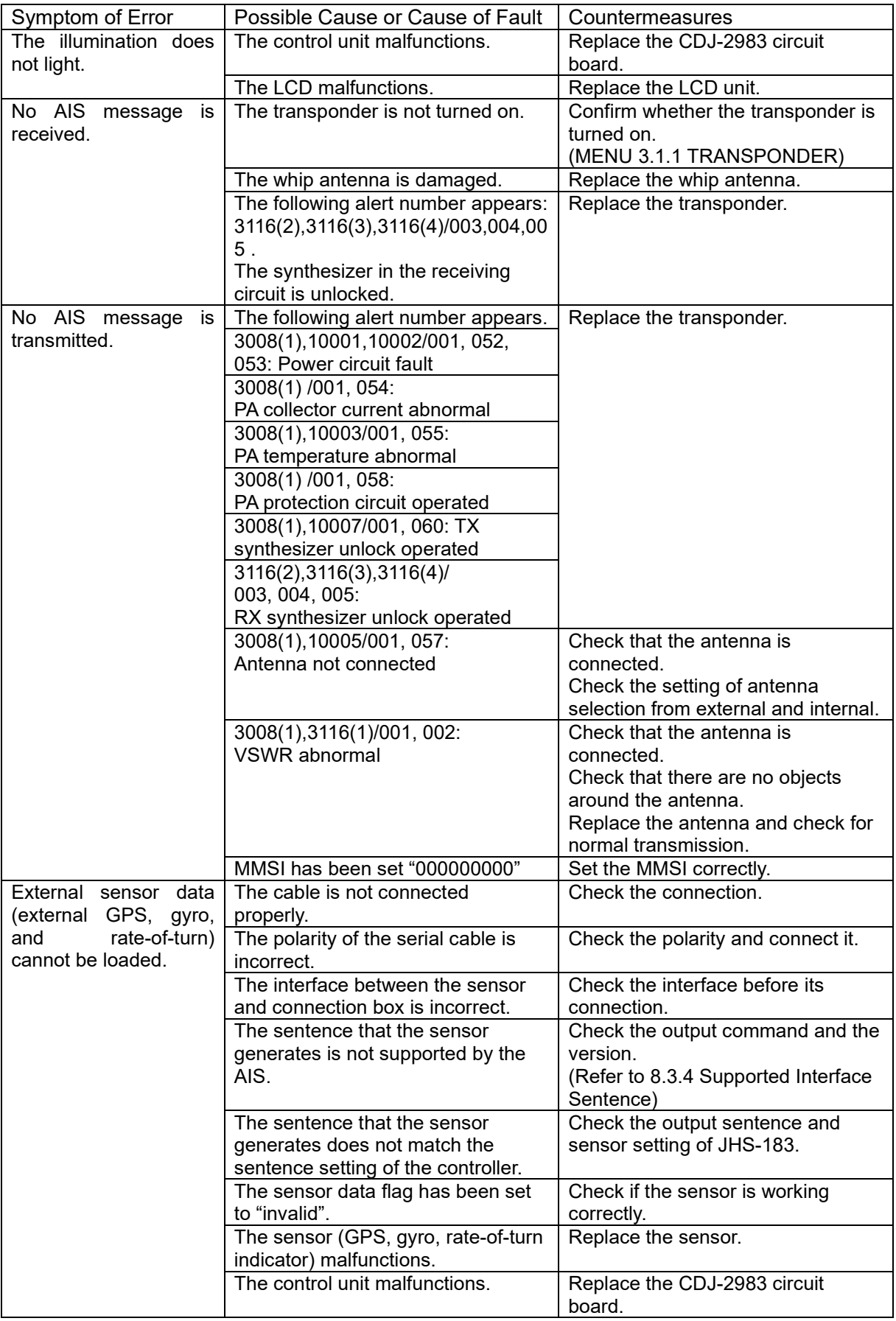

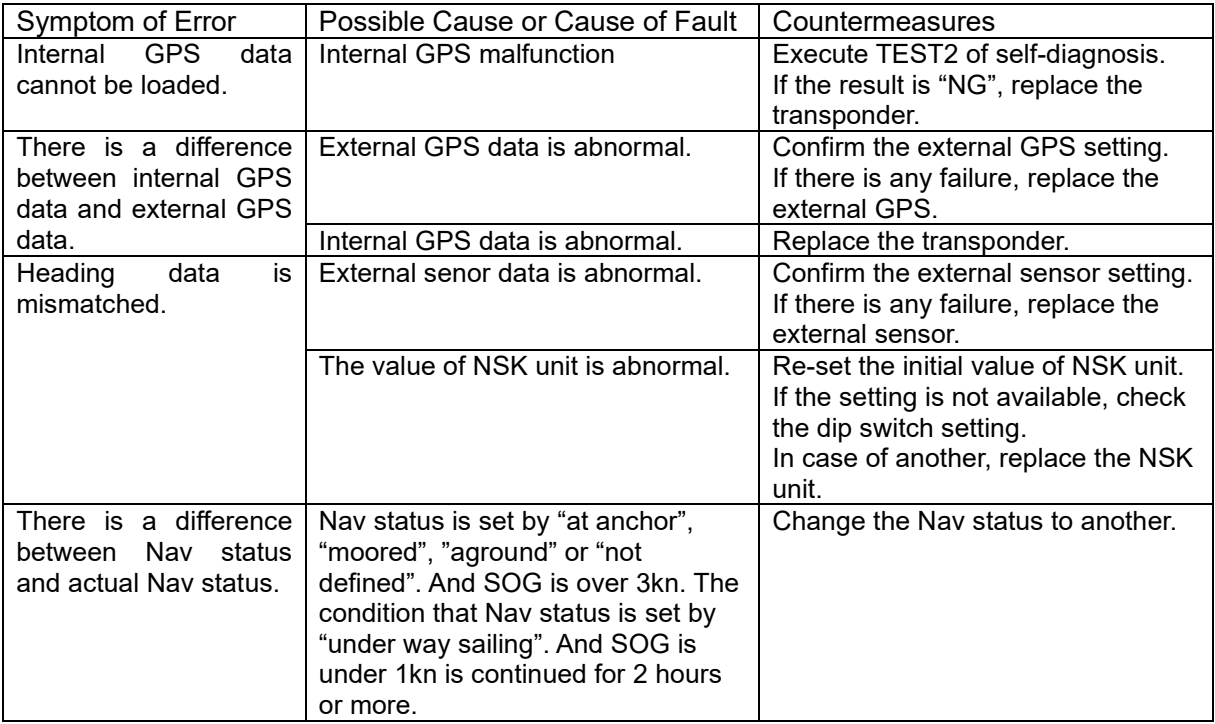

Notation of alert number is as follows.

alert number(alert instance) of BAM/alert number of legacy ALR

For example, 3116(2),3116(3),3116(4)/003,004,005 means alert number 3116 with alert instance 2,3,4 or alert number 003,004,005 according to whether BAM function is enabled or not. If the alert number has no alert instance other than 1, (1) is omitted.

#### **6.3.2 Maintenance Units**

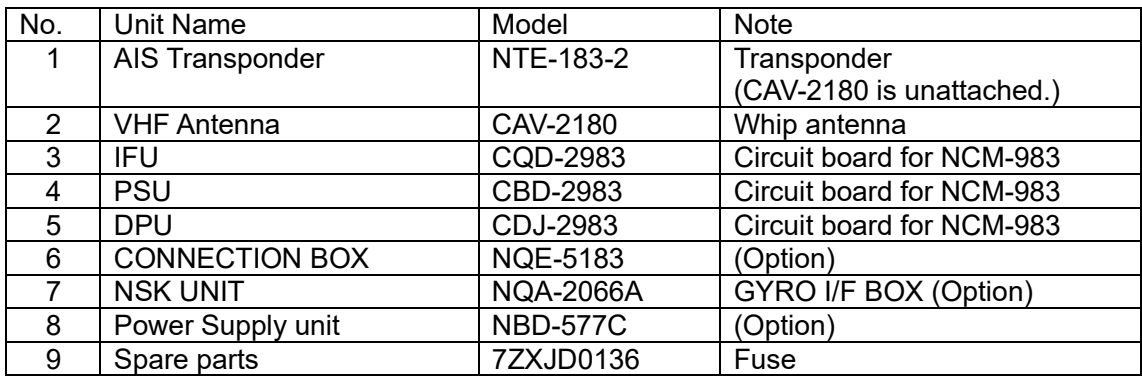

Maintenance units for repair are followings.

#### **6.3.3 Spare parts for periodic maintenance**

Spare parts for periodic maintenance are followings. About the exchange, contact our service center or agents.

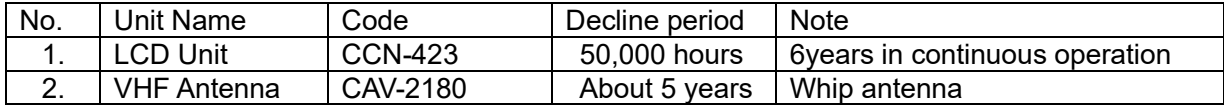

# **7. AFTER-SALES SERVICE**

#### **Warranty**

 The warranty period is determined by JRC's warranty regulations, but is normally one year from the data of purchase day.

Additionally, the warranty except for the body text is submitted to contractual agreements.

#### **Holding period of Service parts**

Keeping period of maintenance parts is ten years from the production halt.

#### **Before returning to repair**

If what appears to be a defect is detected, refer to "6.3 Troubleshooting" to check if the equipment is actually defective before requesting repair.

If the defect persists, immediately stop operation and call our service center or agents.

- During the warranty period, if a malfunction occurs with the equipment while in standard usage in accordance with this instruction manual, we or our agencies will repair the malfunction at no charge at the store where the equipment was purchased or another location specified by JRC. If the malfunction occurs due to improper usage, fault, or any external abnormal condition such as fire, pollution, abnormal voltage, natural disaster (ex. thunder storms, earthquake) etc., JRC will repair the equipment for a fee. Furthermore, regardless of the warranty period, orders of consumables will be charged.
- After the warranty expires, we will repair the malfunction for a fee, if repair is possible.
- **•** Item for notification Product name, type, manufactured data, serial number, information about the malfunction (the more detailed, the better), information about the alert number and software version, your company or organization name, address and phone number.

#### **Periodical maintenance recommended**

Performance of this equipment may degrade over time because parts wear out, although degradation depends on how this unit has been maintained.

We recommend periodic professional maintenance checks in addition to daily maintenance.

Call our service center or agents for periodic professional maintenance (This maintenance requires a service charge).

Call our office or the nearest agency for detailed information about after-sales service. Refer to the inside of the back cover for contact numbers and locations.

# **8. SPECIFICATIONS**

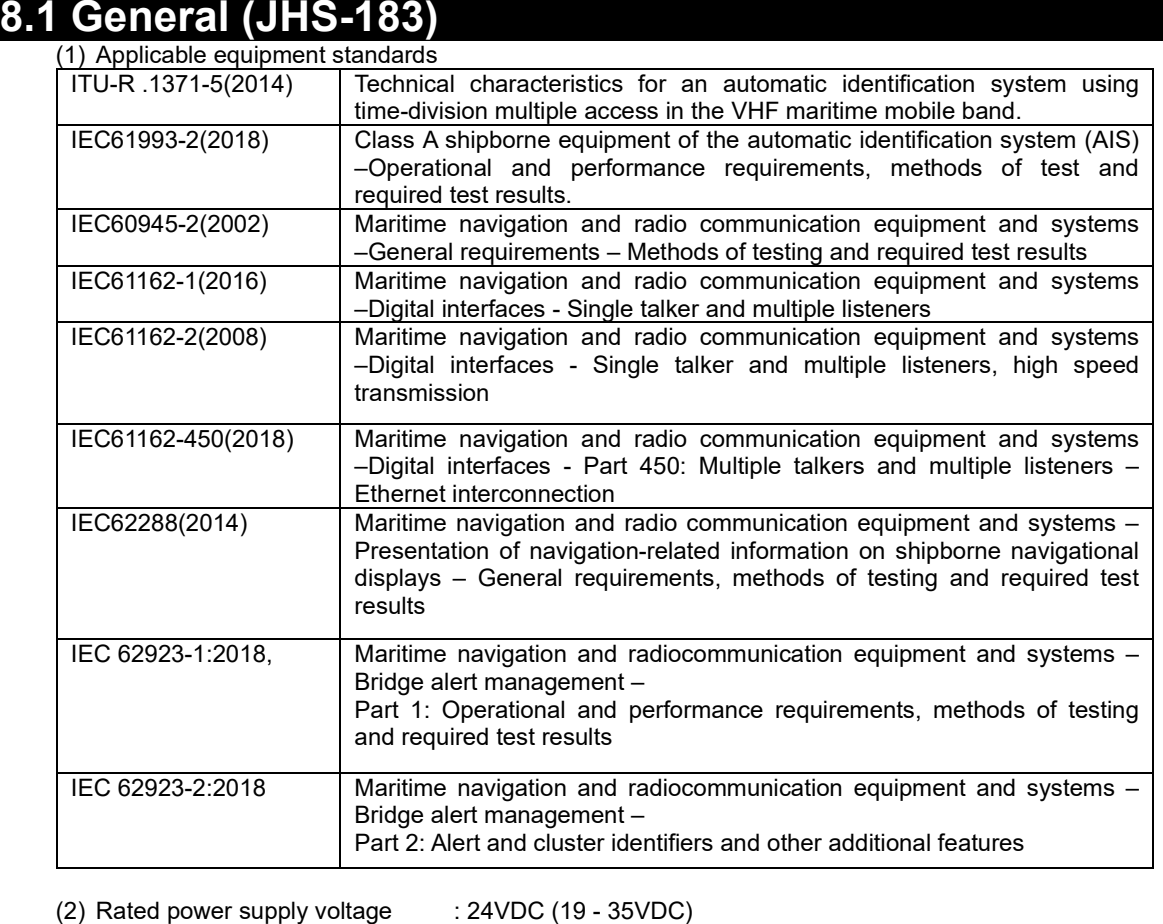

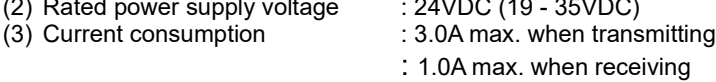

# **8.2 AIS Transponder (NTE-183)**

#### **8.2.1 TRX part**

- (1) Frequency range : 156.025 MHz to 162.025 MHz,
- 
- (2) Channel spacing  $(2)$  Channel spacing  $(3)$  Frequency accuracy  $(3)$  Frequency accuracy  $(3)$ : Within  $\pm 3 \times 10^{-6}$
- (3) Frequency accuracy : Within  $\pm 3\times$ <br>
(4) Type of emission : G1D(F1D)
- $(4)$  Type of emission<br>  $(5)$  Type of modulation : GMSK
- (5) Type of modulation : GMSK<br>
(6) Output power : 12.5 W/1W  $(6)$  Output power
- -

#### **8.2.2 Environmental condition**

- (1) Operating temperature : -25°C to +55°C (IEC 60945)<br>(2) Equipment category : Exposure to weather
- 
- (2) Equipment category : Exposure to weather

Default channels: 161.975 MHz(CH 2087 ), 162.025 MHz( CH2088 )

(3) Protection rank : IP56

8-1

## **8.3 AIS Controller (NCM-983)**

#### **8.3.1 Operation panel**

- (1) Type of display : 4.5-inch FSTN LCD, 128×64 dots<br>(2) Keyboard : 12 keys
	- -
- (2) Keyboard<br>(3) Back-light
- (3) Back-light : For LCD and keyboard<br>
(4) Dimmer control : Bright, medium 1, medi : Bright, medium1, medium2, off (Selectable from keyboard)
- **8.3.2 Environmental condition** 
	-
	-
	- (1) Operating temperature :  $-15^{\circ}C$  to  $+55^{\circ}C$  (IEC 60945)<br>
	(2) Equipment category : Protection against weather
		-
	- (2) Equipment category : Protection against weather<br>
	(3) Protection rank : IP55 (In case rear panel is : IP55 (In case rear panel is attached)

#### **8.3.3 External interfaces**

- (1) Sensor data input ports SENSOR1 / SENSOR2 SENSOR3 SENSOR4 Four input ports meet the requirements of IEC 61162-1.
- (2) Gyrocompass data input Current loop 1 communication port (multiple use as SENSOR3)
- (3) GNSS differential correction data input port SENSOR4 One input port meet the requirement of ITU-R M.823-2 on TTL level
- (4) External display equipment communication ports AUX1 / AUX2 / AUX3
- Three communication ports meet the requirements of IEC 61162-2 (5) Long range communication port AUX3
- One communication port meets the requirements of IEC 61162-2 (6) Relay terminals ALR
- One port for external alert device

(7) External display equipment communication ports with Pilot Plug

- One communication port meets the requirements of IEC 61162-2
- (8) LAN port

One communication port meets the requirements of IEC 61162-450

#### **8.3.4 Transmission intervals**

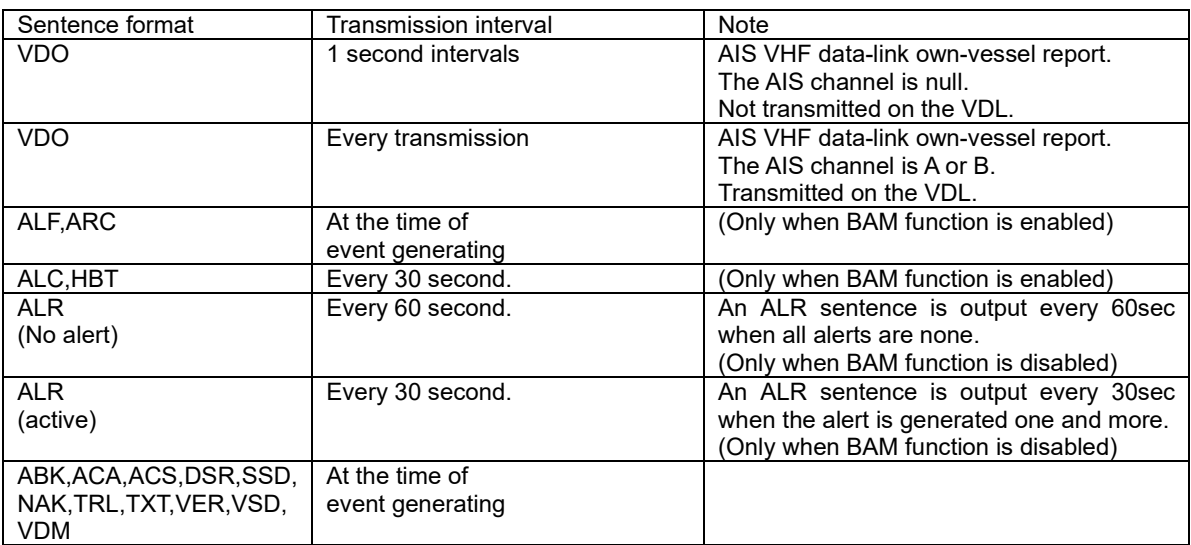

#### **8.3.5 Supported interface sentences**

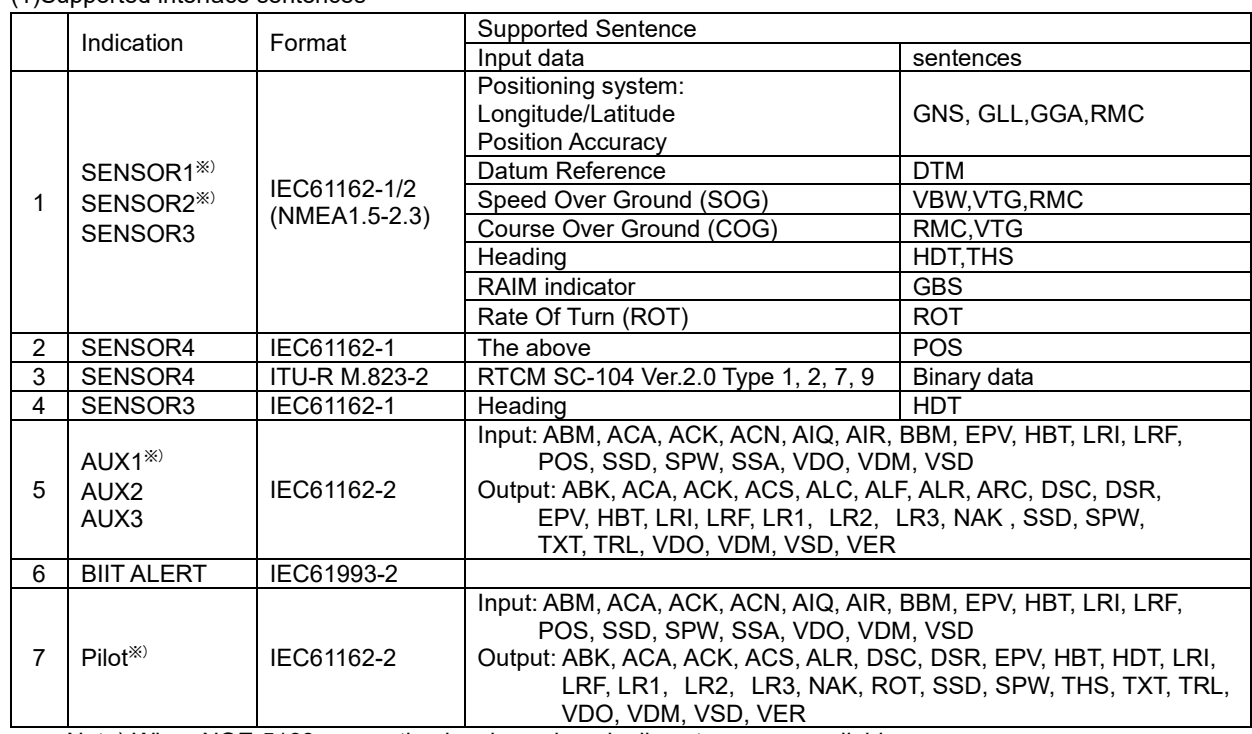

#### (1)Supported interface sentences

Note) When NQE-5183 connection box is equipped, all sentence are available. When it is not equipped, 4 terminations which added <sup>\*\*</sup> mark can be available.

(2)Electrical description interface Sensor4 AUX1-3, Sensor1-3

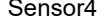

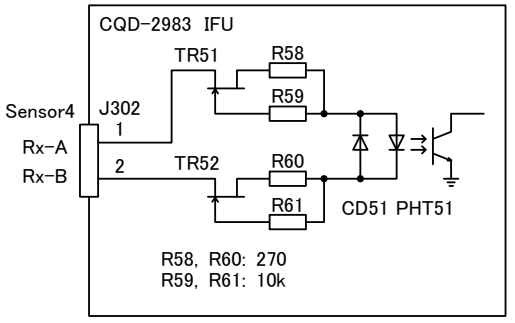

CQD-2983 IFU IC: RS-422 Z Y A B Rx-A Rx-B Tx-A Tx-B GND-ISO  $R: 100$ 

Sensor1; R51, IC504(CDJ-2983) AUX1; R54, IC506(CDJ-2983) Sensor2; R52, IC505(CDJ-2983) AUX2; R55, IC55 Sensor3; R53, IC53 AUX3; R56, IC56 AUX4; R57, IC57

Load requirements

Current consumption: 2mA at 2V or less<br>
Maximum input voltage:  $\frac{1500 \text{ m}}{150 \text{ m}}$  or more

Maximum input voltage: <br>Recommended operating current: 2mA or more Recommended operating current:

Note: IEC61162-2 interfaces comply with the following specifications.

- Output drive capacity: Differential driver output voltage is 2.0V or more (RL=100 ohms), Driver output current 50mA

- Load on the line of inputs: 100 ohms. 1 IEC61162-2 output can drive 1 IEC61162-2 input.

- Electrical isolation of input circuits: Input circuits are electrically isolated from internal circuit with opt-isolator.

- The input impedance for the non terminated Sensor1/2/3: between 333k and 357k ohms.

#### (2.1) List of sentences and associated data fields

(2.1.1) ABK – Addressed and binary broadcast acknowledgement

\$--ABK,xxxxxxxxx,a,x.x,x,x\*hh<CR><LF>

 Type of acknowledgement Message Sequence Number ITU-R M.1371 message ID AIS channel of reception MMSI of the addressed destination AIS unit

(2.1.2) ABM – Addressed Binary and safety related Message

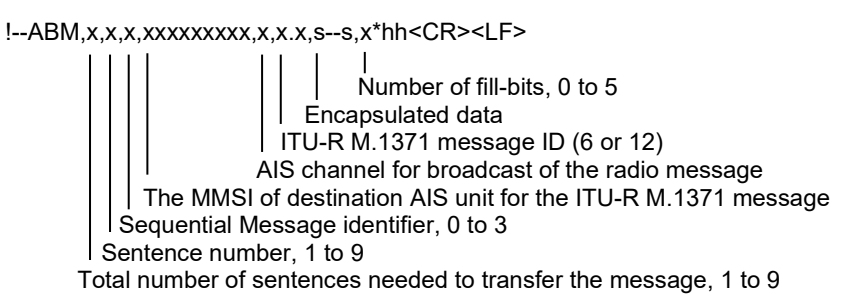

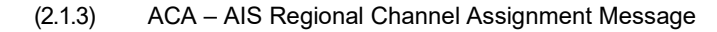

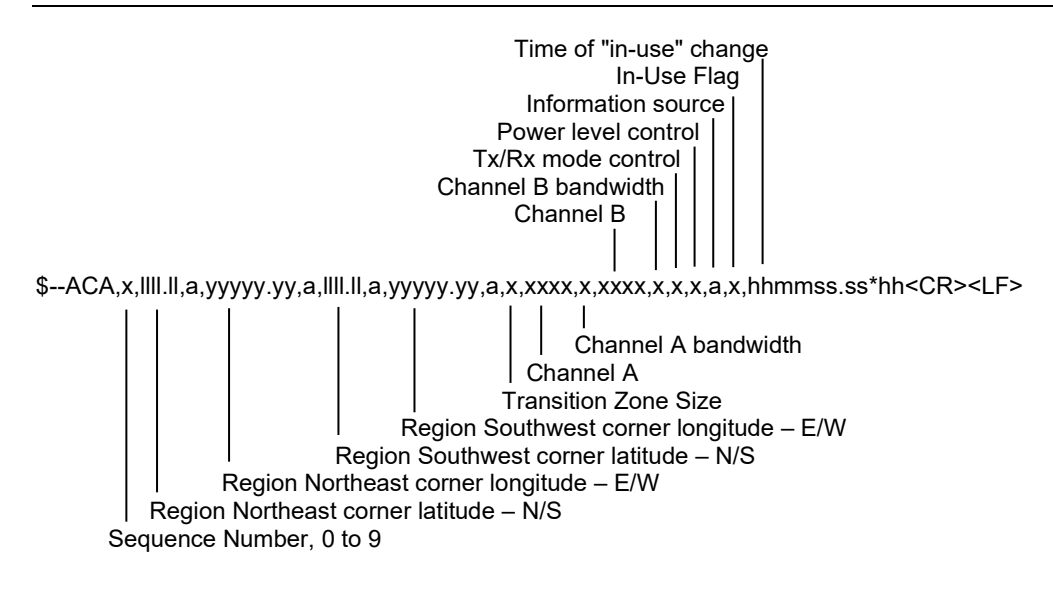

(2.1.4) ACS – Channel management information Source

\$--ACS,x,xxxxxxxxx,hhmmss.ss,xx,xx,xxxx\*hh<CR><LF>

 UTC year UTC month, 01 to 12 UTC day, 01 to 31 UTC at receipt of regional operating settings MMSI of originator Sequence number 1, 0 to 9

\$--ACK, xxx\*hh<CR><LF>

Unique alarm number at alarm source

(2.1.6) ACN – Alert command

\$--ACN,hhmmss.ss,aaa,x.x,x.x,c,a\*hh<CR><LF> Sentence status flag Alert command, A, Q, O or S Alert instance, 1 to 999999 Alert identifier Manufacturer mnemonic code Time

(2.1.7) ALC – Cyclic alert list

\$--ALC,xx,xx,xx,x.x,aaa,x.x,x.x,x.x,……..,aaa,x.x,x.x,x.x\*hh<CR><LF>

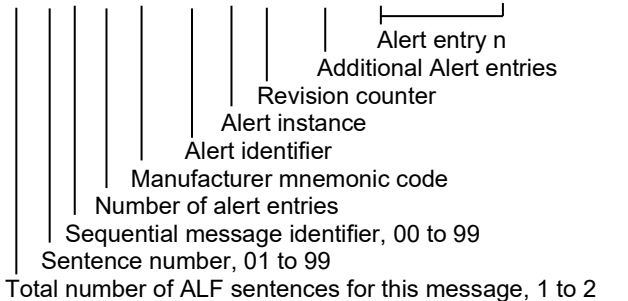

(2.1.8) ALF – Alert sentence

\$--ALF,x,x,x,hhmmss.ss,a,a,a,aaa,x.x,x.x,x.x,x,c---c\*hh<CR><LF>

Alert text Escalation counter, 0 to 9 Revision counter, 1 to 99 Alert instance Alert identifier Manufacturer mnemonic code Alert state, A, S, N, O, U or V Alert priority, E, A, W or C Alert category, A, B or C Time of last change Sequential message identifier, 0 to 9 Sentence number, 1 to 2 Total number of ALF sentences for this message, 1 to 2

(2.1.9) ALR – Set alarm state

\$--ALR,hhmmss.ss,xxx,A,A,c--c\*hh<CR><LF>

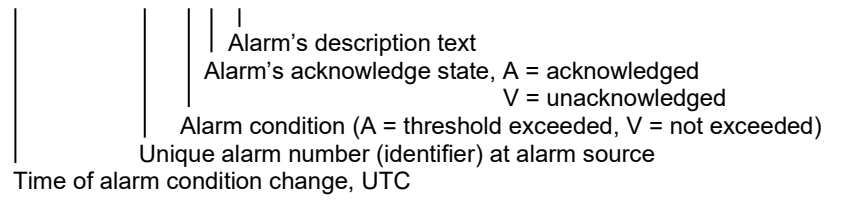

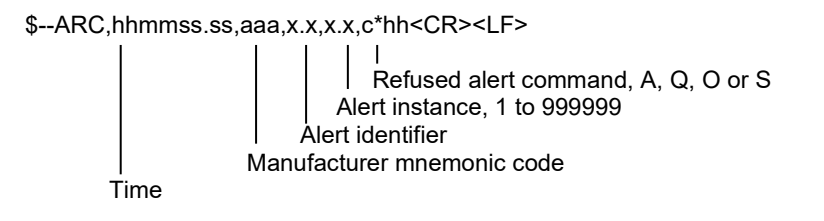

(2.1.11) AIR – AIS Interrogation Request

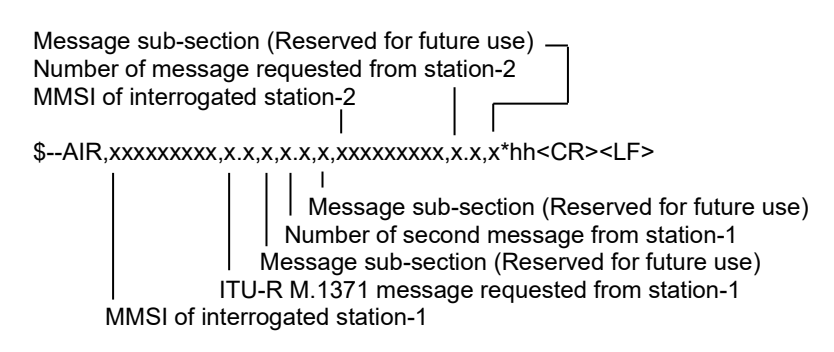

(2.1.12) BBM – Broadcast Binary Message

!--BBM,x,x,x,x,x.x,s--s,x\*hh<CR><LF>

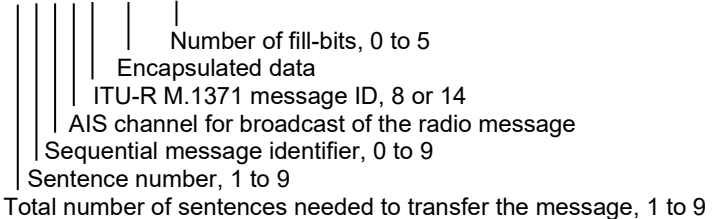

(2.1.13) DSC – Digital selective calling information

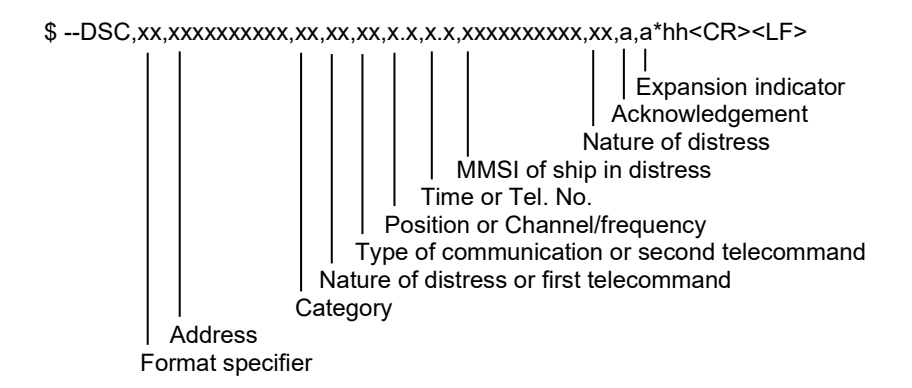

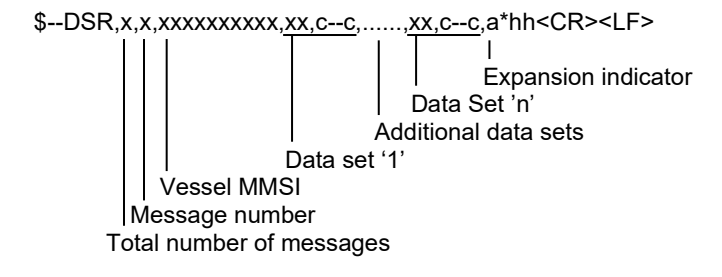

(2.1.15) DTM – Datum reference

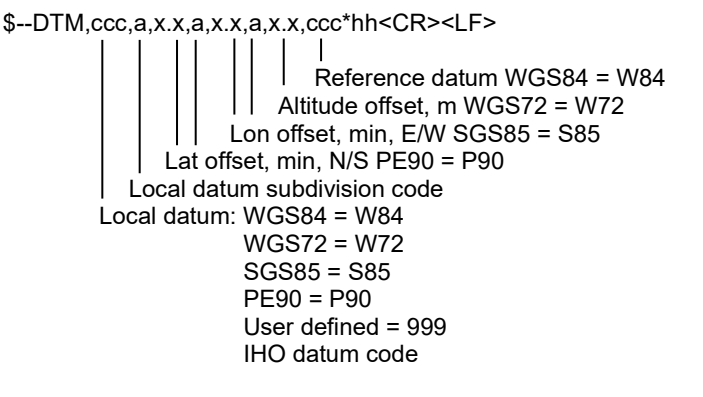

(2.1.16) EPV – Command or report equipment property value

\$--EPV,a,c--c,c--c,x.x,c--c,\*hh<CR><LF>

 Value of property to be set Property identifier for the property to be set Unique identifier Destination equipment type Sentence status flag

#### (2.1.17) GBS – GNSS satellite fault detection

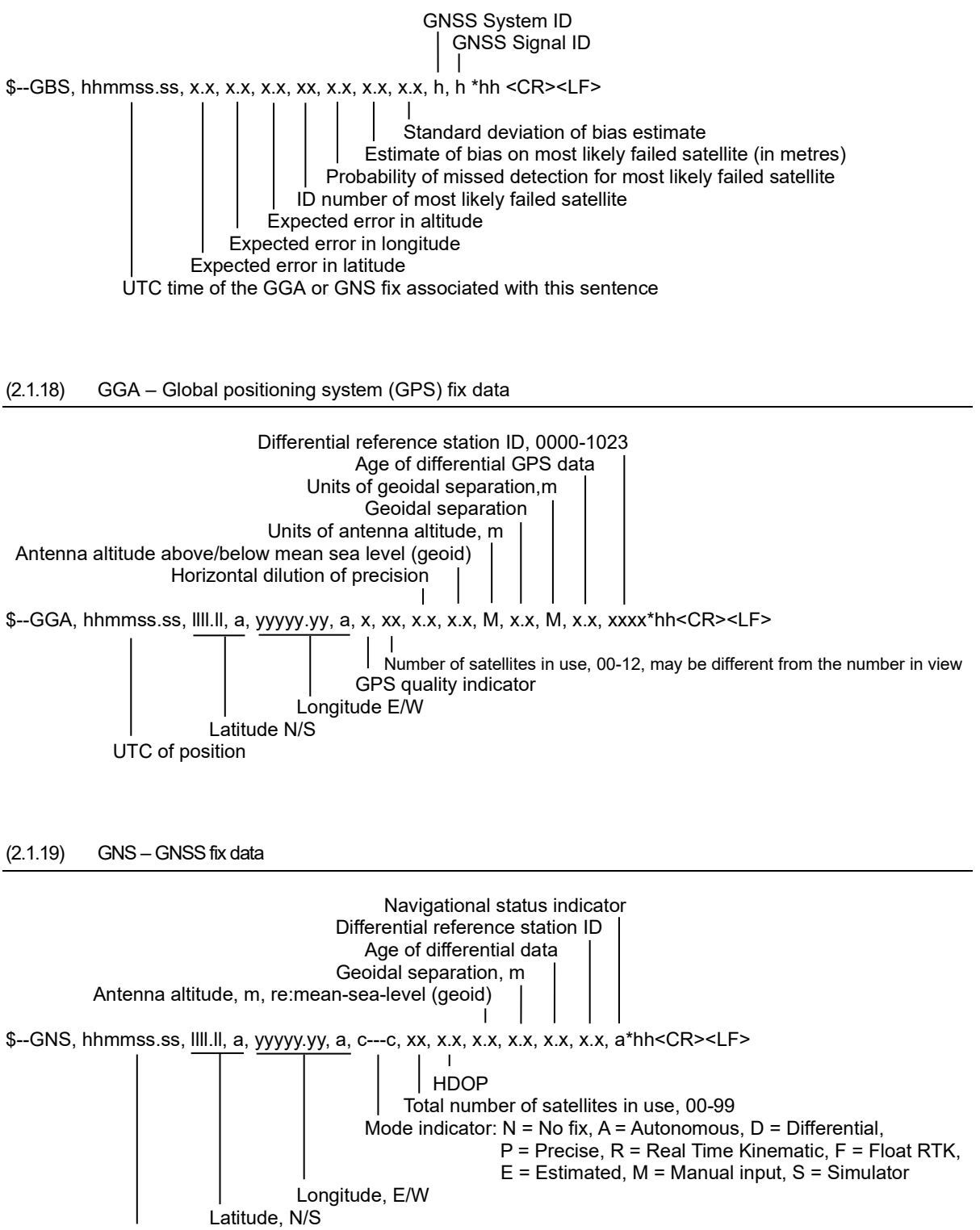

UTC of position

Status Mode indicator\$--GLL, llll.ll, a, yyyyy.yy, a, hhmmss.ss, A, a \*hh<CR><LF> UTC of position  $\overline{1}$ Longitude, E/W Latitude,N/S

(2.1.21) HBT – Heartbeat supervision sentence

\$--HBT,x.x,A,x\*hh<CR><LF>

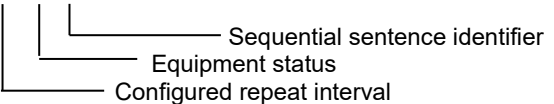

(2.1.22) HDT – Heading true

\$--HDT, x.x, T\*hh<CR><LF> Heading, degrees true

(2.1.23) LRI – Long-Range Interrogation

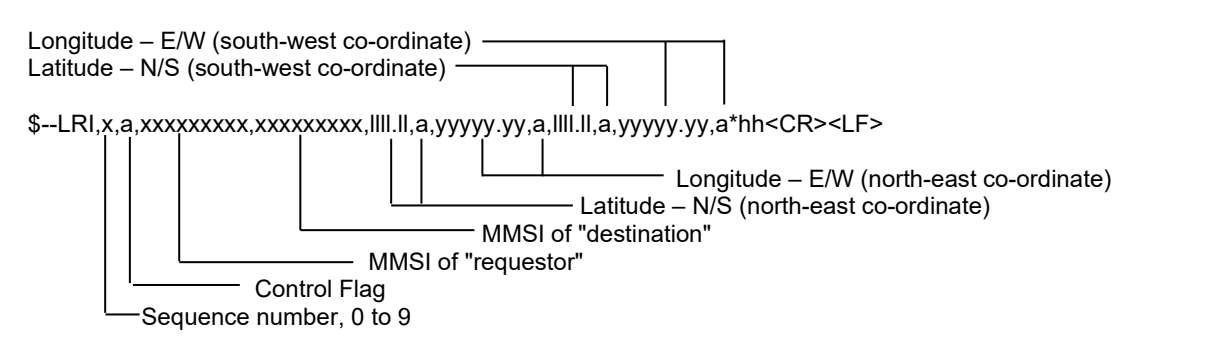

(2.1.24) LRF – Long Range Function

\$--LRF,x,xxxxxxxxx,c--c,c--c,c--c\*hh<CR><LF>

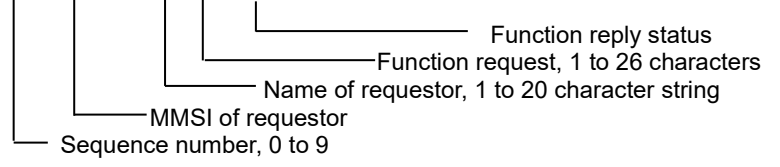

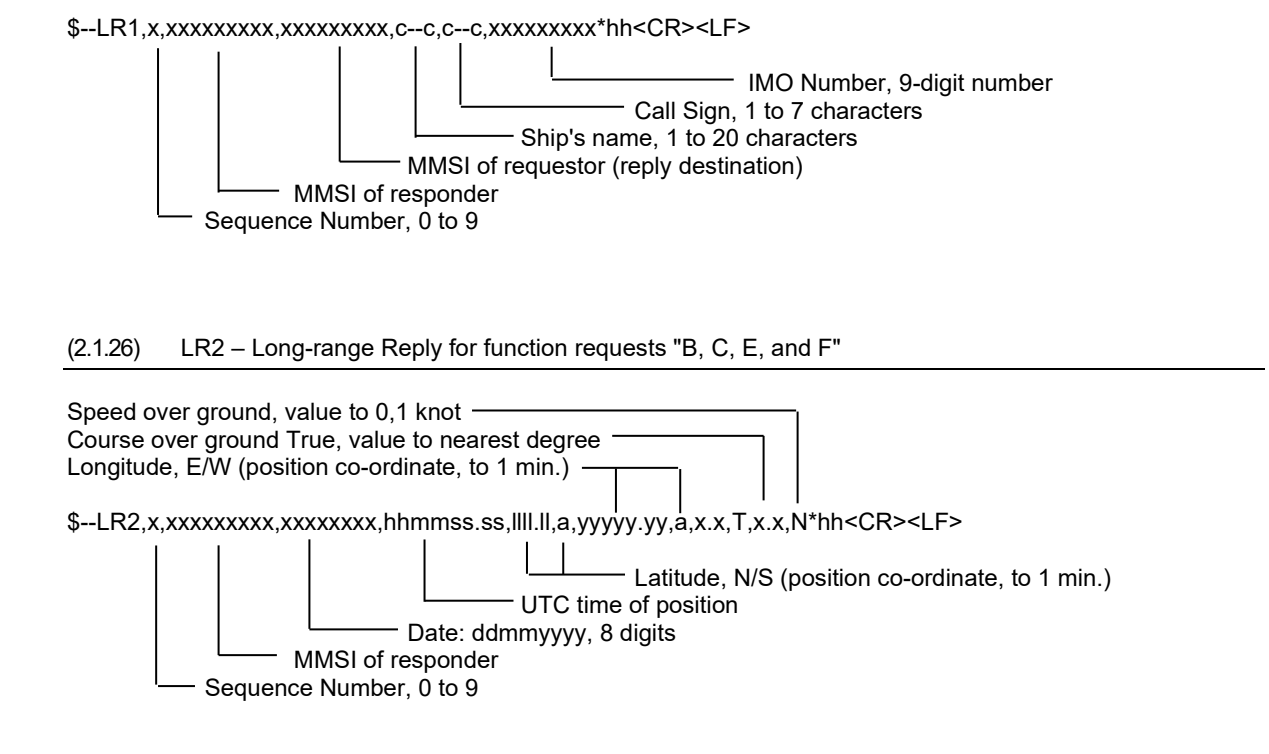

(2.1.27) LR3 – Long-range Reply for function requests "I, O, P, U and W"

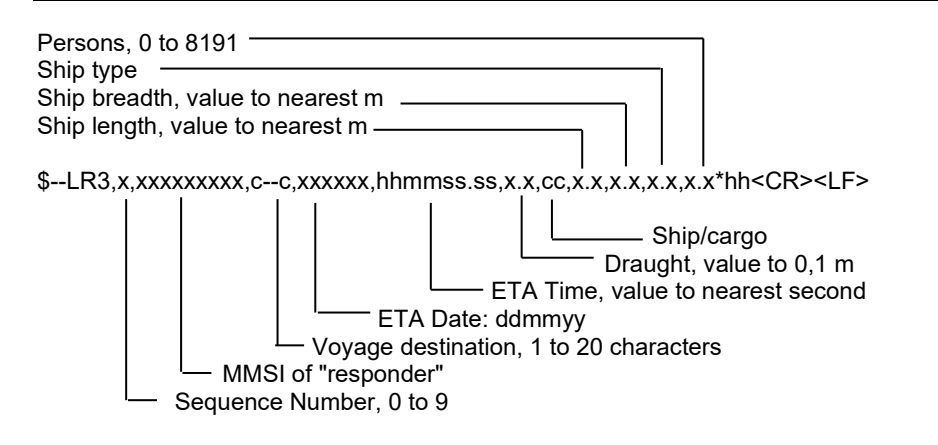

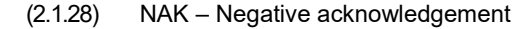

\$--NAK,cc,ccc,c--c,x.x,c--c\*hh<CR><LF>

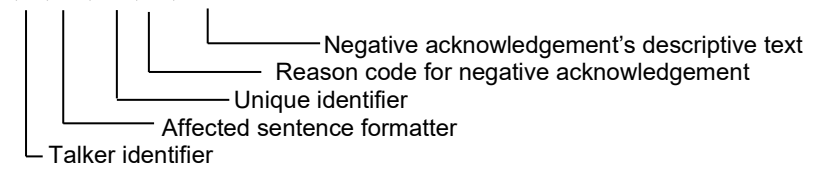

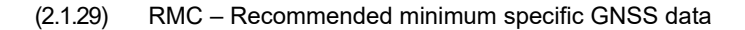

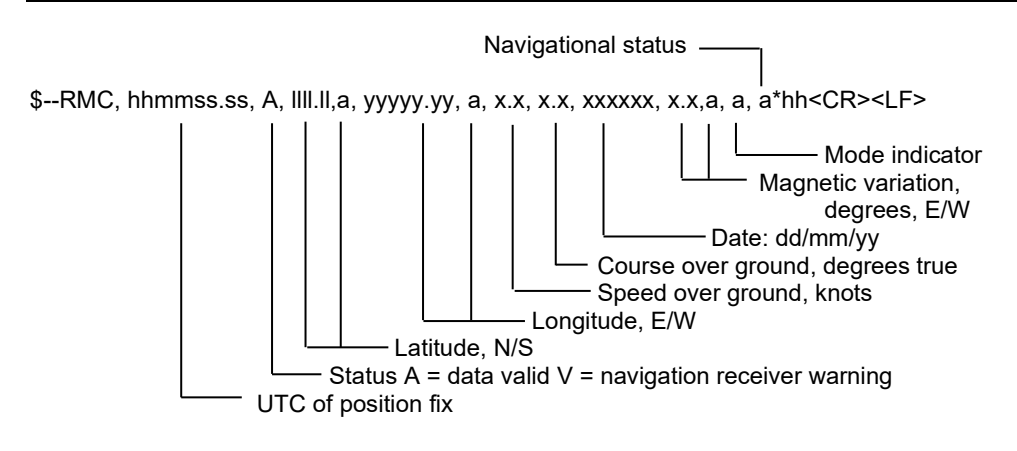

#### (2.1.30) ROT – Rate of turn

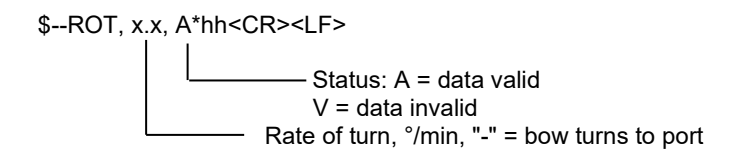

(2.1.31) SPW – Security password sentence

\$--SPW,ccc,c--c,x,c--c\*hh<CR><LF>

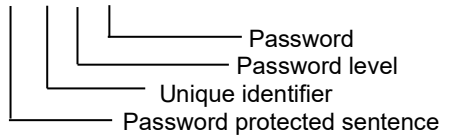

#### (2.1.32) SSA – Sender signature authentication

\$--SSA,ccc,c,h--h\*hh<CR><LF>

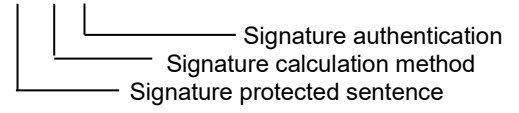

(2.1.33) SSD – Ship Static Data

\$--SSD,c--c,c--c,xxx,xxx,xx,xx,c,aa\*hh<CR><LF>

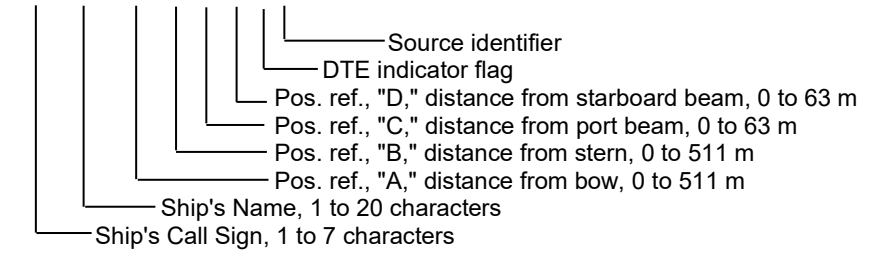

#### (2.1.34) TXT – Text transmission

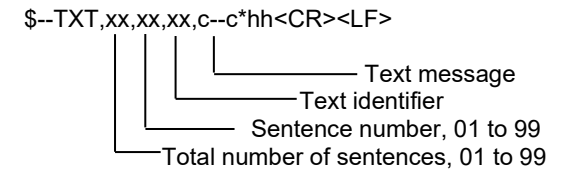

#### (2.1.35) TRL – AIS transmitter non functioning log

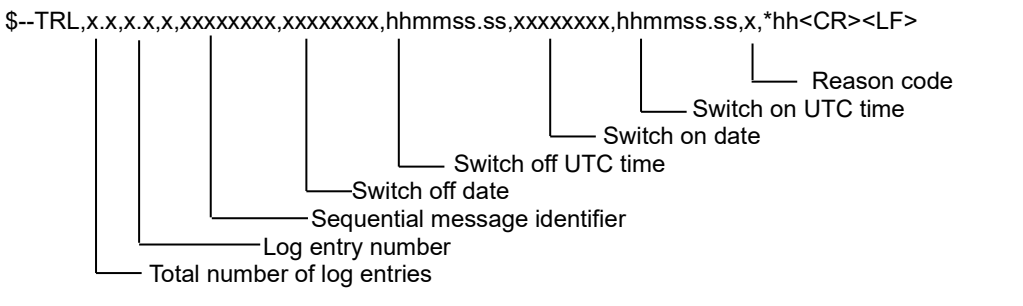

(2.1.36) VBW – Dual ground/water speed

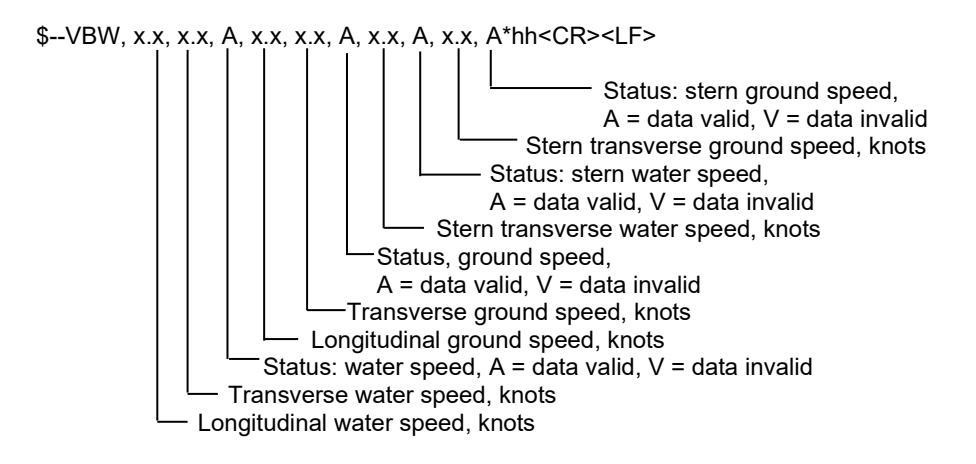

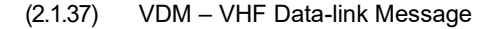

!--VDM,x,x,x,a,s--s,x\*hh<CR><LF> Number of fill-bits, 0 to 5 Encapsulated ITU-R M.1371 radio message AIS Channel, "A" or "B" Sequential message identifier, 0 to 9 Sentence number, 1 to 9 Total number of sentences needed to transfer the message, 1 to 9

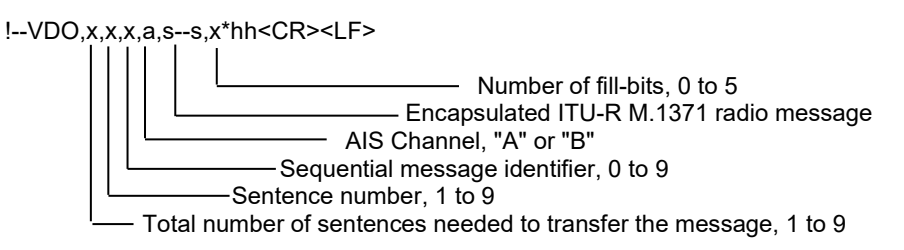

(2.1.39) VSD – Voyage Static Data

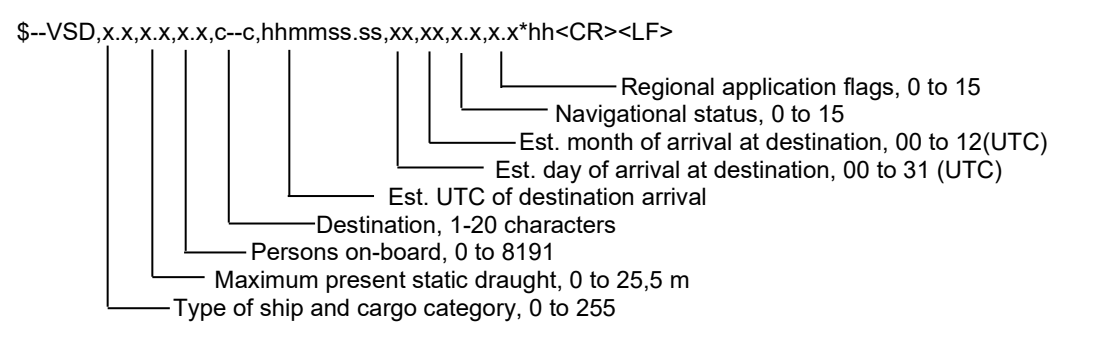

(2.1.40) VTG – Course over ground and ground speed

\$--VTG, x.x, T, x.x, M, x.x, N, x.x, K,a\*hh<CR><LF>

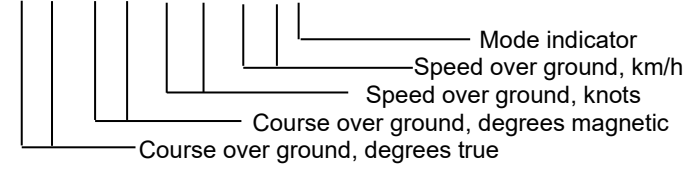

### **8.3.6 Alert output**

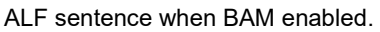

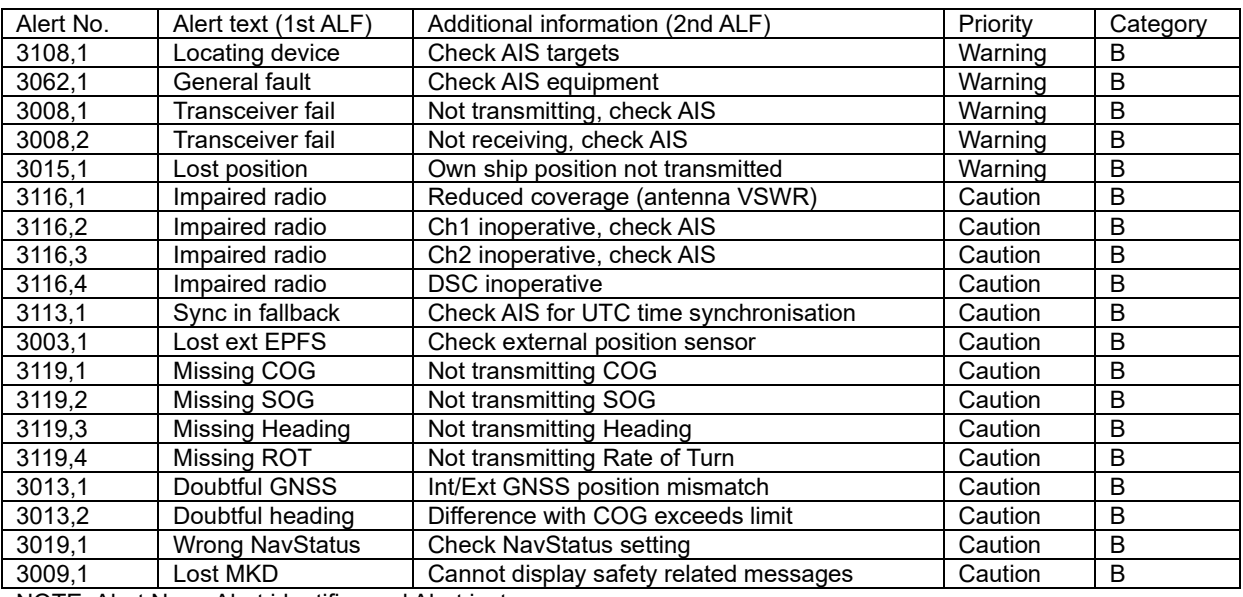

NOTE: Alert No. = Alert identifier and Alert instance

ALR sentence when BAM disabled.

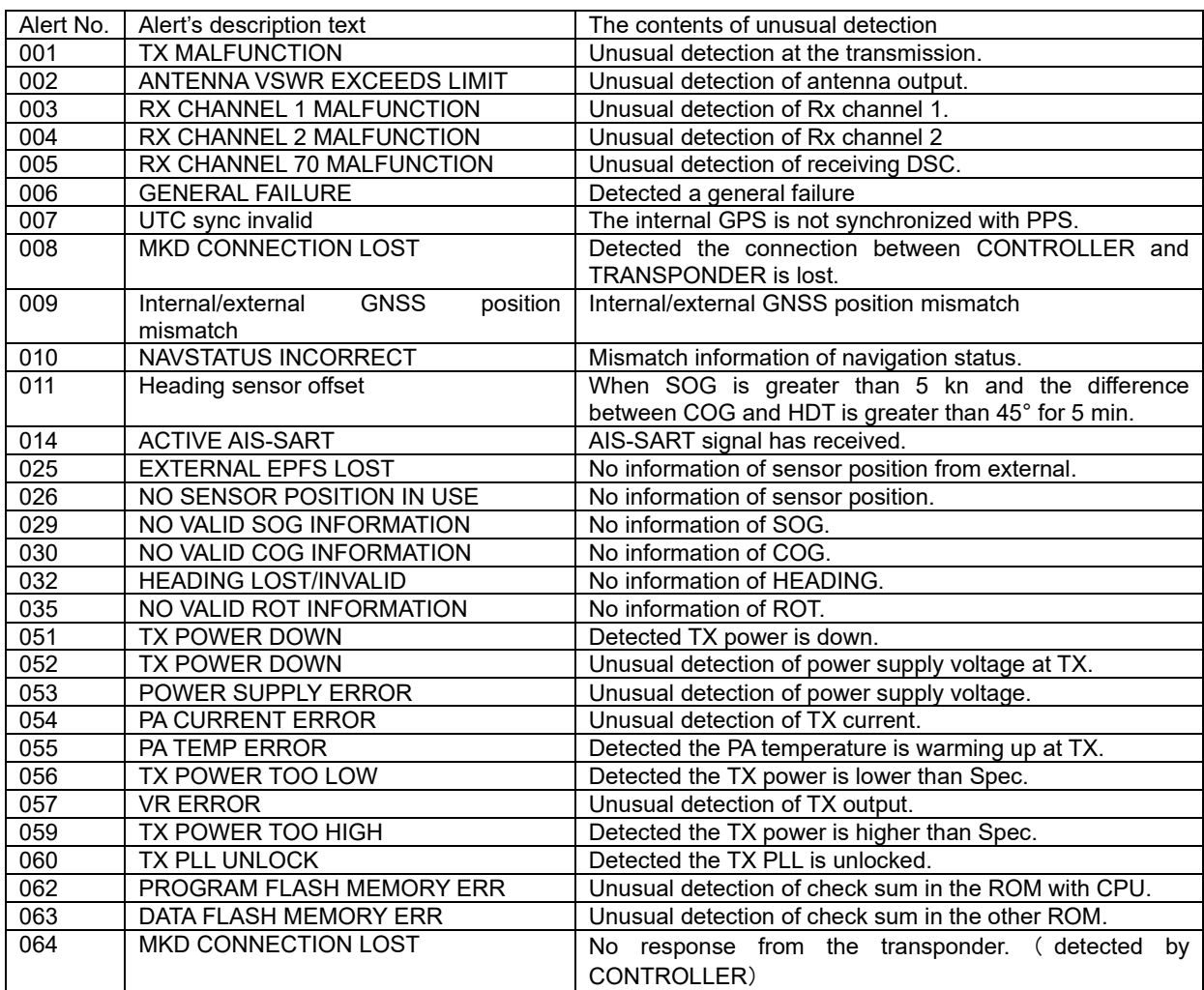

# **8.4 Connection Box (NQE-5183 - option)**

#### **8.4.1 Environmental condition**

(1) Operating temperature  $\qquad$ : -15°C to +55°C (IEC 60945)

#### **8.4.2 External interfaces (connected with NCM-983)**

- (1) Sensor data input ports SENSOR1 / SENSOR2/ SENSOR3 Four input ports meet the requirements of IEC 61162-1.
- (2) Gyrocompass data input Current loop 1 communication port (multiple use as SENSOR3)
- (3) GNSS differential correction data input port SENSOR4 One input port meet the requirement of ITU-R M.823-2 on TTL level
- (4) External display equipment communication ports AUX1 / AUX2 / AUX3 Three communication ports meet the requirements of IEC 61162-2
- (5) Long range communication port AUX3 One communication port meets the requirements of IEC 61162-2
- (6) Relay terminals ALR One port for external alert device

# **8.5 AC Power Supply Unit (NBD-577C - option)**

- 
- 
- (1) Input voltage : 100 120 / 200 240 VAC ±10%, 50/60Hz Single phase : 24VDC (backup power supply) (2) Output voltage : Nominal 24VDC, 19 - 35VDC

# **Appendix**

### **List of standard terms and abbreviations**

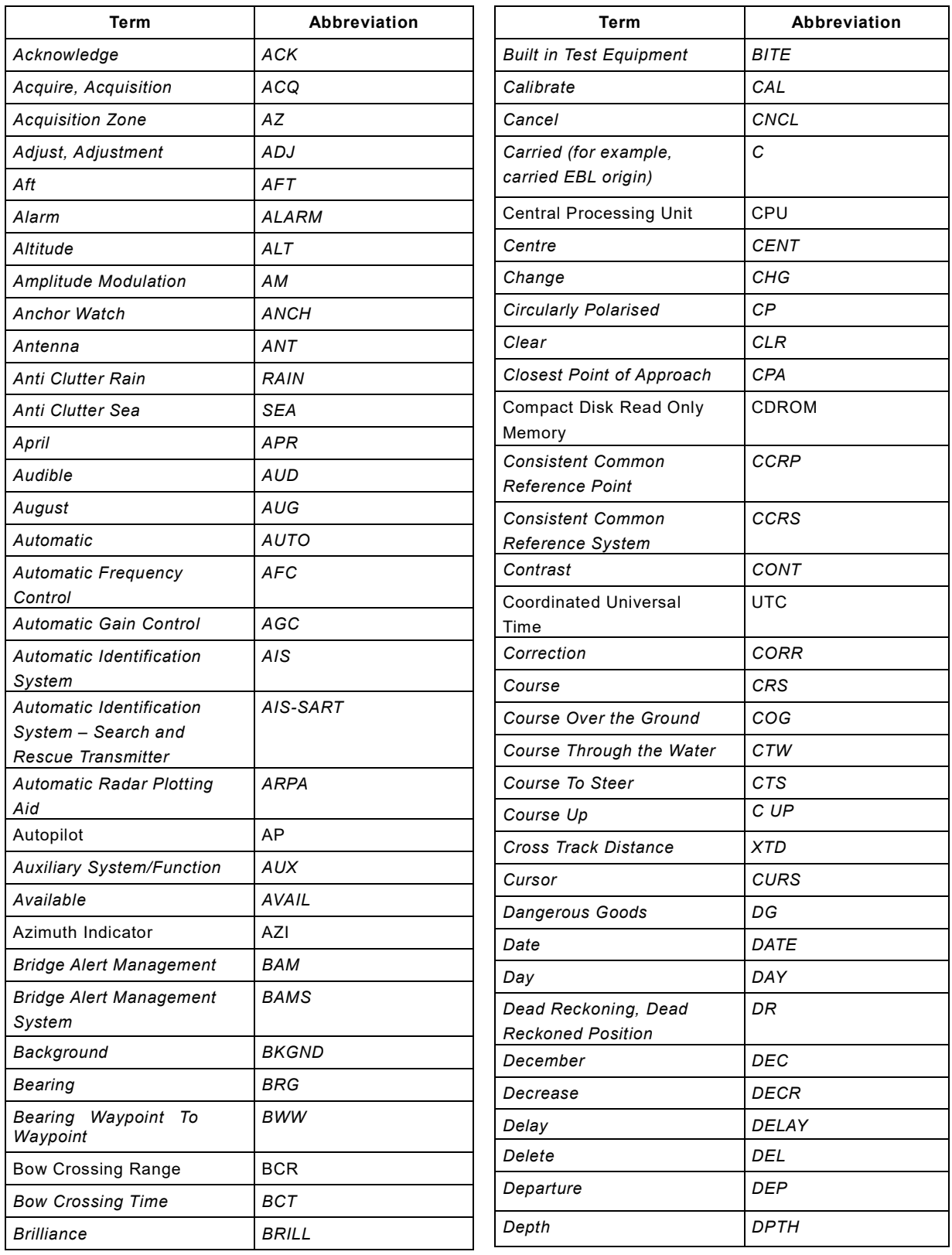

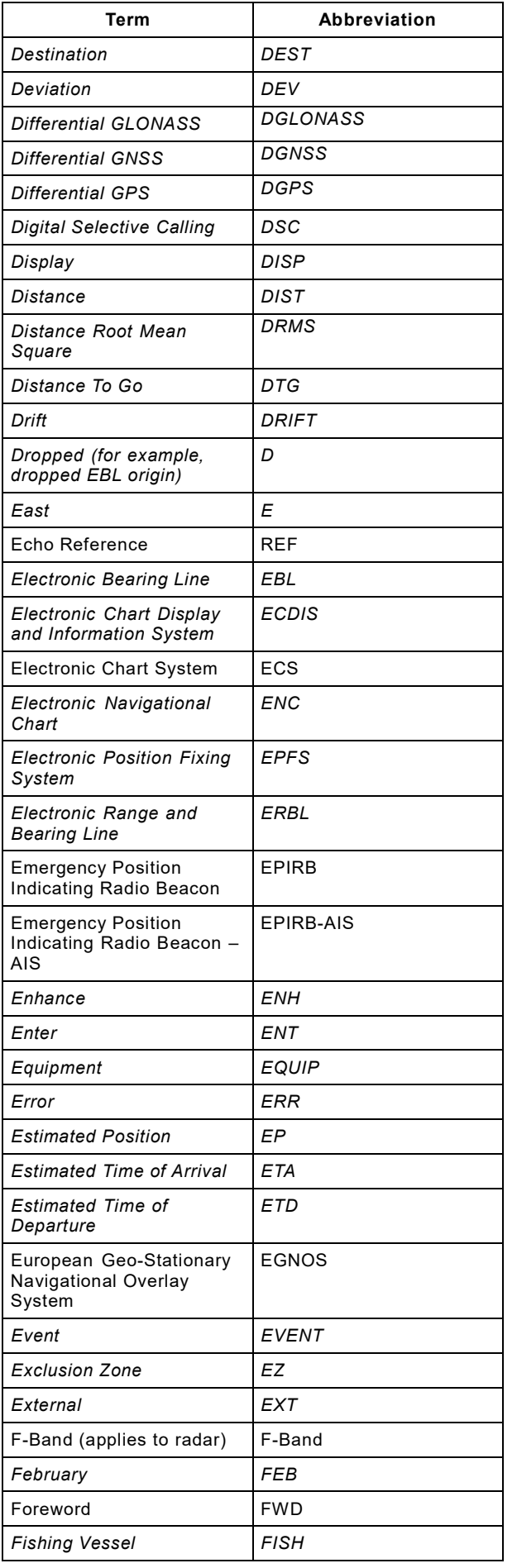

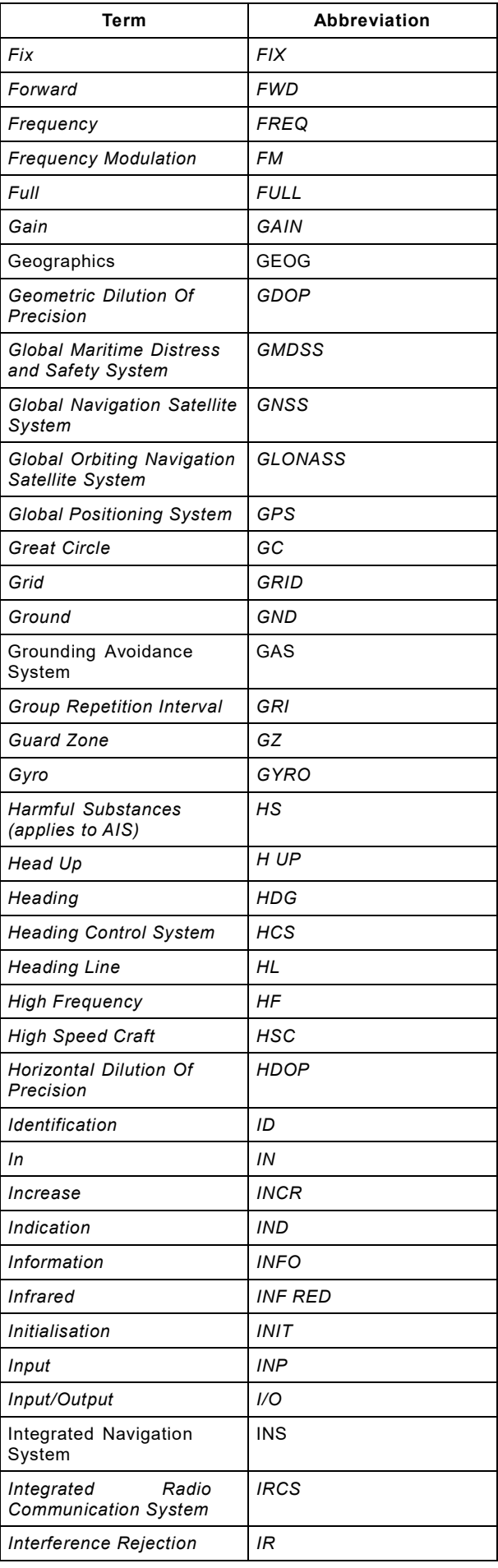

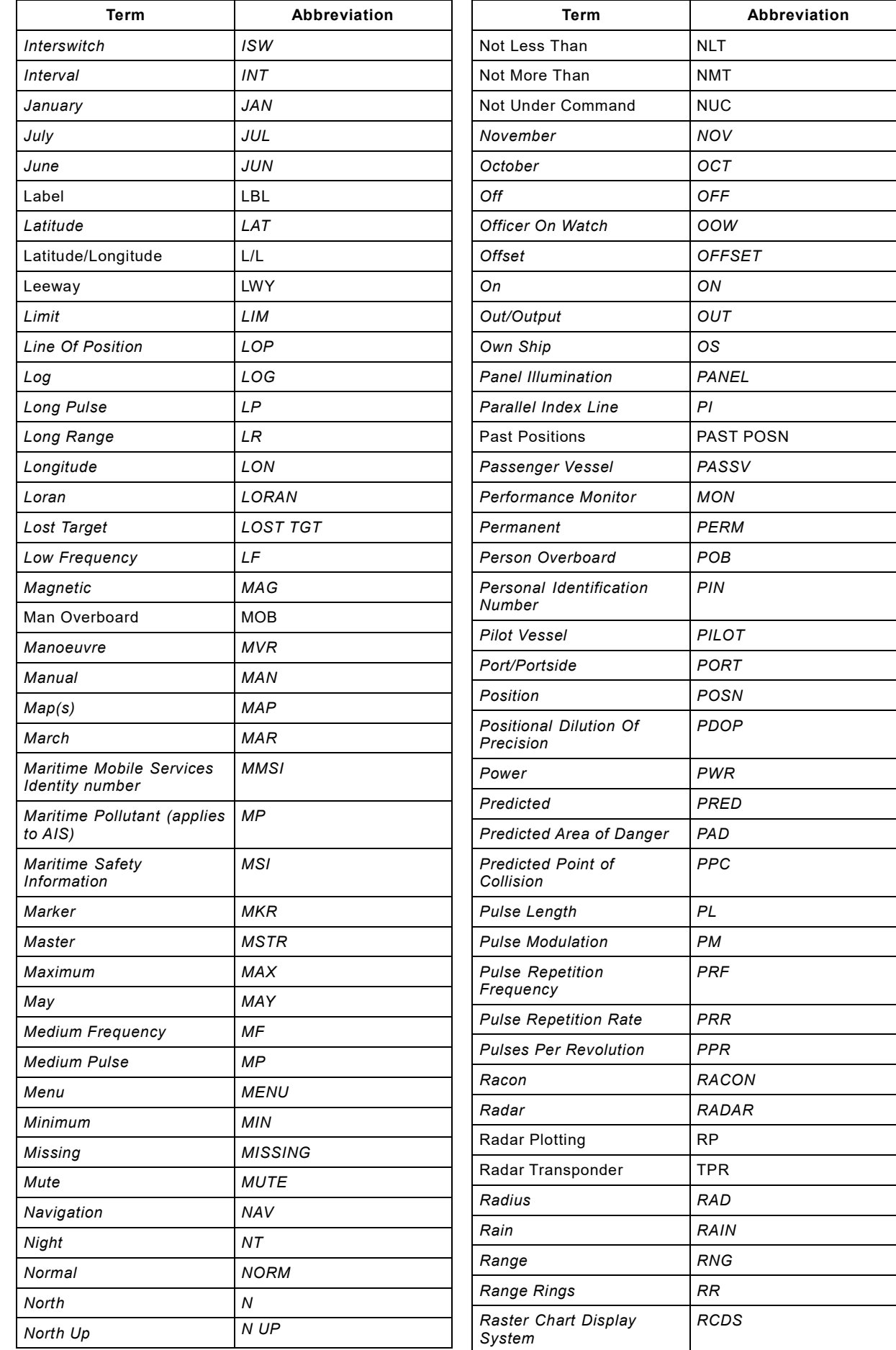

Ξ

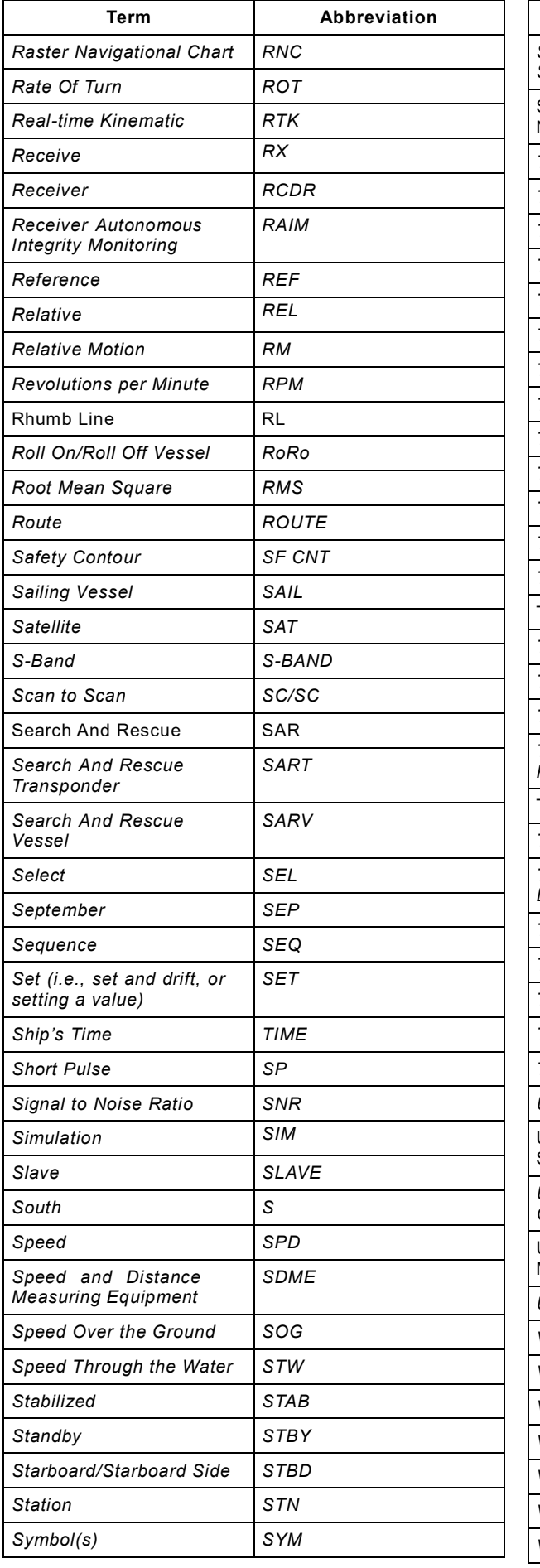

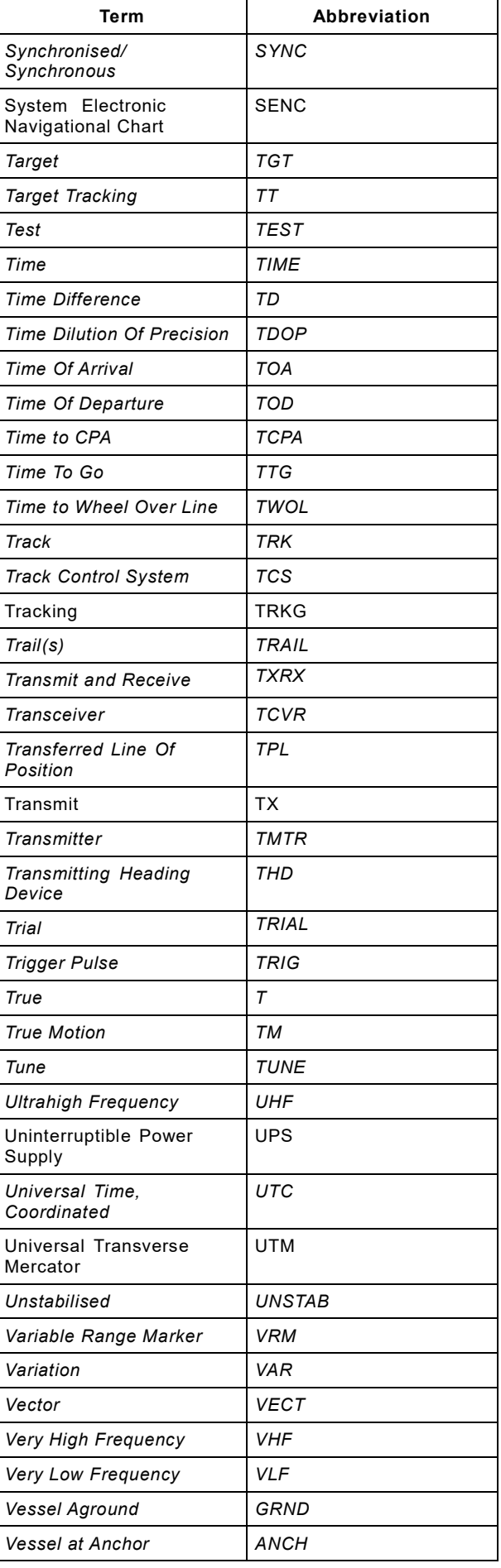

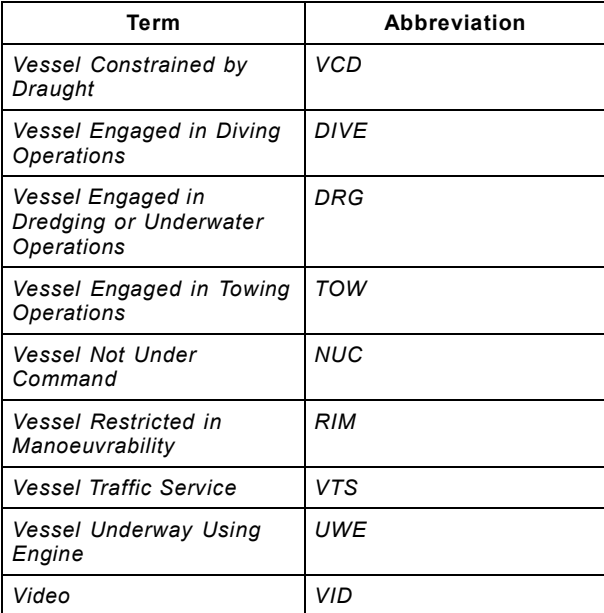

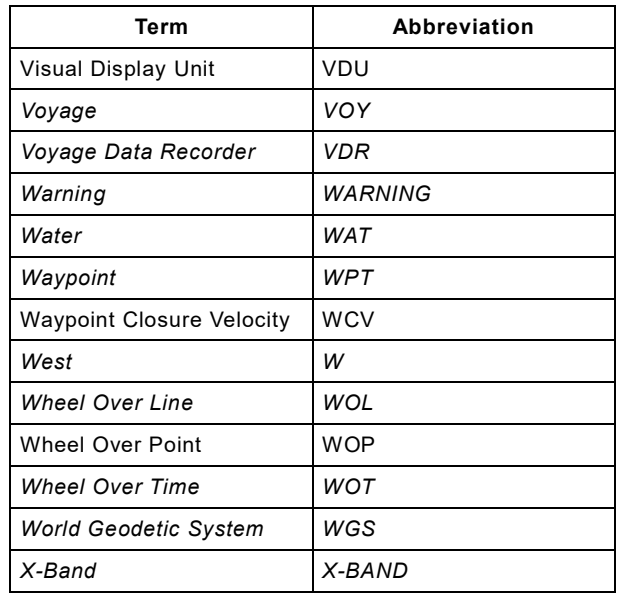

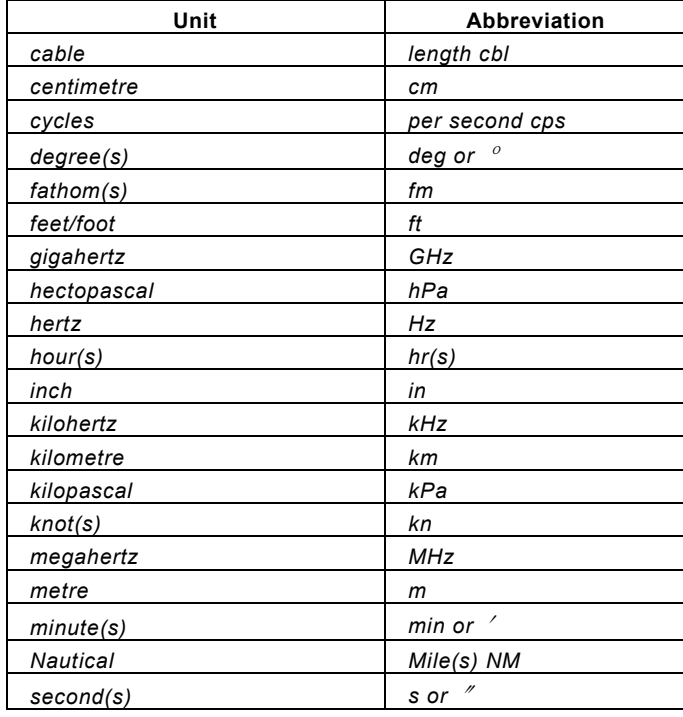

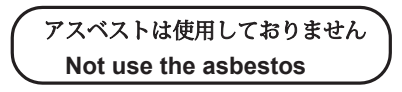

*For further information,contact:*

Japan Radio Co., Ltd. **JRC** 

**Since 1915** 

URL Head office : http://www.jrc.co.jp/eng/ Marine Service Department 1-7-32 Tatsumi, Koto-ku, Tokyo 135-0053, Japan e-mail : tmsc@jrc.co.jp One-call : +81-50-3786-9201

ISO 9001, ISO 14001 Certified